Pentti Manninen

# Johdatus tilastolliseen data-analyysiin

Sovellus- ja atk-keskeinen näkökulma

ISBN 951-44-60197

Opetusmoniste B 44 Matematiikan, tilastotieteen ja 7. painos filosofian laitos Toukokuu 2004 Tampereen yliopisto

ISSN 1456-3177 33014 Tampereen yliopisto

**©** PENTTI MANNINEN Matematiikan, tilastotieteen ja filosofian laitos Tampereen yliopisto 33014 Tampereen yliopisto E-mail:stpema@uta.fi

# Painopaikka Juvenes Print Tampereen Yliopistopaino Oy

# **Seitsemännen painoksen esipuhe**

Seitsemänteen painokseen on tehty mm. seuraavat lisäykset ja muutokset:

- Ø Multiresponse-muuttujien muodostaminen dikotomisista muuttujista (2.5)
- Ø Summatiivisten muuttujien muodostaminen (2.7)
- Ø Kahden havaintomatriisin yhdistäminen
- Ø Viitearvot (3.2)
- Ø Järjestyslukujen käyttö mittaamisessa (4.2)
- Ø Keskiarvojen vertailut viitearvoihin
- Ø Normaalijakauma (6.7)
- Ø Tärkeys&tyytyväisyys-muuttujaparit ja kuiluanalyysi (6.8)
- Ø Profiilikuvio (7.1)
- Ø Korrespondenssianalyysi (8.9)
- Ø Tixel-ohjelma (luku 9)
- Ø Pyramidikuvio (10.4)
- Ø Tulostaulukoiden sivutus (10.6)
- Ø Kuvion muotoilujen kopiointi (11.5)
- Ø Kuvioiden siirto PowerPoint-ohjelmaan (11.6)
- Ø Uusia graafisia esitystapoja: kelluvat palkit ja tähtikarttakuvio

Tampereella 21.5.2004

Pentti Manninen

# **Sisältö**

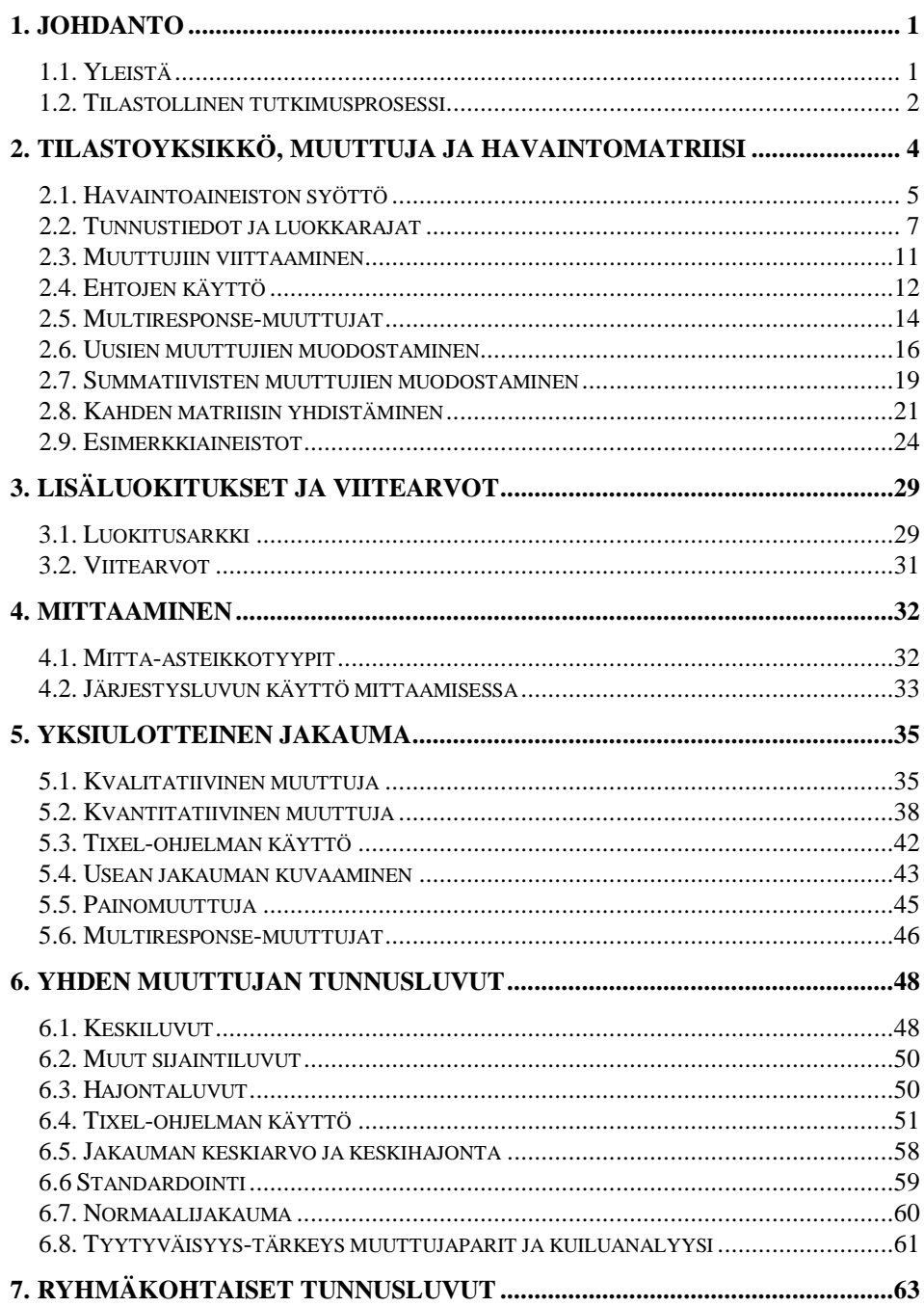

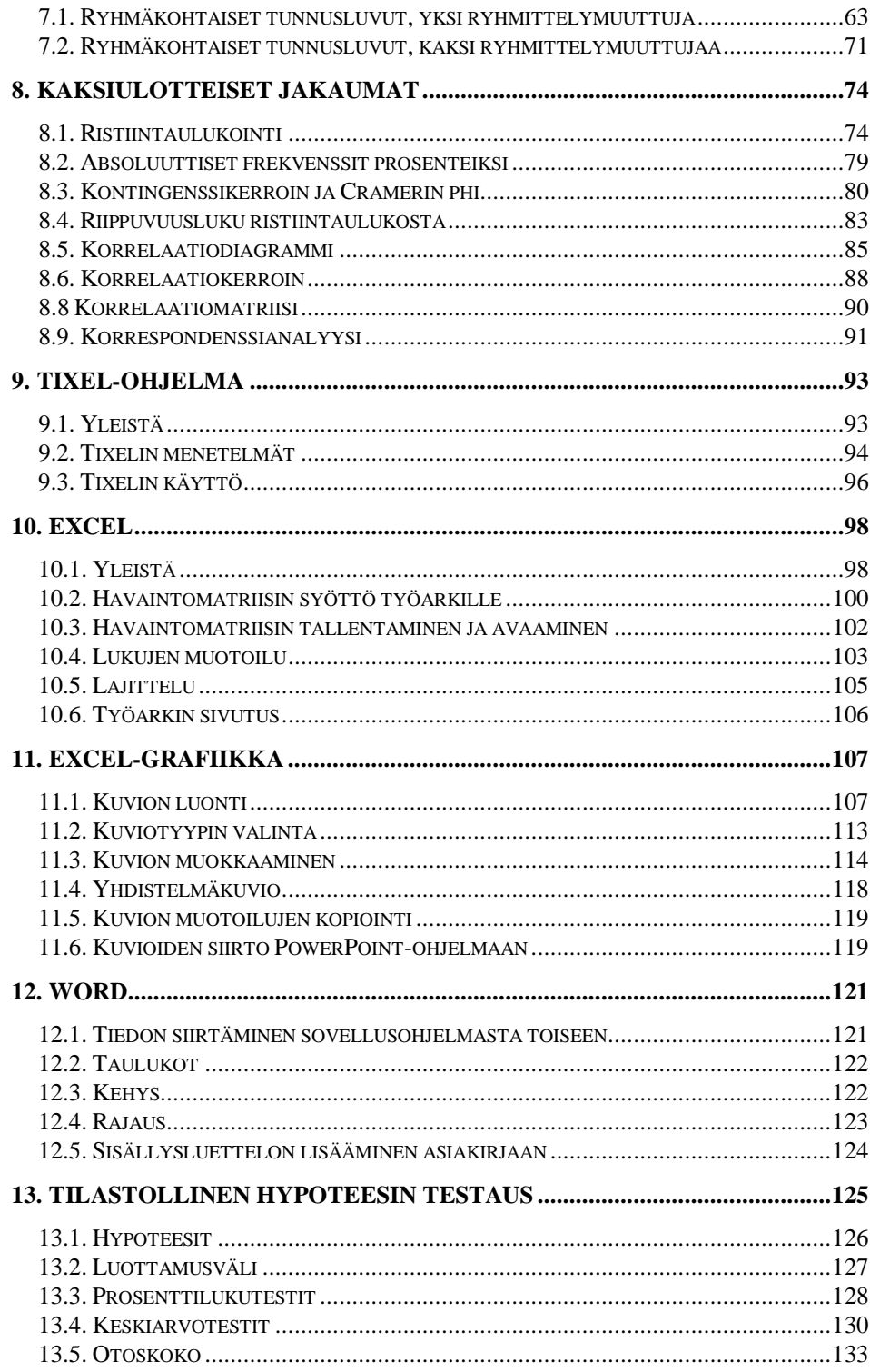

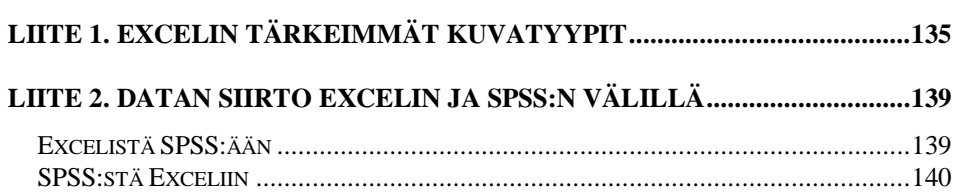

# **1. Johdanto**

# **1.1. Yleistä**

Tämä kirja on tarkoitettu ensimmäiseksi tilastotieteen oppikirjaksi sovellustieteiden - lähinnä kauppatieteiden, yhteiskuntatieteiden ja terveystieteen opiskelijoille. Lähestymistapa on korostetun atk- ja sovelluskeskeinen. Kirjan nimi olisi hyvin voinut olla "Johdatus tilastolliseen atk-analyysiin".

Kirjan tavoitteena on antaa lukijalle välineet toteuttaa sovellustieteiden alaan kuuluvan tutkimuksen tilastotieteen osuus alusta loppuun. Tavoite pitää sisällään aineiston syötön mikrotietokoneelle, tilastollisten analyysien tekemisen mukaan lukien graafiset esitykset ja lopuksi raportoinnin tekstinkäsittelyohjelmalla.

Tilastollisista menetelmistä mukana ovat yksiulotteinen jakauma (luku 5), tunnusluvut (luku 6), ryhmäkohtaiset tunnusluvut (luku 7) sekä kaksiulotteiset jakaumat ja korrelaatiotarkastelut(luku 8).

Monille opiskelijoille ensimmäinen tilastotieteen kurssi jää valitettavasti myös viimeiseksi. Siksi olen nähnyt tarpeelliseksi käsitellä lyhyesti myös tilastollista testausta - varsinkin, kun Tixel-ohjelmassa on testejä varten kätevät syöttöpohjat.

Kirjassa on käsitelty myös nk. multiresponse-tyyppisiä muuttujia, joiden käyttö antaa lisää mahdollisuuksia tilastomenetelmien soveltamiseen. Tilastoyksikkö (esim. henkilö) voi saada multiresponse-muuttujalla useita arvoja. Kysyttäessä esimerkiksi, minkä ketjujen myymälöistä haastateltava ostaa päivittäistavaroita, voi vastauksena olla useampia myymäläketjuja.

Aineiston atk-käsittely perustuu Tixel-ohjelmaan, joka on luotu Exceltaulukkolaskentaympäristöön. Tälle linjavalinnalle on useita syitä:

1. Excel on yleisin mikrotietokoneiden taulukkolaskentaohjelmista, ja lähes sataprosenttisesti sama ohjelma toimii sekä PC- että Macmikroilla.

2. Käyttäjälle riittää yksi ohjelmaympäristö, jolla pystyy tekemään taulukkolaskennan, grafiikan, tietokantojen ja tilastoanalyysin tehtävät.

3. Aitona Windows-ohjelmana Tixelin tulosteet (taulukot ja kuvat) on helppo siirtää tekstinkäsittelyohjelmiin.

4. Excel-ympäristössä on käytettävissä Visual Basic for Applications-ohjelmointikieli (VBA), jota voidaan hyödyntää tulosten mahdollisessa jatkokäsittelyssä.

Yleiskatsaus Tixel-ohjelmaan samoin kuin ohjelman käynnistys on esitetty luvussa 9. Muutoin Tixel-ohjelma on integroitu tilastomenetelmiin siten, että jokaisen menetelmän yhteydessä on esitetty myös Tixel-ohjelman käyttö kyseisen menetelmän yhteydessä.

Jos lukijalla ei ole aikaisempaa kokemusta Excel-taulukkolaskennasta, on syytä aloittaa luvusta 10 ja esimerkiksi syöttää jokin pieni tilastoaineisto työarkille ja tallentaa se.

Tixel-ohjelma luo automaattisesti tulosta kuvaavan grafiikkaesityksen. Käytännössä kuvaa pitää kuitenkin vielä viimeistellä ja sen vuoksi Excelin grafiikkaa on käsitelty hieman laajemmin luvussa 11. Tässä yhteydessä on esitetty myös kuvan luonti valmiista taulukosta.

# **1.2. Tilastollinen tutkimusprosessi**

Tilastollisessa tutkimusprosessissa voidaan erottaa neljä vaihetta:

- 1. Ongelma
- 2. Suunnitelma ongelman ratkaisemiseksi
- 3. Data-analyysi
- 4. Johtopäätösten teko

Tarkastellaan näitä neljää vaihetta esimerkin valossa. Ajatellaan että olemme seurusteluravintolan pitäjiä ja haluamme lisätä ravintolan kannattavuutta. Johtoryhmän kokouksessa esitetään useita vaihtoehtoja, mm. ulkomaisten oluiden ottamista valikoimaan, elävää musiikkia, halvempia hintoja, henkilökuntaan panostamista jne. Miten asiakaskunta arvostaisi näitä toimenpiteitä, on jokseenkin epävarmaa. Tämän vuoksi päätettiin tehdä *markkinatutkimus*, jolla selvitettäisiin mm., mitä seikkoja potentiaaliset asiakkaat arvostavat seurusteluravintolan valinnassa.

Vaikka johtoryhmän keskusteluissa ei ehkä kertaakaan mainittu sanaa *tilastotiede* tai sen johdannaisia, viittaa tämä ongelman asettelu selvästi tilastotieteeseen. Syitä on lähinnä kaksi. Ensinnäkin tutkimuksen kohderyhmä – potentiaaliset asiakkaat – on suhteellisen suuri ja toisekseen emme ole kiinnostuneita jokaisen tähän kohderyhmään kuuluvan henkilön mielipiteistä, vaan siitä miten eri markkinointivaihtoehtoihin *keskimääräisesti* suhtaudutaan. Eli halutaan asiakkaiden valintapreferenssien kymmenen kärjessä-lista.

Koska potentiaalinen asiakaskunta on kohtuullisen suuri, päätetään siitä poimia satunnaisesti osajoukko (otos), johon kuuluvilta tietoja kysytään. Päätetään myös käyttää *suljettua kyselyä*, jossa kysymykset ja vastausvaihtoehdot ovat edeltäkäsin määrätyt. Näin saadaan tilastollinen aineisto – raakamateriaali- , joka jalostetaan data-analyysilla tilastollisiksi tunnusluvuiksi mm. prosenteiksi ja keskiarvoiksi.

Tilastollinen data-analyysi on tilastotieteen osa-alue, jossa lähtökohtana on empiirinen aineisto (ei todennäköisyysteoria), ja menetelmät ainakin tämän kirjan puitteissa suhteellisen yksinkertaisia. Tilastografiikan käytöllä on tulosten havainnollistamisessa keskeinen asema.

Seuraavassa kuviossa on pieni osa vastaavan todellisen tutkimuksen tulosta. Vaikkei olisi tilastolliseen data-analyysiin aiemmin perehtynyt, jokainen ymmärtänee tämän kuvion sisällön, sillä samantapaisia graafisia esityksiä ovat tiedotusvälineet pullollaan.

Kuvio 1.2.1. Miten voimakkaasti eri tekijät vaikuttavat seurusteluravintolan valintaan (aineisto vuodelta 1990).

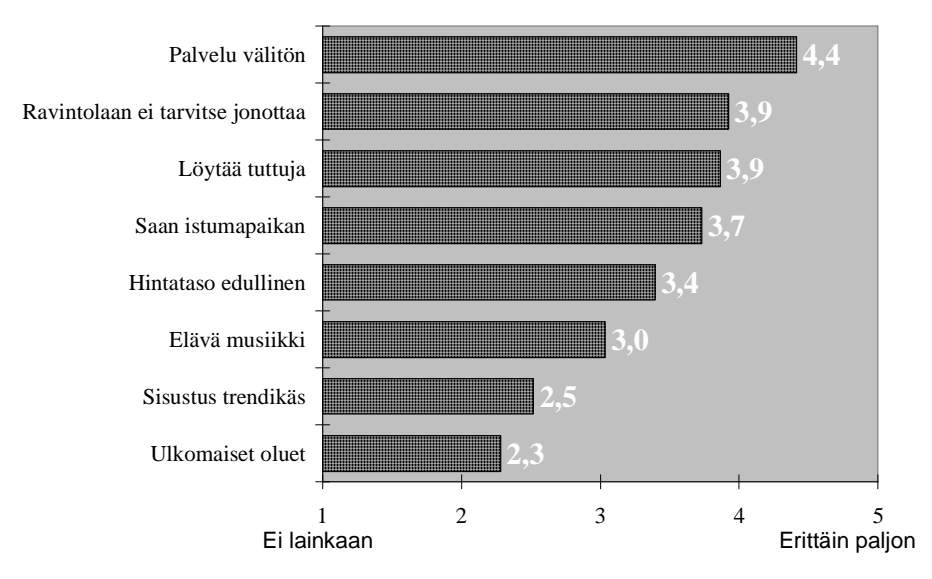

# **2. Tilastoyksikkö, muuttuja ja havaintomatriisi**

Mittauksen kohteet ovat *tilastoyksiköitä* **(**tutkimusyksiköitä**)** - esimerkkeinä henkilöt, kunnat ja maat. *Perusjoukko* eli *populaatio* on kaikkien tilastoyksiköiden muodostama joukko. Äänioikeutetut suomalaiset on puolueiden kannatuskyselyjen perusjoukko.

Perusjoukosta poimitaan yleensä satunnaisesti *otos* tai muuten valitaan osajoukko, josta mittaukset suoritetaan.

Mitattavia ominaisuuksia kutsutaan *muuttujiksi*. Esimerkkejä muuttujista ovat henkilön ikä, alkoholiin käytetty rahamäärä tiettynä viikkona ja kunnan taajamaaste. Näissä esimerkeissä tilastoyksikkö saa täsmälleen yhden arvon muuttujalla. Harvinaisempi muuttujatyyppi on nk. *multiresponse*-muuttuja. Tilastoyksikkö voi saada useampia arvoja tällaisella muuttujalla. Esimerkiksi jos kysytään, mitä mainostajia kesätapahtumaan osallistujan mieleen on jäänyt, voi hän ilmoittaa useampia mainostajia. Tarkemmin multiresponse-muuttujien käytöstä alaluvussa 2.5.

Mittatulokset esitetään taulukkomuodossa nk. *havaintomatriisina*. Siinä (vaaka)rivit vastaavat tilastoyksiköitä ja (pysty)sarakkeet muuttujia. Tiedot esitetään yleensä numeromuodossa, vaikka kyseessä olisi laadullinen muuttuja kuten sukupuoli. Numeroiden sisältö kirjoitetaan joko havaintomatriisin loppuun tai luokitusarkille, joka sijaitsee havaintomatriisi-tiedostossa.

Muuttujien arvot voivat olla myös tekstitietoa, esim. kunnan nimi tai yrityksen osaston koodi.

Jos tilastoyksikön arvoa muuttujalla ei tunneta, on kyseessä *puuttuva tieto*. Sen merkitsemisessä on kaksi vaihtoehtoa:

- 1) Oletusvaihtoehto on **tyhjä solu.** Solun täytyy tällöin olla todella tyhjä. Esimerkiksi jos solussa on välilyönti (space), niin solu näyttää tyhjältä, mutta ei sitä kuitenkaan ole.
- 2) Merkitään puuttuva tieto erityisellä **puuttuvan tiedon arvolla**. Se voi olla mikä tahansa sellainen arvo, jota muuttuja ei voi todellisena mittatuloksena saada. Puuttuvan tiedon arvo voi vaihdella muuttujakohtaisesti, mutta selkeintä on käyttää samaa puuttuvan tiedon arvoa kaikilla muuttujilla. Tyypillinen puuttuvan tiedon arvo on esimerkiksi –1. Ohjelma lukee puuttuvan tiedon arvot havaintomatriisin toiselta riviltä

Näitä kahta tapaa merkitä puuttuva tieto voidaan myös yhdistää. Siten muuttujalla voi olla kaksi puuttuvan tiedon merkkiä: tyhjä solu ja jokin puuttuvan tiedon arvo. Tämä on kätevää silloin, jos yhdessä tilastomenetelmässä halutaan pitää

puuttuvan tiedon arvot mukana laskennassa ja toisessa tilastomenetelmässä pitää ne laskennan ulkopuolella. Siten esimerkiksi "ei osaa sanoa"-vaihtoehto voidaan pitää tilastokäsittelyssä mukana tai jättää ulkopuolelle sen mukaan, mitä toiselle riville on kirjoitettu.

Seuraavassa taulukossa on pieni osa nk. opiskelija-aineiston havaintomatriisista. Esimerkkiaineistoja käsittelevässä alaluvussa (2.7) on esitelty tarkemmin kaikki aineistot, joihin tämän teoksen esimerkkitulosteet perustuvat.

|                         | А               | R            | с              | D       | E  | F                                    | G                | н                   |
|-------------------------|-----------------|--------------|----------------|---------|----|--------------------------------------|------------------|---------------------|
|                         | Kysely-aineisto |              |                |         |    |                                      |                  |                     |
| $\overline{2}$          |                 | 0            | 0              | 0       | 0  | 0                                    | 0                | Ω                   |
| 3                       | Nro             | Suku         | lkä.           | Siviili |    | puoli luokka sääty Tutkinto Koulutus | Aloitus<br>vuosi | Luennot<br>harj./vk |
| $\overline{\mathbf{A}}$ | 1               | 2            | з              | 4       | 14 | 2                                    | 82.5             | 13                  |
| 5                       | $\overline{c}$  | $\mathbf{1}$ | 4              |         | 20 | 1                                    | 78,5             | 25                  |
| 6                       | 3               | 2            | 4              | 4       | 34 | 2                                    | 77,5             | 10                  |
| $\overline{\mathbf{z}}$ | 4               | $\mathbf{1}$ | 2              | 4       | 38 | 2                                    | 82,5             | 29                  |
| 8                       | 5               | 1            | $\mathbf{1}$   | 4       | 38 | $\overline{c}$                       | 82,5             | 26                  |
| 9                       | 6               | 1            | 5              | 1       | 3  | 1                                    | 81.5             | 20                  |
| 10                      | 7               | 1            | 3              | 4       | 20 | 2                                    | 82,5             | 30                  |
| 11                      | 8               | 1            | 3              | 4       | 3  | $\overline{2}$                       | 79.5             | 20                  |
| 12                      | 9               | 2            | $\overline{c}$ | 4       | 14 | 2                                    | 81,5             | 25                  |
| 13                      | 10              | 1            | 3              | 4       | 38 | $\overline{c}$                       | 82.5             | 26                  |

Taulukko 2.1. Havaintomatriisin osa

# **2.1. Havaintoaineiston syöttö**

### 2.1.1. Työarkit

Havaintomatriisin sisältävässä Excel-työkirjassa voi olla useampia työarkkeja, joita hyödynnetään tilastoanalyysissa.

**Data-arkit**. Yleisin tapaus on, että havaintomatriisi mahtuu yhdelle työarkille. Tälle työarkille kannattaa antaa nimi *Data*. Se tehdään merkkaamalla arkin vanha nimi ja kirjoittamalla päälle uusi nimi. Tämä uudelleen nimeäminen ei välttämätöntä, mutta se on suositeltavaa. Data-

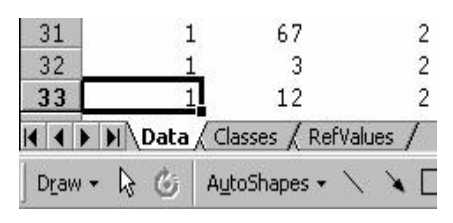

arkkeja voi olla myös useampia. Esimerkiksi eri vuosien aineistot voidaan sijoittaa eri työarkeille, jolloin niitä voidaan käsitellä erikseen. Tällöin mitään työarkkia ei nimetä Data-nimellä ja Tixel käsittelee aina sitä työarkkia, joka on aktiivinen, kun tilastomenetelmä valitaan. Tilastoaineisto on myös usealla arkilla silloin, kun muuttujien tai tilastoyksiköiden lukumäärät ylittävät työarkin rajat (256 saraketta, n. 65536 riviä). Tätä tapausta ei tarkastella tässä yhteydessä lähemmin. Suuri aineisto voidaan tallentaa myös MsOfficen Access-tietokantaan, jolloin näitä Excel-työarkin rajoituksia ei ole.

**Luokitusarkki**. Luokitusarkkiin sijoitetaan lisäluokitukset. Tällaisia ovat esimerkiksi iän vaihtoehtoiset luokitukset. Tixelissä ei tarvitse määritellä uusia muuttujia uusille ikäluokituksille, vaan riittää kun määritellään ikä-muuttujalle vaihtoehtoiset luokitukset. Luokitusarkin nimi on *CLASSES* ja luokitusarkkia käsitellään tarkemmin luvussa 3.1.

**Viitearkki**. Viitearkille sijoitetaan muuttujien mahdolliset viitearvot, jollaisia ovat esimerkiksi muuttujien keskiarvot aikaisemmissa tutkimuksissa. Nämä viitearvot saadaan automaattisesti esille tulostuksissa. Viitearkin nimi *RefValues* ja asiaa käsitellään tarkemmin luvussa 3.2.

**Kerroinarkki**. Summatiivisten muuttujien muodostamisessa tarvitaan kertoimia, jotka sijoitetaan kerroinarkille. Kerroinarkin nimi on *Kertoimet* (kts. luku 2.7).

## 2.1.2. Havaintomatriisin kolme ensimmäistä riviä

Havaintomatriisin kolmen ensimmäisen rivin sisältö on seuraava:

*Ensimmäiselle riville* soluun A1 sijoitetaan aineiston otsikko, joka automaattisesti tulostuu kaikkiin Tixelin tulosteisiin. Ensimmäiselle riville sijoitetaan myös luokituksen mahdollinen numero (tarkemmin luvussa 3) ja multiresponsemuuttujaa tarkoittava mr-merkintä.

*Toiselle riville* kirjoitetaan muuttujia vastaaviin sarakkeisiin kunkin muuttujan mahdollinen puuttuvan tiedon arvo. Jos havaintomatriisin solussa on puuttuvan tiedon arvo, Tixel jättää sen automaattisesti laskennasta pois. Puuttuvan tiedon oletusvaihtoehto on tyhjä solu.

*Kolmannella rivillä* ovat muuttujien nimet. Muuttujien niminä ei saa käyttää solun osoitetta, esim. X10. Muuttujien nimien pituudella ei ole ylärajaa ja muuttujan nimi voi muodostua useammasta sanasta, esim. *Lippuihin käytetty rahamäärä*. Jos nimi on niin pitkä, että osa siitä peittyy seuraavan solun "alle", voidaan kolmannelle riville antaa muotoilu **Format/Cells/Alignment (**Muotoile/Solut/Tasaus**)**, jonka valintaikkunassa **Wrap**-kohtaan (Tekstin rivitys) laitetaan rasti. Tällöin solussa oleva pitkä teksti rivitetään siten, että se näkyy kokonaan. Samalla rivin korkeus kasvaa. Tällainen määrittely pitkien muuttujien nimien kohdalla ei kuitenkaan ole pakollinen ja pitkät muuttujien nimet siirtyvät täydellisinä tulostaulukoihin.

*Neljänneltä riviltä* alkaen soluihin sijoitetaan muuttujien arvot tilastoyksiköillä.

Jos neljännen rivin solut muotoillaan **Format/Cells/Number**-komennolla (Muotoile/Solut/Luku), niin ohjelma käyttää samaa muotoilua tulosteissa sikäli kun se on järkevää. Siten esimerkiksi keskiarvoihin on mahdollista määrätä etukäteen näytettävien desimaalien määrä.

Kun havaintoaineisto on syötetty työarkille, tallennetaan se kovalevylle tai disketille **File/Save-**komennolla(Tiedosto/Tallenna). Jos käytetään kovalevyä, on parasta sijoittaa tiedosto *datahakemistoon (*esim. C:\TIXEL\DATAT*).*

# **2.2. Tunnustiedot ja luokkarajat**

Havaintomatriisin lisäksi tilastokäsittelyssä tarvitaan muuttujien arvojen *tunnustietoja*, esimerkiksi sukupuolen kohdalla on tiedettävä, kumpi arvo tarkoittaa naista ja kumpi miestä. Kvantitatiivisen muuttujan tapauksessa käytetään usein luokitusta eli muuttujan arvot ryhmitellään luokkiin, esimerkiksi ikä luokitellaan kolmeen luokkaan: alle 20 v., 21-40 v. ja yli 40 v.

Muuttujan tunnustietoja ja luokkarajoja kutsutaan muuttujan *määrittelytiedoiksi*. Ne voidaan määritellä kahdella eri tavalla.

1) Tiedot syötetään havaintomatriisin alapuolelle kunkin muuttujan omaan sarakkeeseen.

2) Tiedot syötetään *luokitusarkille*, joka sijaitsee havaintomatriisi-tiedostossa.

Seuraavassa käsitellään tarkemmin ensimmäistä tapaa. Jälkimmäinen vaihtoehto esitellään kolmannessa luvussa.

Muuttujan määrittelytiedot sijoitetaan havaintomatriisin alapuolelle ko. muuttujien sarakkeisiin siten, että havaintomatriisin viimeisen rivin ja määrittelytietojen väliin jää **yksi tyhjä rivi.**

Esimerkki. Terveyskeskuksen potilastutkimuksessa oli mm. kaksi kvalitatiivista muuttujaa (viikonpäivä ja jonosyy) ja kaksi kvantitatiivista muuttujaa (ikä ja ilmoittautumisaika). Havaintomatriisin viimeisen tilastoyksikön tiedot ovat rivillä 749 ja määrittelyalue alkaa riviltä 751. Seuraavassa taulukossa on esillä kolme ensimmäistä riviä ja määrittelyalue. Taulukon näyttö on jaettu kahteen osaan **Window/Split**-komennolla (kts. tarkemmin luku 10: Excel).

|                | À               | в    | $\mathsf{C}$   | D                  | E                           |
|----------------|-----------------|------|----------------|--------------------|-----------------------------|
| 1              | Jonotusaineisto |      |                |                    |                             |
| $\overline{c}$ | $-1$            | $-1$ | $-1$           | $-1$               |                             |
| $\overline{3}$ | Viikonpäivä     | Ikä  | Tulosyy        | Ilmoittautumisaika |                             |
| 747            | 5               | 54   | 2              | 8,00               |                             |
| 748            | 5               | 55   |                | 8,18               |                             |
| 749            | 5               | 18   | 9              |                    | 7,42  Viimeinen tilastoyks. |
| 750            |                 |      |                |                    | Tyhjä rivi                  |
| 751            | ma              | 5.   | "1=Tapaturma"  | "6/Yö"             |                             |
| 752            | ti              | 10   | "4=Vatsavaiva" | "10/Aamupäivä"     |                             |
| 753            | ke.             | 20   | "6=Rintakipu"  | "14/Päivä"         |                             |
| 754            | to              | 40   | "8=Korvakipu"  | "18/Iltäpäivä"     |                             |
| 755            | pe              | 60   |                | "24/Ilta"          |                             |
| 756            | 1a              | 80   |                |                    |                             |
| 757            | su              | 100  |                |                    |                             |
| 758            |                 |      |                |                    |                             |
| 759            |                 |      |                |                    |                             |
| 760            | Määrittelvalue  |      |                |                    |                             |

Taulukko 2.2.1. Osa terveyskeskus-aineiston havaintomatriisia

Muuttujan määrittelytiedoissa on viisi eri vaihtoehtoa, joista kahta ensimmäistä käytetään yleensä kvalitatiivisiin muuttujiin ja kahta seuraavaa kvantitatiivisiin muuttujiin. Viides vaihtoehto on, että muuttujalle ei anneta mitään määrittelytietoa.

#### **1. Luokkien numerointi ykkösestä eteenpäin ykkösen välein**

Kvalitatiivisen muuttujan tapauksessa on suositeltavin tapa numeroida luokkien arvot ykkösestä eteenpäin ykkösen välein. Esimerkiksi viikonpäivän tapauksessa ma=1, ti=2, ke=3 jne. Tällöin luokkatunnukset sijoitetaan luokitusalueella allek-

kain *ilman* numeroita. Ohjelma päättelee tunnusten järjestyksen perusteella, mitä arvoa kukin luokkatunnus vastaa. Tämä on helpoin tapa määritellä kvalitatiivisen muuttujan luokkatunnukset. Taulukossa 2.2.1 viikonpäivä-muuttuja on näin määritelty. Viereisessä esimerkissä Sukupuolimuuttujan luokat määritelty siten, että 1=Nainen ja 2=Mies.

Luokkien nimiä ei koske muu rajoitus kuin että nimi ei saa alkaa lainausmerkillä ("), koska tämä merkki varattu seuraavaan määrittelytapaan. Luokkia voi käytännössä olla

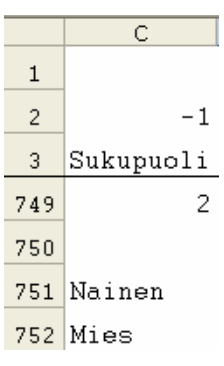

9

kuinka paljon tahansa.

### **2. Luokkien numerointi muunlainen kuin kohdassa yksi**

Esimerkiksi yrityksen osastoilla on vakiintuneet numerot 10, 11, 20, 21, 30 ja 31

ja näitä numeroita käytetään myös aineiston syötössä. Tällöin jokainen luokka määritellään seuraavalla tavalla:

#### **"numero=luokkatunnus**".

Vieressä on esimerkki tämän vaihtoehdon käytöstä.

Taulukossa 2.2.1 on tulosyy-muuttujalla kymme-

nen arvoa, jotka on numeroitu 1-10. Tilastoanalyysiin halutaan ottaa kuitenkin mukaan vain neljä tulosyytä (1=tapaturma, 4=vatsavaiva, 6=rintakipu ja 8=korvakipu), ja tämä saadaan aikaan taulukon 2.2.1 esittämällä tavalla.

Samalla tavalla saadaan *ei osaa sanoa*-vaihtoehto pois viisiluokkaisesta asteikosta: 1=täysin samaa mieltä, 2=jokseenkin samaa mieltä, 3=ei osaa sanoa, 4=jokseenkin eri mieltä, 5=täysin eri mieltä. Tällöin määritellään luokkanimet arvoille 1, 2, 4 ja 5, mutta kolmas arvo jätetään määrittelemättä.

## **3. Luokkien ylärajat**

Kvantitatiivisen muuttujan luokat määritellään luokkien ylärajojen avulla, jotka sijoitetaan muuttujan määrittelyalueelle allekkain nousevassa järjestyksessä. Tulostaulukoihin luokkien tunnuksiksi tulevat luokkavälit. Taulukossa 2.2.1 ikämuuttujan luokkarajat antavat seuraavat luokat: -5, 6-10, 11-20, 21-40 jne. On huomattava että kun viimeisen luokan yläraja on 100, niin yli satavuotiaat jäävät ikäjakauman ulkopuolelle.

Tixel olettaa luokkavälejä määrätessään, että muuttujan mittatarkkuus on yksi, jolloin luokan alaraja on yhtä kuin edellisen luokan yläraja plus yksi. Jos mittatarkkuus on pienempi kuin yksi, on käytettävä seuraavaa vaihtoehtoa, jolla voidaan vapaasti määritellä luokkatunnukset.

### **4. Luokkien ylärajat ja tunnukset**

Luokka määritellään ylärajan ja tunnuksen avulla seuraavasti:

**"yläraja/luokkatunnus".**

"6/Yö" "10/Aamupäivä" "14/Päivä" "18/Iltapäivä" "24/Ilta"

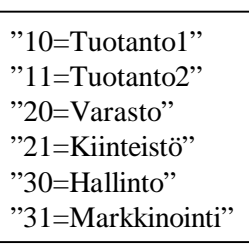

Taulukossa 2.2.1 ilmoittautumisaika on luokiteltu viiteen vuorokaudenaikaan viereisten määrittelyjen mukaisesti. Ensimmäinen luokkatunnus *yö* vastaa aikaa klo 0-6.00, toinen luokkatunnus *aamupäivä* vastaa aikaa klo 6.01-10.00, jne. Jos olisi käytetty vaihtoehdon kolme mukaisesti vain ylärajoja, olisi tulostaulukoihin tullut vain luokkavälit - ei luokkatunnuksia.

#### **5. Muuttujan määrittelyalue on tyhjä**.

Muuttujan määrittelyalueen ollessa tyhjä ohjelma etsii kaikki muuttujalla esiintyvät arvot (tai tekstit) ja käyttää niitä luokkina. Esimerkiksi jos terveyskeskusaineiston ikä-muuttujalle ei määritellä luokitusta, käyttää ohjelma kaikkia aineistosta löytyviä ikävuosia luokkina. Yksiulotteinen jakauman alkuja loppuosa on silloin viereisen taulukon mukainen. On huomattava, että kaikkia arvoja nollan ja suurimman arvon välillä ei esiinny. Esim. 90 on tällainen arvo.

Jos muuttujan arvot tekstitietoa, esim. asuinkunta

tai yrityksen nimi, ei muuttujalle voida antaa luokkamäärityksiä, joten määrittelyalue jää tyhjäksi.

Yleensä kannattaa tallennetulle havaintomatriisille tehdä *tarkistusajo* yksiulotteisen jakauman menetelmällä (katso luku 5) siten, että muuttujat ovat ilman määrityksiä. Tällöin paljastuvat tietyntyyppiset syöttövirheet. Esimerkiksi jos sukupuolen arvot ovat 1 ja 2 ja tulostaulukossa esiintyy myös arvo 11, voidaan päätellä, että syöttövirhe on tosiasia. **Edit/Find**-komennolla (Muokkaa/Etsi) etsitään, millä tilastoyksiköllä virhe esiintyi, ja tehdään korjaus vastaavaan tähän soluun.

Yksiulotteisen jakauman valintaikkunassa on rasti sitä varten, että muuttujat käsitellään ilman määrittelytietoja, joten määrittelyaluetta ei tarvitse tarkistusajoa varten konkreettisesti tyhjentää.

#### **Luokitusten muuttaminen**

Luokituksia voidaan muokata, kun Tixel-ajo on tehty, tulokset ovat Tulos.xlstyökirjassa ja järjestelmä on Excel-tilassa. Window-valikon avulla voit siirtyä takaisin havaintomatriisiin ja tehdä luokituksiin tarvittavat muutokset (kts. tarkemmin 9.2).

Ikä vuosina Lkm

**… …**

Yht 745

88 1 89 1 91 1 92 1

# **2.3. Muuttujiin viittaaminen**

Eri tilastollisissa menetelmissä viitataan muuttujiin tietyillä nimillä. Esimerkiksi menetelmässä *Ryhmätunnusluvut, yksi ryhmittelymuuttuja* käsitellään kahta muuttujaa, joista toista kutsutaan *riippuvaksi muuttujaksi* ja toista *ryhmittelymuuttujaksi*. Näiden lisäksi voidaan käyttää *ehtomuuttujia*, joiden avulla tilastokäsittely rajataan koskemaan havaintoyksiköiden tiettyä osajoukkoa.

Erityyppiset muuttujat määritellään niille varattujen ikkunoiden avulla. Seuraavassa on edellä mainitun menetelmän valintaikkuna. Riippuvaksi muuttujaksi on määritelty jonotusaika ja ryhmittelymuuttujaksi viikonpäivä eli tarkoituksena on laskea jonotusajan tunnusluvut eri viikonpäivinä.

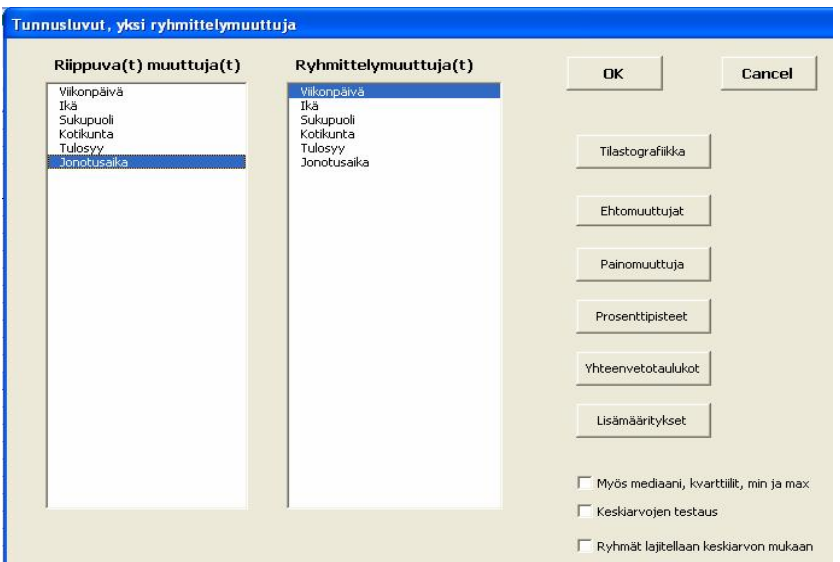

Muuttujien määrittely tehdään siten, että ikkunassa olevaa muuttujan nimeä napsautetaan hiirellä, jolloin kyseisen nimen kohdalle ilmestyy tumma (sininen) palkki. Jos muuttujan tyyppiä ilmaisevan tekstin kohdalla on monikkomuoto (esim. Riippuva(t) muuttuja(t)), on muuttujia mahdollista valita useampia. Se tehdään samalla tavalla kuin monivalinta yleisestikin Windows-ympäristössä.

Hajavalinta. Jos valittavat muuttujat ovat listassa hajallaan (ei peräkkäin), pidetään Ctrl-näppäintä alhaalla, kun muuttujan nimeä napsautetaan.

Muuttujat **OMA PANKKI**  $\sim$ Miten helppoa pankiss<br>Miten helppoa pankin Miten asiantuntevina p<br>Miten ystävällisiä pank Miten hyvin johtajat ov Miten joustavia pankki<br>Miten palveluhaluisia r Miten helppoa toikiher Miten asiantuntevina p<br>Miten ystävällisiä pank  $\overline{\phantom{a}}$ 

Välivalinta. Peräkkäiset muuttujat saadaan helpoimmin valittua siten, että napsautetaan ensin ensimmäisen muuttujan nimeä. Viimeinen muuttuja merkitään Shift+napsautuksella.

Peräkkäiset muuttujat voidaan valita myös hiirtä vetämällä, jolloin hiiren vasenta näppäintä pidetään alhaalla.

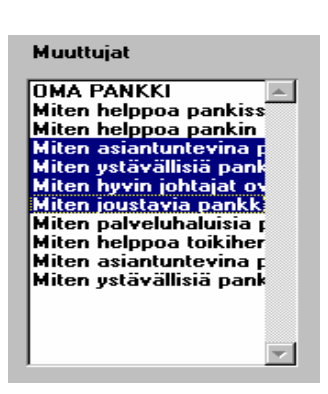

Jos muuttujia on niin paljon, että kaikkien nimet eivät näy valintaikkunassa, käytetään vierityspalkkia piilossa olevien muuttujien esille tuomiseksi. Palkin päissä on painikkeet, jotka tuovat yhden uuden muuttujan näkyviin. Napsauttamalla vieritysneliön eli "hissin" alapuolella olevaa aluetta saadaan näkyviin uusi ikkuna muuttujia. Hiirellä voi myös tarttua "hissiin" ja vetää sitä alas- tai ylöspäin.

Kun valintaikkunan muuttujatyypit on näin määritelty, napsautetaan OK-painiketta, jolloin ohjelma siirtyy seuraavaan vaiheeseen.

# **2.4. Ehtojen käyttö**

Ehtoja käytetään kun tilastokäsittely halutaan rajata tilastoyksiköiden tiettyyn osajoukkoon. Esimerkiksi halutaan ensin käsitellä aineistosta ne, jotka asuvat kaupungeissa.

Ehtojen lukumäärä voi enimmillään olla kolme. Jokainen ehto määritellään ehtomuuttujan ja matemaattisen lausekkeen avulla. Erilaisia ehtotyyppejä on neljä:

1) Ehtomuuttujan arvo on tietty luku. Esimerkiksi sukupuoli=1.

- 2) Ehtomuuttujan arvo ei ole tietty arvo. Tällöin merkitään rasti *Eri suuri*kohtaan. Esimerkiksi viikonpäivä # 7 eli viikonpäivä ei ole sunnuntai.
- 3) Ehtomuuttujan arvo kuuluu tiettyyn väliin. Esimerkiksi ikä on suurempi kuin 20 vuotta ja korkeintaan 50 vuotta.
- 4) Ehtomuuttujan arvo ei kuulu tiettyyn väliin. Tällöin merkitään rasti *Eri suuri*-kohtaan.

Ehtomuuttujat ja ehdon tyypit ja arvot määritellään seuraavalla valintaikkunalla.

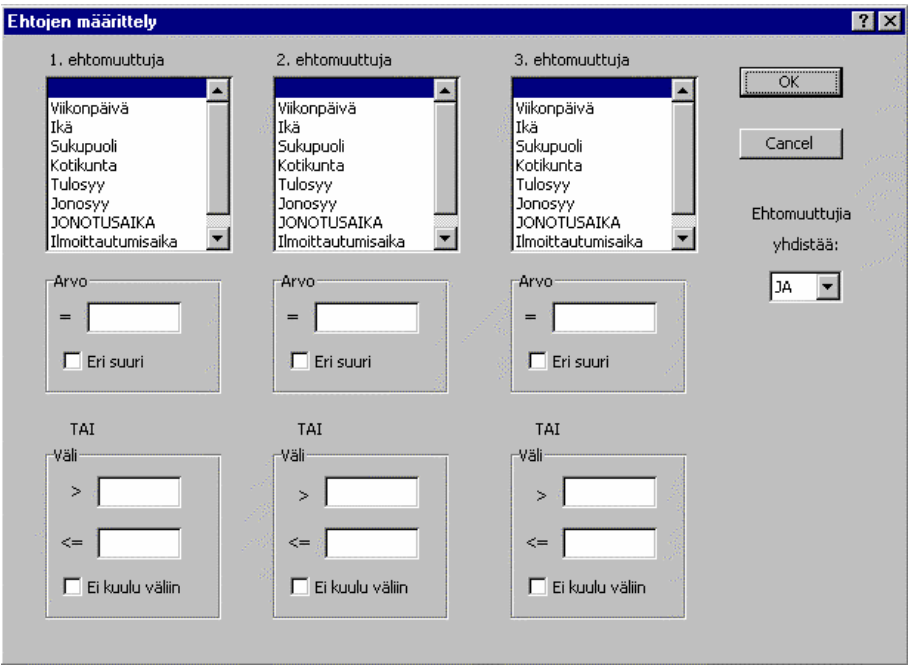

Huom1. Huomaa että *Väli-*tyyppisessä ehdossa vain ylärajassa on yhtä suuruus.

Huom2. Pelkästään *suurempi kuin*-ehtotyyppiä ei olemassa, vaan ehtoon on liitettävä aina yläraja. Esimerkiksi jos tilastokäsittelyyn halutaan mukaan yli 50 vuotiaat, alarajaksi merkitään 50 ja ylärajaksi riittävän suuri luku, vaikkapa 120. Sama asia pätee *pienempi kuin*-ehtotyyppiin, jolloin alarajaksi pitää merkitä luku, joka minimiarvoa pienempi.

Jos ehtoja (ehtomuuttujia) on enemmän kuin yksi, on määrättävä, yhdistetäänkö ehdot JA- vai TAI-operaattorilla. Napsauttamalla alaspäin osoittavaa nuolta saadaan molem-

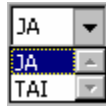

mat vaihtoehdot esille.

Esimerkki 1. Jos tilastokäsittelyyn halutaan mukaan 11-50-vuotiaat miehet, valitaan ensimmäiseksi ehtomuuttujaksi sukupuoli ja ehto on tyyppiä yksi. Toinen ehtomuuttuja on ikä ja ehto on tyyppiä kolme. Ehdot yhdistetään JAoperaattorilla.

Esimerkki 2. Jos tilastokäsittelyyn halutaan mukaan 0-10-vuotiaat *ja* yli 70 vuotiaat, käytetään kahta ehtoa, joissa molemmissa ehtomuuttuja on ikä. Ehdot yhdistetään TAI-operaattorilla ja molemmat ehdot ovat tyyppiä kolme. Tässä puhekielen ilmaisu johtaa helposti harhaan, koska siinä käytetään *ja*-sanaa. Yksittäinen tilastoyksikkö ei kuitenkaan voi kuulua molempiin ryhmiin. Tilastoyksikkö on joko korkeintaan 10-vuotias tai yli 70-vuotias. Tai sitten ei kumpaakaan, jolloin ehdon totuusarvo on epätosi.

# **2.5. Multiresponse-muuttujat**

Tilastokäsittelyn peruslähtökohta on, että tilastoyksikkö (esim. henkilö tai kunta) saa *yhden* arvon muuttujalla. Joskus on kuitenkin tilanteita, joissa tilastoyksikön olisi kätevä saada muuttujalla *useita* arvoja. Esimerkiksi, kun halutaan tietää, mitä oireita potilaalla on ollut, ja vastaajalla on mahdollisuus valita useita vaihtoehtoja.

Eräs tapa koodata tällaiset vastaukset on varata vastaukseen esim. kolme muuttujaa, jolloin 1. muuttuja kertoo 1. oireen, 2. muuttuja toisen oireen jne. Jos vastaajalla on vain yksi oire, saavat kaksi muuta muuttujaa puuttuvan tiedon arvon. Jos henkilön oireiden lukumäärä on kolmea suurempi, merkitään näistä oireista vain kolme.

Toinen mahdollisuus on varata jokaiselle oireelle oma kaksiluokkainen eli dikotominen muuttuja (1=on ko. oire, 0=ei ole). Näiden molempien menettelyjen epäkohtana on, että tulokset hajoavat useamman muuttujan osalle. Tällöin on hankalaa saada ominaisuuden suora jakauma ja ristiintaulukot muiden muuttujien kanssa.

Paras menettely on, että muuttuja voi saada useampia arvoja. Tällaista muuttujaa kutsutaan multiresponse- eli monivastausmuuttujaksi.

Kun yhteen soluun kirjoitetaan useita lukuja, on luvut erotettava toisistaan jollain erottimella. Tätä erotinta kutsutaan mr-erottimeksi ja sen oletusarvo plus-merkki  $(+).$ 

Esimerkiksi jos henkilö on valinnut muuttujan vastausvaihtoehdoista 2, 4 ja 7, niin soluun kirjoitetaan 2+4+7. Excel ei tulkitse tätä yhteenlaskuksi, koska lauseke ei ala yhtäsuuruusmerkillä.

Multiresponse-muuttujan sarakkeen ensimmäiseen soluun merkitään mr-tunniste, jotta Tixel osaa käsitellä muuttujaa oikealla tavalla.

Mr-muuttujan luokkien nimet sijoitetaan tavalliseen tapaan syöttöarvojen alapuolelle. Viereisessä esimerkissä on muuttujan *Missä ravintoloissa käynyt puolen vuoden aikana?* kahdeksan henkilön vastaukset.

#### Muita esimerkkejä mr-muuttujista:

*Mitä atk-ohjelmia olet käyttänyt?* Mahdollisten ohjelmien luettelo käsittää useita kymmeniä ohjelmia ja vastaaja on yleensä käyttänyt useita ohjelmia.

*Kysytään mitä adjektiiveja vastaaja liittää tuotteeseen*. Vastaaja saa vapaasti valita useiden kymmenien adjektiivien

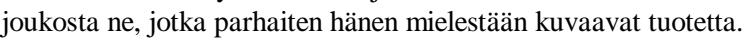

#### Mr-muuttujan muodostaminen kaksiluokkaisista muuttujista

Tixel-ohjelmalla voidaan kaksiluokkaisista eli dikotomisista muuttujista muodostaa yksi mr- muuttuja. Tarkastellaan viereistä esimerkkiä, jossa on kolme dikotomista muuttujaa x, y ja z.

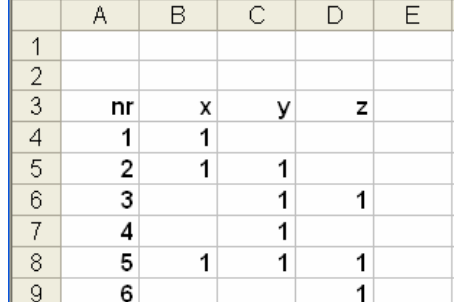

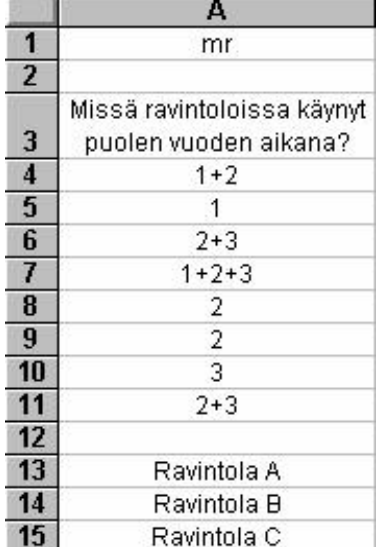

Valitse Tixel-valikosta *Havaintomatriisin aputoiminnot/Multiresponse muuttujan muodostaminen*. Saadaan viereinen määrittelyikkuna, jossa merkitään mrmuuttujan määrittelevät muuttujat. Kyllä-vastauksen arvoksi kirjoitetaan yksi.

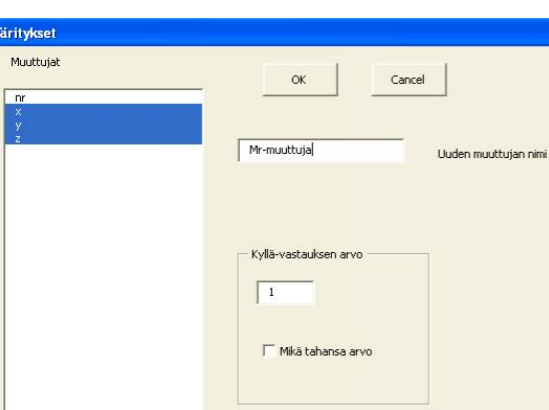

Mr-muuttuja tulostuu havaintomatriisin loppuun oheisen esimerkin mukaisesti.

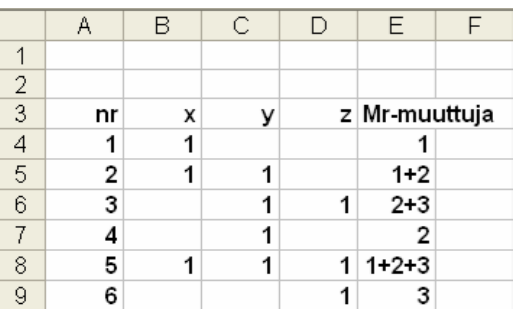

# **2.6. Uusien muuttujien muodostaminen**

Excelin avulla on helppo muodostaa uusia muuttujia havaintomatriisissa olevien muuttujien funktioina. Tällöin on mahdollista käyttää myös ehtoa siten, että funktion lauseke riippuu ehtomuuttujan arvosta. Uuden muuttujan avulla voidaan myös määritellä epäyhtenäinen luokitus.

#### Uuden muuttujan määrittely

Tarkastellaan esimerkkiä, jossa henkilön painon ja pituuden avulla muodostetaan nk. body-indeksi. Indeksi on yhtä kuin paino jaettuna pituuden neliöllä. Oheisen havaintomatriisin soluun D4 kirjoitetaan kaava **=B4/C4^2**, joka antaa tulokseksi 24,39. Huomaa, että kaava alkaa aina yhtäsuuruus-merkillä. Potenssiin korotus eli hattu-merkki tulee näytölle näkyviin vasta, kun olet kirjoittanut seuraavan merkin.

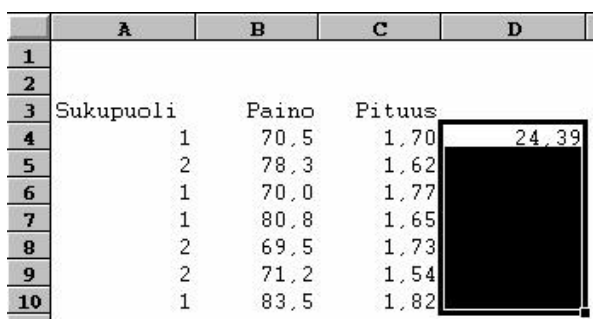

Seuraavaksi merkitään ("maalataan") alue, joka alkaa kaavasta ja jatkuu alas-

päin niin pitkälle kuin tilastoyksiköitä riittää. Huomaa, että kaavan solu pysyy valkoisena. Kaavan kopiointi merkittyihin soluihin tehdään komennolla **Edit/Fill/Down.** Tämän jälkeen merkityn alueen soluissa on kaavat, jotka tulee muuttaa vielä pelkiksi luvuiksi, sillä havaintomatriisissa ei saa olla kaavoja.

Kaavat on mahdollista muuttaa luvuiksi **Edit/Copy**- ja **Edit/Paste Special** komentoparilla. Molemmissa

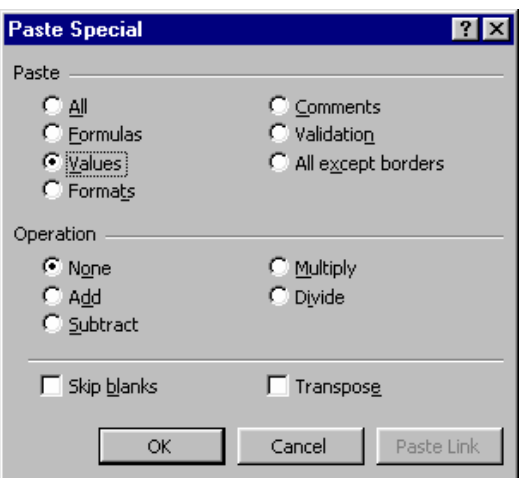

komennoissa tulee kaikki uuden muuttujan solut olla merkittyjä. Jälkimmäisen komennon valintaikkunassa napsautetaan **Values**-kohtaa.

(Paste Special on muuten varsin monipuolinen komento. Voit esimerkiksi transponoida matriisin eli vaihtaa rivit sarakkeiksi).

Anna lopuksi nimi uudelle muuttujalle.

#### Ehdollinen funktio

Joskus halutaan käyttää eri funktioita ehtomuuttujan eri arvoilla. Esimerkiksi sukupuolen arvolla yksi käytetään edellä mainittua body-indeksiä, kun sen sijaan sukupuolen arvolla kaksi indeksi on 0,9 kertaa paino jaettuna pituuden neliöllä. Tällainen määrittely saadaan **IF**-lauseella. Soluun D4 kirjoitetaan kaava

#### **=IF(A4=1;B4/C4^2;0,9\*B4/C4^2).**

IF-lausekkeessa on kolme argumenttia, jotka on erotettu toisistaan puolipisteellä. Ensimmäinen argumentti on ehto (A4=1), jonka totuusarvo on tosi tai epätosi. Jos totuusarvo on tosi, käytetään toista argumenttia (B4/C4^2). Jos totuusarvo on epätosi eli solussa A4 on ykkösestä eroava arvo, käytetään kolmatta argumenttia eli kaavaa 0,9\*B4/C4^2.

Edellä esitetty sopii tilanteeseen, jossa ehtomuuttujalla on kaksi arvoa. Jos arvoja on useampia, on mahdollista käyttää sisäkkäisiä IF-lausekkeita. Toinen ja ehkä selkeämpi tapa on määritellä niin monta uutta osamuuttujaa kuin ehtomuuttujalla on eri arvoja ja sen jälkeen summata nämä osamuuttujat lopulliseksi muuttujaksi.

#### Epäyhtenäinen luokitus

Luvussa 2.2 käsiteltiin luokitusta, jossa yhtenäiset arvojoukot muodostivat luokituksen. Tarkastellaan esimerkkiä epäyhtenäisestä luokituksesta, jossa tyypillinen viisiluokkainen asteikko (1=täysin samaa mieltä, 2=jokseenkin samaa mieltä, 3=ei osaa sanoa, 4=jokseenkin eri mieltä, 5=täysin eri mieltä) pitää muuttaa kolmiluokkaiseksi siten, että uusi asteikko mittaa asenteen jyrkkyyttä. Silloin lukuja 1 ja 5 kuvataan ykkösellä, lukuja 2 ja 4 kakkosella ja luku 3 pysyy muuttumattomana.

Havaintomatriisin viimeisen sarakkeen oikealle puolelle kirjoitetaan *vastintaulukko* siten, että viimeisen sarakkeen ja vastintaulukon väliin jää vähintään yksi tyhjä sarake. Vastintaulukon ensimmäiseen sarakkeeseen kirjoitetaan alkuperäisen muuttujan arvot allekkain pienimmästä

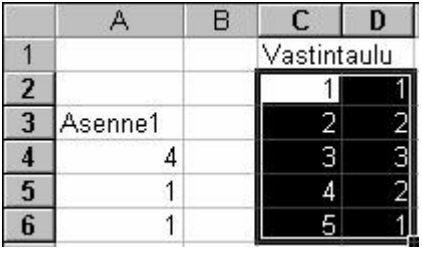

suurimpaan. Näiden solujen oikealle puolelle kirjoitetaan vastaavat uudet arvot oheisen esimerkin mukaisesti (havaintomatriisissa on vain yksi muuttuja Asenne1).

Merkitään ("maalataan") vastintaulukko ja annetaan sille esim. nimi TAU, komennolla **Insert Name Define**, jossa määrittelykenttään kirjoitetaan TAU ja painetaan OK:ta. Uusi muuttuja määritellään **VLOOKUP**-funktiolla (PHAKUfunktio). Esimerkissä kirjoitetaan soluun B4

#### **=VLOOKUP(A4;TAU;2).**

Solu B4 kopioidaan muille tilastoyksiköille kuten edellä on esitetty. Lisäksi soluista poistetaan kaavat ja tyhjennetään vastintaulukko. Tulos on viereisen taulukon mukainen.

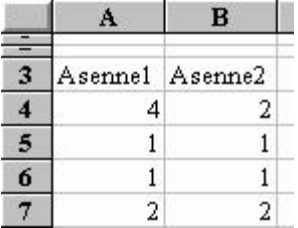

#### Keskiarvo-muuttuja

Useasta muuttujasta voidaan muodostaa keskiarvo- tai summafunktiolla uusi muuttuja. Seuraavassa esimerkissä on laskettu kolmen muuttujan keskiarvomuuttuja D-sarakkeeseen. Soluun D4 kirjoitetaan keskiarvon kaava, joka kopioidaan muille tilastoyksiköille. Lopuksi poistetaan kaavat **Edit/Copy**- ja **Edit/Paste Special/Values**-komennoilla.

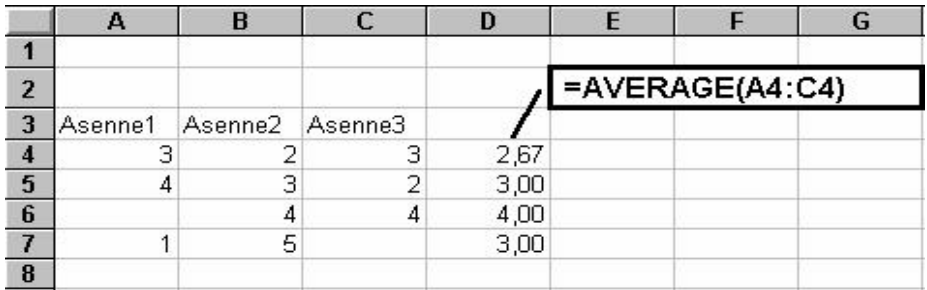

Puuttuvan tiedon paikalla on tyhjä, jolloin keskiarvofunktio laskee ei-puuttuvien tietojen keskiarvon. (Tyhjän paikalla voi olla myös esim. välilyönti).

# **2.7. Summatiivisten muuttujien muodostaminen**

Kuten edellä huomattiin, Excelillä on helppo muodostaa muutaman muuttujan keskiarvoja ja summalausekkeita. Mutta jos yhteenlaskettavien muuttujien lukumäärä on kymmenkunta tai enemmänkin ja jos muuttujat eivät ole peräkkäin, on lausekkeiden muodostaminen vaivaloista ja virheherkkää. Lisäksi puuttuvan tiedon huomioon ottaminen on pelkästään Excelillä toimittaessa hankalaa. Tixelissä onkin menetelmä, jolla voidaan muodostaa summatiivisia muuttujia.

Summatiivisella muuttujalla tarkoitetaan seuraavia neljä muuttujatyyppiä:

Muuttujien keskiarvo Muuttujien summamuuttuja Muuttujien painotettu keskiarvo Muuttujien painotettu summamuuttuja

Menetelmällä voi lisäksi *kääntää* lausekkeessa olevan muuttujan asteikon eli esimerkiksi asteikon 1-5 arvot muuttuvat siten, että  $1 \rightarrow 5$ ,  $2 \rightarrow 4$ ,  $3 \rightarrow 3$ ,  $4 \rightarrow 2$  $ja 5 \rightarrow 1$ . Tällaista kääntämistä tarvitaan, jos jonkun muuttujan korrelaatiot ovat negatiiviset muihin lausekkeessa olevien muuttujiin.

Havaintomatriisin työkirjaan lisätään *Kertoimet*-arkki, jossa ensimmäisessä sarakkeessa alkaen A2-solusta on oltavat summatiiviseen lausekkeeseen kuuluvien muuttujien nimet täsmälleen samassa kirjoitusmuodossa kuin havaintomatriisin kolmannella rivillä. Ensimmäisessä sarakkeessa voi olla myös ylimääräisten muuttujien nimiä.

Seuraaviin sarakkeisiin kirjoitetaan muuttujien kertoimet ja ensimmäiselle riville uusien muuttujien nimet. Jos muuttujan asteikko halutaan kääntää, kirjoitetaan kerroin vastalukuna eli negatiivisena.

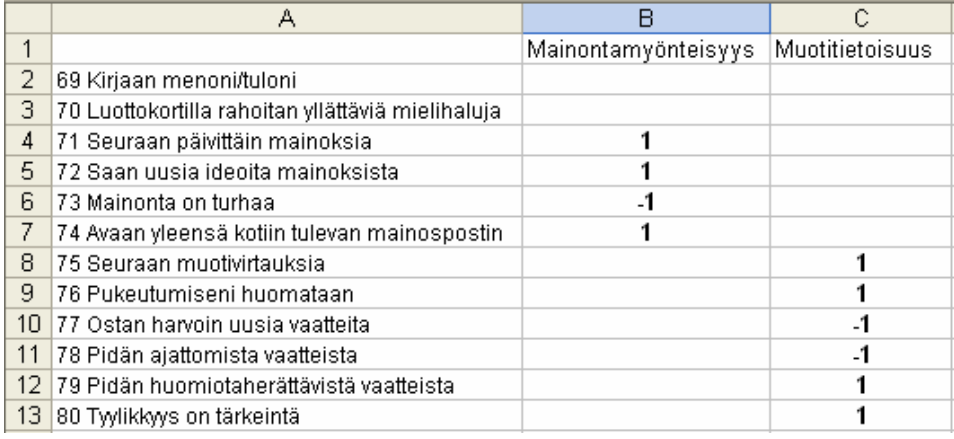

Esimerkki Kertoimet-arkista.

Kun Tixel-valikosta valitaan *Havaintomatriisin aputoiminnot* /*Summatiivisten muuttujien muodostaminen*-vaihtoehto, näytölle tulee seuraava määrittelyikkuna:

Ensimmäisellä parametrilla määrätään, halutaanko laskea keskiarvoja vai summia.

*Puuttuvien tietojen sietokynnys (%)* tarkoittaa prosenttilukua, joka kertoo kuinka paljon muuttujien todellisia arvoja tilastoyksi-

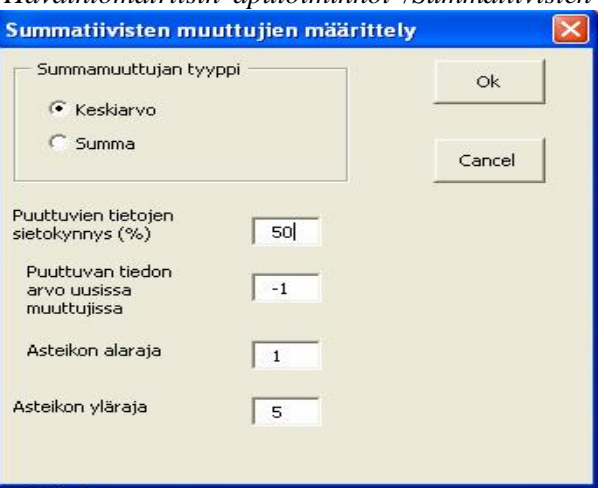

köllä pitää vähintään olla, jotta summatiivisen muuttujan arvo lasketaan. Muussa tapauksessa arvoksi tulee puuttuva tieto. Esimerkiksi jos summatiivisessa muuttujassa on viisi muuttujaa ja puuttuvien tietojen sietokynnys on 50 %, niin vähintään kolmella muuttujalla tulee olla todellinen (ei-puuttuva) arvo, jotta summatiivisen muuttujan arvo lasketaan. Jos muuttujien todellisia arvoja on vähemmän kuin kolme, on summatiivisen muuttujan arvo puuttuva tieto.

*Asteikon ala- ja ylärajoja* tarvitaan vain jos kertoimissa on negatiivisia arvoja. Tällöin oletetaan, että kaikilla muuttujilla on sama asteikko.

Tixel sijoittaa uudet summatiiviset muuttuvat havaintomatriisin loppuun seuraavan esimerkin mukaisesti.

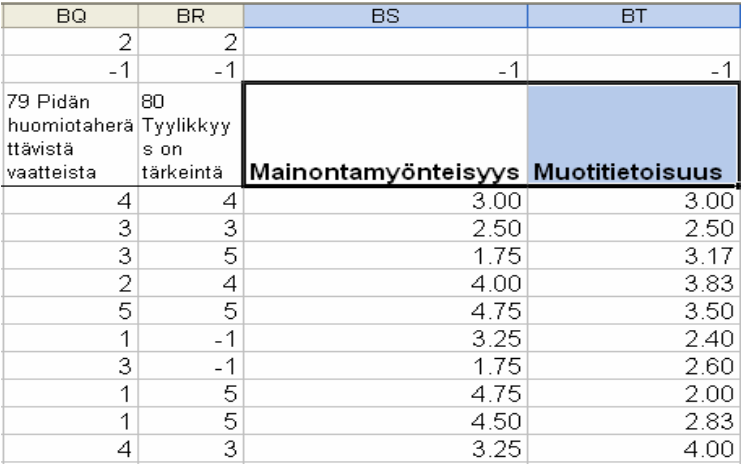

# **2.8. Kahden matriisin yhdistäminen**

Kahden havaintomatriisin yhdistämisessä voidaan erottaa kolme eri tapausta:

1. Havaintomatriiseilla on (osittain) samat muuttujat ja eri tilastoyksiköt. Tällainen tilanne syntyy esimerkiksi silloin kun aineistoa tallentaa useampi tallentaja. Eri osamatriisit kopioidaan vain Excelissä allekkain ja näin saadaan yhteinen matriisi.

2. Havaintomatriiseilla on eri muuttujat ja (osittain) samat tilastoyksiköt. Tämäkin tilanne hoituu helposti silloin kun molemmissa matriiseissa on täsmälleen samat tilastoyksiköt samassa järjestyksessä. Tällöin havaintomatriisit vain kopioidaan vierekkäin. Jos tilastoyksiköt eivät ole täysin samoja ja ne ovat eri järjestyksessä, voidaan käyttää Tixelin yhdistämismenetelmää.

3. Kahden havaintomatriisin tiedot voidaan yhdistää myös silloin kun havaintomatriisien muuttujat ja tilastoyksiköt poikkeavat toisistaan lähes kokonaan. Tällainen tilanne on esimerkiksi silloin kun on erikseen henkilöaineisto ja kunta-aineisto. Jos henkilöaineistossa on kunnan nimi tai koodi, voidaan kuntien halutut tiedot liittää henkilöaineistoon Tixelin yhdistämismenetelmällä.

Valitse Tixel-valikosta *Havaintomatriisin aputoiminnot/Kahden havaintomatriisin yhdistäminen*-vaihtoehto, jolloin näytölle ilmestyy seuraava määrittelyikkuna.

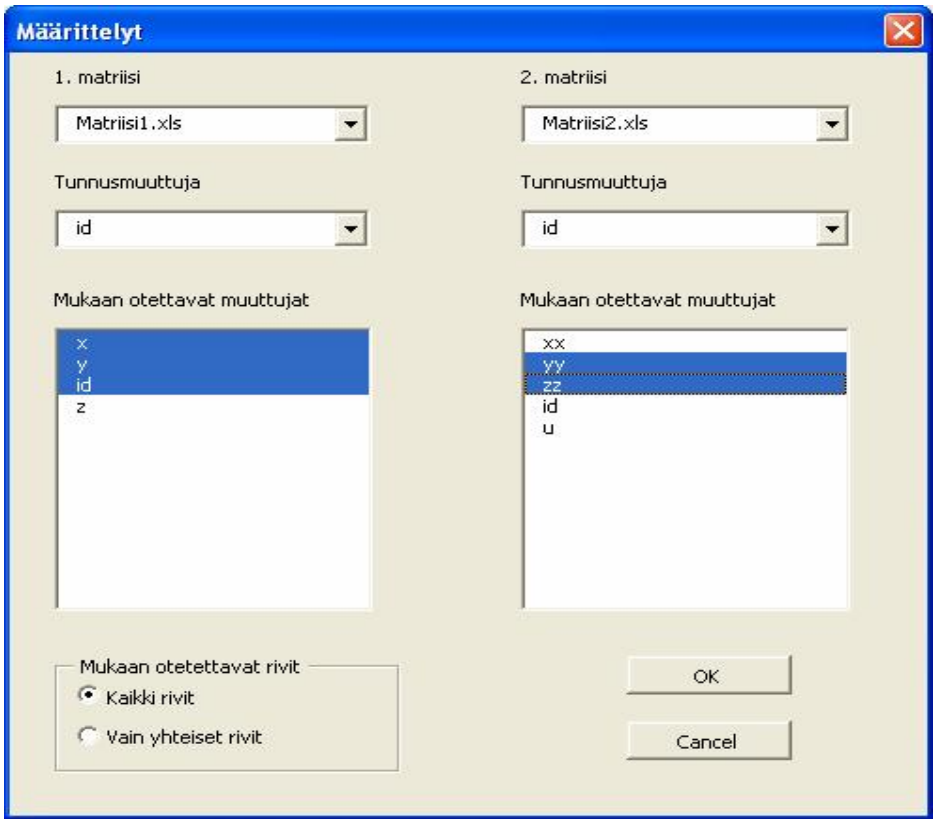

Määrittelyikkunan vasemmalla puolella ovat ensimmäisen matriisin tiedot ja oikealla puolella toisen matriisiin tiedot.

**Tunnusmuuttujien** avulla ohjelma löytää yhteiset tilastoyksiköt. Tunnusmuuttujien nimien ei tarvitse olla samat eikä niiden tarvitse esim. ensimmäisinä muuttujina. Tunnusmuuttujien arvojen tulee olla kuitenkin yksikäsitteiset eli usealla tilastoyksiköllä ei saa olla sama arvo.

**Mukaan otettavien muuttujien** avulla määrätään, mitkä muuttujat otetaan mukaan yhteiseen matriisiin.

### Esimerkki

Tarkastellaan kahta havaintomatriisia: Matriisi1.xls ja Matriisi2.xls.

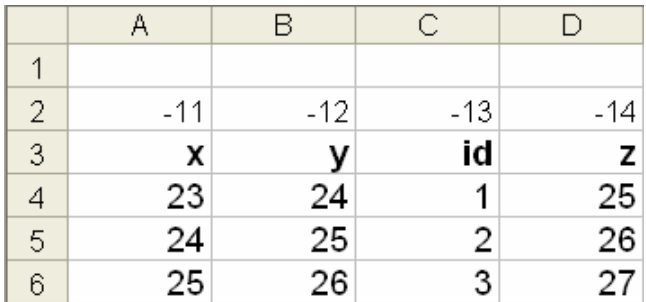

#### Matriisi1 xls

#### Matriisi2.xls

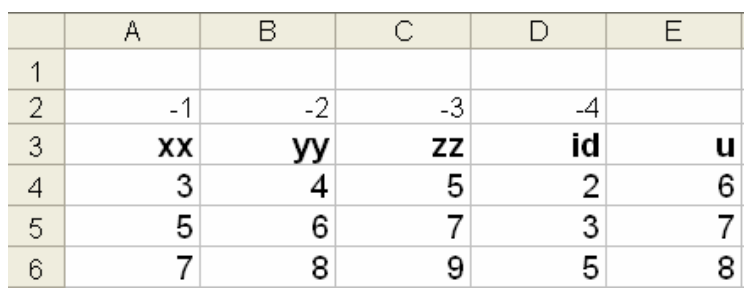

Jos yhdistämisparametriksi valitaan *Vain yhteiset rivit*, ja yhdistettyyn matriisiin otetaan mukaan ensimmäisestä matriisista muuttujat x, y ja id sekä toisesta matriisista yy, zz ja id, saadaan tulokseksi seuraava matriisi.

| 2 | $-11$ | $-12$ | $-13$ | -2 | -3 | -4 |
|---|-------|-------|-------|----|----|----|
| 3 | χ     | v     | id    | уу | ΖZ | id |
|   | 24    | 25    |       |    | 5  |    |
| 5 | 25    | 26    |       | 6  |    |    |

Jos sen sijaan yhdistämisparametriksi valitaan *Kaikki rivit*, saadaan seuraava matriisi

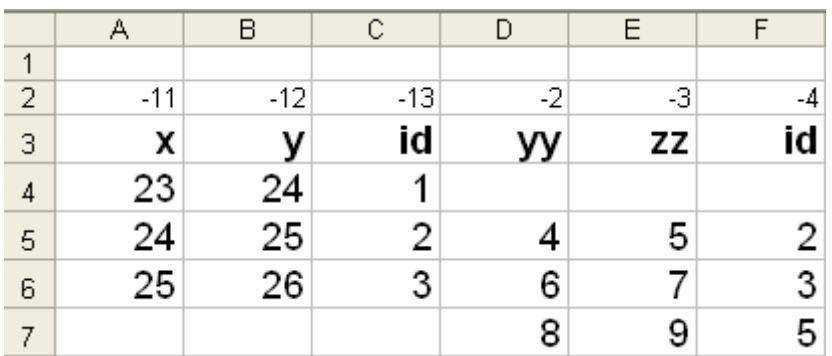

## **2.9. Esimerkkiaineistot**

#### Opiskelija-aineisto

Opiskelija-aineisto on kerätty vuodesta 1982 lähtien Tampereen yliopiston yhteiskuntatieteellisen tiedekunnan tilastotieteen yleisopintojaksolla. Muuttujia tässä aineistossa on parikymmentä ja tilastoyksiköitä yli 4 000.

Aineiston muuttujat ovat seuraavat.

| Muuttujan nimi  | Muuttujan sisältö                                              |
|-----------------|----------------------------------------------------------------|
| <b>Nro</b>      | Tilastoyksikön järjestysnumero                                 |
| Sukupuoli       | $1 =$ mies. $2 =$ nainen                                       |
| Ikäluokka       | $1=18-19$ , $2=20-21$ , $3=22-24$ , $4=25-30$ , $5=31-$        |
| Siviilisäätv    | 1=avioliitossa, 2=avoliitossa, 3=leski tai eronnut, 4=naimaton |
| <b>Tutkinto</b> | Tavoitteena oleva tutkinto                                     |

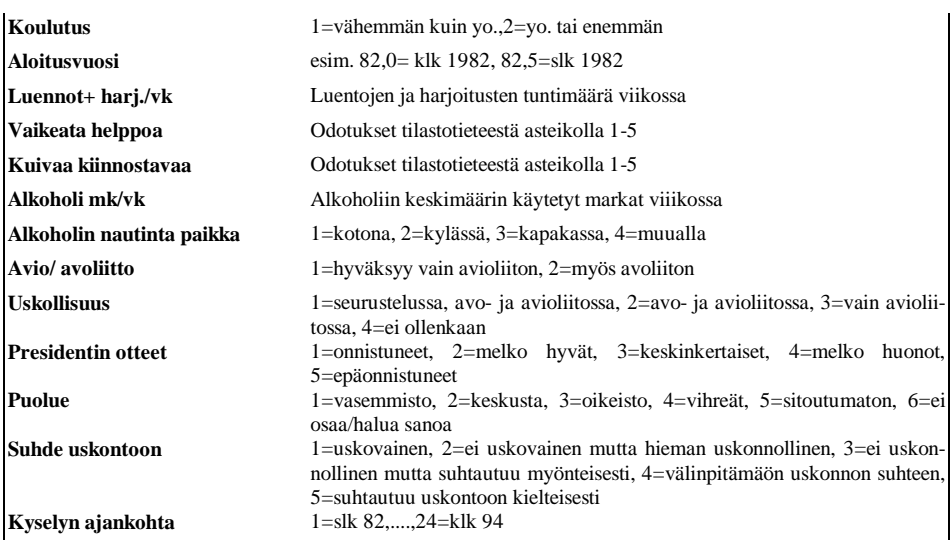

Koska kyselyjä on tehty runsaan kymmenen vuoden ajan, on alkoholiin käytetyt markat *deflatoitu* vuoden 1994 markoiksi.

#### Ravintola-aineisto

Tutkimuksen tavoitteena oli selvittää tamperelaisten ravintolakäyttäytymistä. Otos poimittiin satunnaisesti täysi-ikäisistä tamperelaisista, mutta rajattiin haastatteluvaiheessa koskemaan vain niitä, jotka puolen vuoden aikana ovat käyttäneet tamperelaisia ravintolapalveluja. Muuttujia kyselylomakkeessa oli runsaat neljä sataa. Seuraavassa on niistä pieni osa.

#### **1 Sukupuoli**

**2 Ikäryhmä**

Alle 20 v., 20-25 v., 26-30 v., 31-35 v., 36-40 v., 41-45 v., 46-50v., 51-55 v., 56-60 v. ja yli 60 v.

#### **4 Mihin ryhmään lähinnä katsotte kuuluvanne**

Työväestö Toimihenkilö Johtavassa asemassa oleva Itsenäinen yrittäjä Eläkeläinen Opiskelija/ koululainen Kotiäiti, -isä Työtön Muu

#### **7 Tuloluokka, johon talous kuuluu**

Alle 50 000 mk/v. 50 000-100 000 mk/v. 100 001-150 000 mk/v. 150 001-200 000 mk/v. 200 001-250 000 mk/v. 250 001-300 000 mk/v. Yli 300 000 mk/v. **8 Kuinka usein käy : Seurusteluravintoloissa** Päivittäin tai lähes päivittäin 2-3 kertaa viikossa Kerran viikossa Kerran kahdessa viikossa 1-2 krt kuukaudessa

Harvemmin

#### **9 Kuinka usein käy : Ruokaravintoloissa**

Vaihtoehdot kuten edellä

#### **10 Kuinka usein käy : Yökerhoissa/ tanssiravintoloissa**

Vaihtoehdot kuten edellä

#### **Ravintolakäyttäytyminen**

1=täysin eri mieltä, 2=jokseenkin eri mieltä, 3=ei samaa eikä eri mieltä, 4=jokseenkin samaa mieltä, 5=täysin samaa mieltä

- 21 Iltaa istuessani juon yleensä olutta
- 22 Pidän ravintoloista, joissa on juhlavaa arvokkuutta
- 23 Humalaiset häiritsevät minua ravintolassa
- 24 Illan hauskuus ei mitenkään riipu juomani alkoholin määrästä

(useita kymmeniä muuttujia)

#### **Ravintolan valintaan vaikuttavat tekijät**

1=ei lainkaan, 2=melko vähän, 3=en osaa sanoa, 4=melko paljon, 5=erittäin paljon

#### **SEURUSTELURAVINTOLA**

- 184 Ravintolaan ei tarvitse jonottaa
- 185 Hintataso edullinen
- 186 Monipuolinen ulkomaisten oluiden valikoima
- 187 Voi ruokailla
- 188 Soitetaan elävää musiikkia
- 189 Musiikki huolella valittua
- 190 Ravintola pieni ja kodikas
- 191 Sisustus trendikäs
- 192 Sisustus tunnelmallinen
- 193 Ravintola perinteikäs
- 194 Palvelu nopeaa
- 195 Palvelu hyväntuulinen/välitön
- 196 Tietää löytävänsä tuttuja
- 197 Väkeä on paljon
- 198 Muu asiakaskunta samantyyppistä kuin minä
- 199 Käy kaikenlaista väkeä
- 200 Voi pitää hauskaa riehakkaastikin
- 201 Käy mielenkiintoisia ihmisiä
- 202 Saan halutessani istumapaikan
- 203 Henkilökunta on tuttua
- 204 Ravintolassa voi kierrellä
- 205 Portsari valvoo järjestystä
- 206 Jokin muu asia

#### Kunta-aineisto

Tilastoyksikkönä on kunta ja muuttujina ovat suurimpien puolueiden kannatusprosentit vuoden 2000 kunnallisvaaleissa sekä eräitä sosio-ekonomisia mittareita. Seuraavassa taulukossa on havaintomatriisin alkua.

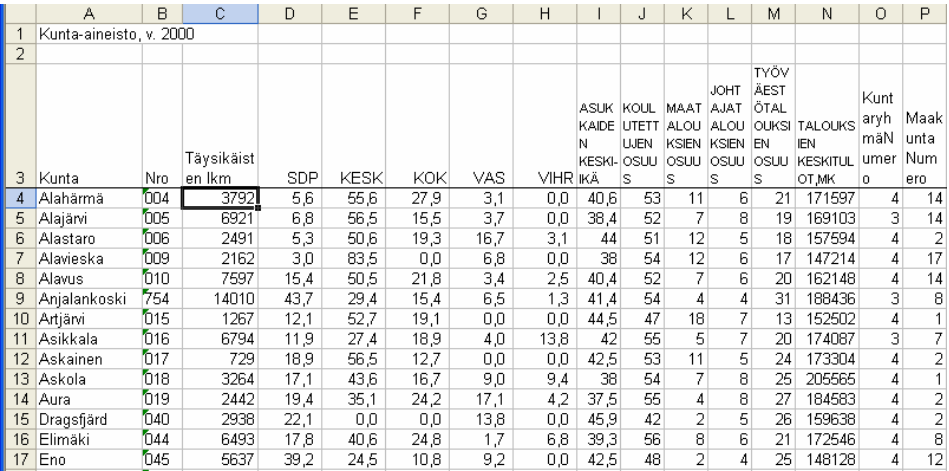

#### Terveyskeskus-aineisto

Katso alaluvun 2.2 esimerkkiaineistoa. Siinä olleiden muuttujien lisäksi mitattiin mm. sukupuoli ja jonotusaika lääkärin vastaanotolle minuutteina.

#### Ympäristö-aineisto

Tämä on kansainvälisen ympäristötutkimuksen Suomen aineisto vuodelta 2000. Aineistoa hyödyntävien tulee viitata siihen seuraavasti:

International social survey programme: ympäristö II, 2000: Suomen aineisto [Elektroninen aineisto]. Helsinki: Tilastokeskus [aineistonkeruu], 2000. Tampere: Yhteiskuntatieteellinen tietoarkisto [jakaja], 2001.

Lisätietoja aineistosta saa nettiosoitteesta <http://www.fsd.fi/aineistot.html.>

# **3. Lisäluokitukset ja viitearvot**

Havaintomatriisin liitettyjen luokitusten lisäksi voidaan määritellä vaihtoehtoisia luokituksia **luokitusarkin** avulla. Esimerkiksi ristiintaulukoinnissa muuttujia ehkä halutaan käsitellä harvemmalla luokituksella, jotta taulukoiden koko pysyisi kohtuullisena.

Joskus taulukoihin halutaan muuttujien *viitearvoja*, jotka voivat olla esimerkiksi muuttujien keskiarvoja edellisvuotisesta tutkimuksesta tai jonkin standardin mukaisia arvoja. Tällaiset viitearvot merkitään **viitearvojen arkille**.

# **3.1. Luokitusarkki**

Alaluvussa 2.2 esitettiin viisi tapaa määritellä muuttujien luokkatunnukset ja luokkarajat. Nämä määrittelytiedot voidaan välittää ohjelmalle kahdella eri tavalla: joko ne sijoitetaan havaintomatriisiin viimeisen rivin alapuolelle (kts. 2.2) tai havaintomatriisin erilliselle luokitusarkille, jota käsitellään tässä luvussa.

Näitä kahta tapaa voidaan käyttää rinnakkain. Muuttujien luokkatunnukset ja perusluokitukset on syytä kirjoittaa havaintomatriisin alapuolelle ja mahdolliset *vaihtoehtoiset* määritykset sijoittaa luokitusarkille.

Milloin sitten vaihtoehtoisia määrityksiä tarvitaan?

Yleisesti ottaen yksiulotteisissa jakaumissa käytetään alkuperäisiä luokituksia, kun sen sijaan ristiintaulukoinneissa luokkien määrää usein vähennetään, jotta taulukoiden koko ei paisuisi liian suureksi. Esimerkiksi iästä halutan perusjakauma viiden vuoden luokkavälin pituudella, mutta ristiintaulukoinneissa käytetään kolmeluokkaista jakoa: nuoret, keski-ikäiset ja vanhat.

Luokitusarkille annetaan nimi CLASSES, jotta ohjelma osaa erottaa luokitusarkin data-arkeista. Arkin nimi on arkin alareunassa ja

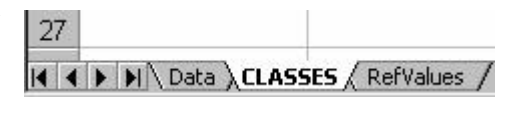

se muutetaan merkitsemällä vanha nimi ja kirjoittamalla päälle uusi nimi. Luokitusarkki ei saa olla työkirjan ensimmäinen arkki, koska työkirjan tulee alkaa data-arkilla. Jos havaintomatriisi-arkin nimi on *Data*, tätä rajoitusta ei ole.

Luokitusarkilla määrittelytiedot kirjoitetaan sarakkeille alkaen A-sarakkeesta ja kolmannesta rivistä. Määrittelytiedot eivät nyt liity mihinkään tiettyyn muuttujaan, vaan ne (eli vastaavat sarakkeet) numeroidaan juoksevasti ykkösestä eteenpäin. Järjestysnumero sijoitetaan ensimmäiselle riville.

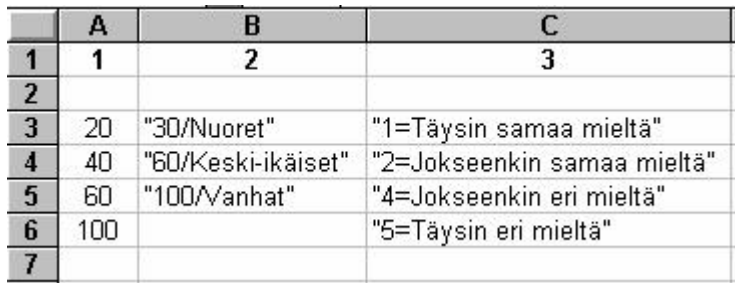

Tässä esimerkissä on määritelty kolme luokitusta. Kahta ensimmäistä on tarkoitus soveltaa ikä-muuttujaan. Ensimmäinen luokitus tuottaa seuraavat luokat tulostaulukoihin: -20, 21-40, 41-60 ja 61-100 täsmälleen tässä muodossa. Toisessa luokituksessa tulostaulukoihin tulevat luokkatunnukset *Nuoret*, *Keskiikäiset* ja *Vanhat*, jotka vastaavat ikäluokkia –30, 31-60 ja 61-100

Ohjelmalle välitetään tieto siitä, mitä vaihtoehtoista luokitusta muuttujaan halutaan käyttää, kirjoittamalla havaintomatriisin ensimmäiselle riville ko. muuttujaa vastaavaan sarakkeeseen luokituksen järjestysnumero. Jos tämä solu on tyhjä, käytetään muuttujan alkuperäisiä määrittelytietoja.

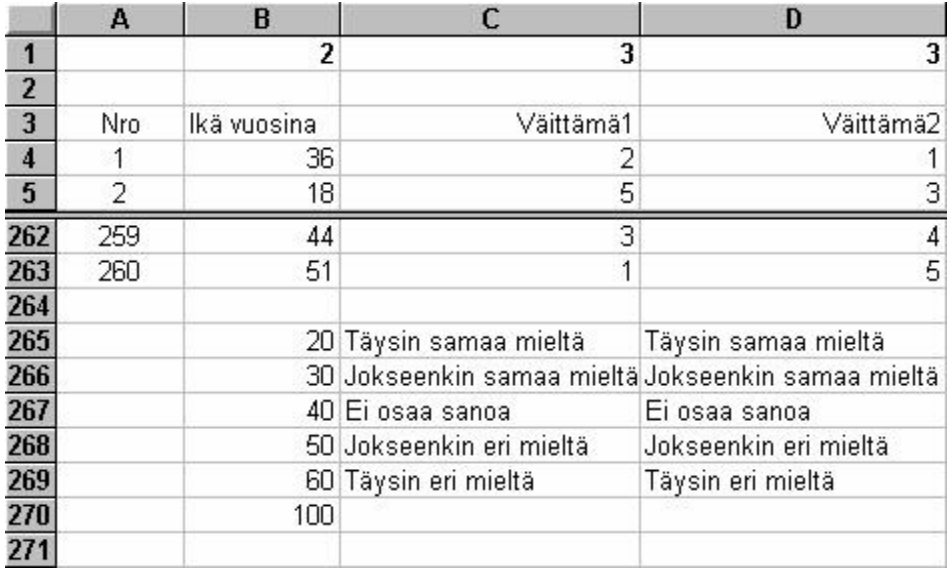

Taulukko 3.1.1. Esimerkki vaihtoehtoisten luokitusten käytöstä

Tässä esimerkissä havaintomatriisissa ovat muuttujat *Nro, Ikä vuosina, Väittämä1 ja Väittämä2*, joiden määrittelytiedot on sijoitettu havaintomatriisin alapuolelle alkaen riviltä 265. Koska ensimmäisellä rivillä on solussa B1 luku 2, käytetään ikään luokitusta 2 eli luokat ovat *Nuoret, Keski-ikäiset ja Vanhat*. Väittä-
miin 1 ja 2 käytetään luokitusta 3, joka jättää *Ei osaa sanoa*-vaihtoehdon pois tulostaulukoista.

#### **3.2. Viitearvot**

Muuttujan viitearvo voi olla esimerkiksi kyseisen muuttujan keskiarvo edellisen vuoden tutkimuksessa tai jokin tavoitearvo. Muuttujien viitearvoja varten havaintomatriisi-työkirjaan lisätään **RefValues**-niminen arkki, johon viitearvot sijoitetaan. Muuttujien nimet sijoitetaan A-sarakkeeseen alkaen solusta A3. Viereen Bsarakkeeseen sijoitetaan viitearvot ja soluun B1 viitteen *tunnus*, joka tulee esille

tulostaulukossa ja kuviossa. Viitteen tunnus voi olla mikä tahansa teksti, joka kuvaa kyseistä asiaa, esim. v. 2000 keskiarvo, tavoite, viite jne. Viereisessä esimerkissä viitteinä ovat muuttujien keskiarvot vertailuaineistossa.

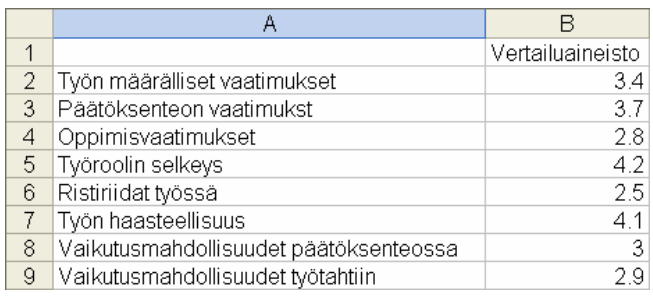

RefValues-arkilla ei tarvitse olla kaikkien havaintomatriisissa olevien muuttujien nimiä, vaan ainoastaan niiden, joiden viitearvot halutaan ottaa mukaan tuloksiin. Toisaalta muuttujien nimien tulee RefValues-arkilla olla *täsmälleen* samassa muodossa kuin havaintomatriisissa, joten kannattaa kopioida muuttujien nimet havaintomatriisista RefValues-arkille Transpose-ominaisuuden avulla. Edellisessä taulukossa on esimerkki RefValues-arkista.

Viitearvot tulevat niiden menetelmien tulostuksissa, joissa lasketaan keskiarvoja.

# **4. Mittaaminen**

## **4.1. Mitta-asteikkotyypit**

Tilastoyksikön arvo muuttujalla ilmaistaan yleensä luvulla. Luvuilla on erilaisia ominaisuuksia, jotka jakavat muuttujat neljään **mitta-asteikkotyyppiin**.

1) **Luokitus**. Kokonaisluvuilla ilmaistaan mihin luokkaan tilastoyksikkö kuuluu. Esimerkkeinä

- sukupuoli (1=nainen, 2=mies),

- lääni, johon kunta kuuluu

Tässä tapauksessa lukujen käyttö ei tuo mitään "lisäarvoa", vaan yhtä hyvin pärjättäisiin kirjaimilla (esim. N ja M, läänien nimet). Pitkien tekstien syöttäminen on kuitenkin hidasta ja jotkut tilastolliset tietokoneohjelmat edellyttävät lukujen käyttöä kaikissa tapauksissa.

2) **Järjestys**. Kokonaislukujen järjestysominaisuutta hyödynnetään, kun mittaus asettaa tilastoyksiköt järjestykseen mitatun ominaisuuden suhteen. Seuraavassa kaksi tyypillistä esimerkkiä, jotka poikkeavat selvästi toisistaan:

a) Tilastoyksiköille annetaan järjestysnumerot: 1=paras, 2= toiseksi paras, jne.

b) On käytössä ennalta määrätyt luokat, jotka voidaan asettaa järjestykseen. Esim. kyselyssä esitetään väite "Kaikkien alkoholijuomien vapaa myynti tulisi sallia" ja vastausvaihtoehdot ovat

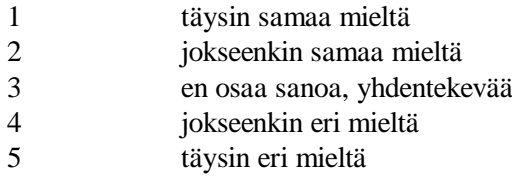

Kysymykseen vastanneet henkilöt asettuvat myönteisyys-kielteisyys järjestykseen. Yksittäisen luokan sisällä ei voida tehdä eroa vastaajien asenteissa.

3) **Tasavälisyys**. Kokonaisluvuilla on tasavälisyys-ominaisuus eli 2-1=3-2 jne. Tätä ominaisuutta tarvitaan, kun mitataan kvantitatiivisia muuttujia, joiden arvot perustuvat mittayksiköiden käyttöön. Esimerkkeinä olkoot lämpötilan mittaaminen Celsius-asteina ja tuotannon 12 kuukauden muutosprosentti. Näissä molemmissa tapauksissa muuttuja voi saada myös negatiivisia arvoja eli nolla ei tarkoita absoluuttista nollakohtaa.

4) **Nollapiste**. Luvulla nolla voidaan ilmaista muuttujan teoreettinen minimiarvo. Esimerkkeinä pituus, paino, lämpötilan mittaus Kelvin-asteina.

Lukujen neljä ominaisuutta jakavat muuttujat neljään luokkaan riippuen siitä mitä ominaisuuksia mittauksessa on käytetty.

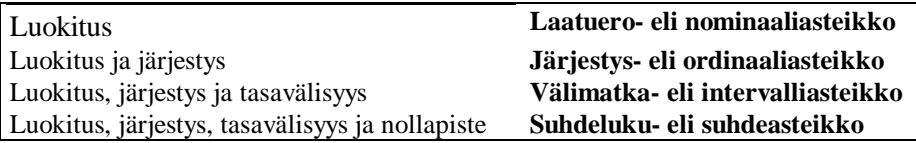

Laatuero- ja järjestysasteikot ovat **kvalitatiivisia asteikkoja**.

Välimatka- ja suhdeasteikot ovat **kvantitatiivisia asteikkoja**.

Aritmeettiset peruslaskutoimitukset  $(+,-,*,')$  ovat sallittuja vain kvantitatiivisille asteikoille. Käytännössä kuitenkin peruslaskutoimituksia hyödyntäviä menetelmiä sovelletaan myös järjestysasteikolle.

## **4.2. Järjestysluvun käyttö mittaamisessa**

Järjestyslukuja voidaan käyttää eri tekijöiden asettamisessa tärkeysjärjestykseen. Seuraavassa esimerkissä on ravintolan tekemä pieni selvitys, jossa pyydetään asiakasta valitsemaan kolme tärkeintä tekijää ja asettamaan ne tärkeysjärjestykseen.

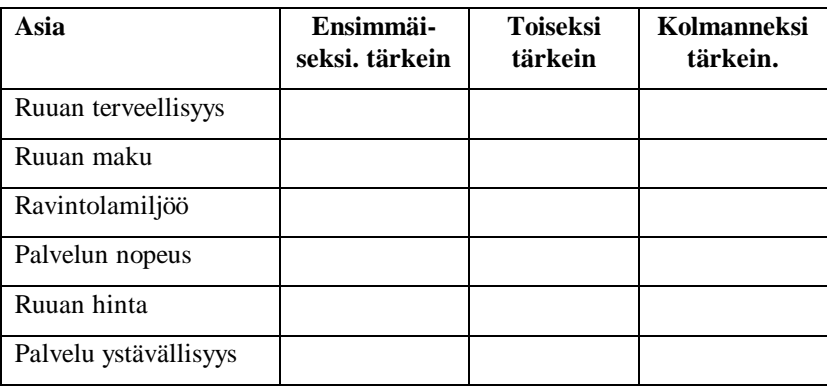

Tällainen aineisto voidaan tallentaa kolmella tavalla havaintomatriisin muuttujiksi (sarakkeiksi).

1. Määritellään kolme muuttujaa (1., 2. ja 3. tärkein), jolloin asiat ovat muuttujien "arvoja" ja kyseessä on laatueroasteikollinen mittaaminen.

2. Kuusi asiaa on muuttujia ja muuttujien arvot ovat järjestyslukuja 1-3.

3. Kuten tapaus kaksi mutta käännetään järjestys siten, että tärkein asia saa arvon kolme, toiseksi tärkein arvon kaksi ja kolmanneksi tärkein arvon yksi. Kolme mainitsematonta asiaa saavat arvo nolla. Lisäksi vastaaja jättää kokonaan vastaamatta näihin kysymyksiin, niin muuttujat saavat puuttuvan tiedon arvon. Näin määritellyistä muuttujista voidaan laskea tietyin varauksin esimerkiksi keskiarvoja. Voidaan selvittää esimerkiksi, miten sukupuoli tai ikä vaikuttaa siihen, miten vastaajat asettavat eri asioita tärkeysjärjestykseen.

Aineiston syötön kannalta kolmas vaihtoehto on hankalin, koska siinä joudutaan kääntämään järjestysluvut. Tixel-ohjelmassa on kuitenkin menetelmä, joka muuntaa ensimmäisellä tai toisella tavalla tallennetun aineiston kolmannen esitystavan mukaiseksi.

# **5. Yksiulotteinen jakauma**

Kun tilastoaineistoa (=havaintomatriisia) aletaan jalostaa, ensimmäinen kysymys on, miten muuttujien arvot vaihtelevat: mitkä ovat usein esiintyviä arvoja ja mitkä harvoin esiintyviä. Esimerkkeinä olkoot vaikkapa muuttujat *siviilisääty* ja *alkoholiin käytetty markkamäärä*. Tähän antaa vastauksen yksiulotteinen jakauma.

Viereisessä taulukossa on näiden kahden muuttujan arvot viidellätoista ensimmäisellä henkilöllä. Siviilisääty on kvalitatiivinen muuttuja ja alkoholiin käytetty markkamäärä kvantitatiivinen muuttuja. Yksiulotteisen jakauman muodostaminen näillä kahdella muuttujatyypillä eroaa toisistaan.

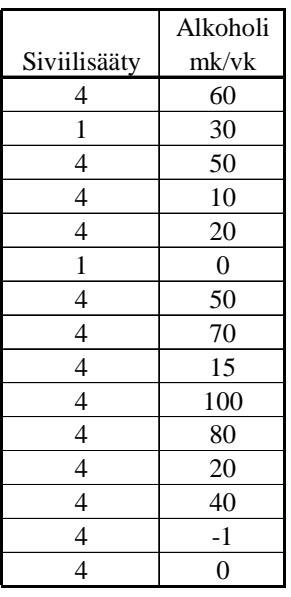

## **5.1. Kvalitatiivinen muuttuja**

Kvalitatiivisen muuttujan kohdalla muuttujan arvot käyvät sellaisinaan jakauman *luokiksi*. Arvojen sijaan vain merkitään jakaumataulukkoon selväkieliset nimet. Näin saatua taulukkoa kutsutaan myös **suoraksi jakaumaksi**. Jokaiselle luokalle lasketaan, kuinka monta kertaa se esiintyy havaintomatriisin ko. sarakkeessa. Käytännössä laskenta tehdään tietysti tietokoneella. Seuraavassa taulukossa on opiskelija-aineistosta laskettu siviilisäädyn suora jakauma:

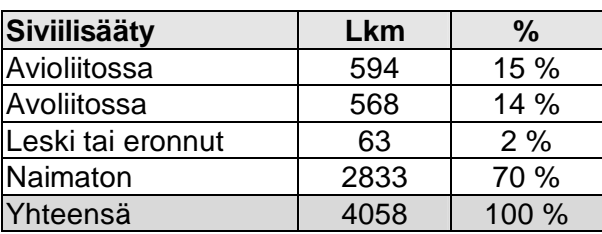

Lukumäärää kutsutaan myös luokan *(absoluuttiseksi) frekvenssiksi*. *Prosentuaaliset frekvenssit* saadaan, kun frekvenssit jaetaan frekvenssien summalla ja kerrotaan sadalla.

Graafisesti yksiulotteista jakaumaa voidaan kuvata usealla tavalla. Seuraavassa esitetty kolme tapaa: (pysty)pylväsdiagrammi, (vaaka)palkkidiagrammi ja ympyräesitys. Luokkien järjestys on muutettu frekvenssien suuruusjärjestyksen mukaiseksi.

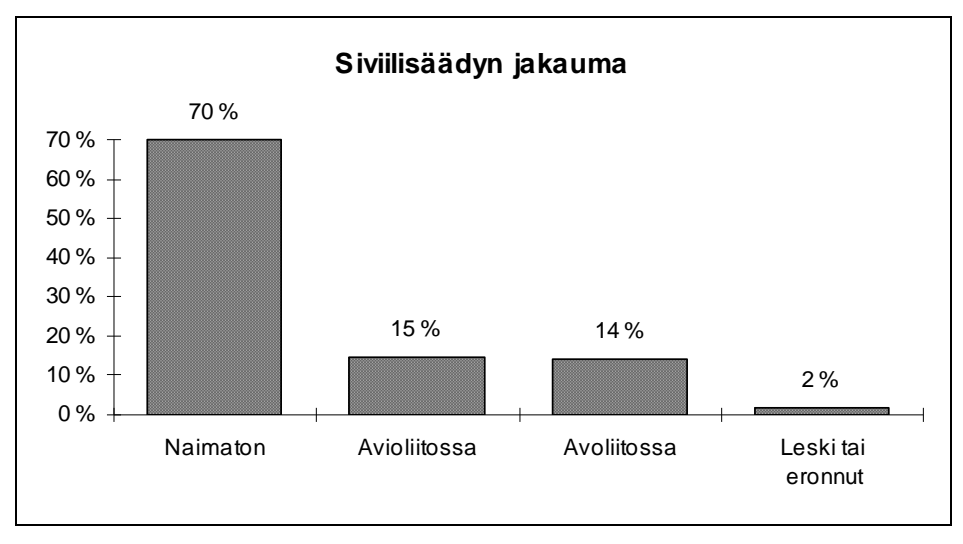

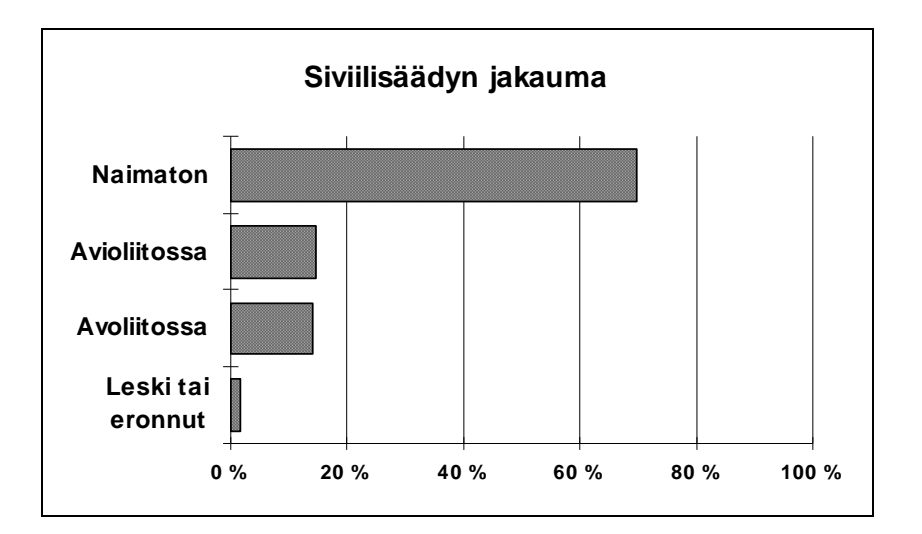

Johdatus tilastolliseen data-analyysiin

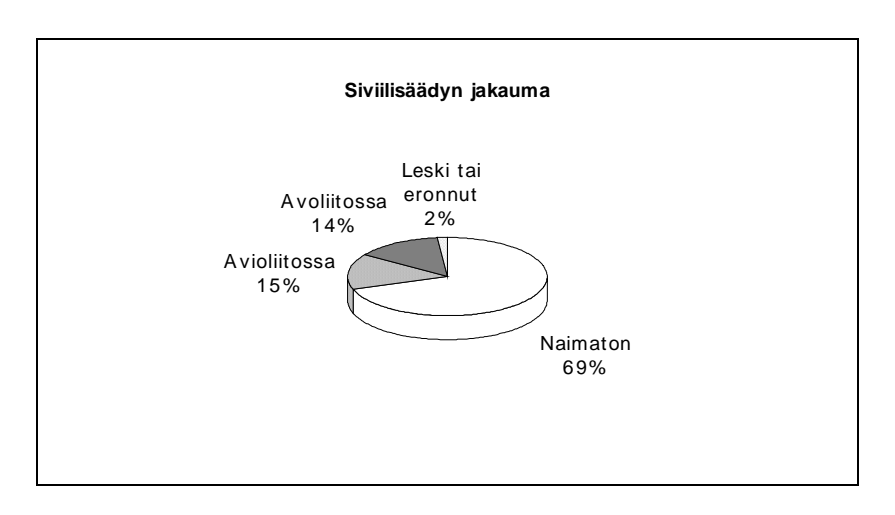

Valintaan näiden kolmen kuvatyypin välillä vaikuttavat mm. seuraavat seikat:

1) Jos luokkien tunnukset ovat pitkiä, on syytä käyttää palkkikuvaa.

2) Jos luokkia on paljon ( $\geq$  7-8), ei ole syytä käyttää ympyräkuvaa, koska luokkien teksteille ei silloin jää tarpeeksi tilaa.

3) Ympyräkuva on havainnollinen, jos yhden luokan osuus on lähellä puolta.

4) Ihmissilmä pystyy erottamaan paremmin pylväiden väliset erot kuin palkkien väliset erot.

Tarkastellaan vielä yhtä esimerkkiä. Seuraavassa kuvassa on ravintolaaineistosta laskettu kysymyksen "Kuinka usein käy seurusteluravintoloissa" suora jakauma.

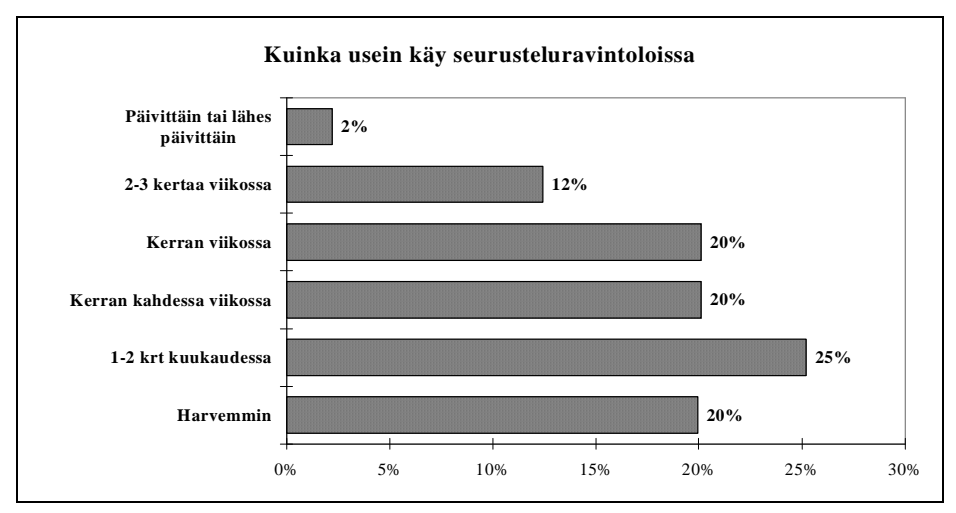

Huomataan, että yleisin luokka on 1-2 kertaa kuukaudessa.

## **5.2. Kvantitatiivinen muuttuja**

Alkoholieurot/vk

Kvantitatiivisen muuttujan kohdalla voitaisiin toki toimia samalla tavalla kuin kvalitatiivisen muuttujan tapauksessa. Kuitenkin muuttujan eri arvoja on yleensä niin paljon, että selkeän yleiskuvan saamiseksi jakaumasta on arvoja yhdisteltävä luokiksi. Luokat määritellään **luokkarajojen** avulla. Katso luokituksesta tarkemmin luvusta 2.2 (Tunnustiedot ja luokkarajat).

Seuraavassa esimerkissä on viikossa alkoholiin käytettyjen eurojen jakauma (opiskelija-aineisto).

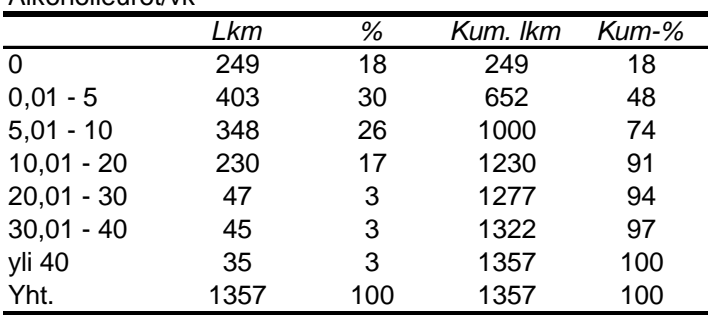

Absolutisteja on aineistosta 18 % ja yli 20 euroa viikossa alkoholiin käyttäviä 6 %.

Graafisesti tämän jakauman kuvaamisessa voidaan käyttää pylväs- tai palkkiesitystä.

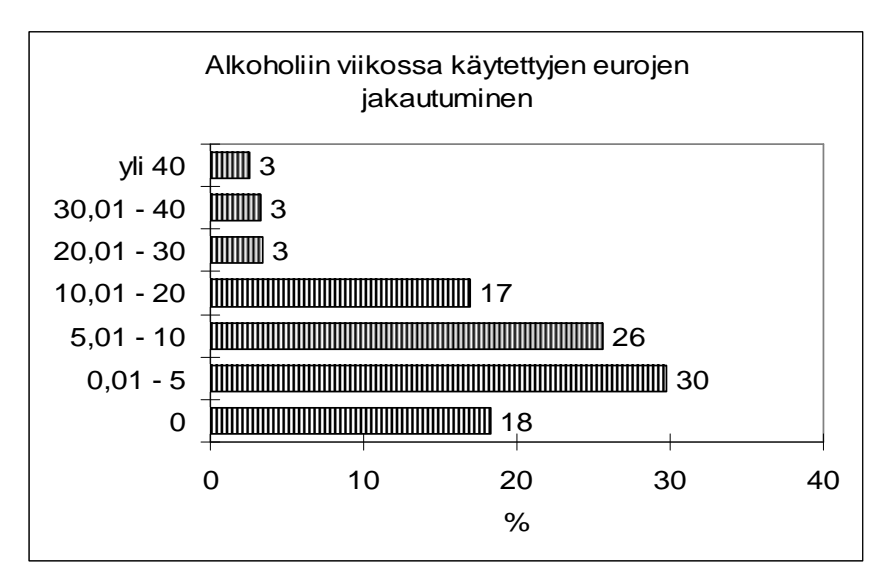

Kun verrataan tätä kuvaa edellä olleeseen taulukkoon, huomataan luokkien järjestystä koskeva ristiriita: kuvassa luokkien markkamäärät kasvavat alhaalta ylöspäin. Luokkien järjestys kuvassa on kuitenkin helposti käännettävissä (kts. 11.4: Kuvion muokkaaminen).

*Tasavälisen* luokituksen tapauksessa on parempi käyttää pylväskuvaa ja vielä siten, että pylväät ovat kiinni toisissaan. Seuraavassa kuvassa on edellisen muuttujan tasavälinen jakauma, kun luokkavälin pituus on 20 mk. Vaakasuoran akselin arvot ovat luokkien luokkakeskuksia.

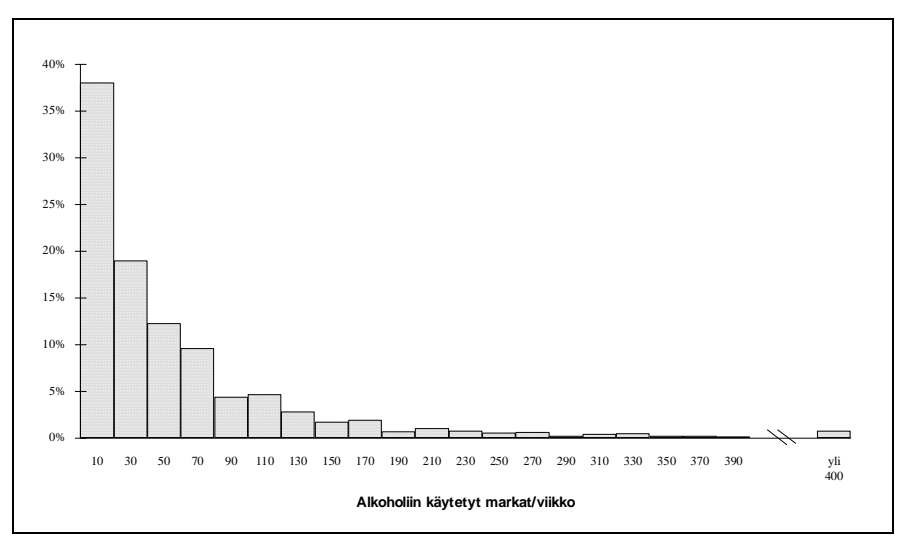

Kuvasta käy selvästi ilmi jakauman **vinous** eli suurin osa käyttää kohtuullisen vähän rahaa alkoholiin, minkä lisäksi on harvalukuinen suurkuluttajien joukko.

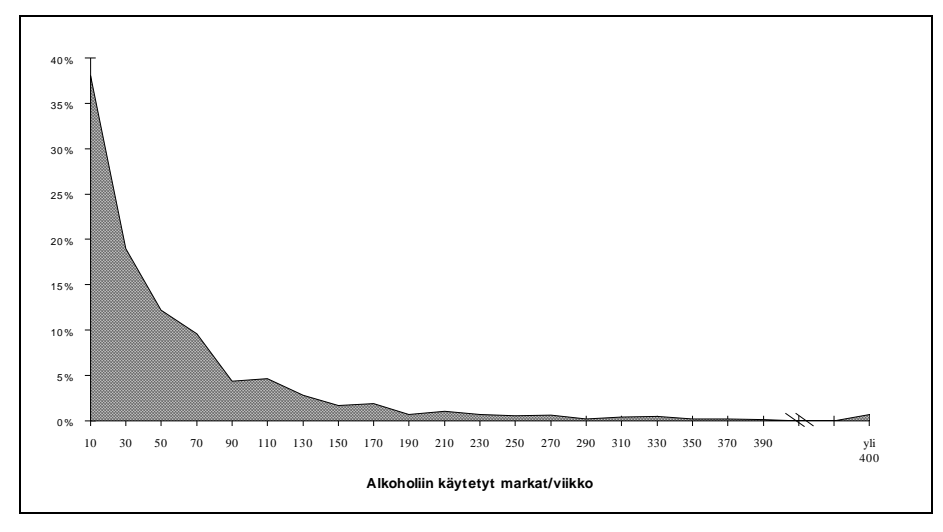

Sama kuva voidaan esittää myös aluekuvana.

**Kumulatiiviset frekvenssit** kertovat, kuinka monella tilastoyksiköllä on ollut pienempi tai yhtä suuri arvo kuin luokan yläraja. Esimerkiksi, kuinka moni käyttää rahaa alkoholiin 50 mk tai vähemmän. Tämän tiedon avulla saadaan luonnollisesti tietää myös niiden lukumäärä, jotka käyttävät rahaa alkoholiin enemmän kuin 50 mk.

Kumulatiiviset frekvenssit voidaan esittää myös prosentuaalisessa muodossa.

Kumulatiiviset frekvenssit kuvataan graafisesti *summakäyrän* avulla. Summakäyrästä voidaan arvioida muuttujan *prosenttipisteet eli fraktiilit*. Esimerkiksi 60 %:n prosenttipiste saadaan siten, että pystysuoran akselin 60 %:n kohdalta edetään vaakasuoraan niin pitkälle, kunnes saavutetaan summakäyrä. Tämän pisteen x-koordinaatti on likiarvo 60 %:n prosenttipiste.

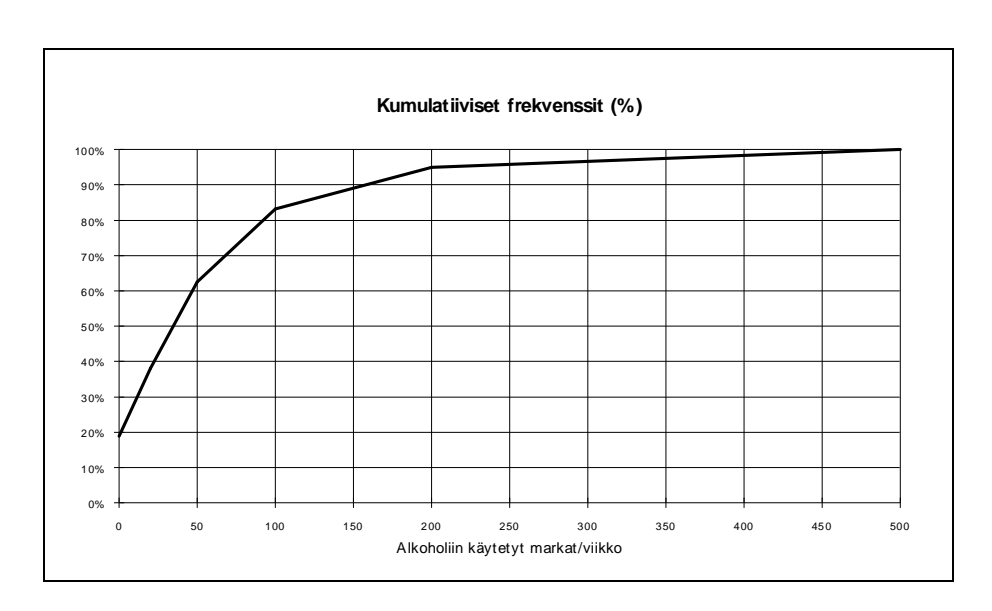

Toisena esimerkkinä kvantitatiivisen muuttujan jakaumasta on luentoihin ja harjoituksiin viikossa käytetyn tuntimäärän jakauma. Luokitus on tasavälinen ja luokkavälin pituus on viisi tuntia (opiskelija-aineisto).

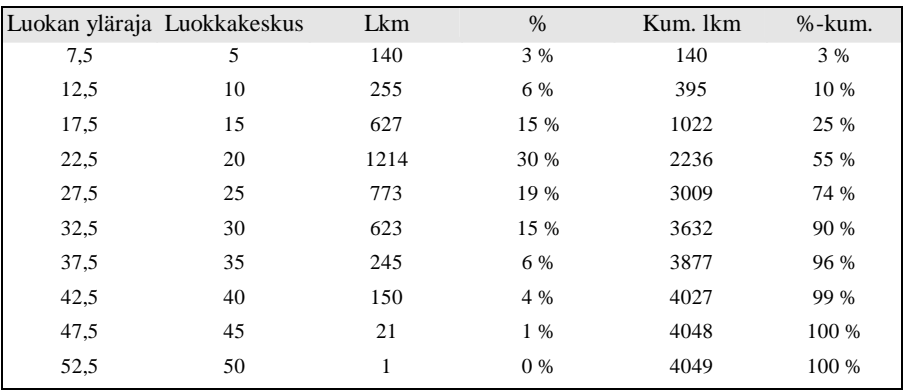

Graafisesti taulukon prosentteja voidaan havainnollistaa seuraavalla pylväskuvalla.

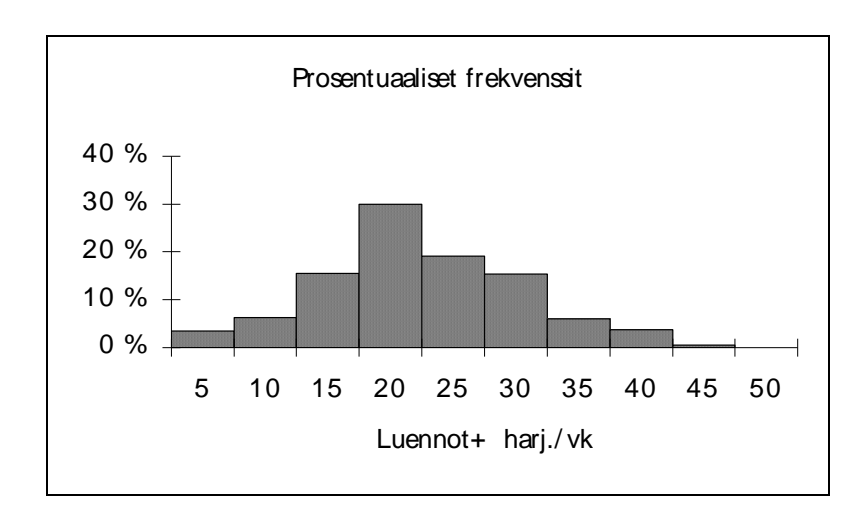

## **5.3. Tixel-ohjelman käyttö**

Tixel-ohjelman valikosta valitaan vaihtoehto **Jakaumat/Yksiulotteinen jakauma**. Ohjelma pyytää tekemään määrittelyt seuraavalla valintaikkunalla.

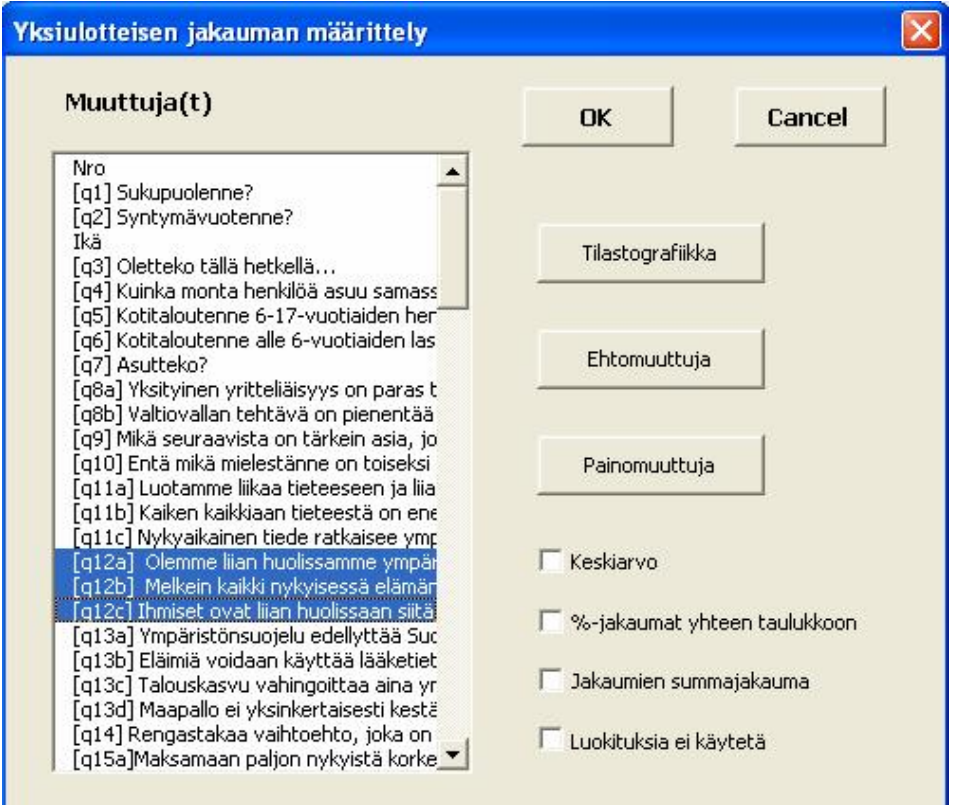

Samalla ajolla voidaan laskea usean muuttujan jakaumat (usean muuttujan valinnasta kts. 2.3). Lisäksi valintaikkunassa on painikkeet tilastografiikalla, ehtomuuttujien käytölle (kts. 2.4) ja painomuuttujalla (kts. 5.5) sekä neljä muuta valintaa.

Keskiarvo. Jokaisen valitun muuttujan keskiarvo merkitään taulukon alareunaan.

%-jakaumat yhteen taulukkoon. Ohjelma sijoittaa eri muuttujien prosenttijakaumat allekkain yhteen taulukkoon, jolloin jakaumien keskinäinen vertailu helpottuu (kts. 5.4). Taulukosta tehdään automaattisesti myös kuvio.

Jakaumien summajakauma. Esimerkiksi kuvatkoon kolme jakaumaa, miten paljon banaaneja, appelsiinejä ja omenia asiakkaat ovat ostaneet. Tällöin summajakauma kertoo hedelmäostoksen jakauman. Kyse ei siis ole summamuuttujan jakaumasta.

Luokituksia ei käytetä. Ensimmäinen tarkistusajo kannattaa tehdä siten, että luokituksia ei käytetä, jolloin ohjelma käyttää alkuperäisiä arvoja luokkina.

Klikkaamalla *Tilastografiikka*-painiketta saadaan viereinen määrittelyikkuna, jolla määritellään kuvion tyyppi. Kuvio voi sijaita joko taulukon vieressä (oletusvaihtoehto) tai omalla grafiikkaarkilla. Kuvio voi perustua joko prosenttilukuihin (oletusvaihtoehto) tai absoluuttisiin lukumääriin.

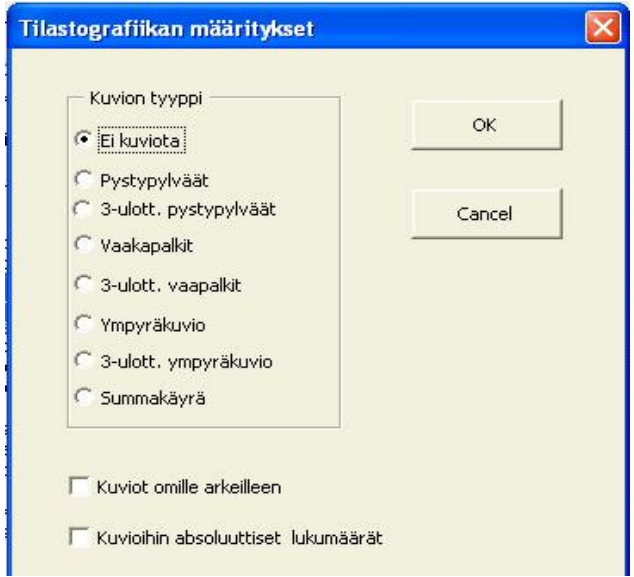

### **5.4. Usean jakauman kuvaaminen**

Jos usealla muuttujalla on sama luokitus, saattaa olla havainnollista kuvata muuttujien prosentuaalisia osuuksia yhden taulukon ja kuvion avulla. Tätä varten valintaikkunassa on "%-jakaumat yhteen taulukkoon"-valintaruutu. Yhteistaulukko ja kuvio tulevat tulostiedoston *One\_table*-arkille.

Ravintola-aineistossa on kolme muuttujaa, joilla mitataan, kuinka usein henkilö käy 1) seurusteluravintoloissa, 2) ruokaravintoloissa ja 3) yökerhoissa/tanssiravintoloissa. Seuraavassa taulukossa on nämä kolme jakaumaa.

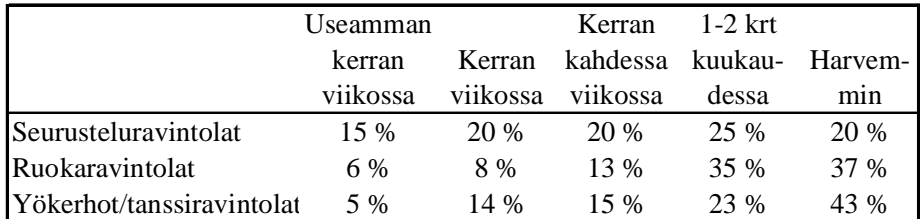

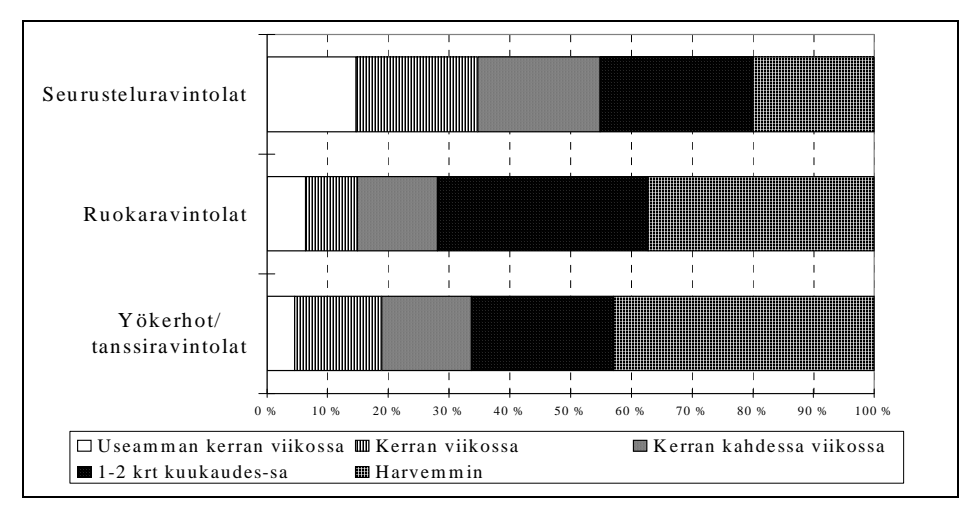

Ohjelma tuottaa taulukosta seuraavan graafisen esityksen.

Huomataan että seurusteluravintoloissa käydään selvästi useammin kuin kahdessa muussa ravintolatyypissä.

Tällaisen kuvion hahmottamista helpottaa, jos vastaavan taulukon rivit lajitellaan ("sortataan") jonkin luokan prosentin mukaan. Lajittelu tehdään **Data/Sort**komennolla (kts. 10.5).

Tarkastellaan vielä toista esimerkkiä, jossa on havainnollistettu eri tekijöiden vaikutusta seurusteluravintoloiden valintaan. Alkuperäinen viisiluokkainen asteikko on Tixel-ajossa muutettu kolmiluokkaiseksi, muuttujat lajiteltu *Vaikuttaa*luokan prosentin mukaan ja luokkien järjestys muutettu siten, että *Vaikuttaa*luokka on ensimmäinen ja *Ei vaikuta*-luokka viimeinen (kts 11.3).

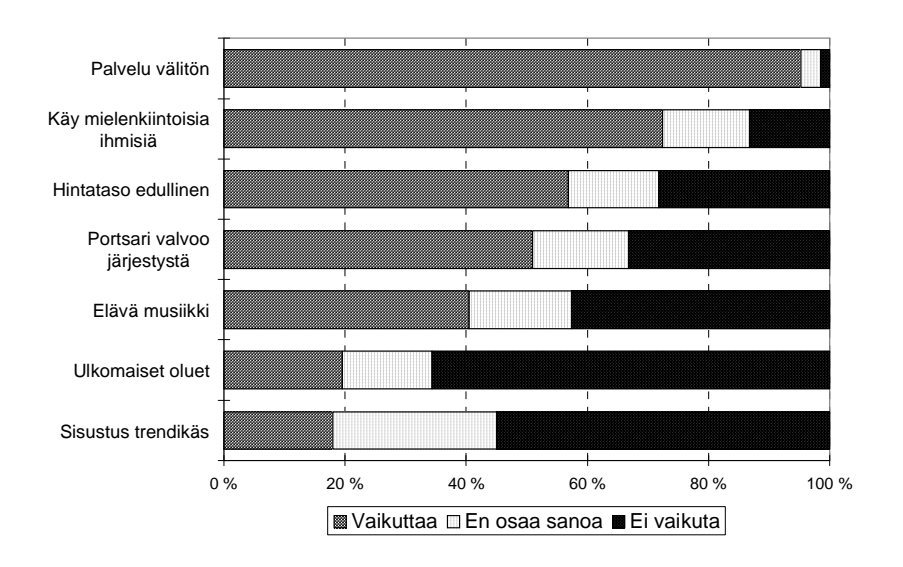

### **5.5. Painomuuttuja**

Painomuuttujan avulla voidaan ottaa huomioon tilastoyksikön "suuruuden" vaihtelu. Esimerkkinä tarkastellaan keskustapuolueen kannatusjakaumaa kunnissa vuoden 2000 kunnallisvaaleissa. Kun jakaumaa lasketaan painottamattomana siten, että jokainen kunta on samanarvoinen, on moodiluokka *50.1-60*. Käytettäessä painomuuttujana täysikäisten lukumäärää on moodina luokka -10. Seuraavassa kuviossa jakaumat ovat vierekkäin.

Kuvio 5.5.1. Keskustapuolueen kannatusjakauma kunnissa

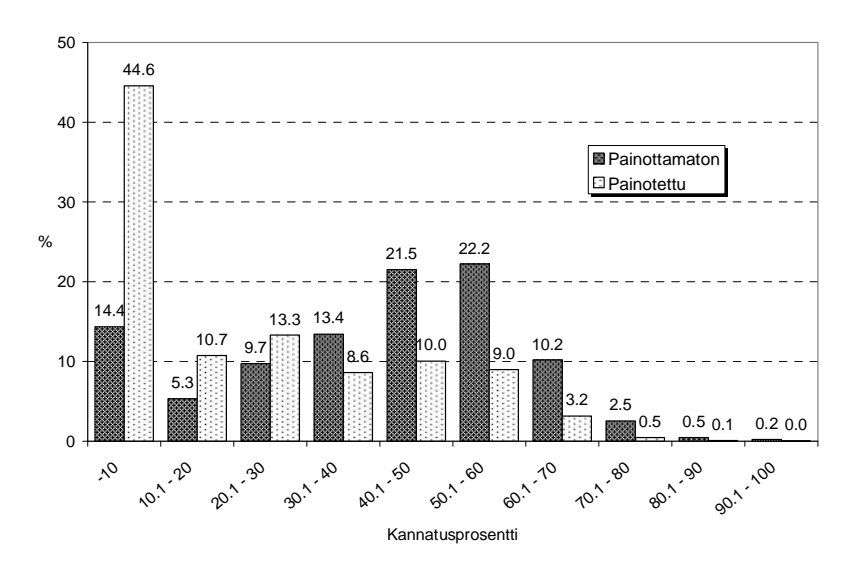

Jakaumien ero johtuu siitä, että Suomessa on paljon pieniä kuntia, joissa keskustapuolueen kannatus on voimakasta. Kun painomuuttujana käytetään kunnan täysikäisten lukumäärää, saadaan jakauma joka vastaa sellaista keinotekoista tilannetta, jossa koko maan väestö on jaettu esim. sadan hengen rypäisiin ja näistä laskettu keskustapuolueen kannatusjakauma.

### **5.6. Multiresponse-muuttujat**

Yksiulotteinen jakauma voidaan laskea myös multiresponse-muuttujista eli muuttujista, joilla tilastoyksiköt voivat saada useita arvoja (kts 2.5). Tämäntyyppisissä muuttujissa ei luokkia voida yhdistää, vaan ohjelma määrää luokiksi kaikki ne arvoyhdistelmät, mitä vastauksissa esiintyy. Tulostaulukko sijoitetaan *Multiresponse*-arkille.

Tämän tulostaulukon lisäksi Tixel muodostaa toisen taulukon, jossa luokkina ovat muuttujan alkuperäiset luokat. Tässä taulukossa prosentit on laskettu siten, että prosenttilukujen jakajana on käytetty tilastoyksiköiden lukumäärää. Tämän vuoksi prosenttilukujen summa on yleensä suurempi kuin sata. Jakajana käytetty luku on merkitty viimeiselle riville (N:).

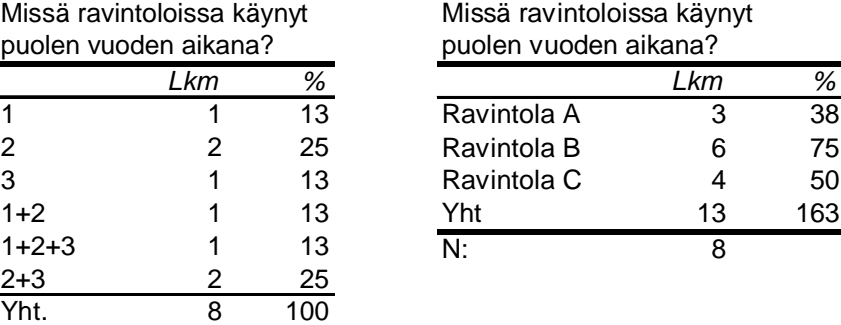

Esimerkki 1. Seuraavassa on alaluvun 2.5 esimerkkiaineiston molemmat jakaumat.

Esimerkiksi luokka yksi esiintyy kolmessa yhdistelmässä, joiden lukumäärien summa on kolme. Siten oikeanpuoleisessa taulukossa luokan yksi (= Ravintola A) frekvenssi on kolme.

Esimerkki 2. Taloustutkimus Oy:n Omnibus-kyselyssä tiedustellaan mm. mitä aikakauslehtiä vastaaja lukee. Listalla on 32 lehteä. Eräässä vuoden 2000 tutkimuksessa kymmenen lehden osalta saatiin seuraava jakauma:

| <u>Ainanausicijuci</u>  |      |                |
|-------------------------|------|----------------|
|                         | Lkm  | %              |
| Pirkka                  | 490  | 54             |
| Seura                   | 233  | 26             |
| Apu                     | 224  | 25             |
| 7 päivää -lehti         | 220  | 24             |
| <b>HS Kuukausiliite</b> | 215  | 24             |
|                         |      |                |
| Vauhdin Maailma         | 40   | 4              |
| Gloria                  | 35   | 4              |
| Kaks'Plus               | 30   | 3              |
| Muoti +                 | 19   | $\overline{2}$ |
| Koti ja Keittiö         | 16   | $\overline{2}$ |
| Yht.                    | 3568 | 393            |
| N:                      | 907  |                |

Taulukko 5.6.1. Viisi eniten luettua ja viisi vähiten luettua lehteä.

Aikakauslehdet

Yhteensä vastaajia oli 907 henkilöä. He lukivat 3568 lehteä. Suosituin oli ilmaisjakelulehti Pirkka, jonka peittoprosentti oli 490/3568\*100 % = 54 %. Prosenttiosuuksien summa on yleensä mr-muuttujien tapauksessa yli sadan. Prosenttilukujen summasta voidaan myös päätellä, kuinka monta lehteä lukijat keskimäärin lukevat. Tässä tapauksessa lukua on 3.93.

Tulos.xls-työkirjan Multiresponse-arkille tulostuvat kaikkien yhdistelmien lukumäärät. Neljä yleisintä vähintään kahden lehden yhdistelmää on seuraavassa taulukossa:

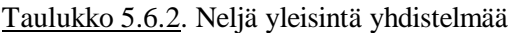

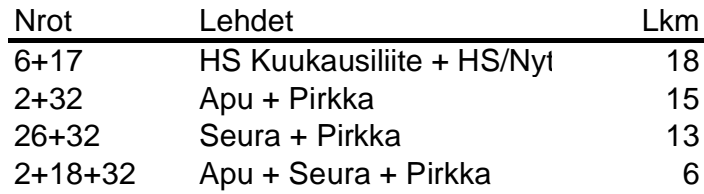

Mielenkiintoinen seikka on että yleisin kahden yhdistelmä ei sisällä luetuinta lehteä eli Pirkkaa.

# **6. Yhden muuttujan tunnusluvut**

Jakauma-esityksessä oleva tieto halutaan usein tiivistää muutamaan lukuun muuttujan *tunnuslukuihin*, jotka kuvaavat jakauman tiettyjä ominaisuuksia. Näitä ovat mm.

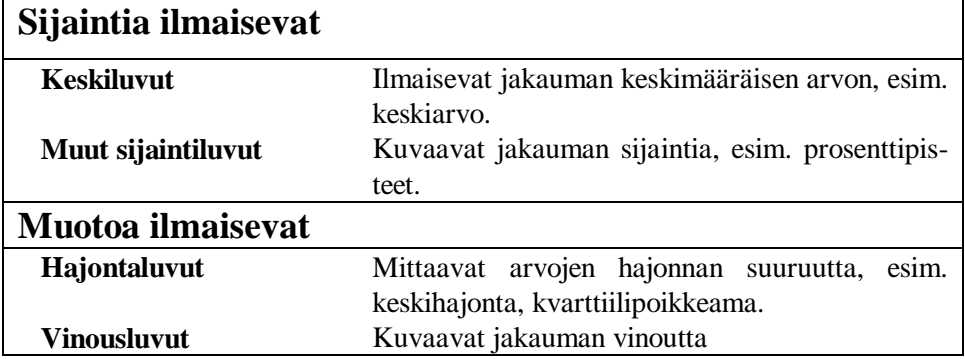

Huom. Seuraavassa luvussa käsitellään ryhmäkohtaisia tunnuslukuja. Tällöin tunnusluvut lasketaan jonkin ryhmittelymuuttujan (esim. sukupuolen) määräämissä luokissa.

## **6.1. Keskiluvut**

Muuttujan mitta-asteikko lähinnä määrää, mitä keskilukua on käytettävä. Sallitut keskiluvut eri asteikkotyypeillä ovat seuraavat:

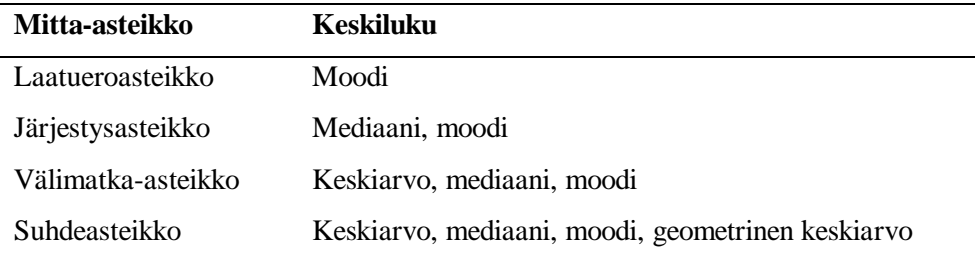

Ensinmainittu keskiluku kunkin mitta-asteikon kohdalla on yleisimmin käytetty. Vaikein valinta on keskiarvon ja mediaanin välillä.

#### **Keskiarvo**

Keskiarvon laskentakaava on varmaan kaikille tuttu: lasketaan muuttujan arvot yhteen ja jaetaan yhteenlaskettavien lukumäärällä eli kaavana

$$
\overline{x} = \frac{1}{n} \sum_{i=1}^{n} x_i
$$

Esimerkiksi alkoholiin opiskelijat käyttävät rahaa viikossa keskimääräin 9,25 euroa. Luennot ja harjoitukset vievät keskimäärin 22,7 tuntia viikossa (opiskelija-aineisto).

Keskiarvon avulla saadaan myös laskettua kokonaissummia. Esimerkiksi kuinka paljon rahaa Tampereen yliopiston opiskelijat käyttävät alkoholiin viikossa ja vuodessa. Viikkoa koskeva arvio saadaan kertomalla keskiarvo opiskelijoiden kokonaismäärällä.

#### **Mediaani**

Mediaani on muuttujan arvojen keskimmäinen luku. Vaikka mediaanin määritelmä on näin yksinkertainen, joudutaan sen kaavaa varten tarkastelemaan kahta eri tapausta sen mukaan, onko havaintojen lukumäärä n pariton vai parillinen.

 Merkitään muuttujan x havaittuja arvoja suuruusjärjestykseen asetettuina seuraavasti:

$$
\chi_{(1)}, \chi_{(2)}, \ldots, \chi_{(n)}
$$

**1. n on pariton**. Tällöin mediaanille on voimassa lauseke

$$
Md = x_{\scriptscriptstyle ((n+1)/2)}
$$

**2. n on parillinen**. Tällöin ei ole yksikäsitteistä keskimmäistä arvoa, vaan mediaani on kahden keskimmäisen arvon keskiarvo,

$$
Md = (x_{(n/2)} + x_{(n/2+1)}) / 2
$$

Esimerkki. Iän arvojen (n=9) 39, 21, 22, 36, 20, 21, 20, 20, 30 mediaani on

$$
x_{((9+1)/2)} = x_{(5)} = 21
$$

Iän arvojen (n=8) 39, 21, 22, 36, 21, 20, 20, 30 mediaani on  $(x_{(4)} + x_{(5)}) / 2 = (21 + 22)/2 = 21.5.$ 

#### **Moodi**

Moodia käytetään lähinnä laatueroasteikollisten muuttujien keskilukuna. Moodi on se luokka, jonka frekvenssi on suurin. Esimerkiksi siviilisääty-muuttujan moodi on naimaton-luokka (opiskelija-aineisto).

### **6.2. Muut sijaintiluvut**

Esimerkiksi halutaan tietää tuntimäärä c siten, että 20 % opiskelijoista käyttää luentoihin ja harjoituksiin aikaa vähemmän tai yhtä kuin c tuntia. Tällaista lukua c kutsutaan *20 %:n prosenttipisteeksi eli fraktiiliksi.*

Yleisesti x-muuttujan p %:n prosenttipisteeksi kutsutaan sellaista lukua  $x^{(p)}$ , jota pienempiä tai yhtä suuria muuttujan havaittuja arvoja on p %. Eräillä p:n arvoilla prosenttipisteistä käytetään myös seuraavan taulukon mukaisia nimityksiä.

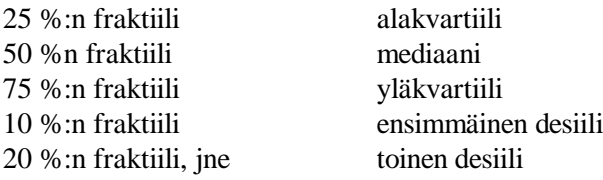

Seuraavassa taulukossa on luentoihin ja harjoituksiin käytetyn tuntimäärän neljä prosenttipistettä.

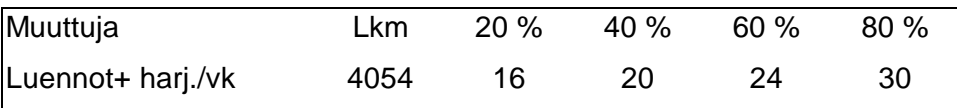

Siten 40 % opiskelijoista käyttää aikaa luentoihin ja harjoituksiin 20 tuntia tai vähemmän. Koska 80 %:n fraktiili on 30 tuntia, niin 20 % opiskelijoista uurastaa yli 30 tuntia luentojen ja harjoitusten parissa.

### **6.3. Hajontaluvut**

#### **Keskihajonta**

On luonnollista perustaa hajontamitta erotuksiin  $x_i - \overline{x}$ . Nämä erotukset ovat sekä positiivisia että negatiivisia siten että niiden summa on nolla. Negatiiviset erotukset pitää muuttaa positiivisiksi. Ensimmäinen mieleen tuleva keino on käyttää itseisarvoa, mutta itseisarvolla ei ole hyviä tilastomatemaattisia ominaisuuksia. Niinpä kaikki erotukset korotetaan neliöön ja neliöt summataan ja jaetaan havaintojen määrällä. Näin saadaan varianssi  $s^2$ 

$$
s^2 = \frac{\sum_{i=1}^n (x_i - \overline{x})^2}{n}
$$

(Huom. Jakajana voi olla myös luku n-1).

Varianssi ei kuitenkaan ole varsinainen hajontaluku, koska se on toista astetta. Niinpä siitä otetaan neliöjuuri ja saadaan **keskihajontana s** tunnettu hajontaluku,

$$
s = \sqrt{\frac{\sum_{i=1}^{n} (x_i - \overline{x})^2}{n}}
$$

Muuttujien alkoholimarkat ja luennot+harj. keskihajonnat ovat vastaavasti 12,45 euroa ja 7,7 tuntia. Jos näitä verrataan muuttujien keskiarvoihin, huomataan että alkoholin käyttö vaihtelee huomattavasti enemmän kuin luennoilla ja harjoituksissa käyminen.

Muuttujan keskihajonnan suhdetta keskiarvoon kutsutaan **variaatiokertoimeksi**. Se voidaan ilmaista myös prosentuaalisena sadalla kerrottuna. Variaatiokerroin on mittayksiköstä riippumaton hajontaluku (toisin kuin keskihajonta), joten eri mittayksiköillä mitattujen muuttujien variaatiokertoimia voidaan verrata keskenään. Variaatiokertoimen käyttö edellyttää suhdeasteikollista mittausta. Seuraavassa esimerkissä muuttujien mittayksiköt ovat markka ja tunti.

Taulukko 6.3.1. Kahden muuttujan keskiarvot, keskihajonnat ja variaatiokertoimet.

|               |      |       | Keskiarvo   Keskihajonta   Variaatiokerroin |
|---------------|------|-------|---------------------------------------------|
| Alkoholieurot | 9.25 | 12.45 | 135%                                        |
| Luennot+hari. |      |       | 34%                                         |

Taulukon variaatiokertoimista nähdään, että alkoholieurojen vaihtelu on suhteellisesti huomattavasti suurempaa kuin luentoihin ja harjoituksiin käytetyn ajan vaihtelu.

### **6.4. Tixel-ohjelman käyttö**

Tixel- valikosta valitaan vaihtoehto **Tunnusluvut**/**Tunnusluvut ilman ryhmittelyä**. Se laskee keskiarvon, mediaanin, keskihajonnan, ala- ja yläkvartiilin sekä minimin ja maksimin. Lisäksi tulostuu myös keskiarvon 95 %:n luottamusväli. Muuttujat määrätään seuraavalla valintaikkunalla.

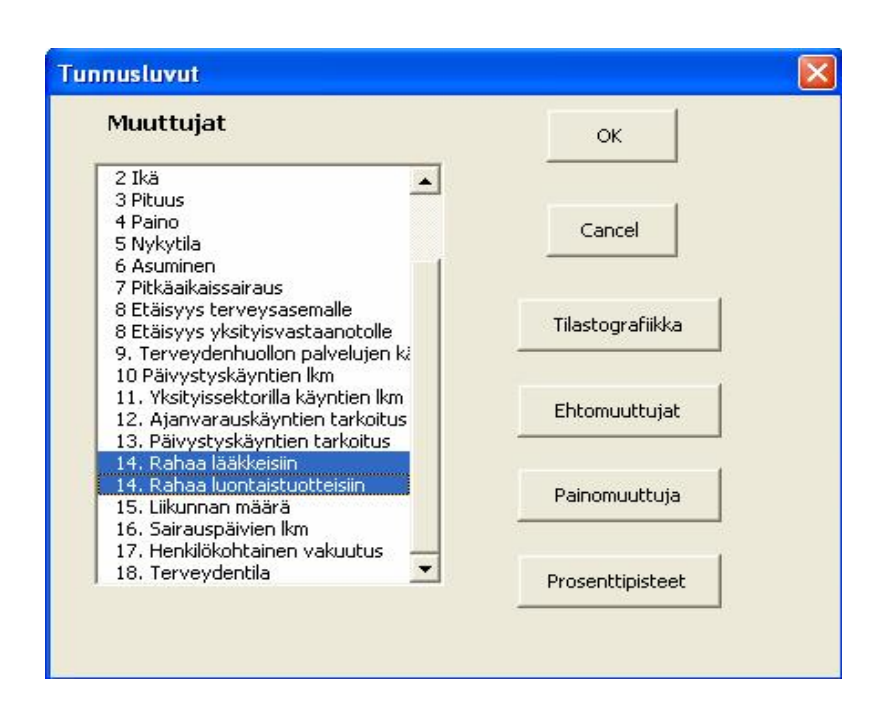

Seuraavassa taulukossa on lääkkeisiin ja luontaistuotteisiin kuukaudessa käytettyjen rahamäärien (euroa) tunnusluvut.

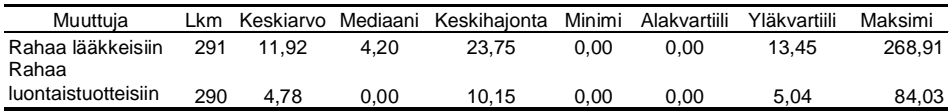

Taulukosta nähdään eräitä mielenkiintoisia seikkoja.

- 1) Lääkkeisiin käytetään huomattavasti enemmän rahaa kuin luontaistuotteisiin.
- 2) Molemmilla muuttujilla keskiarvot ovat selvästi suuremmat kuin mediaanit. Tästä seuraa, että jakaumat ovat hyvin vinoja eli pieni määrä henkilöitä käyttää lääkkeitä ja luontaistuotteita paljon (ei välttämättä samat henkilöt).
- 3) Yli puolet vastaajista ei käytä lainkaan rahaa luontaistuotteisiin. Eniten rahaa lääkkeisiin käyttävä neljännes käyttää rahaa lääkkeisiin vähintään 13,45 euroa.

## Prosenttipisteet

Jos *Prosenttipisteet*-kohtaan merkitään rasti, antaa Tixel valintaikkunan, jolla määrätään prosenttipisteiden prosenttiarvot. Koska yleensä prosenttipisteet halutaan tasavälisin prosentein, on niitä valmiina viisi sarjaa: 5 %:n, 10 %:n, 20%:n, 25 %:n ja 33,3 %:n välein sekä vielä kuudes vaihtoehto, jossa on mukana mm. kvartiilit.

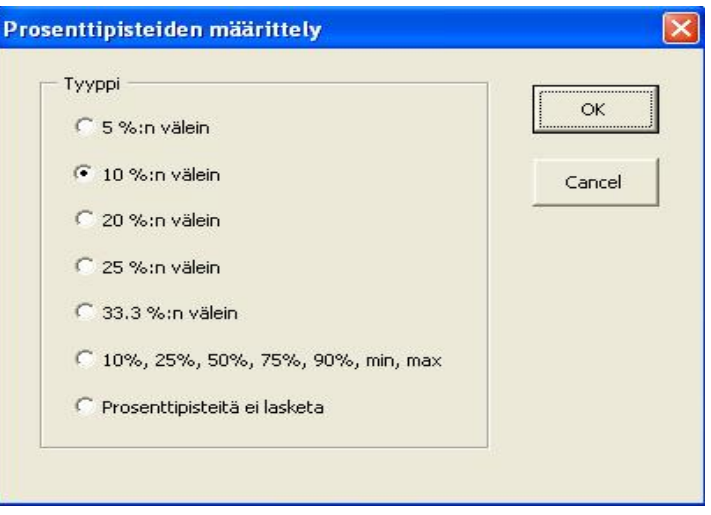

Esimerkiksi kymmenen prosentin välein saadaan lääkkeisiin ja luontaistuotteisiin käytettyjen markkamäärien seuraavat prosenttipisteet eli *desiilit*.

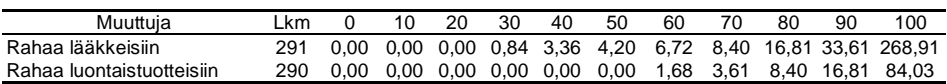

Tämä taulukko tarkentaa vielä edellä saatua kuvaa. Esimerkiksi eniten lääkkeitä

ostava kymmenes käyttää rahaa lääkkeisiin vähintään 33,61 euroa.

#### Tilastografiikka

Napsauttamalla tunnuslukujen määrittelyikkunassa *Tilastografiikka*kohtaa, saadaan viereinen ikkuna, jolla voidaan määritellä kuusi eri kuviota. Kaksi viimeistä kuviota edellyttää, että aineistossa on ky-

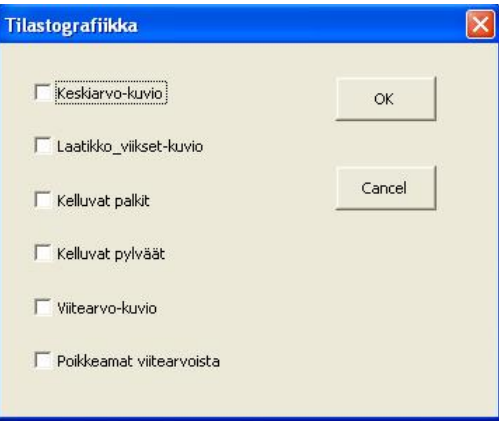

seisten muuttujien kohdalla käytetty viitearvoja.

Keskiarvokuvio. Tixel tekee muuttujien keskiarvoista pylväskuvion. Viereinen kuvio havainnollistaa lääkkeisiin ja luonnontuotteisiin käytettyä rahamäärää. Kuvio tulee omalle grafiikka-arkille.

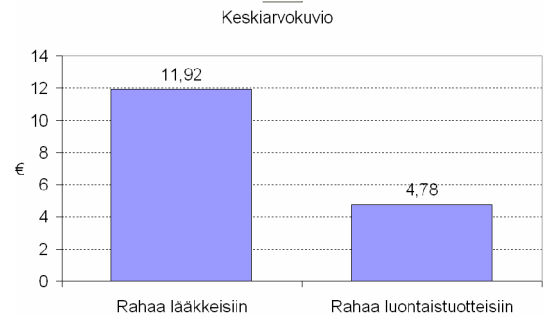

Kuvion tyyppi voidaan muuttaa myös palkkikuvioksi. Seuraava esimerkki kuvaa, kuinka paljon eri tekijät vaikuttuvat seurusteluravintolan valintaan. Kuvioon on otettu kahdeksan tekijän keskiarvot, jotka on lajiteltu suuruuden mukaiseen järjestykseen.

Kuvio 6.4.1. Ravintolan valintaan vaikuttavat tekijät

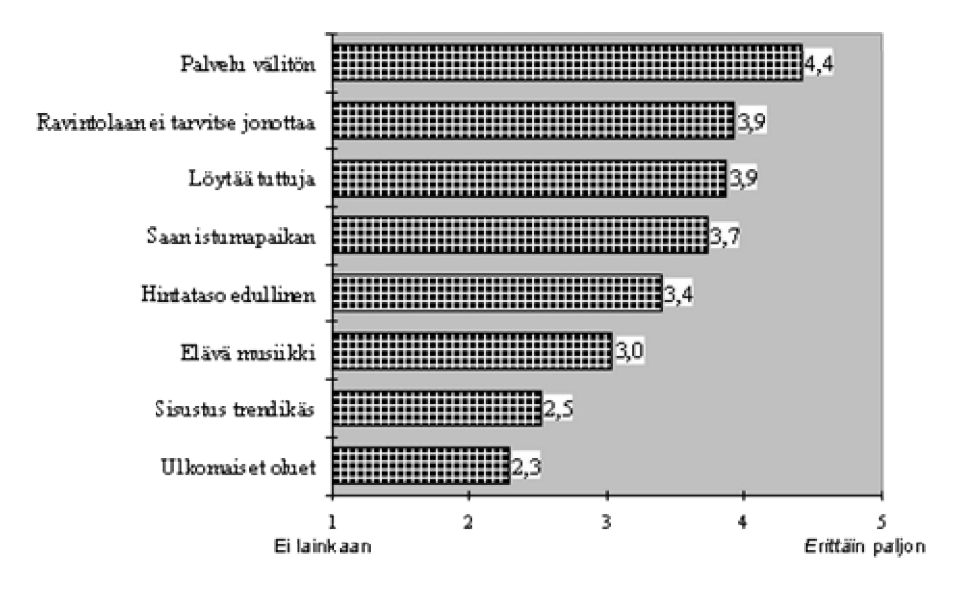

Laatikko&viikset-kuvio. Tämä kuvallinen esitystapa välittää enemmän tietoa kuin keskiarvokuvio. Siinä havainnollistetaan muuttujan kaikkia viittä järjestystunnuslukua: minimi, alakvartiili, mediaani, yläkvartiili ja maksimi. Laatikon alaja yläreuna ovat ala- ja yläkvartiileja, keskellä oleva piste on mediaani sekä alaja yläviivojen päät ovat minimi ja maksimi. Laatikon sisään jää siten puolet havainnoista. Mitä korke-

ampi laatikko on, sitä enemmän muuttujassa on vaihtelua.

Viereisessä kuviossa on kahden muuttujan *odotusaika1* ja *odotusaika2* laatikko&viikset-kuvio. Muuttujat mittaavat teollisuusprosessin eri vaiheisiin liittyviä odotusaikoja. Huomataan että toisen

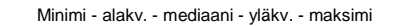

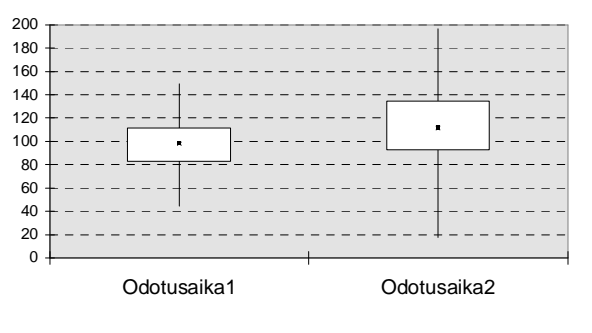

odotusajan mediaani ja vaihtelu ovat suurempia kuin ensimmäisellä odotusajalla.

Kelluvat palkit ja pylväät. Näillä kuvatyypeillä havainnollistetaan muuttujien ensimmäistä desiiliä, mediaania ja yhdeksättä desiiliä. Palkit tai pylväät sisältävät 80 % havainnoista. Seuraavassa esimerkissä on viiden puolueen kannatusprosenttien tunnusluvut laskettuna kunta-aineistosta, jossa kunnat ovat tilastoyksikköinä.

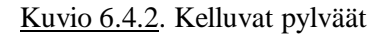

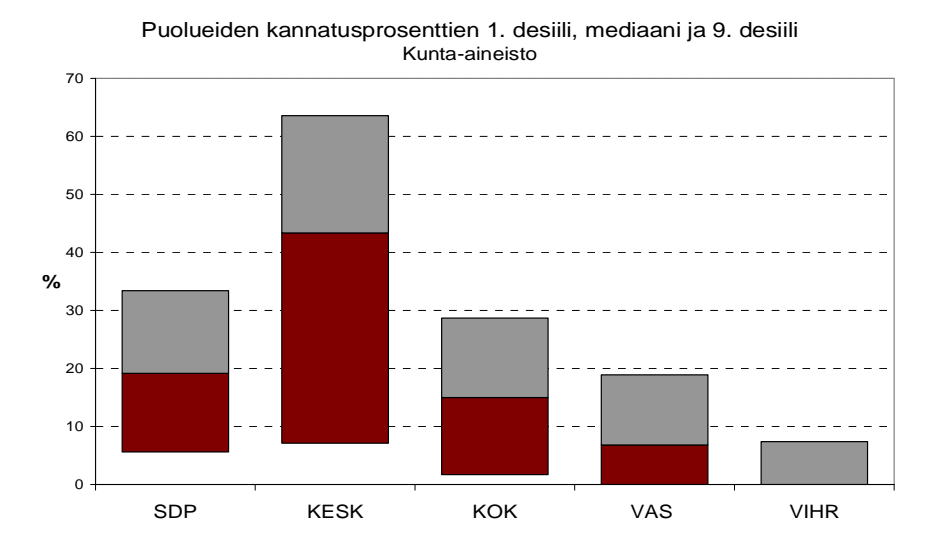

Kuviosta huomataan esimerkiksi, että keskustapuolueen kannatuksen vaihtelu on suurinta ja että yli puolet kunnista on sellaisia, joissa vihreillä ei ole kannatusta.

Viitearvo-kuvio. Kuvio esittää muuttujien keskiarvot ja viitearvot samassa kuviossa. Tämän kuvion käyttö edellyttää luonnollisesti, että aineistossa on kyseisten muuttujien kohdalla viitearvot. Ne voivat olla esimerkiksi laajemman vertailuaineiston keskiarvoja tai asetettuja tavoitearvoja. Seuraavassa esimerkissä. Seuraavassa esimerkissä on pieni osa erään yrityksen sisäisen ilmapiirikartoituksen tuloksista.

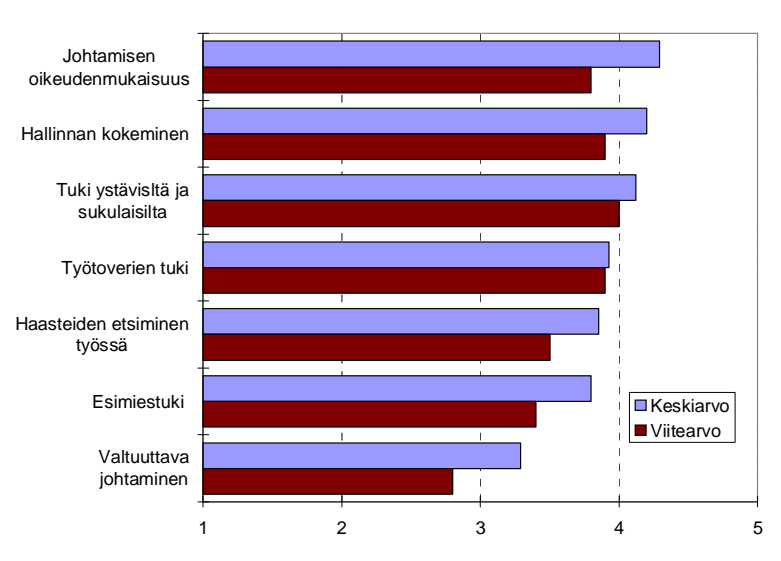

Poikkeamat viitearvoista. Tässä kuviossa kuvataan pylväillä keskiarvojen poikkeamia viitearvoista ja kuvioon lisätään vielä janoina keskiarvojen 95 %:n luottamusvälit. Jos janaan ei sisälly origoa (0-arvoa), niin erotuksen poikkeamaa nollasta eli keskiarvon poikkeamaa viitearvosta voidaan pitää "todellisena" eikä sattumasta johtuvana. (Luottamusvälit eivät kuulu tämän kirjan varsinaiseen aihepiiriin.)

**Vertailu viitearvoihin**

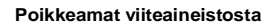

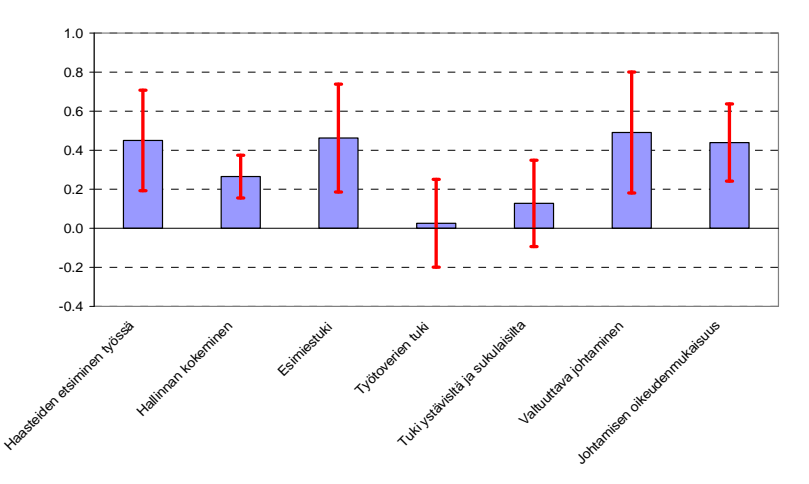

Kuviosta nähdään että viiden muuttujan poikkeamat ovat tilastollisesti merkitseviä eli janat eivät sisällä nollaa.

#### Painomuuttuja

Halutaan laskea suurimpien puolueiden kannatusprosenttien keskiarvot kuntaaineistosta. Kun keskiarvot lasketaan tavalliseen (painottamattomaan) tapaan, on kaikilla kunnilla – niin suurilla kuin pienilläkin – sama paino keskiarvoon. Koska pieniä kuntia on paljon, niiden vaikutus korostuu keskiarvossa. Kunnan asukasmäärä voidaan ottaa huomioon keskiarvon laskennassa painomuuttujan avulla. Seuraavassa taulukossa on puolueiden kannatusprosenttien keskiarvot laskettu painottamattomina ja täysikäisten lukumäärällä painotettuna.

Kuvio 6.4.2. Puolueiden kannatusprosentit vuoden 2000 kunnallisvaaleissa.

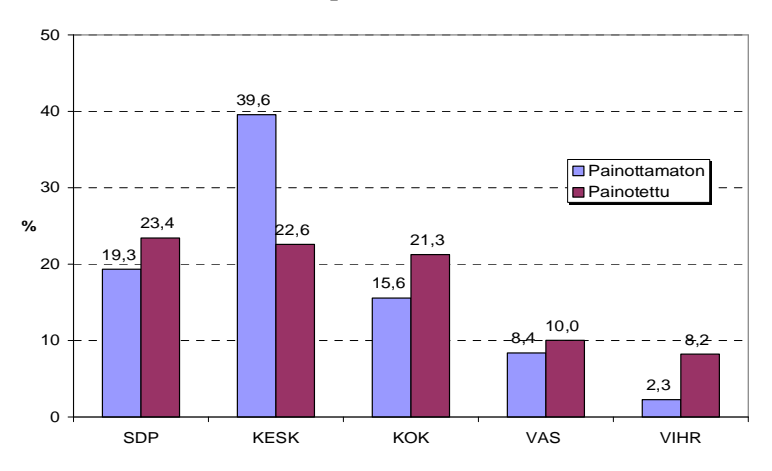

Huomataan että keskustapuolueen kannatusprosentin painottamaton keskiarvo on lähes 40 %, kun sen sijaan täysikäisten lukumäärällä painotettu keskiarvo on 22.6 %, mikä on varsin lähellä keskustapuolueen todellista kannatusprosenttia. Jos painomuuttujana olisi käytetty äänestäneiden lukumäärää kunnassa, olisi saatu täsmälleen kunnallisvaalien antama kannatusprosentti.

## **6.5. Jakauman keskiarvo ja keskihajonta**

Laskentapohja laskee yksiulotteisen jakauman keskiarvon, keskihajonnan ja varianssin, kun tiedetään luokkien luokkakeskukset ja absoluuttiset tai prosentuaaliset frekvenssit. Laskentapohja saadaan käyttöön, kun heti Tixel-valikosta valitaan *Laskentapohjat/Empiirisen jakauman tunnusluvut*.

Luokkakeskus on luokan ala- ja ylärajan keskiarvo. Esimerkiksi jos luokka on määritelty välinä 1-100, on luokkakeskus 50,5.

Laskentapohja on seuraavanlainen Excel-taulukko.

## **Jakauman keskiarvo ja keskihajonta Muuttuja: Luokkakeskus Frekvenssi Keskiarvo** #DIV/0! **Keskihajonta** #DIV/0! **Varianssi** #DIV/0! **Ohje**: Syötä luokkien luokkakeskukset ja frekvenssit (abs. tai %) rasteroituihin soluihin. Luokkien max. lkm = 100.

**Frekvenssien summa** 0 **Luokkien lkm** 0

Esimerkki. Olkoon muuttujan yksiulotteinen jakauma seuraava:

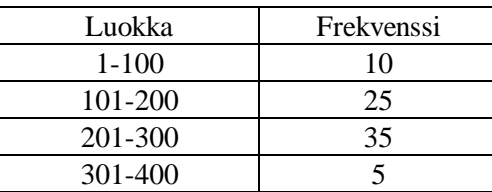

Tämän jakauman tunnusluvut käyvät ilmi seuraavasta taulukosta.

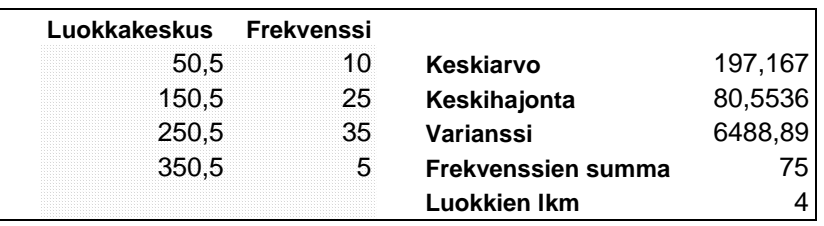

#### **6.6 Standardointi**

Eräs yleisimmistä muuttujan lineaarisista eli viivallisista muunnoksista on muuttujan standardointi. Siinä muuttujan mittayksiköksi otetaan tavallaan keskihajonta ja nollakohdaksi keskiarvo. Useamman muuttujan standardoituja arvoja voidaan siten verrata keskenään. Muuttujan x standardoitua esitystä merkitään symbolilla u ja sen lauseke on

$$
u = \frac{x - \overline{x}}{s}
$$

jossa  $\bar{x}$  ja s ovat vastaavasti muuttujan x keskiarvo ja keskihajonta. Seuraavassa taulukossa on lapsen syntymäpainon ja –pituuden arvot ja vastaavat standardoidut aarvot. Koko aineiston koko on 120 lasta.

Taulukko 6.6.1. Osa muuttujien arvoista ja vastaavista standardoiduista arvoista.

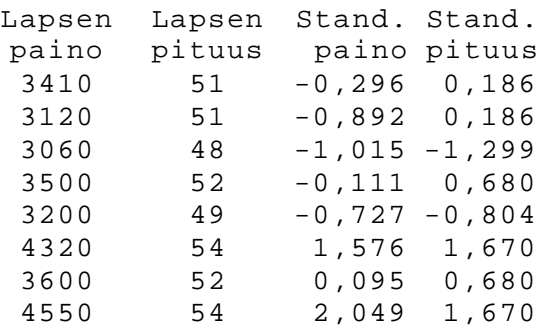

Standardoidut arvot vaihtelevat nollan molemmin puolin. Jos muuttuja noudattaa *normaalijakaumaa*, on itseisarvoltaan kahta suuremman standardoidun arvon esiintymistodennäköisyys noin viisi prosenttia. Eli itseisarvoltaan kahta suurempaa arvoa voidaan pitää suhteellisen harvinaisena. Taulukon standardoiduista arvoista viimeisellä rivillä oleva arvo 2,049 ylittää tämän rajan. Sitä vastaava lapsen paino on 4550.

## **6.7. Normaalijakauma**

Tässä kirjassa ei käsitellä yksityiskohtaisesti normaalijakaumaa, joka on teoreettinen jakauma vastakohtana edellä käsitellyille empiirisille jakaumille. Hyvin ylimalkaisesti ilmaistuna muuttujan jakauma on likimäärin normaalinen, jos se on symmetrinen ja muuttujan arvoja on keskiarvon läheisyydessä enemmän kuin etäällä keskiarvosta. Esimerkiksi lapsen syntymäpituus ja –paino ovat likimäärin normaalisti jakautuneita, kun sen sijaan "alkoholiin käytetyt eurot"-muuttuja ei noudata normaalijakaumaa, sillä jakauma on oikealle vino.

Tixelissä on laskentapohja, joka piirtää normaalijakauman tiheys- ja kertymäfunktioiden kuvaajat annetulla keskiarvolla ja keskihajonnalla sekä laskee eräitä todennäköisyyksiä ja prosenttipisteitä. Tiheysfunktion vastine empiiristen jakaumien puolella on prosentuaalinen frekvenssimurtoviiva ja kertymäfunktion vastine on summakäyrä.

Valitse Tixel-valikosta *Erikoiskuviot/Normaalijakauma*, niin saat seuraavan laskentapohjan. Kirjoittamalla keskiarvon ja keskihajonnan soluihin arvoja, saat vastaavan normaalijakauman kuvaajat.

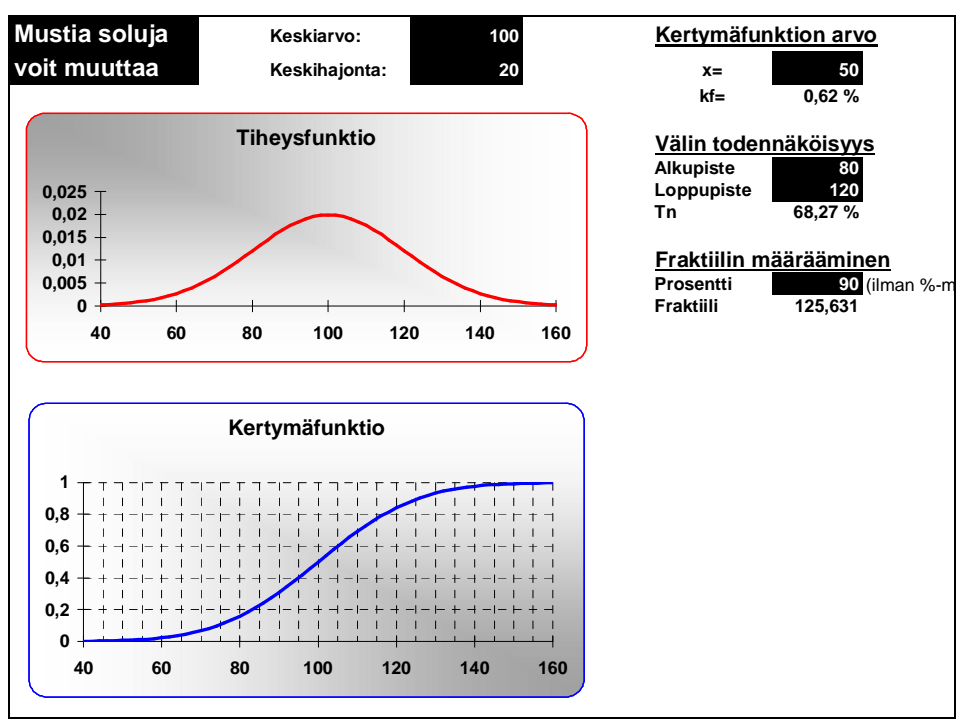

Kuvio 6.7.1. Normaalijakauma

### **6.8. Tyytyväisyys-tärkeys muuttujaparit ja kuiluanalyysi**

Asiakaspalautetutkimuksissa on tärkeää tietä paitsi vastaajien tyytyväisyyden taso eri seikkoihin niin myös se kuinka tärkeänä eri tekijöitä pidetään. Tarkastellaan seuraavaa yksinkertaista esimerkkiä, jossa ruokaravintolan asiakkailta on kysytty kuuden tekijän osalta tyytyväisyys ja tärkeys asteikolla 1-5. Tekijät ja niiden keskiarvot ovat seuraavassa taulukossa.

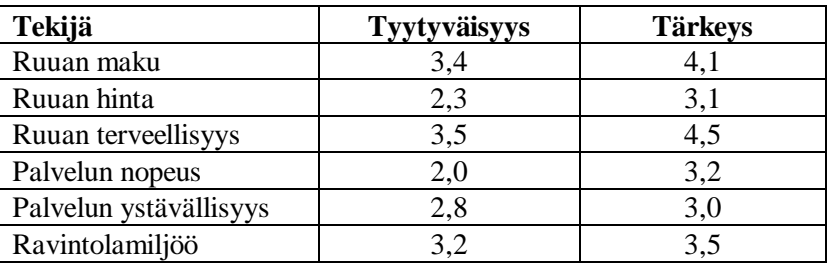

Taulukko määrittelee kuusi muuttujaparia eli yhteensä kaksitoista muuttujaa. Muuttujien järjestykselle havaintomatriisissa on kaksi vaihtoehtoa:

- Tyytyväisyys-muuttujat ovat peräkkäin ja sen jälkeen tärkeys-muuttujat.
- Muuttujaparit ovat havaintomatriisissa peräkkäin.

Tulosten graafisessa havainnollistamisessa voidaan käyttää joko tähtitaivaskuviota tai kuiluanalyysia. Molemmat saadaan Tixel-valikosta valitsemalla vaihtoehto *Erikoiskuviot/Tärkeys-tyytyväisyys kuvio*.

Kuvio 6.8.1. Tähtitaivaskuvio

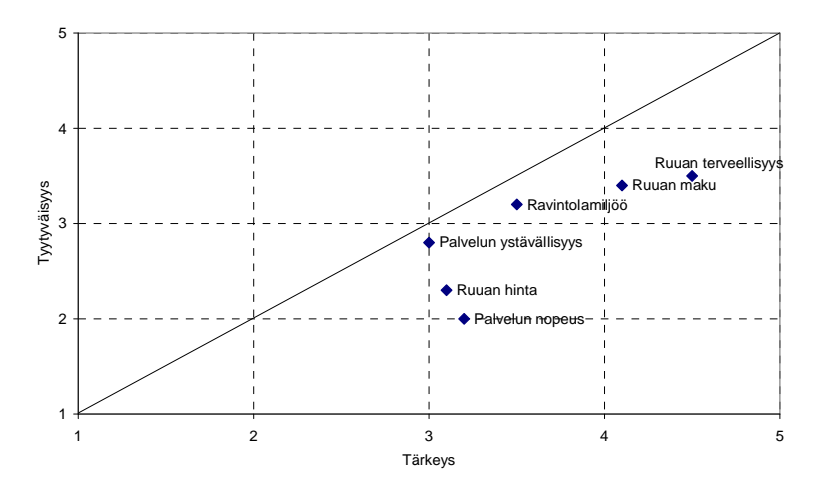

Kuvion on piirretty myös lävistäjä, jonka alapuolella olevat pisteet kertovat *alipanostuksesta* ja yläpuolella olevat pisteet *ylipanostuksesta*. Mitä etäämmällä piste on suorasta, sitä suurempi on ali- tai ylipanostus. Tässä tapauksessa kaikkien tekijöiden kohdalla on alipanostusta ja suurin se on palvelun nopeuden kohdalla.

Yli- ja alipanostuksen mittana voidaan käyttää tyytyväisyyden ja tärkeyden erotusta, jota kutsutaan *kuiluksi* eli

#### kuilu = tyytyväisyys – tärkeys*.*

Kuilukuvioon sijoitetaan yleensä kuilumuuttujan lisäksi tärkeys ja palkit lajitellaan tärkeyden mukaiseen järjestykseen. Tällöin ylimmäksi tulevat tärkeimmät tekijät ja vasemmalla ovat vastaavat kuilut.

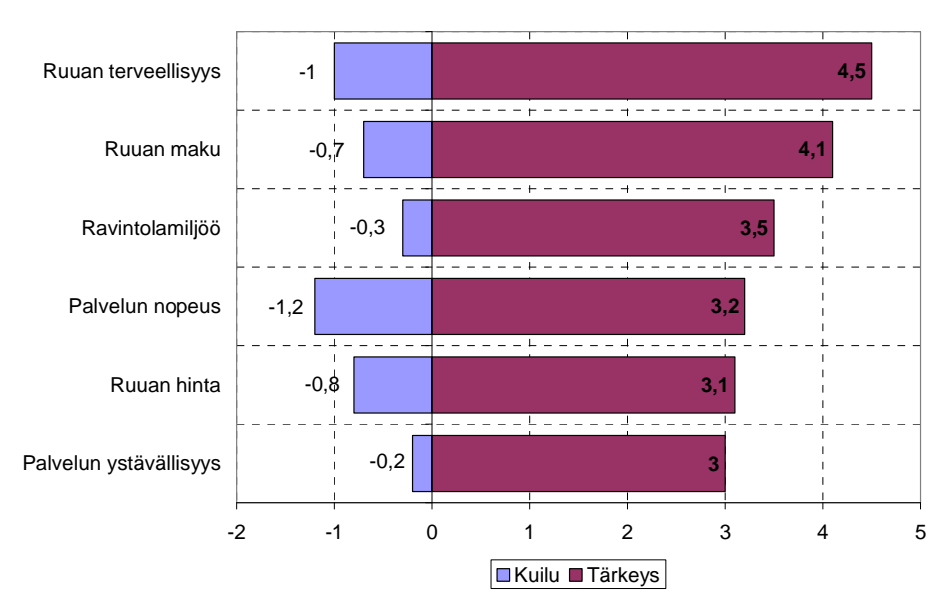

#### Kuvio 6.8.2. Kuilukuvio

# **7. Ryhmäkohtaiset tunnusluvut**

Edellä olleet tunnuslukujen kaavat ovat perustuneet siihen, että tunnusluvut lasketaan koko aineistosta. Samat kaavat pätevät luonnollisesti myös silloin, kun tunnusluvut lasketaan aineiston osajoukoista, esim. alkoholiin käytetyn rahamäärän tunnusluvut (esim. keskiarvo, ala- ja yläkvartiili) erikseen naisten ja miesten ryhmässä. Tällaisia tunnuslukuja kutsutaan *ryhmäkohtaisiksi* tai ehdollisiksi tunnusluvuiksi

Tällöin on tarkoitus yleensä verrata **riippuvan muuttujan** (esim. alkoholiin käytetty rahamäärä) tunnuslukuja **ryhmittelymuuttujan** (esim. sukupuoli) määräämissä luokissa. Tässä esimerkissä on yksi ryhmittelymuuttuja. Jos halutaan selvittää alkoholiin käytetyn rahamäärän riippuvuus yhtäaikaisesti sukupuolesta ja ikäluokasta, on ryhmittelymuuttujia kaksi (sukupuoli ja ikäluokka). Tixelin menetelmävalikossa on eri vaihtoehdot sen mukaan, onko ryhmittelymuuttujia yksi vai kaksi.

Nämä molemmat menetelmät edellyttävät, että riippuva muuttuja on kvantitatiivinen. Myös dikotominen (eli kaksiluokkainen) muuttuja käy, jolloin keskiarvot voidaan tulkita prosenttiluvuiksi (0/1-muuttujat ja %-muotoilu). Ryhmittelymuuttujalle ei aseteta mitään mittauksen tasoon liittyviä vaatimuksia. Jos ryhmittelymuuttuja on kvantitatiivinen, esim. ikä vuosina, on se kuitenkin luokiteltava esim. ikäryhmiksi.

Jos halutaan käyttää kolmea ryhmittelymuuttujaa, on kolmas ryhmittelymuuttuja määriteltävä ehtomuuttujaksi (kts, alaluku 2.4). Koska ehtomuuttujien maksimimäärä on kolme, voidaan aineisto ryhmitellä ryhmittely- ja ehtomuuttujien avulla maksimissaan viiden muuttujan suhteen.

## **7.1. Ryhmäkohtaiset tunnusluvut, yksi ryhmittelymuuttuja**

Perustulostuksessa Tixel laskee riippuvan muuttujan (eli selitettävän muuttujan) keskiarvon, keskihajonnan ja lukumäärät ryhmittelymuuttujan määräämissä tilastoyksiköiden ryhmissä. Muuttujat määrätään seuraavanlaisella valintaikkunalla, jolla nyt lasketaan alkoholimarkkojen tunnusluvut miehille ja naisille (opiskelijaaineisto).

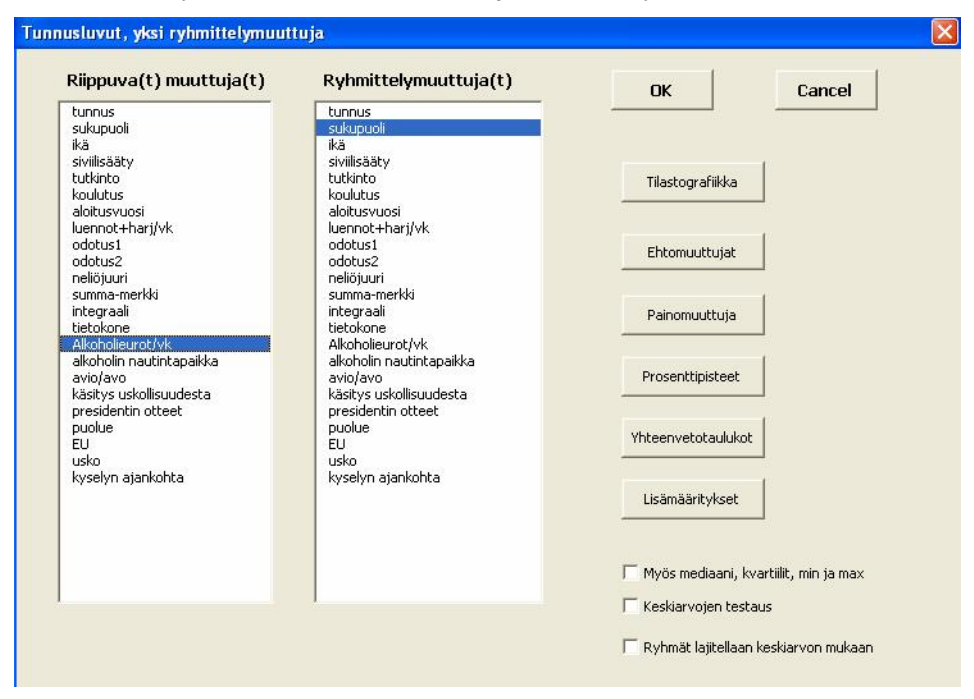

Kuva 7.1.1. Ryhmäkohtaisten tunnuslukujen määrittelyikkuna

Tuloksena saadaan viereinen taulukko.

Miesopiskelijat käyttävät huomattavasti enemmän rahaa alkoholiin kuin naisopiskelijat (keskiarvot 15 € ja 6 €). Mediaanit ovat molemmissa ryhmissä selvästi pienempiä kuin keskiarvot, mikä osoittaa, että alkoholimarkkojen jakauma on miesten ja naisten ryhmissä varsin vino.

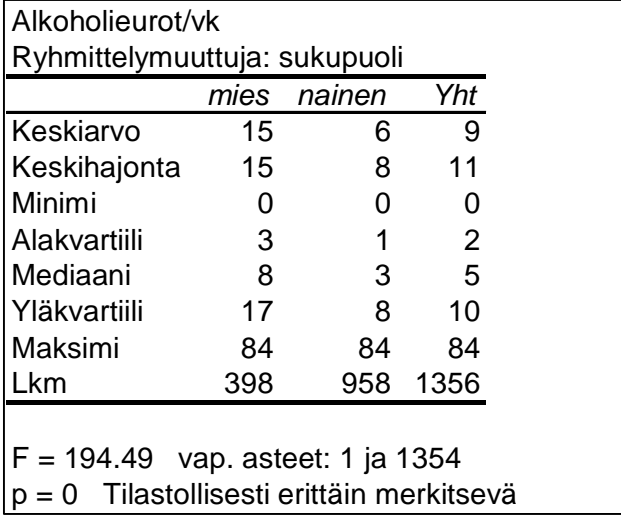

Klikkaamalla *Tilastografiikka*-kohtaa saadaan viereinen määrittelyarkki. Graafisia esitystapoja on neljä, jotka esitellään seuraavassa.

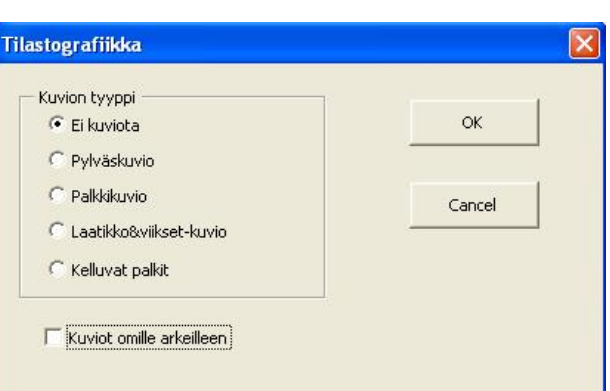

Pylväs- ja palkkikuvio. Pylväiden korkeudet ovat yhtä kuin riippuvan muuttujan keskiarvot luokissa. Palkkikuviossa palkit ovat vaakasuunnassa.

Laatikko&viikset-kuvio. Siinä havainnollistetaan riippuvan muuttujan kaikkia viittä järjestystunnuslukua: minimi, alakvartiili, mediaani, yläkvartiili ja maksimi. Laatikon ala- ja yläreuna ovat

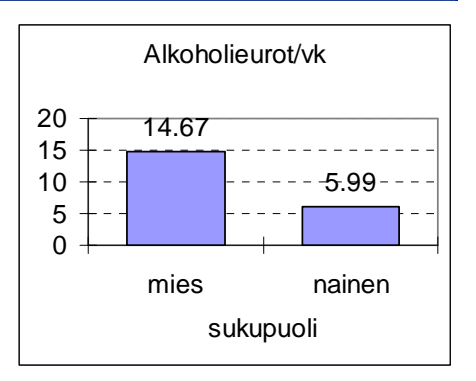

ala- ja yläkvartiileja, keskellä oleva piste on mediaani sekä ala- ja yläviivojen päät ovat minimi ja maksimi. Jokaiselle luokalle tulee oma laatikko&viiksetesitys.

Esimerkki laatikko&viikset-kuviosta on lapsen syntymäpainon riippuvuus syntymäpituudesta.

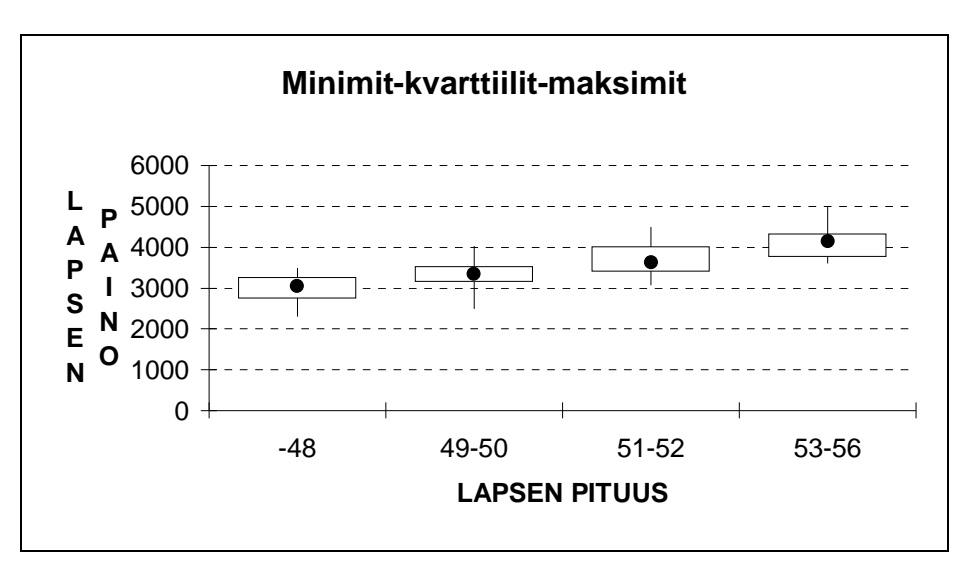

Kuviosta nähdään että lapsen paino nousee pituuden mukana.

Kelluvat palkit. Jokaiselle luokalle piirretään kaksiosainen palkki, jonka ensimmäisen osan määräävät riippuvan muuttujan ensimmäinen desiili ja mediaani sekä toisen osan mediaani ja yhdeksäs desiili. Seuraavassa kuvassa on havainnollistettu bruttopalkan riippuvuutta peruskoulutuksesta. Havaintojen kokonaismäärä on 638 ja aineisto on vuodelta 2000.

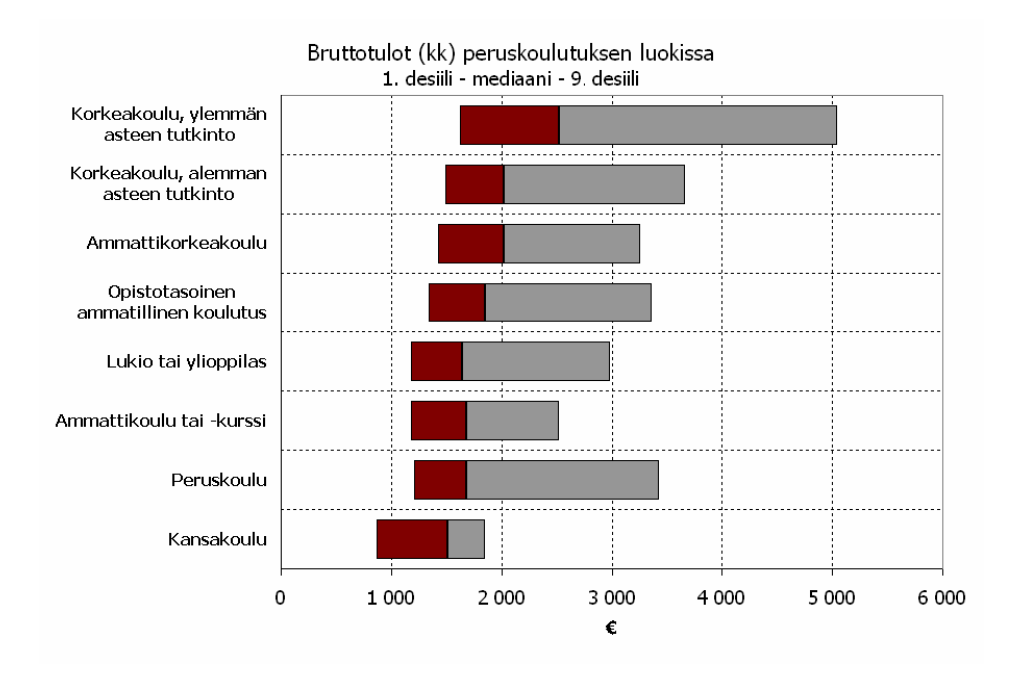
Kuviosta nähdään mm. että mediaanitulo nousee koulutuksen myötä. Suurin kasvu on ylimmän koululuokan kohdalla. Tosin peruskoulupohjaltakin eniten ansaitseva kymmenes ansaitsee vähintään 3500 euroa/kk. Suurimmat palkkaerot eli palkin kokonaispituus on ylimmällä koulutustasolla ja peruskoulutasolla.

#### Prosenttipisteet

Prosenttipisteet määrätään alaluvussa 6.4 olleella valintaikkunalla.

Esimerkki. Alkoholimarkkojen desiilit eli 10 %:n, ... ,90 %:n prosenttipisteet halutaan laskea erikseen naisille ja miehille (opiskelija-aineisto). Ryhmittelymuuttuja on tällöin sukupuoli ja riippuva muuttuja alkoholieurot. Tuloksena saadaan seuraava taulukko.

#### Taulukko 7.1.1. Muuttujan prosenttipisteet sukupuolen mukaan

Alkoholieurot/vk Ryhmittelymuuttuja: sukupuoli

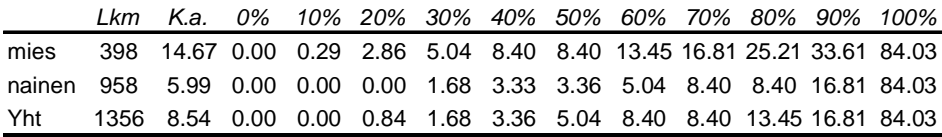

Huomataan että miesten prosenttipisteet ovat kymmenen prosentin pistettä lukuun ottamatta selvästi suurempia kuin naisten vastaavat arvot. Esimerkiksi miesten 70 %:n prosenttipiste on 16,81 €, kun naisilla vastaava tunnusluku on  $8.40 \in$ 

#### Yhteenvetotaulukot

Jos useamman riippuvan muuttujan keskiarvoja vertaillaan ryhmittelymuuttujan luokissa, kannattaa kes-

kiarvot sijoittaa yhteen taulukkoon eli yhteenvetotaulukkoon. Tätä varten napsautetaan Yhteenvetotaulukot-painiketta valintaikkunassa 7.1.1, jolloin

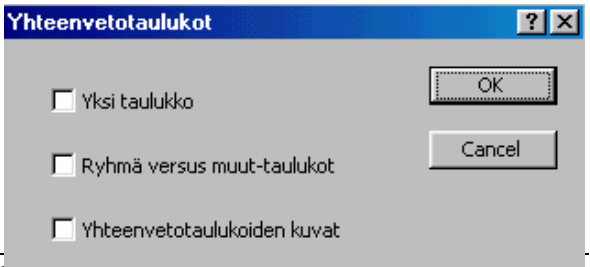

Johdatus tilastolliseen data-anal

saadaan viereinen määrittelyikkuna. Yhteenvetotaulukoita on kahta tyyppiä: 1) Kaikkien muuttujien ryhmäkohtaiset keskiarvot ja yhteensä-keskiarvot kootaan yhteen taulukkoon. 2) Ryhmäkohtaisille keskiarvoille lasketaan vertailukeskiarvoina muiden ryhmien keskiarvot (ryhmä versus muut-asetelma) ja parittaiset keskiarvot sijoitetaan ryhmäkohtaisiin taulukoihin. Taulukot tulostuvat Tulos.xls-työkirjan arkeille, joiden nimet ovat vastaavasti *One\_table* ja *Versus*.

Tarkastellaan ensin esimerkkiä, jossa keskiarvot sijoitetaan yhteen taulukkoon. Neljän ravintolakäyttäytymistä kuvaavan muuttujan keskiarvot laskettiin naisille ja miehille. Asteikko on 1=täysin eri mieltä, ... 5= täysin samaa mieltä (ravintolaaineisto).

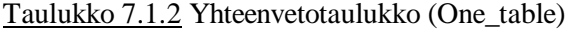

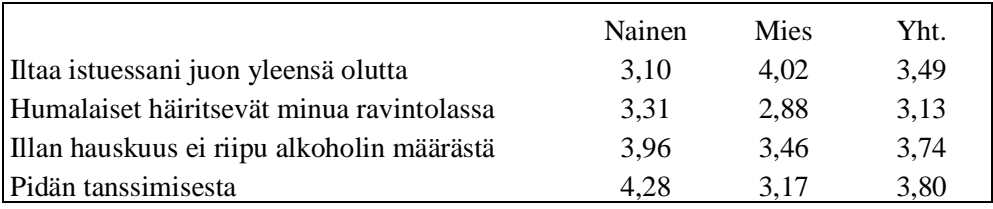

Taulukon graafinen esitys on seuraava.

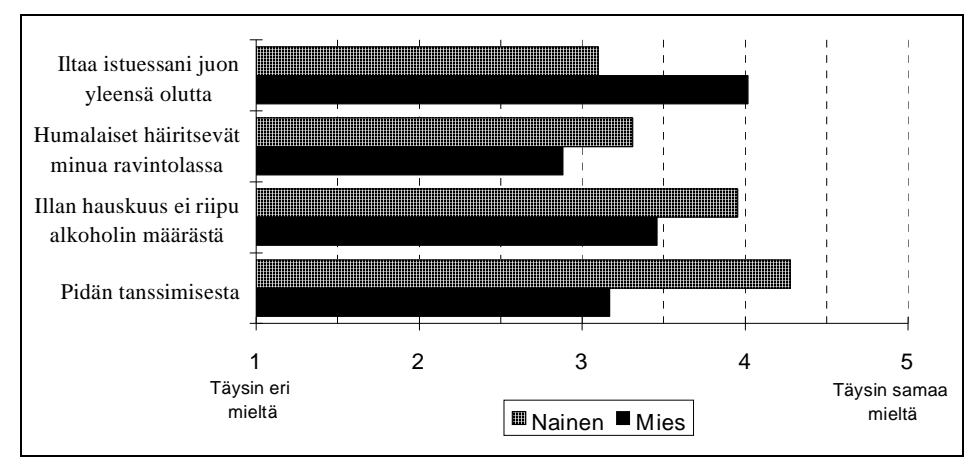

#### Kuva 7.1.2. Muuttujien keskiarvot sukupuolen mukaan

Sukupuolten väliset erot ovat odotetunlaiset (?) : miehet juovat olutta, naiset häiriintyvät humalaisista, naisilla illan hauskuus ei riipu juodun alkoholin määrästä ja naiset pitävät tanssimisesta.

Ryhmä vs muut-tyyppistä yhteenvetotaulukkoa varten lasketaan edellisen esimerkin riippuvat muuttujat kolmessa ikäryhmässä: alle 20 v., 20-30 v. ja yli 30 v. Tixel tulostaa seuraavat taulukot.

Taulukko 7.1.3. Yhteenvetotaulukko (Versus-tyyppi)

| Ryhmittelymuuttuja: 2 Ikäryhmä |                        |  |                  |               |  |  |                      |  |                |  |                       |
|--------------------------------|------------------------|--|------------------|---------------|--|--|----------------------|--|----------------|--|-----------------------|
|                                | Alle 20 v. Muut p-arvo |  |                  |               |  |  | 20-30 v. Muut p-arvo |  |                |  | Yli 30 v. Muut p-arvo |
| Iltaa istuess                  |                        |  | 3.24 3.52 0.1472 | Iltaa istuess |  |  | 3.61 3.33 0.0249     |  | Iltaa istuess: |  | 3.36 3.55 0.1580      |
| Humalaiset                     |                        |  | 2,89 3,15 0,0901 | Humalaiset    |  |  | 3.05 3.23 0.0715     |  | Humalaiset I   |  | 3,35 3,03 0,0021      |
| Illan hausku                   |                        |  | 3.71 3.74 0.8452 | Illan hausku  |  |  | 3.69 3.81 0.2662     |  | Illan hausku   |  | 3,84 3,70 0,1872      |
| Pidän tanss                    |                        |  | 4,31 3,74 0,0006 | Pidän tanss   |  |  | 3.66 3.99 0.0014     |  | Pidän tanssi   |  | 3,88 3,76 0,2769      |

Esimerkiksi ensimmäisessä taulukossa (alle 20 v.) ryhmä Muut tarkoittaa yli 20 vuotiaita. Taulukoissa on myös kahdesta riippumattomasta otoksesta laskettujen keskiarvojen t-testin p-arvot.

#### Lisämääritykset

Menetelmän valintaikkunassa on Lisämääritykset-painike, jota napsauttamalla saadaan viereinen määrittelyarkki.

Jos ensimmäiseen vaihtoehtoon laitetaan rasti, lisää Tixel yh-

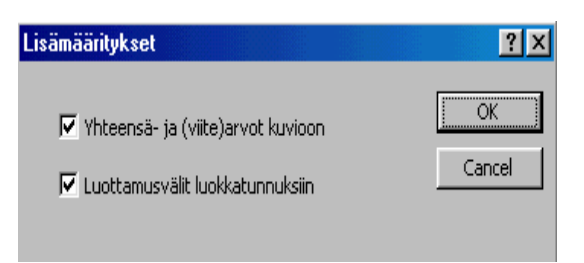

teensä- keskiarvon ja viitearvon kuvioon. Jos viitearvo ei ole, lisätään kuvioon vain yhteensä-keskiarvo. Jos toiseen vaihtoehtoon laitetaan rasti, Tixel lisää 95 %:n luottamusvälit taulukon luokkatunnuksiin ja myös kuvaan.

Seuraavassa kuvassa on hyödynnetty lisämääreiden molempia mahdollisuuksia.

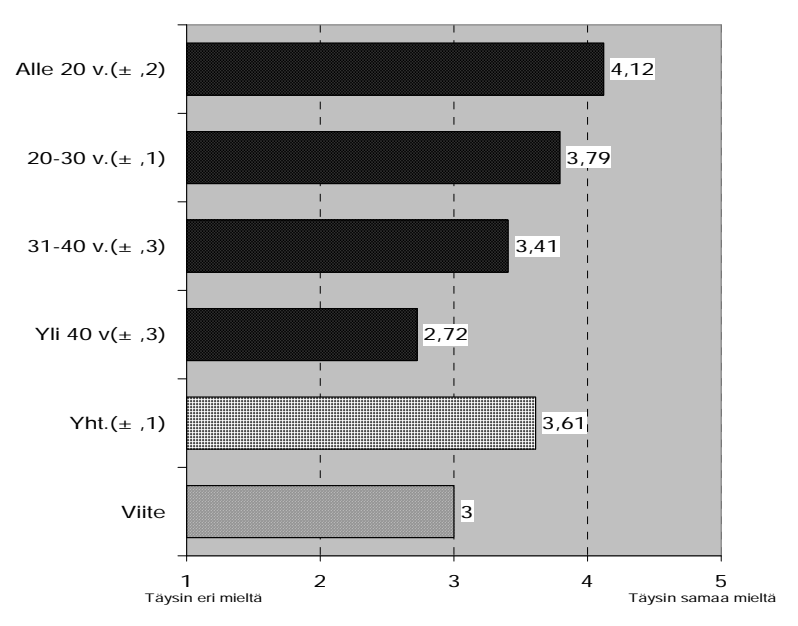

#### Ostan juomani yleensä baaritiskiltä voidakseni liikuskella vapaammin

### Profiilikuvio

Profiilikuvio esittää usean muuttujan ryhmäkohtaiset keskiarvot pystymurtoviivoina. Tarkastellaan seuraavaa esimerkkiä, jossa muuttujat mitattu nk. Osgoodin asteikolla. Siinä vastaajalle annetaan muuttujien ääripäät sanallisesti ilmaistuina. Taulukossa ovat luokkien (yritysten) keskiarvot yhdellätoista muuttujalla.

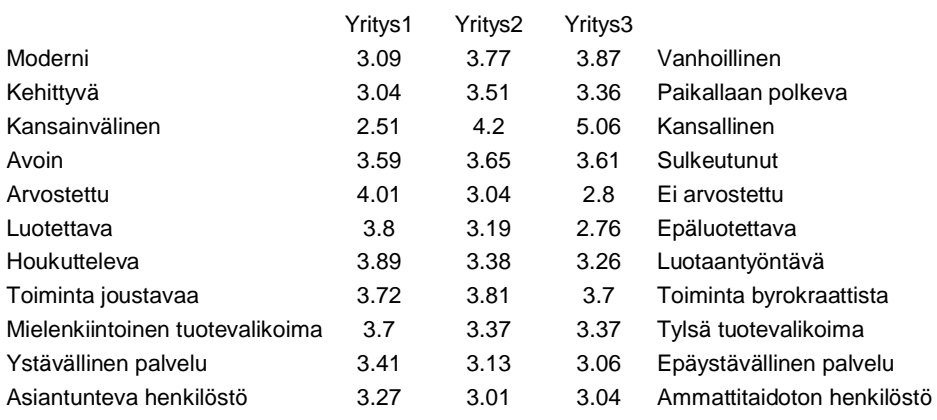

Valitse Tixel-valikosta *Erikoiskuviot/Profiilikuvio*, jolloin aukeaa syöttöpohja, johon muuttujien nimet ja keskiarvot kopioidaan. Lopuksi saadaan seuraavanlainen kuvio.

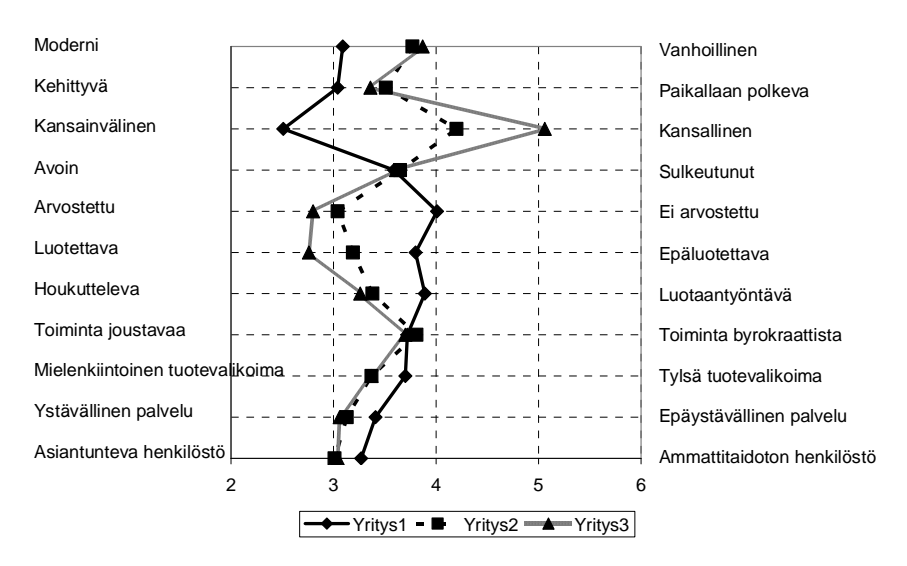

Kuviossa kullakin yrityksellä on oma profiilinsa. Oikealla olevia tekstejä ei välttämättä tarvita, vaan riittää että muuttujien nimet ovat vasemmalla. Kovin monta profiilia ei yhteen kuvaan mahdu, jos kuvio halutaan pitää selkeänä.

### **7.2. Ryhmäkohtaiset tunnusluvut, kaksi ryhmittelymuuttujaa**

Tixel-ohjelma laskee riippuvan muuttujan keskiarvot ja keskihajonnat kahden ryhmittelymuuttujan määräämässä taulukossa. Ryhmittelymuuttujien luokkien määräämisessä voidaan käyttää joko havaintomatriisissa olevia luokkamäärityksiä tai erillistä luokitustiedostoa.

Tutkitaan, miten opiskelijoiden alkoholin käyttö riippuu kyselyn ajankohdasta (vuodesta -82 vuoteen -94) ja sukupuolesta (opiskelija-aineisto). Alkoholin käytön kohdalla ollaan kiinnostuneita 1) absolutistien osuudesta ja 2) alkoholimarkkojen keskiarvosta.

Alkoholiin käytetyistä markoista muodostetaan uusi kaksiluokkainen muuttuja siten, että 0=ei käytä alkoholia, 1=käyttää alkoholia. Tämän muuttujan keskiarvo on yhtä kuin absolutistien prosentuaalinen osuus, kun keskiarvojen muotoilussa käytetään prosenttiluku-formaattia.

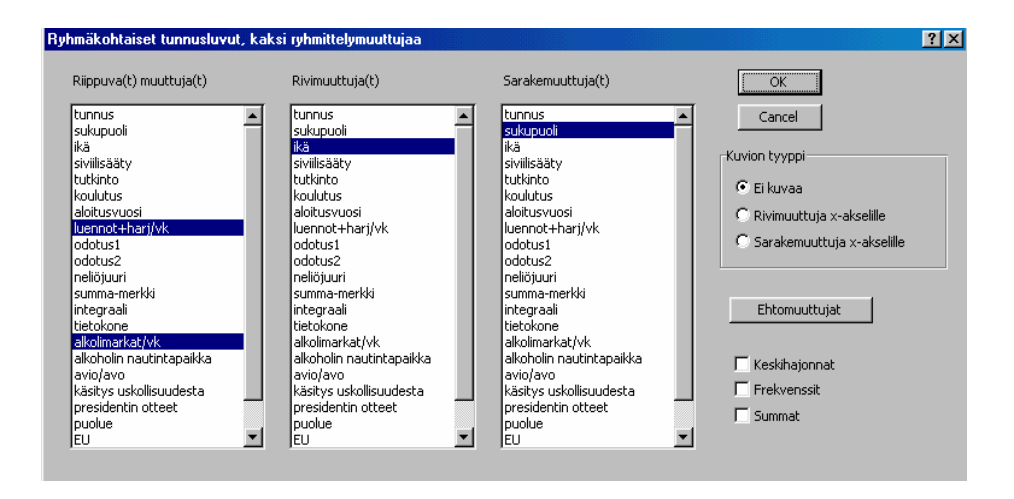

Tixel pyytää määrittelemään muuttujat seuraavalla valintaikkunalla.

Kahdesta ryhmittelymuuttujasta toinen asetetaan rivimuuttujaksi ja toinen sarakemuuttujaksi. Tämä vaikuttaa vain keskiarvotaulukon muotoon - ei itse keskiarvoihin.

Tixelin loppuvalikossa on kaksi kuva-vaihtoehtoa sen mukaan, kumpi ryhmittelymuuttuja asetetaan x-akselille.

Kun kyselyn ajankohta asetetaan x-akselille, saadaan seuraava kuvio.

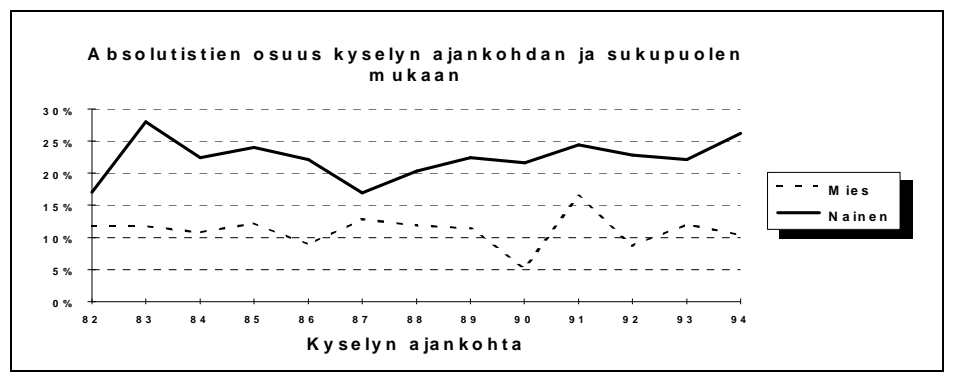

Naisopiskelijoiden joukossa absolutistien osuus on ollut noin kaksinkertainen verrattuna miesten vastaavan osuuteen.

Jos riippuvana muuttujana on alkoholiin käytetyt markat, saadaan seuraava kuva.

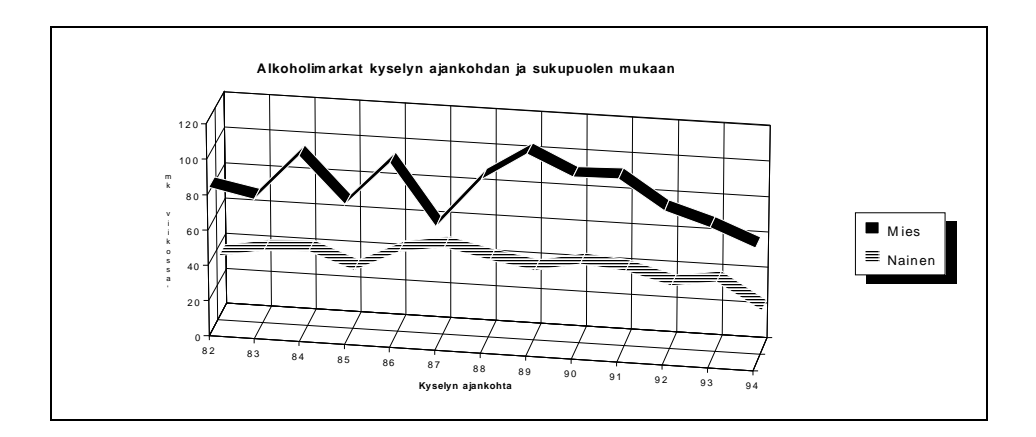

Mielenkiintoista on havaita, että 80-luvun lopun nousuhuuma kasvatti mies- ja naisopiskelijoiden alkoholin käytön eroja.

Toisena esimerkkinä on lapsen syntymäpainon riippuvuus sukupuolesta ja apgarkuntopisteistä, joiden vaihteluväli on 0-10.

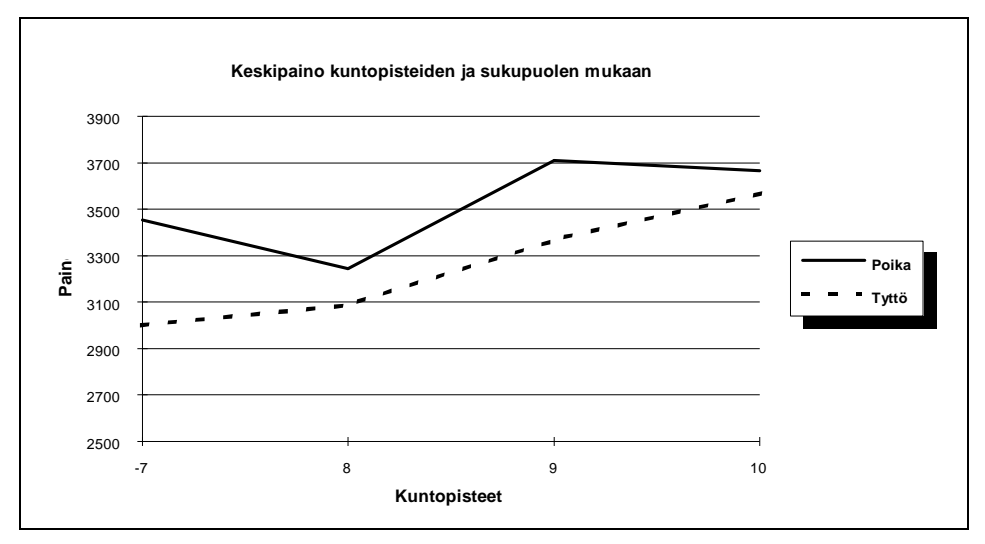

Poikalasten keskipaino on kaikilla kuntopisteiden tasoilla korkeampi kuin tyttölasten keskipaino. Kuntopisteillä on lievä positiivinen vaikutus painoon.

# **8. Kaksiulotteiset jakaumat**

Kaksiulotteisissa jakaumissa tarkastellaan kahden muuttujan yhtäaikaista jakautumista. Tällöin tavoitteena on yleensä selvittää, onko muuttujien välillä *tilastollista riippuvuutta*.

Tilastollisen riippuvuuden määritelmä: Kahden muuttujan välillä vallitsee tilastollinen riippuvuus, jos ensimmäisen muuttujan arvon tunteminen vähentää epätietoisuutta toisen muuttujan arvosta.

Itse asiassa edellisessä luvussa ryhmäkohtaisten tunnuslukujen avulla selvitettiin myös tilastollisen riippuvuuden olemassaoloa. Esimerkiksi alkoholiin käytetyllä markkamäärällä on tilastollinen riippuvuus sukupuoleen. Jos tiedämme, että kyseessä on miesopiskelija, niin silloin on todennäköistä, että hän käyttää rahaa alkoholiin keskimääräistä enemmän verrattuna siihen mitä naisopiskelijat käyttävät.

On huomattava, että edellä todettu koskee tilastollisia tunnuslukuja ja todennäköisyyksiä eikä niiden perusteella voida sanoa mitään *varmaa* yksittäisestä henkilöstä.

Tässä luvussa käsitellään kahta kaksiulotteisen jakauman esitystapaa: *ristiintaulukointia ja korrelaatiodiagrammia*. Ristiintaulukointia käytetään, kun vähintään toinen muuttujista on kvalitatiivinen ja korrelaatiodiagrammia kun molemmat muuttujat ovat kvantitatiivisia.

## **8.1. Ristiintaulukointi**

Tarkastellaan edellä ollutta sukupuolen ja alkoholinkäytön esimerkkiä nyt ristiintaulukoinnin avulla. Erityisesti halutaan selvittää absolutistien ja suurkäyttäjien osuudet miehillä ja naisilla, minkä vuoksi alkoholimarkkojen luokat ovat seuraavat: 0, 1-20, 21-50, 51-100, 101-200 ja 201-.

Ristiintaulukko on kaksiulotteinen taulukko, jonka määrittelevät rivi- ja sarakemuuttuja. *Rivimuuttujan* luokat ovat taulukon riveinä ja *sarakemuuttujan* luokat taulukon sarakkeina.

Tixelin tulostustavasta johtuen mahdollinen syy-muuttuja asetetaan sarakemuuttujaksi ja seuraus-muuttuja rivimuuttujaksi.

Tixel pyytää osoittamaan rivi- ja sarakemuuttujan seuraavalla valintaikkunalla. Molempia muuttujia voidaan valita useampia. Tässä tapauksessa lasketaan sukupuolen ristiintaulukot kahden muuttujan suhteen, jotka ovat luentoihin ja harjoituksiin käytetty aika sekä alkoholiin käytetyt markat.

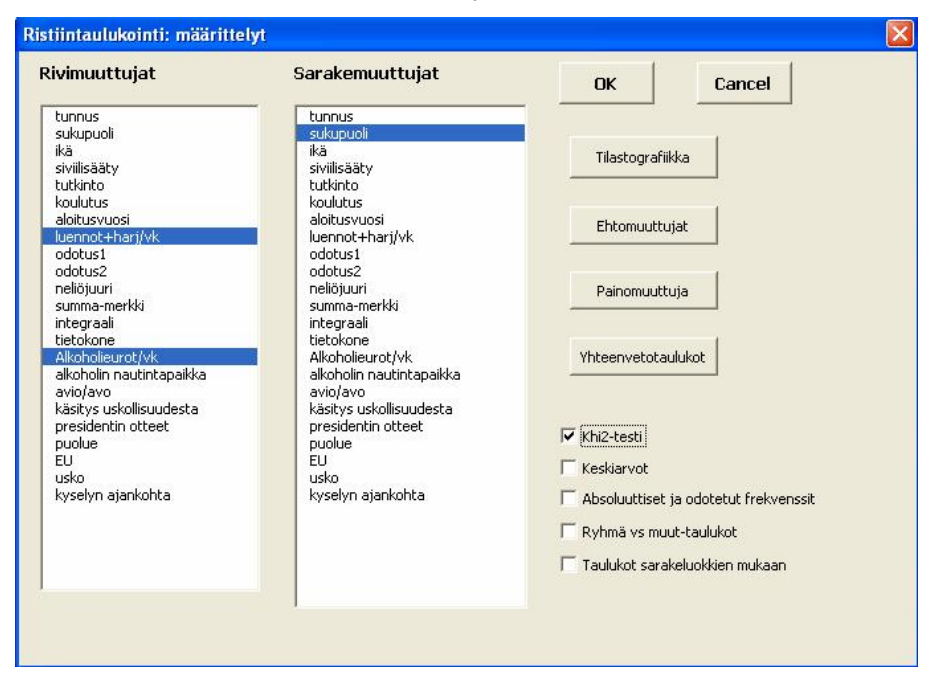

Kuva 8.1.1. Ristiintaulukoinnin määrittelyikkuna

Lopputulokseksi saadaan sarakesuuntaan ja rivisuuntaan laskettujen prosenttilukujen taulukot. Rivisuuntaan laskettujen prosenttien taulukot tulostuvat omalle arkille. Optiona on mahdollisuus saada myös (absoluuttisten) frekvenssien taulukko. Siinä ovat myös reuna- eli marginaalifrekvenssit, jotka ovat yhtä kuin molempien muuttujien yksiulotteiset jakaumat.

Taulukko 8.1.1. Esimerkki ristiintaulukoinnista

Rivimuuttuja: Alkoholiin käytetyt markat/vk Sarakemuuttuja: Sukupuoli

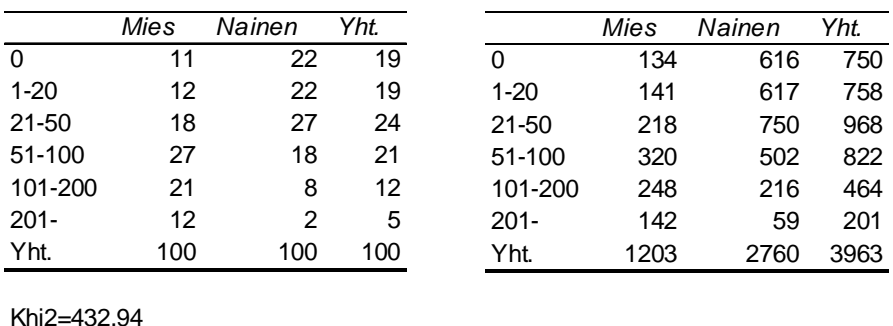

Vapausasteet=5

J**KAdings MaikellBierP data-**analyysiin

 $p=0$ 

#### Prosentit Frekvenssit

Sukupuolen ja alkoholimarkkojen riippuvuus tulee ilmi siinä, että absolutisteja on miesten joukossa 11 % ja naisten joukossa 22 %. Suurkuluttajia (yli 200 mk) on miehistä 12 % ja naisista vain 2 %.

Keskiarvot. Ohjelma laskee rivimuuttujan keskiarvot sarakemuuttujan luokissa ja sijoittaa keskiarvot prosenttitaulukon alareunaan.

Khi2-testi. Muuttujien riippuvuutta testaavan Khiin neliön testi, siihen liittyvä parvo ja merkitsevyystaso sekä kontingenssikertoimen arvo (kts. 8.3) sijoitetaan prosenttitaulukon alapuolelle.

Odotetut frekvenssit. Niitä tarvitaan Khiin neliön testin laskemisessa ja käsitellään tarkemmin luvussa 8.3.

# Tilastografiikka

Klikkaamalla *Tilastografiikka*-painiketta saadaan viereinen määrittelyarkki. Siinä on kolme kuviotyyppiä, jotka oletusarvoisesti perustuvat ensimmäisen arkin prosenttilukutaulukoihin. Kuviot on mahdollista saada lukumäärätaulukoista merkitsemällä rasti kyseiseen kohtaan. Prosentit tai lukumäärät voidaan tulostaa myös kuvioihin.

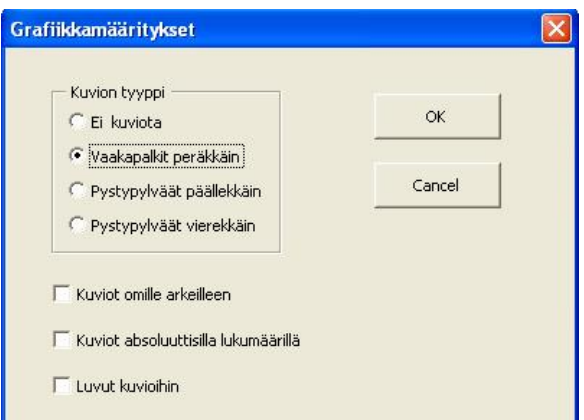

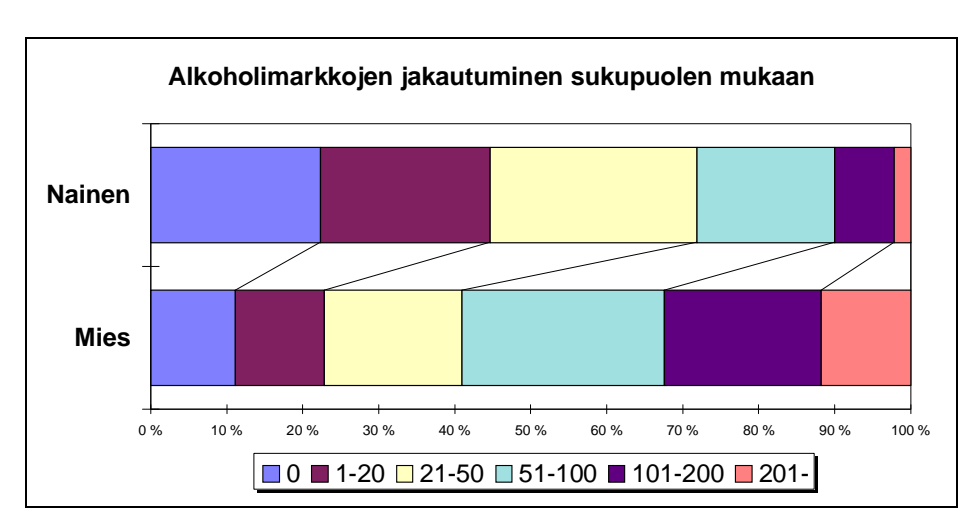

Palkkikuvan avulla voidaan arvioida myös ryhmien kumulatiiviset prosenttiosuudet. Niiden vertailun helpottamiseksi kuvaan on lisätty yhteysviivat.

Seuraavassa on iän ja seurusteluravintoloissa käymisen riippuvuutta kuvaava esitys, johon on lisätty palkkien prosenttiluvut.

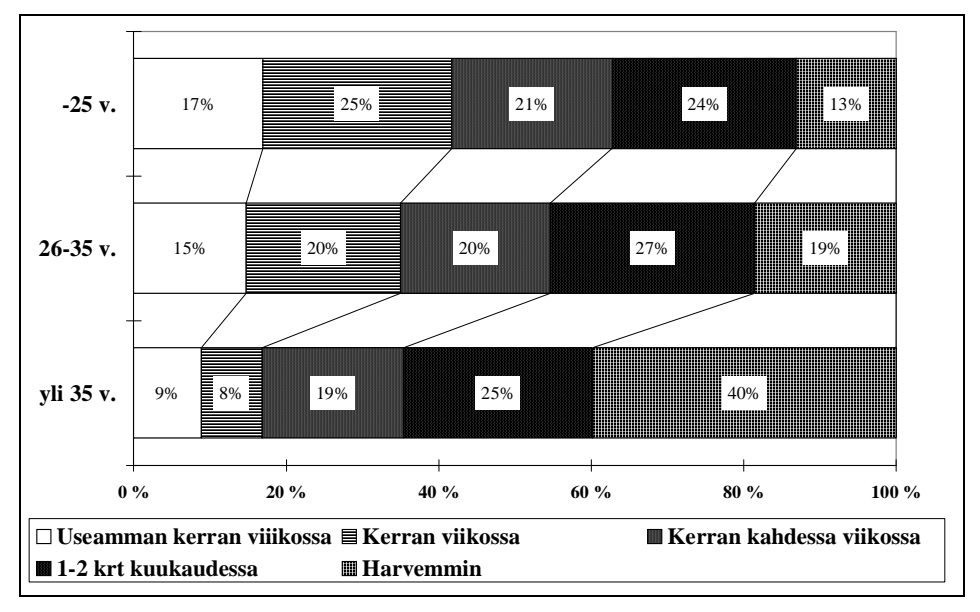

Kuvasta nähdään että iällä ja seurusteluravintoloissa käymisellä on selvä tilastollinen riippuvuus: nuoret käyvät vanhempia ahkerammin seurusteluravintoloissa.

Huom. Jos rivimuuttujia on enemmän kuin 25-30, ei taulukoiden viereen ole syytä sijoittaa kuvia, sillä kuvat vievät paljon käyttömuistia ja ohjelma saattaa pysähtyä "Not enough memory"-ilmoitukseen.

#### Yhteenvetotaulukot

Samaan tapaan kuin ryhmäkohtaisissa tunnusluvuissa on ristiintaulukoinnissakin mahdollisuus yhdellä kuvalla havainnollistaa sarakemuuttujan vaikutusta useampaan rivimuuttujaan. Ristiintaulukoinnissa tilanne on kuitenkin hieman mutkikkaampi, kos-

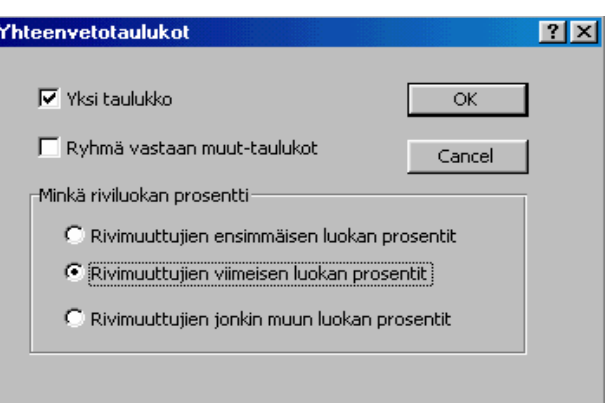

ka nyt keskiarvon sijaan on valittava rivimuuttujien jonkin luokan prosentti. Napsauttamalla *Yhteenvetotaulukot*-painiketta saadaan edellä ollut määrittelyarkki. Yleensä yhteenvetotaulukkoon valitaan joko ensimmäisen tai viimeisen riviluokan prosentit. Kuten ryhmäkohtaisissa keskiarvoissa on nytkin tarjolla kaksi yhteenvetotaulukkotyyppiä: Toisessa kaikki prosenttiluvut sijoitetaan yhteen taulukkoon ja toisessa lasketaan jokaisen ryhmän prosenttiluvulle vertailuarvo, joka on muiden kuin tähän ryhmään kuuluvien prosenttiluku. Tulokset ovat vastaavasti Tulos.xls-työkirjan One\_table-arkilla ja Versus-arkilla.

Seuraavassa esimerkissä on Tixel-ajossa yhdistetty viisiluokkaisen asteikon kaksi viimeistä luokkaa "Samaa mieltä"-luokaksi ja tämän luokan neljällä rivimuuttujalla on esitetty yhdessä taulukossa.

Taulukko 8.1.2. Yhteenvetotaulukko (One\_table).

Luokan *Samaa mieltä* prosentit Sarakemuuttuja: 1 Sukupuoli

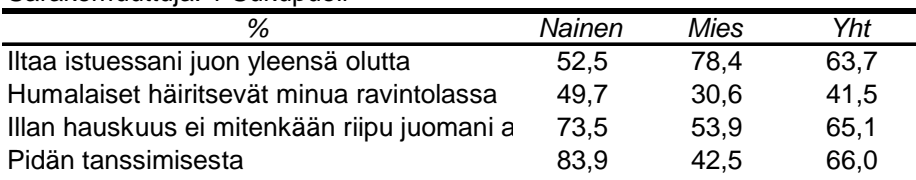

Tixel muodostaa tämän taulukon perusteella seuraavan kuvan.

Kuvio 8.1.1. Samaa mieltä olevien prosenttiosuudet

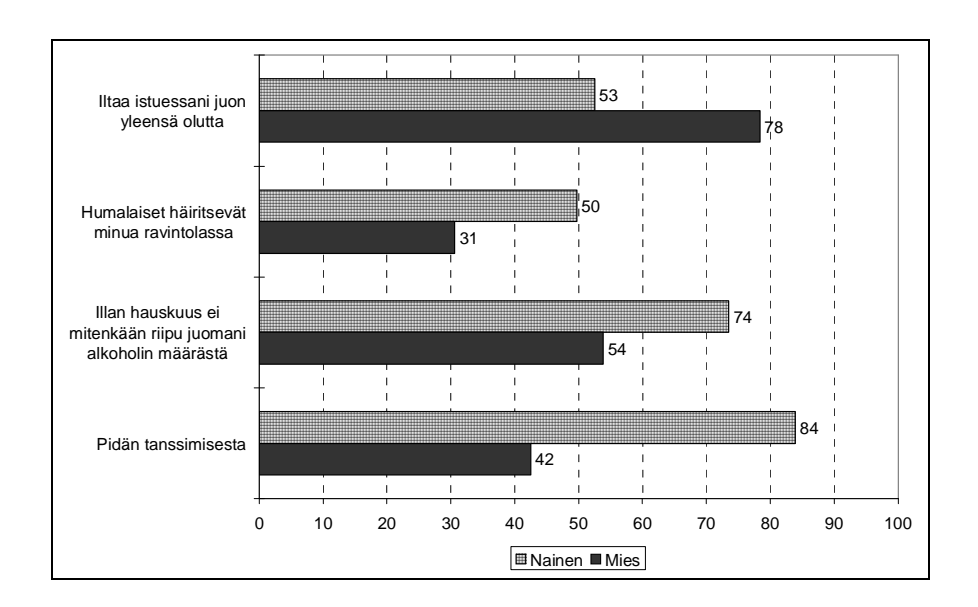

Vertaa tätä kuviota keskiarvokuvioon 7.1.2. Kumpi on havainnollisempi?

Esimerkkinä *Ryhmä vastaan muut*-tyyppisistä yhteenvetotaulukoista tarkastellaan samoja muuttujia kuin edellä mutta nyt ryhmittelymuuttujana on ikäryhmä (kolme luokkaa). Saadaan seuraava taulukko.

Taulukko 8.1.3. Yhteenvetotaulukko (Versus-tyyppi)

Luokan *Samaa mieltä* prosentit Sarakemuuttuja: 2 Ikäryhmä

| 9.41                                 |  |                        |                                                                                     |              |        |                                           |  |                       |
|--------------------------------------|--|------------------------|-------------------------------------------------------------------------------------|--------------|--------|-------------------------------------------|--|-----------------------|
|                                      |  | Alle 20 v. Muut p-arvo |                                                                                     | 20-30 v Muut | p-arvo |                                           |  | Yli 30 v. Muut p-arvo |
|                                      |  |                        | Iltaa istuessani juon yk 51,5 65,2 0,0296 Iltaa istuessani juon yl 69,4 55,6 0,0005 |              |        | Iltaa istuessani juon yl 57,1 66,6 0,0254 |  |                       |
|                                      |  |                        | Humalaiset häiritsevät 28.8 43.0 0.0274 Humalaiset häiritsevät 37.4 47.0 0.0179     |              |        | Humalaiset häiritsevät 53.5 36.0 0.0001   |  |                       |
|                                      |  |                        | Illan hauskuus ei miten 62.1 65.4 0.6032 Illan hauskuus ei miter 63.2 67.5 0.2823   |              |        | Illan hauskuus ei miter 69.4 63.0 0.1339  |  |                       |
| Pidän tanssimisesta 87.7 63.3 0.0001 |  |                        | Pidän tanssimisesta 61.7 71.8 0.0098                                                |              |        | Pidän tanssimisesta 66.3 65.8 0.8995      |  |                       |
|                                      |  |                        |                                                                                     |              |        |                                           |  |                       |

Taulukossa on prosenttilukujen lisäksi kahden riippumattoman prosenttiluvun testin p-arvo. Esimerkiksi ensimmäisestä osataulukosta nähdään, että *Pidän tanssimisesta*-väitteen kanssa samaa mieltä olevien prosenttiosuus on alle 20 vuotiaiden ryhmässä 87,7 % ja vähintään 20-vuotiaiden ryhmässä (=Muut) vastaavasti 63,3 %. Testisuureen p-arvo on 0,0001 eli näiden prosenttilukujen ero on tilastollisesti erittäin merkitsevä (kts. 13.1).

### **8.2. Absoluuttiset frekvenssit prosenteiksi**

Joskus on tarpeen muuntaa ristiintaulukon absoluuttiset frekvenssit prosenttiluvuiksi. Prosenttiluvut voidaan laskea kolmella eri tavalla: 1) sarakesuuntaan, 2) rivisuuntaan ja 3) siten, että kaikkien prosenttilukujen summa on sata.

Tixelissä on laskentapohja, jolla absoluuttiset frekvenssit voidaan muuntaa prosenteiksi. Tämä pohja saadaan käyttöön valitsemalla Tixel-valikosta vaihtoehto *Laskentapohjat/Lukumäärien muuntaminen prosenteiksi*.

Laskentapohjaan syötetään absoluuttisten frekvenssien taulukko siten, että taulukon vasemman ylänurkan frekvenssi tulee soluun C8.

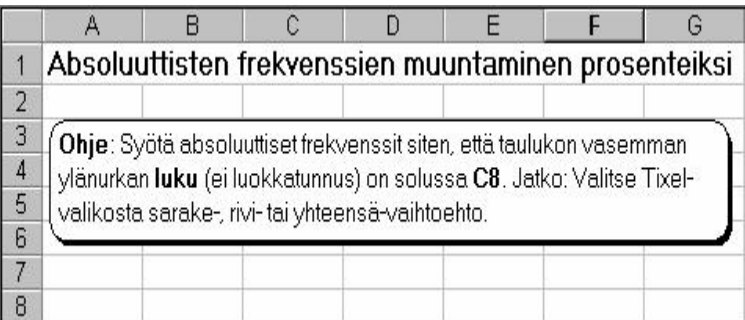

Tixel-valikko antaa viereiset vaihtoehdot.

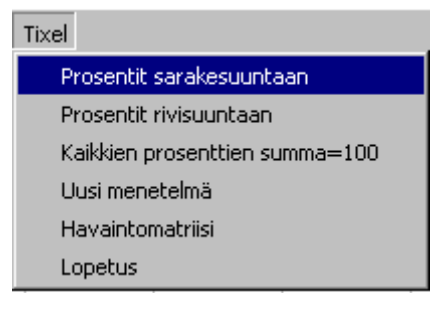

Esimerkki. 3\*2-taulukon frekvensseistä on ohjelma on laskenut prosenttiluvut siten, että kaikkien prosenttien summa on 100 %.

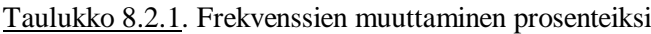

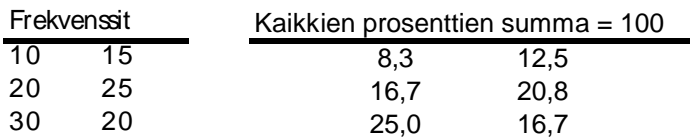

### **8.3. Kontingenssikerroin ja Cramerin phi**

Ristiintaulukon riippuvuuslukuna käytetään *kontingenssikerrointa tai Cramerin phitä*. Ne mittaavat kahden kvalitatiivisen muuttujan välistä riippuvuutta. Muuttujat voivat olla kvantitatiivisiakin, mutta silloin ne on luokiteltava (esim. ikäluokat). Molemmat riippuvuusluvut perustuvat Khiin neliön lausekkeeseen.

Tarkastellaan yleistä ristiintaulukkoa, jossa on g riviä ja h saraketta. Muuttujan x luokkaan  $\boldsymbol{\mathrm{X_{i}}}$  ja muuttujan y luokkaan  $\boldsymbol{\mathrm{Y_{j}}}$  kuuluvien tilastoyksiköiden lukumäärä on f<sub>ij</sub>. Ne voidaan esittää seuraavassa taulukkomuodossa.

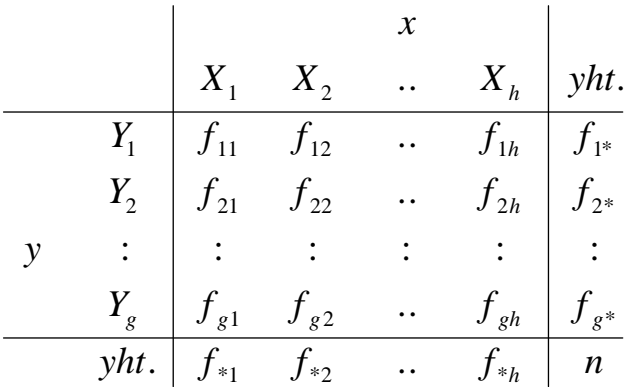

Taulukkoon on merkitty myös *reuna- eli marginaalifrekvenssit*, jotka ovat frekvenssien summia rivi- ja sarakesuunnassa.

Havaittuja frekvenssejä **fij** verrataan *odotettuihin frekvensseihin* **eij**, jotka ovat odotettuja siinä tilanteessa, että riippuvuutta muuttujien x ja y välillä ei esiinny. Odotetuille frekvensseille saadaan lauseke, kun oletetaan kunkin sarakkeen frekvenssien noudattavan prosentuaalista reunajakaumaa. Odotetun frekvenssin lauseke on

$$
e_{ij}=\frac{f_{i^*}f_{*j}}{n}
$$

Alkoholimarkkojen ja sukupuolen ristiintaulukon odotetut frekvenssit ovat seuraavat (opiskelija-aineisto).

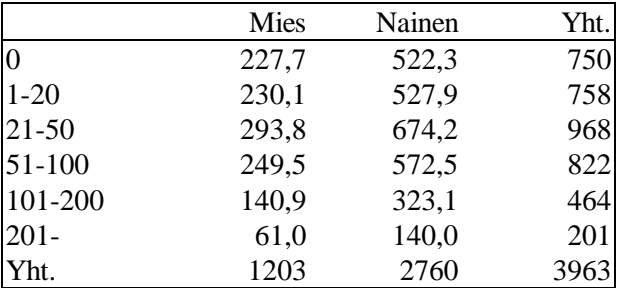

Esimerkiksi e<sub>11</sub>:n arvoksi saadaan 750\*1203/3963= 227,7.

Mitä enemmän havaitut frekvenssit poikkeavat odotetuista frekvensseistä, sitä voimakkaampaa on muuttujien välinen riippuvuus. Eräs mittari tälle riippuvuudelle on  $\chi^2$  (khiin neliö), jonka lauseke on

$$
\chi^{2} = \sum_{i=1}^{n} \sum_{j=1}^{n} \frac{(f_{ij} - e_{ij})^{2}}{e_{ij}}
$$

Tämä ei kuitenkaan ole hyvä riippuvuusluku, koska sillä ei ole mitään ylärajaa.

#### Ristiintaulukon riippuvuusluvut.

χ **2** :n perustuvat riippuvuusluvut ovat *kontingenssikerroin C* ja *Cramerin phi* φ*c*. Näiden kaavat seuraavat:

$$
C = \sqrt{\frac{\chi^2}{n + \chi^2}} \quad \text{ja} \quad \phi_c = \sqrt{\frac{\chi^2}{n (k - 1)}} \quad ,
$$

jossa **k** on pienempi ristiintaulukon rivien tai sarakkeiden lukumääristä.

Kontingenssikertoimen huono puoli on, että sen suurin teoreettinen arvo ei ole yksi vaan luku, joka riippuu ristiintaulukon rivien ja sarakkeiden lukumääristä seuraavan kaavan mukaan:

$$
C_{\text{max}} = \sqrt{\frac{k-1}{k}}
$$
, jossa k = min (g, h).

Seuraavassa taulukossa on kontingenssikertoimen maksimiarvoja eräillä k:n arvoilla.

Taulukko 8.3.1. Kontingenssikertoimen maksimiarvoja ( $k =$  pienempi rivien ja sarakkeiden lukumääristä)

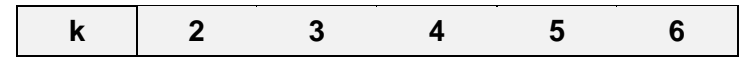

*C*max 0,71 0,82 0,87 0,89 0,91

Edellä olleessa esimerkissä (sukupuolen ja alkoholimarkat) on χ **2** :n arvo 432,94, joten kontingenssikerroin on

$$
C = \sqrt{\frac{432,94}{3963 + 432,94}} = 0,314.
$$

Cramerin phiin φ*c* vaihteluväli on nollasta ykköseen ja se on siksi suositeltavampi riippuvuusluku ristiintaulukon tapauksessa. Esimerkin tapauksessa saadaan Cramerin phiin arvoksi

$$
\phi_{\rm c} = \sqrt{\frac{432,94}{(2-1)\,3963}} = 0,331.
$$

#### **8.4. Riippuvuusluku ristiintaulukosta**

Joskus voi tulla vastaan tilanne, jossa khiin neliön testi pitää laskea taulukosta, johon liittyvä havaintomatriisi ei ole käytettävissä. Tixel-ohjelmassa on käytettävissä syöttöpohjat, joihin taulukot voidaan syöttää ja sen jälkeen ohjelma laskee testisuureen. Syöttöpohjia on kaksi: absoluuttisten frekvenssien taulukolle ja sarakesuuntaan laskettujen prosenttien taulukolle. Syöttöpohjat saadaan käyttöön valitsemalla Tixel-valikosta *Laskentapohjat/Khi2-testit*-vaihtoehto ja sen jälkeen joko absoluuttisten frekvenssien tai %-frekvenssien Khi2-riippuvuustesti (työarkin nimet ovat vastaavasti KHI ja KHI%)

#### **Absoluuttiset frekvenssit**

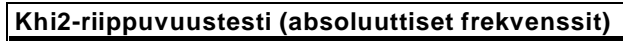

**Ohje**: Täytä taulukon luvut absoluuttisilla frekvensseillä. Reunafrekvenssejä ei kirjoiteta. Taulukossa molemmilla muuttujilla on vain kaksi luokkaa, mutta voit lisätä luokkia tarpeen mukaan. Samoin voit kirjoittaa kirjainten sijaan luokille selväkieliset tunnukset. Valitse lopuksi Tixel-valikosta khi2 testisuure.

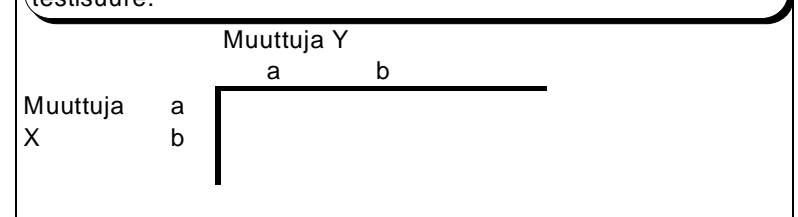

Esimerkki. Seuraavassa taulukossa on muuttujien ASEMA (luokat aaa ja bbb) ja SUORITUSTASO (luokat matala, keski ja korkea) ristiintaulukko sekä Tixelin antama tulostus.

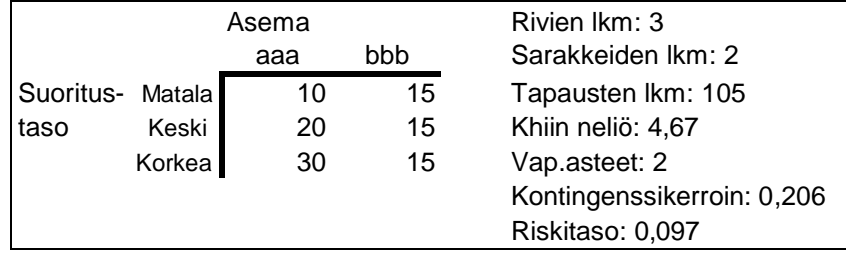

Riskitaso p=0,097 osoittaa, että muuttujien välillä ei ole tilastollisesti merkitsevää riippuvuutta.

### **Prosenttijakaumat**

Testi testaa, eroavatko x-muuttujan prosenttijakaumat y-ryhmittelymuuttujan määräämissä luokissa tilastollisesti merkitsevästi toisistaan. Eli onko x- ja ymuuttujien välillä riippuvuutta. Prosenttilukujen lisäksi on tiedettävä ryhmien otoskoot. Testisuureen arvo on aivan sama kuin jos se olisi laskettu vastaavasta absoluuttisten frekvenssien taulukosta.

#### **Khi2-riippuvuustesti (prosenttiluvut)**

**Ohje**: Täytä taulukon solut prosenttiluvuilla (ilman %-merkkiä). Lukujen summien tulee olla sarakeittain sata. Otoskoko-riville syötetään otoskoot absoluuttisina lukuina (ei %-lukuina). Taulukossa molemmilla muuttujilla on vain kaksi luokkaa, mutta voit lisätä luokkia tarpeen mukaan. Samoin voit kirjoittaa kirjainten sijaan luokille selväkieliset tunnukset. Valitse lopuksi Tixel-valikosta khi2-testisuure.

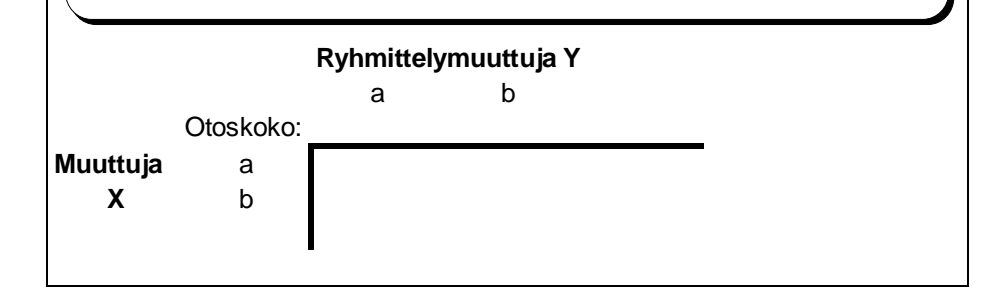

Esimerkki. Seuraavassa taulukossa on muuttujien ASEMA ja SUORITUSTASO ristiintaulukko siten, että sarakesummat ovat sata. Sarakeluokkien otoskoot ovat 150 ja 200.

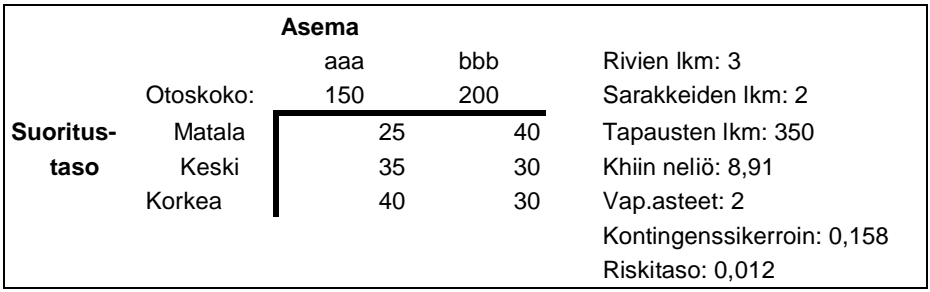

Tulostus osoittaa, että muuttujien välinen riippuvuus on tilastollisesti merkitsevää riskitasolla p=0,012.

## **8.5. Korrelaatiodiagrammi**

Korrelaatiodiagrammia eli pisteparvea käytetään kahden kvantitatiivisen muuttujan x ja y riippuvuuden kuvaamiseen. Siinä tilastoyksiköt kuvataan pisteinä xykoordinaatistossa. Jokaisen pisteen viereen on mahdollista saada *tunnusmuuttujan* arvo tai teksti. *Ryhmittelymuuttujan* avulla eri ryhmien pisteet voidaan kuvata eri merkeillä.

Tixelin menetelmävalikosta valitaan menetelmä *Korrelaatiodiagrammi ja korrelaatiokerroin*, joka antaa seuraavan valintaikkunan muuttujien määräämiseksi.

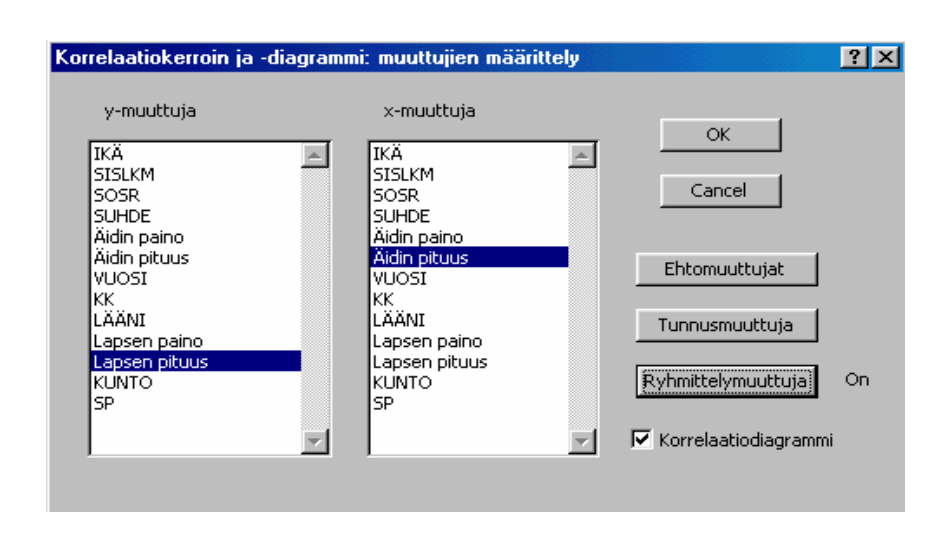

Seuraavassa kuviossa on lapsen syntymäpainon ja -pituuden korrelaatiodiagrammi, jossa ryhmittelymuuttujana on sukupuoli.

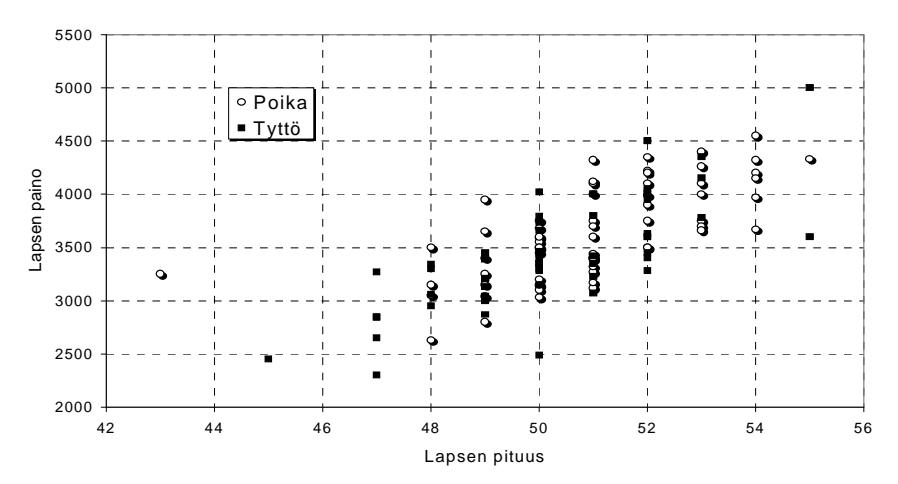

Huomataan että lapsen pituudella ja painolla on positiivinen viivallinen riippuvuus: mitä suurempi on pituus, sitä suurempi on myös keskimäärin paino. Ryhmittelymuuttujan eli sukupuolen vaikutus näkyy siinä, että poikien pisteet keskittyvät jonkin verran enemmän oikeaan ylänurkkaan ja tyttöjen vastaavasti vasempaan alanurkkaan.

*Regressioanalyysin* avulla saadaan korrelaatiodiagrammiin suora, joka kulkee mahdollisimman keskellä pisteparvea. Itse menetelmää ei käsitellä tässä kirjassa, mutta seuraavaan korrelaatiodiagrammiin regressiosuora on kuitenkin merkitty. Siinä tilastoyksikköinä ovat Etelä-Pohjanmaan väestömäärältään alle viiden tuhannen hengen kunnat ja muuttujina väestömäärä ja sosiaalitoimen nettomenot asukasta kohden. Tunnusmuuttujana on kunnan nimi.

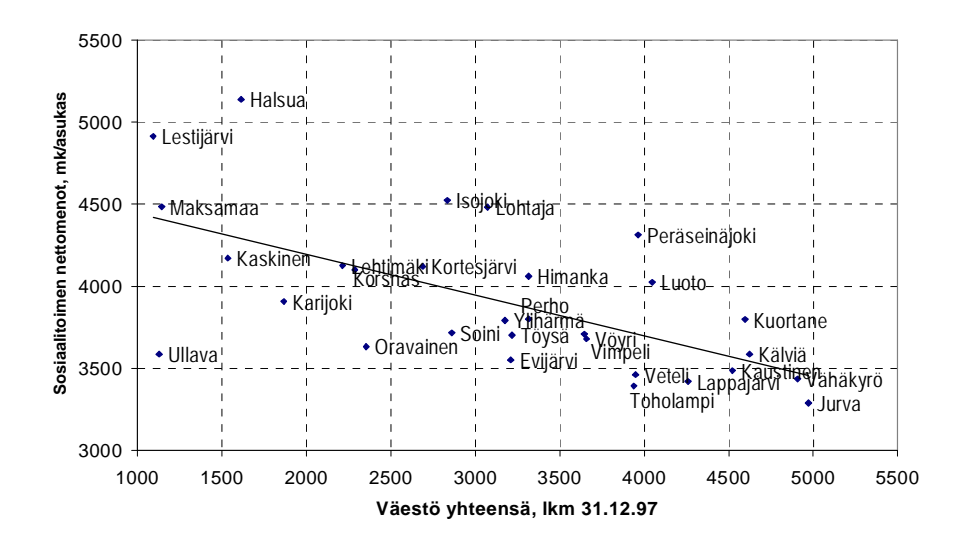

Huomataan että tässä aineistossa muuttujien välillä on negatiivinen riippuvuus: mitä suurempi kunta sitä pienempiä ovat keskimäärin sosiaalitoimen nettomenot henkeä kohden. (r= -0,627). Jos mukaan otetaan kaikki Etelä-Pohjanmaan kunnat, niin riippuvuus muuttuu toisentyyppiseksi eli epälineaariseksi. Pienissä ja suurissa kunnissa nettomenot ovat keskimääräistä suurempia. Tätä havainnollistaa seuraava kuvio, johon piirretty toisen asteen käyrä siten, että se kulkee mahdollisimman keskellä pisteparvea.

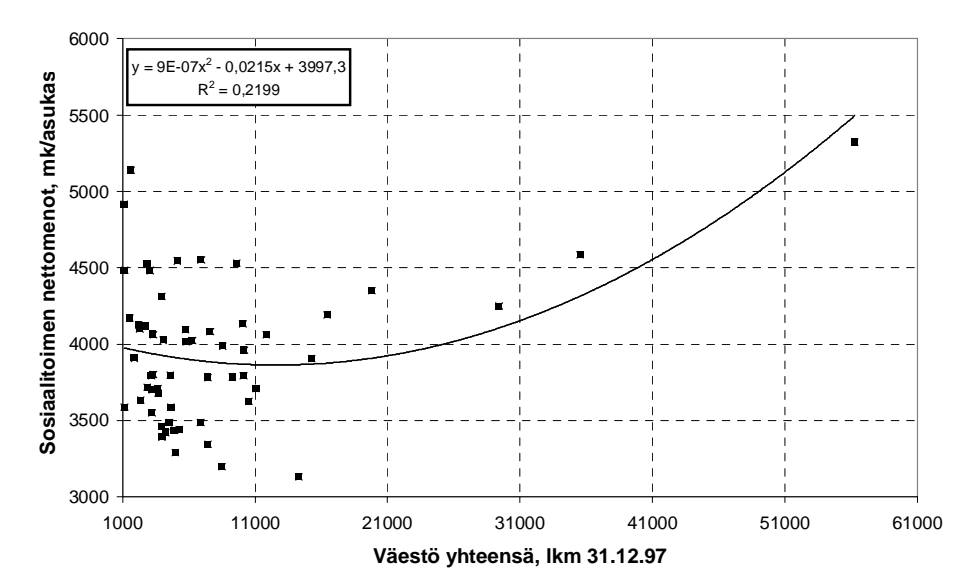

#### **8.6. Korrelaatiokerroin**

Korrelaatiokerroin r mittaa kahden kvantitatiivisen muuttujan **viivallista eli lineaarista riippuvuutta**. Viivallinen riippuvuus voi olla positiivinen tai negatiivinen. Positiivisessa tapauksessa y:n arvo kasvaa keskimäärin, kun x:n arvo kasvaa (lapsen syntymäpituuden keskiarvo kasvaa, kun äidin pituus kasvaa). Negatiivisessa tapauksessa y:n keskimääräinen arvo pienenee, kun x:n arvo kasvaa (energian kulutus pienenee, kun ulkolämpötila nousee).

Korrelaatiokertoimen kaavaa varten määritellään ensin muuttujien x ja y **kovarianssi**

$$
s_{xy} = \frac{\sum_{i=1}^{n} (x_i - \overline{x})(y_i - \overline{y})}{n}
$$

Korrelaatiokerroin r on muuttujien x ja y standardoitujen esitysten kovarianssi, jolle saadaan johdettua seuraava kaava

$$
r = \frac{s_{xy}}{s_x \, s_y}
$$

eli korrelaatiokerroin on kovarianssi jaettuna keskihajontojen tulolla.

Korrelaatiokertoimen vaihteluväli on  $-1 \le r \le 1$ .

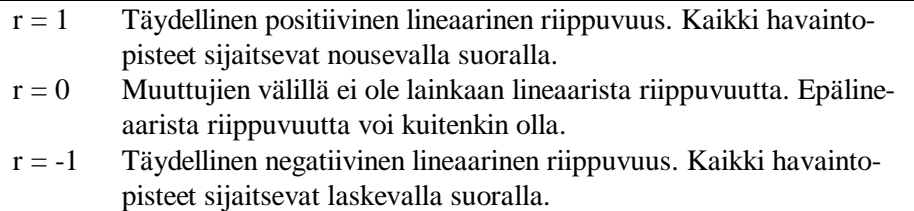

Tarkastellaan tarkemmin kovarianssin lauseketta, joka on korrelaatiokertoimen ydin. Havaintoaineistona on kuukausitilasto, jossa on erään tuotantolaitoksen höyryenergian kulutus ja kuukauden keskilämpötila Fahrenheit-asteina. Kuvioon 8.6.1 on merkitty jokaisen pisteen viereen tulon

$$
(x_i - \overline{x})(y_i - \overline{y})
$$

arvo. Tämä tehdään siten, että lisätään havaintomatriisiin muuttujaksi kyseinen tulo ja valitaan korrelaatiodiagrammi-menetelmässä tunnusmuuttujaksi kyseinen tulomuuttuja.

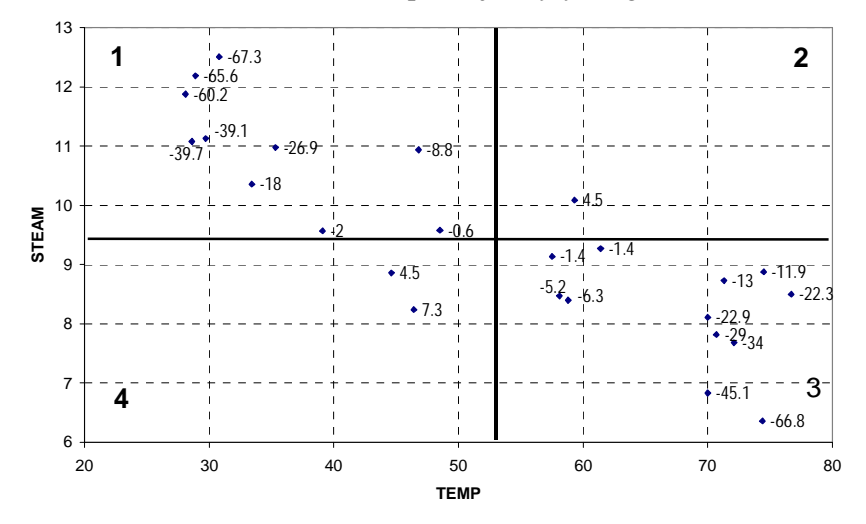

Kuvio 8.6.1. Kuukauden keskilämpötila ja höyryenergian kulutus.

Lisäksi kuvio on jaettu keskiarvojen kautta kulkevilla suorilla neljään osaan, joiden numerot on merkitty ylä- ja alanurkkiin. Huomataan että 2. ja 4. osassa tulon arvo on positiivinen ja 1. ja 3. osassa negatiivinen. Kovarianssi on näiden tulojen keskiarvo. Jos 2. ja 4. osassa on selvästi enemmän pisteitä kuin 1. ja 3. osassa, on korrelaatio positiivinen. Päinvastaisessa tilanteessa korrelaatio on negatiivinen.

Kuviossa 8.6.1 korrelaatiokertoimen arvo on –0,85.

Pisteeseen liittyvän tulon itseisarvo on sitä suurempi mitä lähempänä piste on kuvion jotain neljää kulmaa. Jos havaintoja on vähän, saattaa yksikin poikkeava piste vaikuttaa voimakkaasti korrelaatiokertoimen arvoon. Näin on asia varsinkin jos tilastoyksiköiden koko vaihtelee paljon kuten esim. kuntien ja yritysten tapauksissa.

Korrelaatiokertoimen neliö kuvaa, kuinka paljon toinen muuttuja (x) selittää toisen muuttujan (y) vaihtelusta. Tätä neliötä kutsutaan *selitysasteeksi* ja ilmaistaan usein sadalla kerrottuna prosentteina. Edellisessä esimerkissä saadaan selitysasteeksi  $(-0.85)^{2}\% = 72\%$ .

## **8.8 Korrelaatiomatriisi**

Korrelaatiomatriisi on taulukko, jossa riveinä ja sarakkeina ovat muuttujat ja taulukon alkioina rivi- ja sarakemuuttujien korrelaatiot. Matriisin lävistäjä-alkiot ovat ykkösiä.

Tixel-ohjelman menetelmävalikosta valitaan Korrelaatiomatriisi-vaihtoehto. Muuttujat määrätään seuraavalla valintaikkunalla.

 $\overline{?}$   $\overline{X}$ Korrelaatiomatriisi: muuttujat Muuttuia(t) 5 Perhemunto OK 6 Onko taloudessa alle 15 7 Tuloluokka 8 Kuinka usein käy seurust Cancel 9 Kuinka usein käy ruokara 10 Kuinka usein käy yökerl Ehtomuuttujat Ravintolaan ei tarvitse jon Hintataso edullinen Ulkomaiset oluet Tunnusmuuttuja Voi ruokailla Elävä musiikki Huolella valittu musiikki Korrelaatiodiagrammit Pieni ja kodikas Sisustus trendikäs Sisustus tunnelmallinen ▾ Reliabiliteettikerroin alpha

Kuva 8.8.1. Korrelaatiomatriisin määrittelyikkuna

Seuraava taulukko on seurusteluravintolan valintaan vaikuttavan kuuden muuttujan korrelaatiomatriisi (ravintola-aineisto).

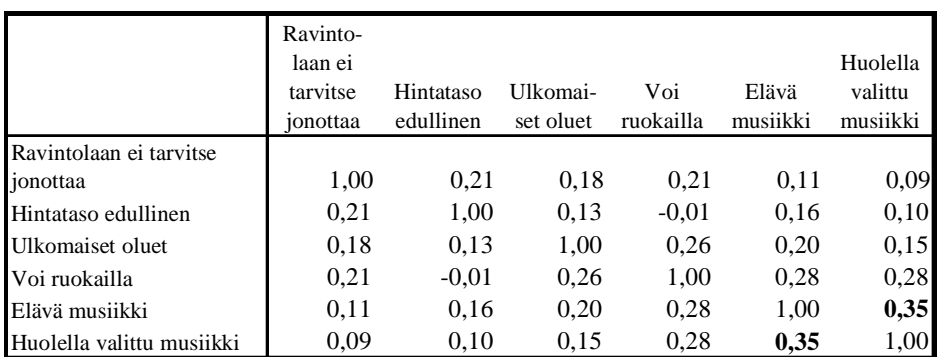

Suurin korrelaatio 0,35 on muuttujien "Elävä musiikki" ja "Huolella valittu musiikki" välillä. Lähes nolla-korrelaatio on muuttujien "Hintataso edullinen" ja "Voi ruokailla" välillä.

Korrelaatiokertoimet sisältävän arkin lisäksi tulostiedostossa on kaksi arkkia: toisella arkilla (n-values) on korrelaatiokertoimien laskennassa havaintoyksiköiden lukumäärät ja toisella arkilla (p-values) korrelaatiokertoimien 2-suuntaiseen testaukseen liittyvät p-arvot.

Korrelaatiokertoimien lisäksi ohjelma muodostaa muuttujaparien korrelaatiodiagrammeja, jos kyseinen optio valitaan. Koska graafiset diagrammit vievät käyttömuistia runsaanlaisesti, on muuttujien määrä tässä tapauksessa rajattu kahdeksaan. Kahdeksalla muuttujalla saadaan 28 korrelaatiodiagrammia.

### **8.9. Korrespondenssianalyysi**

Korrespondenssianalyysin avulla voidaan ristiintaulukolle antaa vielä yksinkertaisempi graafinen kuvaus kuin edellä olivat pylväs- tai palkkikuviot. Matematiikaltaan korrespondenssianalyysi on niin monimutkainen, että siitä ei tässä kannata mainita riviäkään.

Tarkastellaan seuraavaa ympäristö-aineistosta laskettua esimerkkiä, jossa muuttujina ovat puoluekanta (kuusi puoluetta) ja suhde Jumalaan.

| %                                    | SDP | Kesk | Kok | Vas | Vihr | SKL | Yht. |
|--------------------------------------|-----|------|-----|-----|------|-----|------|
| En usko Jumalaan                     |     |      |     |     |      |     |      |
| En tiedä, onko Jumalaa olemassa,     |     |      |     |     |      |     |      |
| eikä siitä voi saada tietoa          |     |      |     | 15  |      |     |      |
| Ei persoonal. Jumalaan, mutta        |     |      |     |     |      |     |      |
| jonkinl. korkeampaan voimaan         |     |      |     |     |      |     |      |
| Toisissa tilanteissa uskon Jumalaan  |     |      |     |     |      |     |      |
| ja toisissa taas en                  |     |      |     |     |      |     |      |
| Vaikka epäilenkin, uskon että Jumala |     |      |     |     |      |     |      |
| on olemassa                          |     | ١R   |     |     |      |     |      |
| Jumala on olemassa, enkä epäile sitä |     |      |     |     |      |     |      |
| koskaan                              | 23  | 39   | 30  | 20  | 16   | 34  | 27   |
| Yht.                                 | ഥറ  | 100  | 100 | 100 | 100  | 100 |      |
|                                      |     |      | 185 | 60  |      |     |      |

Taulukko 8.9.1. Suhde Jumalaan puoluekannan mukaan

Valitsemalla ristiintaulukoinnin jälkeen *Tixel-muotoilut* valikosta *Korrespondenssianalyysi*, saadaan seuraava kuvio.

Kuvio 8.9.1. Muuttujien suhde Jumalaan ja puoluekannan korrespondenssianalyysi

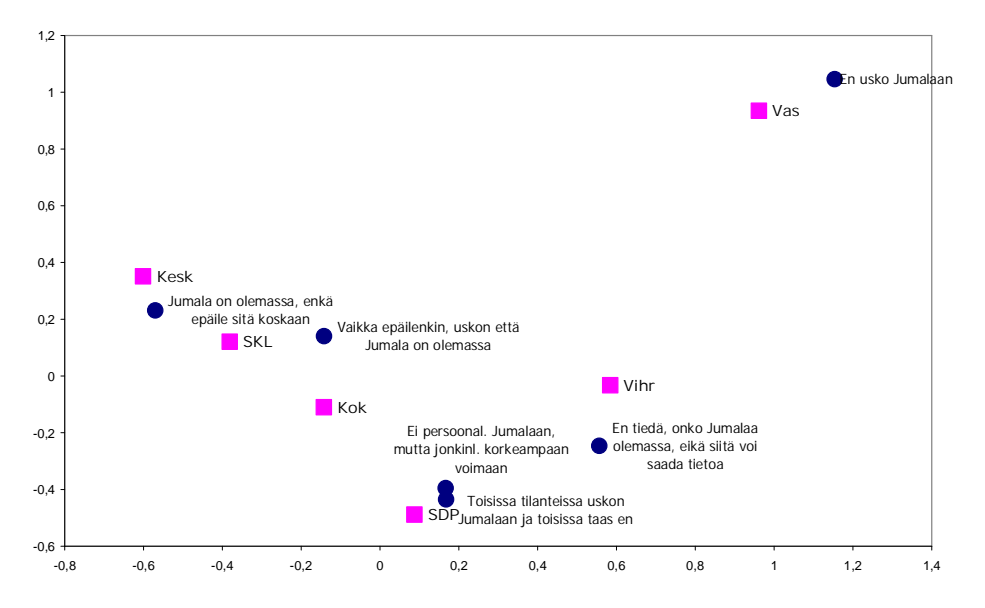

Kuvio antaa kaksiulotteisen kuvauksen ristiintaulukosta siten, että molempien muuttujien luokat esitetään pisteinä. Myönteisin väite *Jumala on olemassa enkä epäile sitä koskaan* sijaitsee lähellä Keskustapuoluetta ja Suomen kristillistä liittoa. Vasemmistoliitto poikkeaa muista puolueista eniten ja on lähellä luokkaa *En usko Jumalaan*. Kokoomus, Sdp ja Vihreät ovat näiden kahden ääripään välimaastossa.

# **9. Tixel-ohjelma**

### **9.1. Yleistä**

Tilastollinen Tixel-ohjelma on tehty Visual Basic-ohjelmointikielellä (VBA) Excel-ympäristöön. Excel versioista käyvät 2000 tai uudempi, ja käyttöympäristö voi olla PC tai Mac. Kielen suhteen ei ole rajoituksia (suomi/englanti). Tixelin valikkojen ja tulosten kieleksi voidaan valita suomi tai englanti. Myös muut kielet ovat mahdollisia.

Tixel käynnistetään napsauttamalla Windowsin työpöydällä olevaa kuvaketta, jossa lukee *Tixelin käynnistys* tai jotain vastaavaa. Tällöin avautuu myös Excel, jos Excel ei ole jo avattu.

Kun Tixel avattu, valikkorivin loppuun ilmestyy kaksi uutta valikkoa:

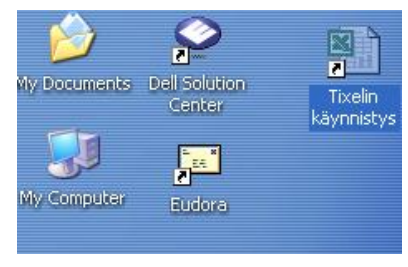

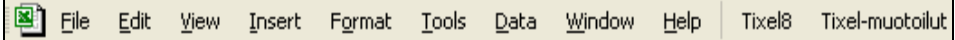

**Tixel8**-valikossa ovat kaikki Tixelin perustoiminnot:

- havaintomatriisin avaaminen
- havaintomatriisin virheettömyyden tarkistaminen
- tilastollisen menetelmän valinta
- syöttöpohjiin perustuvien menetelmien valinta
- erikoiskuviot
- Tixelin lopetus

#### **Tixel8-valikko:**

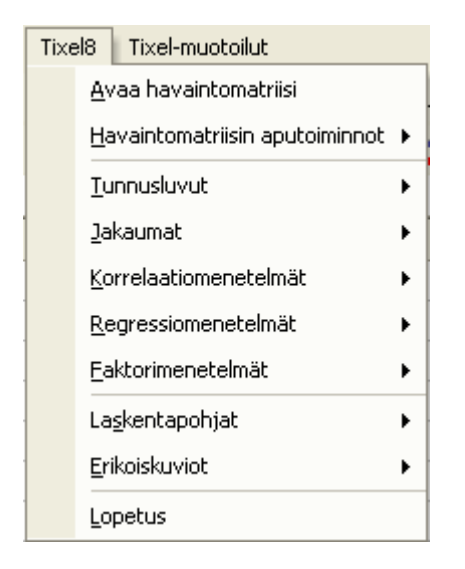

**Tixel-muotoilut-**valikossa on Tixel-tuloksiin liittyviä toimintoja. Vaihtoehdot riippuvat siitä mitä menetelmää on käytetty. Kolme ensimmäistä vaihtoehtoa ovat samat. Neljäs vaihtoehto tulee esiin, kun käytetty menetelmä on ristiintaulukointi tai regressioanalyysi.

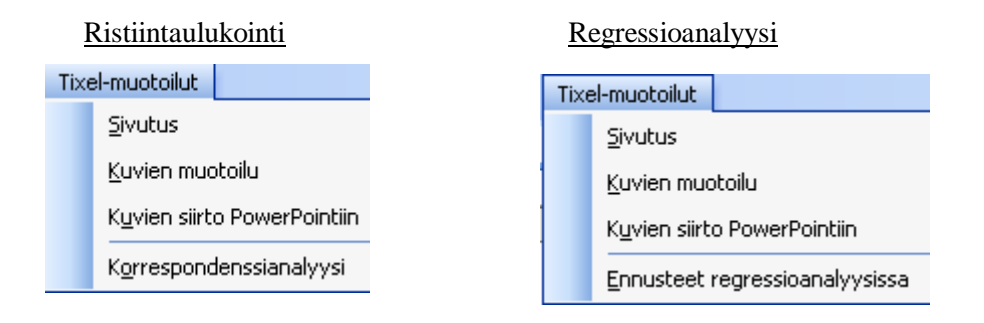

### **9.2. Tixelin menetelmät**

Tilastolliset menetelmät on ryhmitelty seuraavasti:

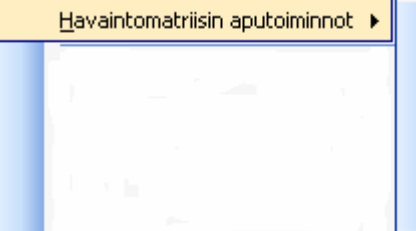

Havaintomatriisin tarkistaminen Tekstilukujen muunto luvuiksi Summatiivisten muuttujien muodostaminen Multiresponse-muuttujan muodostaminen Kahden havaintomatriisin yhdistäminen

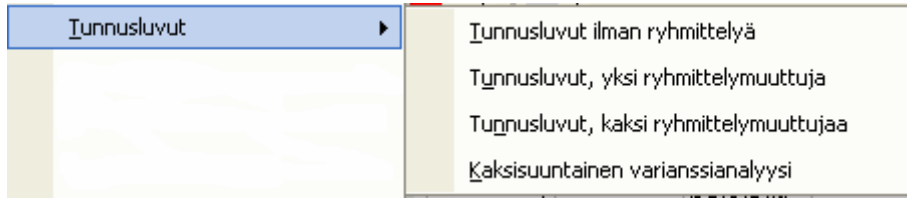

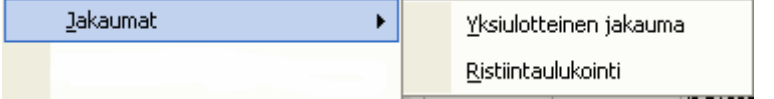

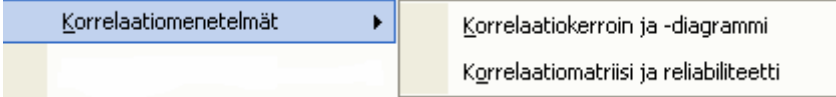

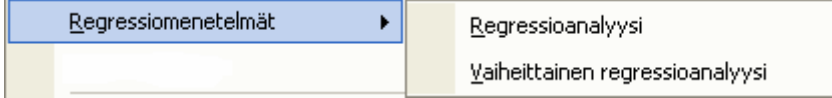

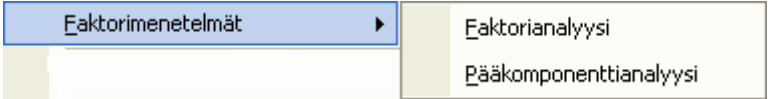

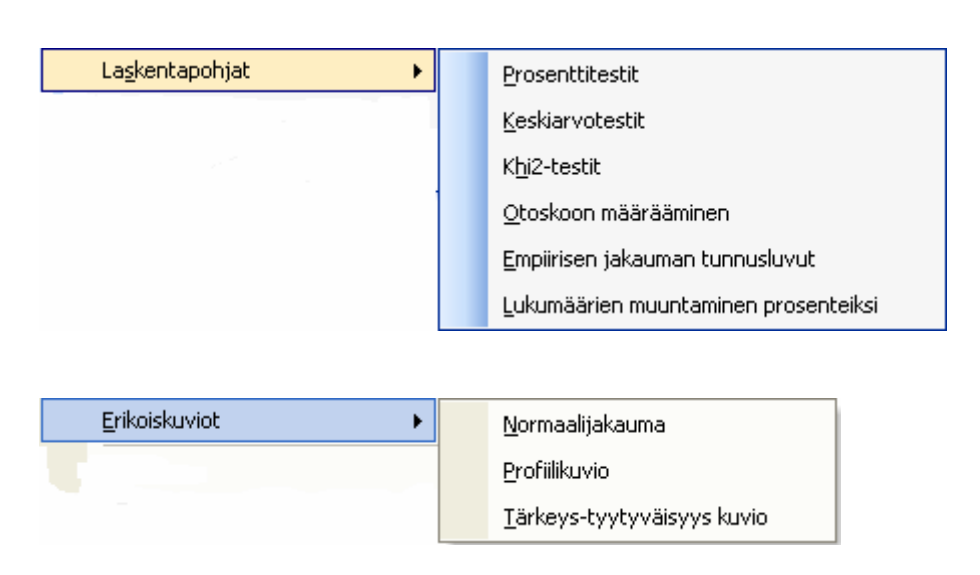

### **9.3. Tixelin käyttö**

Tixel-ajon jälkeen tulokset ovat näytöllä Tulos.xlstyökirjassa. Havaintomatriisi on edelleen auki ja se saadaan näytölle valitsemalla Excelin perusvalikosta Window-vaihtoehto ja siitä edelleen havaintomatriisin nimi (viereisessä esimerkissä Jono.xls). Tämän jälkeen voidaan esim. luokituksiin tehdä muutoksia. Jos muu-

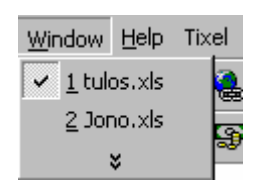

tokset ovat vain väliaikaisia eli niiden halutaan olevan voimassa vain kyseisen Tixel-istunnon ajan, ei havaintomatriisia tarvitse tallentaa. Sen sijaan jos muutokset halutaan pysyviksi, on havaintomatriisi tallennettava.

Jos Tixel-ajon tulokset halutaan tallentaa, on se tehtävä ennen uutta ajoa käyttäen jotain muuta nimeä kuin Tulos.xls.

Havainnollisuuden vuoksi sijoitetaan vielä tulostiedosto ja havaintomatriisi vierekkäin näytölle. Tämä saadaan aikaan **Window/Arrange**-komennolla. Käytännössä näin ei tietenkään tarvitse tehdä.

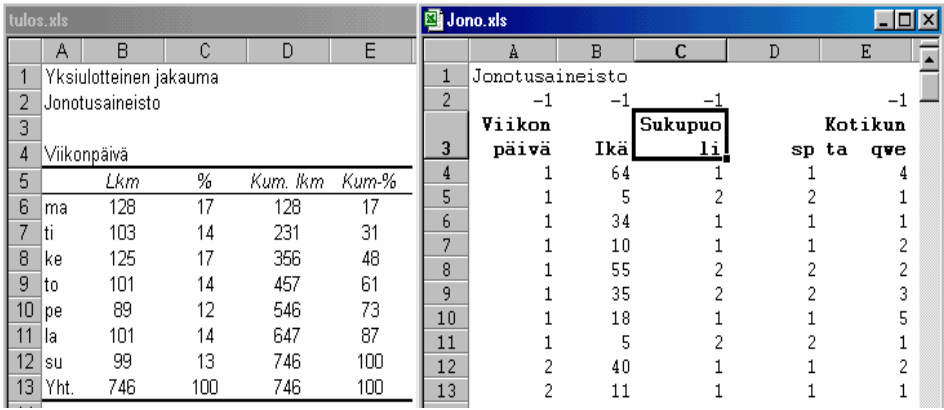

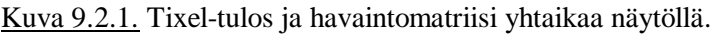

Huom. Havaintoaineisto on tallennettava levylle aina ennen Tixelin käynnistämistä.

# **10. Excel**

Seuraavassa käsitellään lyhyesti Tixelin käytön kannalta Excelin tärkeimpiä ominaisuuksia. Excelin grafiikkaa käsitellään luvussa 11.

## **10.1. Yleistä**

Excel-taulukkolaskennasta on sekä PC- että Mac-versiot, jotka ovat toiminnoiltaan lähes identtiset. Tässä luvussa käsitellään PC-Excel 2000:ta.

Taulukkolaskenta viittaa laskentaan. Laskennan lisäksi Exceliin sisältyy grafiikka, tietokanta (eli kortisto) ja Visual Basic-ohjelmointikieli.

Excel on Windows-ohjelma, minkä vuoksi on ensin käynnistettävä Windowskäyttöliittymä. Excel käynnistyy kaksoisnapsauttamalla Excel-kuvaketta. Jos Excel-kuvaketta ei ole näkyvissä Windowsin käynnistyttyä, ohjelma voidaan valita Start-painikkeen antamasta luettelosta. Näytölle ilmestyy seuraavanlainen **työarkki**, "elektroninen A4":

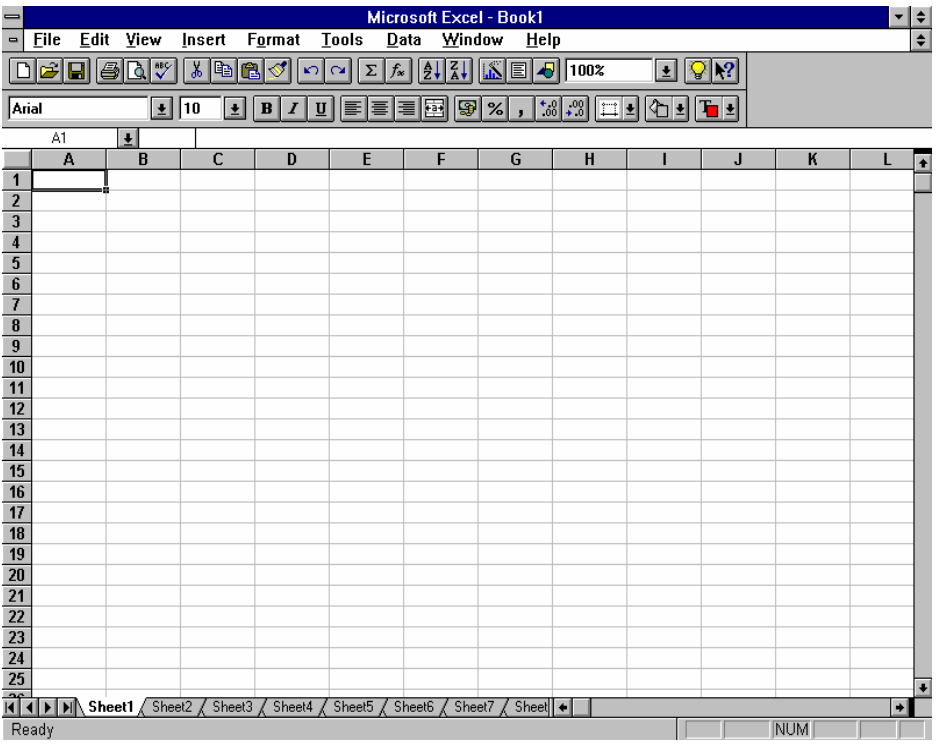

Työarkki muodostuu *riveistä* (rows) ja s*arakkeista* (columns), joiden leikkauskohdissa ovat *solut* (cells). Riveihin viitataan kokonaisluvuilla 1,2,3,...,65536 ja sarakkeisiin kirjaimilla tai kahden kirjaimen yhdistelmillä A,B,C,...,Y,Z,AA,AB,...,IV. Sarakkeiden lukumäärä on 256. Soluihin viitataan sarake&rivi-osoitteella. Esimerkiksi vasemman ylänurkan solun osoite on A1, sen alla olevan solun osoite on A2 jne.

Yksi työarkin soluista on *aktiivinen solu*, minkä merkiksi kyseinen solu on ympyröity suorakaiteella. Kirjoitettava asia sijoittuu aina aktiiviseen soluun. Ristinmuotoinen merkki on hiiren kohdistin.

Voit siirtää aktiivista solua kolmella eri tavalla:

- 1. Siirrä hiiri haluamasi solun kohdalle ja napsauta.
- 2. Siirrä aktiivista solua nuoli-näppäinten avulla (ylös, alas, oikealle, vasemmalle
- 3. Paina toimintonäppäintä <F5> ja kirjoita solun osoite.

Page Up- ja Page Down-näppäinten avulla voit selata työarkkia pystysuorassa suunnassa näytöittäin.

Ylhäältä lukien työarkissa voidaan erottaa seuraavat osat:

**Otsikkorivi**, jossa on käytetyn ohjelman nimi (Microsoft Excel) ja työkirjan nimi (esim. Book1). Vasemmalla on järjestelmävalikko ja oikealla painikkeet, joilla ikkuna voidaan pienentää kuvakkeeksi ja suurentaa maksimikokoonsa.

**Valikkorivi**, jossa ovat kaikki komennot (File=Tiedosto; Edit=Muokata jne). Napsauttamalla hiirellä komentosanaa aukeaa ns. alasvetovalikko, jossa on tarkemmin kyseiseen komentoon liittyvät toiminnot.

**Työkaluvalikko** sisältää usein käytettyjä toimintoja, kuten tiedoston avaaminen ja tallennus, solun sisällön lihavointi ja asemointi solun sisällä (vasemmalle, keskelle ja oikealle). Työkaluvalikkorivejä voi olla useampia.

**Kaavarivillä** (eli syöttörivillä) näkyy aktiivisen solun sisältö. Vasemmalla puolella on solun osoite sekä syötön hyväksymis- ja peruutuspainikkeet, jotka ovat näkyvissä kun tietoa syötetään. Solun sisältöä voit muokata paitsi kaavarivillä myös itse solussa.

Excelin **työkirja** voi sisältää suurimmillaan 256 työarkkia. Arkkien nimet ovat näytön alareunassa olevalla arkkirivillä. Tietylle arkille siirrytään napsauttamalla arkin nimeä. Vasemmassa alanurkassa olevilla nel-

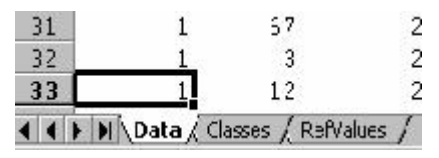

jällä nuolinäppäimellä voidaan myös siirtyä arkilta toiselle. Arkkien nimien jälkeen on tällä rivillä *vierityspalkki,* jonka avulla työarkkia voidaan selata vaakasuorassa suunnassa.

Työarkin oikeassa reunassa on pystyvierityspalkki, jonka avulla työarkkia voidaan selata pystysuorassa suunnassa.

Alin rivi on *tilarivi*, jossa näkyy lyhyitä ilmoituksia.

Soluihin voidaan syöttää lukuja, tekstitietoa ja kaavoja. Tixel-ohjelman yhteydessä Exceliä käytetään lähinnä havaintomatriisin tallentamiseen ja kuvien editointiin.

# **10.2. Havaintomatriisin syöttö työarkille**

Havaintomatriisissa erotetaan neljä osaa:

- 1. Aineiston *otsikko* tulee soluun A1, joka voi olla myös tyhjä. Otsikko tulostuu automaattisesti kaikkien Tixelin tulosteiden alkuun. Otsikon pituudelle ja sanojen lukumäärälle ei ole mitään rajoituksia.
- 2. Toiselle riville kirjoitetaan *puuttuvien tietojen* merkkeinä käytetyt luvut. Silloin Tixel jättää automaattisesti puuttuvat tiedot tilastokäsittelyn ulkopuolelle. Puuttuvan tiedon oletusarvo tyhjä solu, jolloin toinen rivi jätetään tyhjäksi.
- 3. Kolmannelle riville kirjoitetaan *muuttujien nimet*.
- 4. Neljännestä rivistä eteenpäin kirjoitetaan muuttujien tilastoyksiköillä saamat *arvot.*

Tekstin ja lukujen kirjoittaminen työarkille on varsin yksinkertaista. Napsauta hiirellä sitä solua, johon haluat kirjoittaa ja sen jälkeen kirjoita teksti tai luku. Vaihtoehtoisesti vie nuolinäppäimillä kohdistin solun kohdalle ja ala kirjoittaa. Kun olet valmis, paina Enter- tai nuolinäppäintä tai napsauta hiirellä hyväksymispainiketta (v-merkki kaavarivillä).

Seuraavassa esimerkissä on syötetty terveyskeskuksen asiakastutkimuksen aineistosta viiden henkilön tiedot kuudesta muuttujasta (viikonpäivä, ikä, sukupuoli, kotikunta, tulosyy ja jonotusaika minuutteina). Jatkossa tätä aineistoa kutsutaan jonotusaineistoksi.

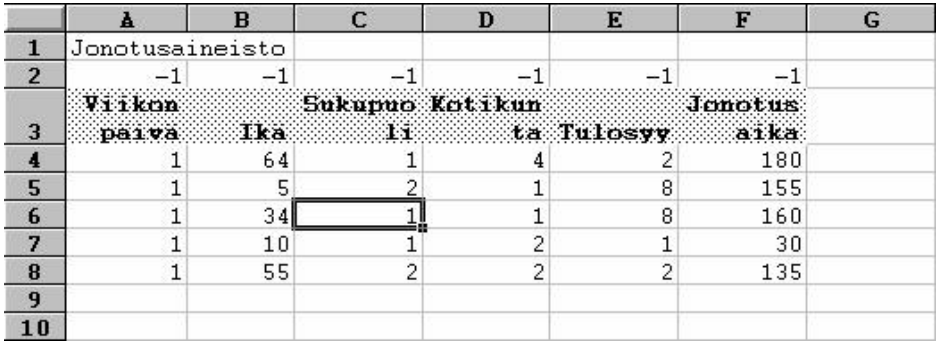

Kun tietoja syötettäessä saavutetaan näytön alareuna, alkaa näyttö vieriä eli yläosan rivejä häipyy pois ja alhaalta tulee uusia rivejä tilalle. Tällöin myös muuttujien nimirivi eli kolmas rivi siirtyy näkymättömiin, mikä vaikeuttaa tietojen syöttöä. Työarkin ikkuna voidaan kuitenkin jakaa vaakasuorassa suunnassa kahteen osaan siten, että kolme ensimmäistä riviä ovat näytöllä koko ajan.

Tee A4 aktiiviseksi soluksi ja valitse Window-valikosta **Split**-vaihtoehto.

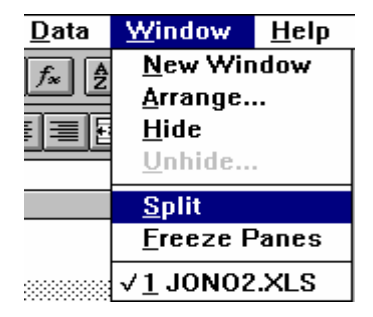

Seuraavassa taulukossa näkyy jonotusaineiston kolme ensimmäistä riviä sekä viimeiset rivit. Riviltä 751 alkavat luokitukset, joista on tarkemmin tietoa alaluvussa 2.2.

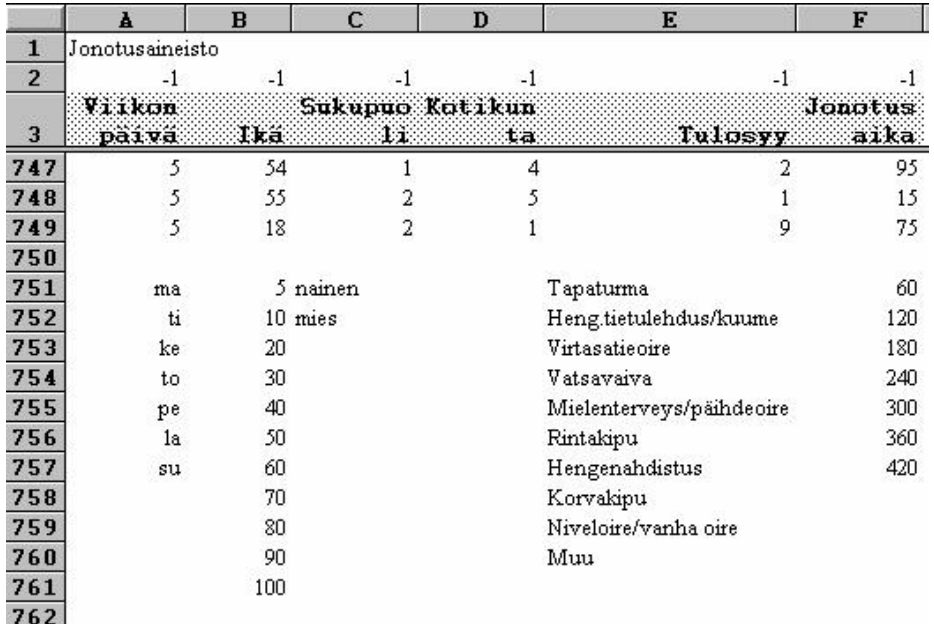

Näytön jako saadaan pois **Window/Remove Split**-komennolla.

Näyttö voidaan jakaa myös yhtaikaisesti rivi- ja sarakesuunnassa. Tätä ominaisuutta voidaan hyödyntää, kun halutaan selata havaintomatriisia. Yleensä havaintomatriisin ensimmäiseen sarakkeeseen sijoitetaan tilastoyksikön tunnistetieto (esim. kyselylomakkeen nro tai yrityksen nimi). Kun havaintomatriisia selaillaan, on oleellista tietää, mistä tilastoyksiköstä ja muuttujasta jokaisen solun kohdalla on kyse. Ensimmäinen sarake ja kolmas rivi saadaan näytölle pysyvästi seuraavalla tavalla.

- 1) Aktivoi solu B4.
- 2) Valitse Window-valikosta *Split*-vaihtoehto.

Näyttö jakautuu neljään osaan. Voit nyt liikkua alemmassa oikeanpuoleisessa osassa siten, että tilastoyksikkö- ja muuttuja-tiedot ovat koko ajan esillä.

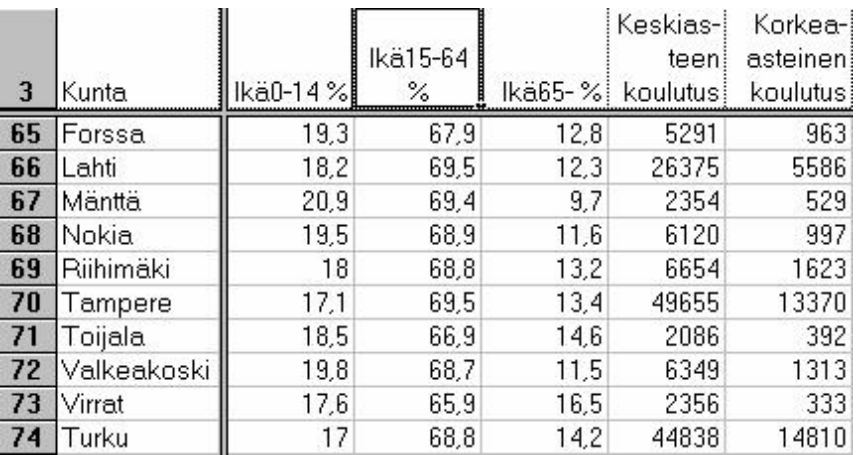

### **10.3. Havaintomatriisin tallentaminen ja avaaminen**

Kun havaintomatriisi tai sen osa syötetty työarkille, se tulee tallentaa joko kovalevylle tai disketille. Tallennus tehdään ensimmäisellä kerralla **File/Save As**komennolla, jonka valintaikkuna on seuraavanlainen:

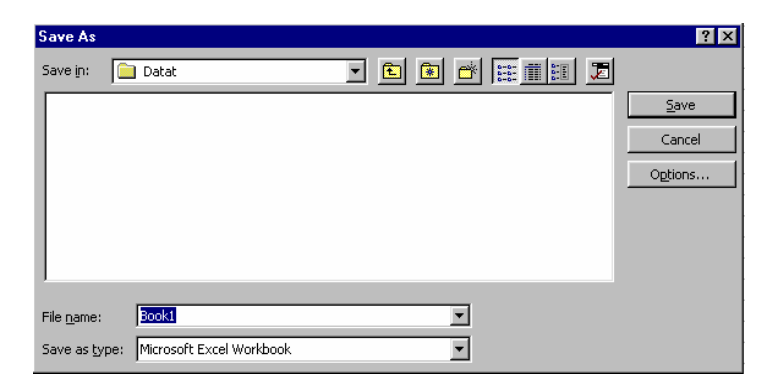

Määrittele oikea hakemisto (**Save in**) ja kirjoita nimikenttään tiedoston nimi. Esimerkissä Excel tarjoaa oletusnimeä Book1. Koska nimikenttä on mustennettu, voidaan uusi nimi kirjoittaa suoraan oletusnimen päälle ilman että oletusnimi ensin poistetaan. Uuden nimen tarkentimeksi tulee taulukon tapauksessa auto-
maattisesti .XLS, joten sitä ei tarvitse kirjoittaa. Napsauta lopuksi OK:ta tai paina Enteriä.

Jos olet aikaisemmin tallentanut osan havaintomatriisista ja haluat jatkaa tallentamista, avaa tiedosto komennolla **File/Open**. Kun myöhemmin tallennat havaintomatriisin, voit käyttää **File/Save**-komentoa, jolloin Excel ei kysy erikseen tiedoston nimeä, vaan käyttää alkuperäistä nimeä.

## **10.4. Lukujen muotoilu**

Tixel-ohjelman tulostaulukoissa luvut on yleensä esitetty useamman desimaalin tarkkuudella. Tällainen tarkkuus on usein liian suuri esityksiä ajatellen, minkä vuoksi lukujen esitysmuotoa on muutettava.

Merkitse ("maalaa") ensin alue, jonka lukujen esitysmuotoa haluat muuttaa. Anna sen jälkeen komento **Format/Cells,** joka tuo näytölle kuuden arkin määrittelyikkunan. Valitse siitä *Number*-arkki.

Lukujen muotoiluvaihtoehdot on jaettu *luokkiin* (Category), joista käytetyimmät ovat *Number*- ja P*ercentage*-luokat. Desimaalit-ikkunaan (Decimal places) voit

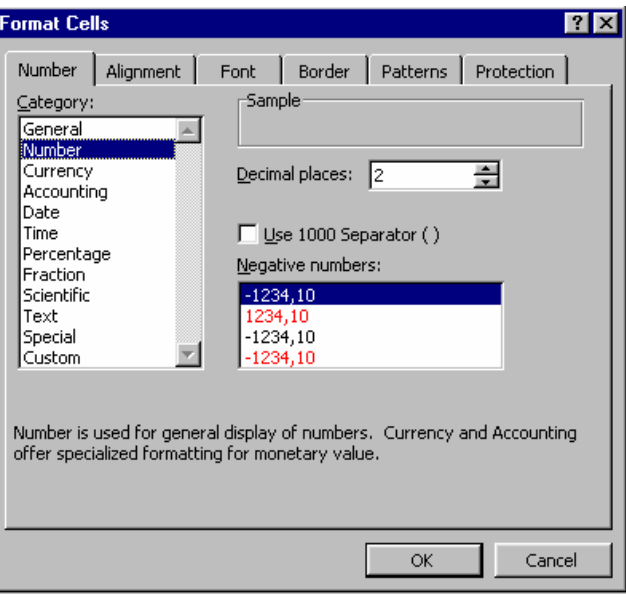

valita sopivan määrän desimaaleja.

Prosenttien esitysmuodosta on huomattava, että se kertoo luvun sadalla ja lisää prosenttimerkin luvun perään.

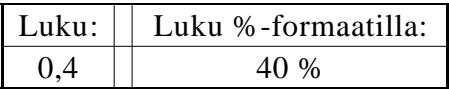

Käyttäjä voi määritellä myös omia muotoiluja Custom-vaihtoehdon (Oma) avul-

la. Eräissä tilanteissa on kätevä määritellä kuvion vaakasuoran akselin negatiivinen puolisko siten, että sen luvut näkyvät positiivisina. Tämä tehdään klikkaamalla Customvaihtoehtoa ja täyttämällä Type-kenttä viereisen esimerkin mukaisesti. Siinä ensimmäinen nolla tarkoit-

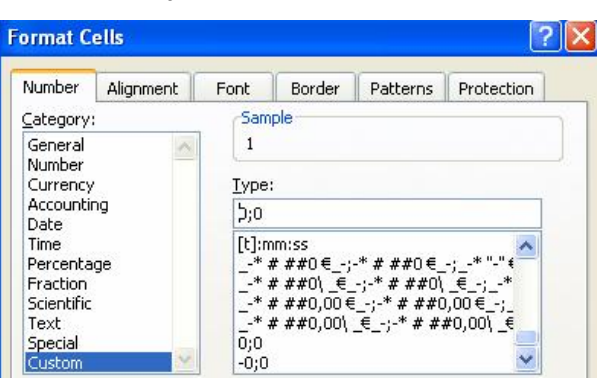

taa, että *positiiviset luvut* esitetään positiivisina kokonaislukuina ja toinen nolla että *negatiiviset luvut* esitetään positiivisina kokonaislukuina. Tämän muotoilun avulla saadaan luotua seuraava ikäpyramidi.

Kuvio10.4.1. Terveyskeskuksessa käyneet ikäryhmittäin sukupuolen mukaan

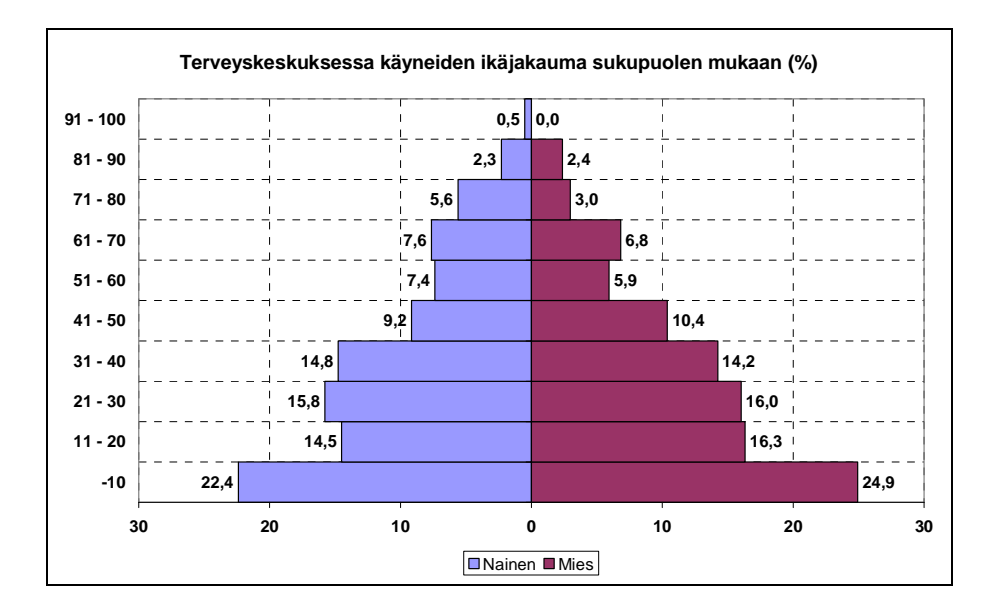

## **10.5. Lajittelu**

Lajittelua eli "sorttausta" tarvitaan tilastoanalyyseissa esim. silloin, kun suoran jakauman luokat halutaan lukumäärän mukaiseen järjestykseen. Viereisessä taulukossa on terveyskeskukseen tulemisen syyn suora jakauma. Sen luokat halutaan lajitella niin, että ensimmäiseksi tulee yleisin syy ja viimeiseksi harvinaisin syy. Luokka "Muu" halutaan kuitenkin pitää kaikkein viimeisimpänä luokkana.

Merkitse ("maalaa") se osa taulukosta, jonka haluat lajitella. On huomattava, että kaikki taulukon sarakkeet on otettava merkinnän piiriin. Se solu, josta alueen merkintä aloitettiin, pysyy valkoisena.

Anna komento **Data/Sort**, jolloin näytölle ilmestyy viereinen valintaikkuna.

Valitse ensinnäkin vaihtoehto *My List Has Header Row*, jos se ei ole valittu. Vaihtoehto tarkoittaa, että taulukossa on otsikkorivi (Lkm, %). Ikkunassa on kolme lajitteluavainta, jotka on rajattu suorakaiteella.

Napsauta ensimmäisen lajitteluavaimen kenttä auki ja merkitse lajitteluavaimeksi Lkm tai %. Lisäksi valitse joko *nouseva* (Ascending) tai *laskeva* (Descending) lajittelu. Paina lopuksi OK:ta ja tulos on viereisen taulukon mukainen.

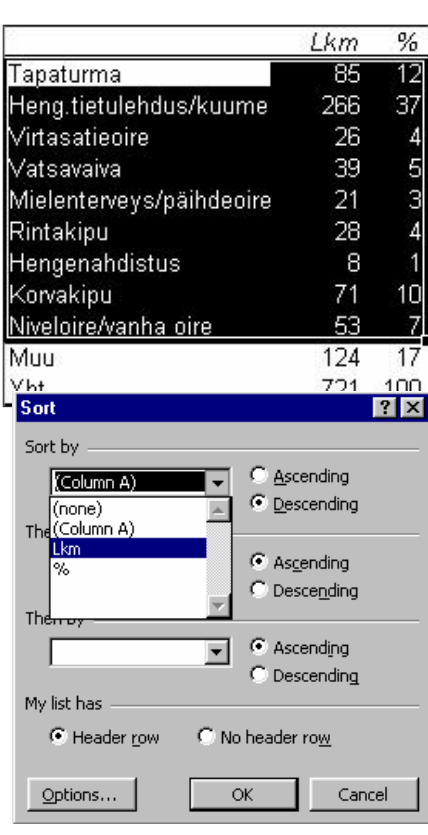

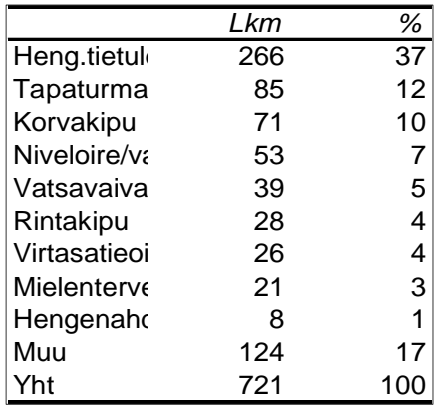

## **10.6. Työarkin sivutus**

Tilastoajon tulokset saattavat ulottua useille sadoille ehkä tuhansillekin työarkin riveille. Kun tulokset liitetään esimerkiksi raportin liitteeksi, on tarpeen että sivutus ei jaa taulukoita eri sivuille. Excelissä on *View*-valikossa *Page Break Preview*-toiminto, jolla voidaan helposti asettaa sivunvaihdot haluttuihin paikkoihin. Kun toiminto on käytössä, sivunvaihdot näkyvät leveinä katkoviivoina. Jos sivutus on huonossa paikassa, niin katkoviivaa voi vetää hiirellä ylöspäin sopivaan paikkaan. Pakotettua sivunvaihtoa osoittava viiva muuttuu nyt yhtenäiseksi. Seuraavassa taulukossa on tilanne ennen ja jälkeen editoinnin.

Taulukko 10.6.1. Sivutuksen muuttaminen *Page Break Preview*-tilassa.

|    | A                                                                   | в    | с                    | n                  | E   |  |          | Α                                                                       | в    | с               | D                | E   |  |
|----|---------------------------------------------------------------------|------|----------------------|--------------------|-----|--|----------|-------------------------------------------------------------------------|------|-----------------|------------------|-----|--|
| 46 | Tävrin eri mieltä.                                                  | 43   | 7.                   | 43                 | 7   |  | 46       | Tävrin eri mieltä                                                       | 43   | 7               | 43               |     |  |
| 47 | <b>İJakroonkin ori mioltä</b>                                       | 73   | 12                   | 116                | 19  |  | 47       | Jakroonkin ori mioltä                                                   | 73   | 12              | 116              | 19  |  |
| 48 | Eixamaa oikä ori mioltä                                             | 140  | 23                   | 256                | 43  |  | 48       | Eixamaa oikä ori mioltä                                                 | 140  | 23              | 256              | 43  |  |
| 43 | Jakreenkin ramaa miel                                               | 168  | 28                   | 424                | 70  |  | 43       | Jakreenkinzamaa miel                                                    | 168  | 28              | 424              | 70  |  |
| 50 | Täxrinxamaa mieltä                                                  | 178  | 30                   | 602                | 100 |  | 50       | Täxrinxamaa mieltä                                                      | 178  | 30              | 602              | 100 |  |
| 51 | lYht.                                                               | 602  | 100                  | 602                | 100 |  | 51       | IYKK.                                                                   | 602  | 100             | 602              | 100 |  |
| 52 |                                                                     |      |                      |                    |     |  | 52       |                                                                         |      |                 |                  |     |  |
| 53 |                                                                     |      |                      |                    |     |  | 53<br>54 |                                                                         |      |                 |                  |     |  |
| 54 | 26 Suunnirtan ravintalarra paikkaan, mirrä vain alla tap, korkipirt |      |                      |                    |     |  |          | 126 Suunnirtan ravintalarra paikkaan, mirrä vain alla tap, kerkipirtee, |      |                 |                  |     |  |
| 55 |                                                                     | 1 km | $\ddot{\mathcal{N}}$ | Kum. Ikm - Kum-31. |     |  | 55       |                                                                         | 1 km | $\mathcal{X}^*$ | Kum lkm - Kum-St |     |  |
| 56 | Täxrin eri mieltä                                                   | 99   | 17                   | 99                 | 17  |  | 56       | Täxzin eri mieltä                                                       | 99   | 17              | 99               | 17  |  |
| 57 | Jakreenkin eri mieltä                                               | 190  | 32                   | 289                | 48  |  | 57       | <mark>l</mark> Jakroonkin ori mioltä.                                   | 190  | 32              | 289              | 48  |  |
| 58 | Eixamaa oikä ori mioltä                                             | 132  | 22                   | 421                | 70  |  | 58       | <b>Eixamaa eikä eri mieltä</b>                                          | 132  | 22              | 421              | 70  |  |
| 59 | <u>Unkreenkinzamaamiel.</u>                                         | 126. | 21                   | 547                | 91  |  | 59       | Jakreenkinzamaa miel                                                    | 126  | 21              | 547              | 91  |  |
| 60 | Täxrinxamaa mieltä                                                  | 52   | ۹                    | 599                | 100 |  | 60       | Täxrinxamaa mioltä                                                      | 52   | ۹               | 599              | 100 |  |
| 61 | lYht.                                                               | 599  | 100                  | 599                | 100 |  | 61       | IYKK.                                                                   | 599  | 100             | 599              | 100 |  |

Jos taulukoita on paljon, on tällainen manuaalisesti tehtävä sivutus työläs. Tixelissä onkin työarkille automaattinen sivutus. Se saadaan käyttöön valitsemalla *Tixel muotoilut*-valikosta *Sivutus*-vaihtoehto. Työarkki sivutetaan siten, että sivunvaihto ei tule taulukon keskelle. Jos työarkin fonttikokoa muutetaan, ei sivutus ole enää optimaalinen. Tämä Tixelin komento voidaan kuitenkin antaa uudestaan, jolloin se poistaa vanhan sivutuksen ja tekee uuden optimaalisen sivutuksen kyseiselle fonttikoolle.

# **11. Excel-grafiikka**

Tixel-ohjelma muodostaa automaattisesti tilastoajon perusteella tulosta havainnollistavan kuvion. Joskus on kuitenkin tarve kuvata graafisesti esim. jonkun julkaisun taulukkoa. Tämä tehdään Excelin grafiikka-kehittimellä ilman Tixelohjelman apua.

# **11.1. Kuvion luonti**

Kuvion laadinta aloitetaan siten, että taulukon luvut, mahdolliset luokkien tunnukset ja lukusarjojen selitteet syötetään työarkille. Alla olevassa esimerkissä on poliklinikan ilmoittautumisajan jakauma naisten ja miesten osalta. Taulukosta voidaan erottaa seuraavat osat:

- **luokkatunnukset (**categories labels**)**: aikaluokat 0-6, 7-12 jne,

- **lukusarjat (**data series**)**, joita on kaksi: naisten ja miesten frekvenssit,

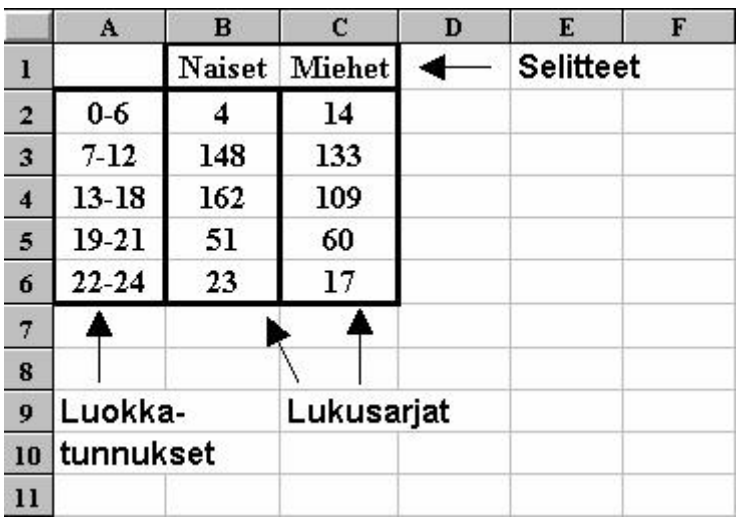

- lukusarjojen **selitteet (**legend**)**: nainen ja mies.

Huom1. Taulukko voidaan tulkita myös vaakasuorassa suunnassa eli luokkatunnukset ovat yhdellä rivillä ja lukusarjat vastaavasti rivisuunnassa.

Huom2. xy-tyyppisessä kuviossa ei ole lainkaan luokkatunnuksia.

Kuvion luonti aloitetaan merkitsemällä("maalaamalla") taulukko mukaan lukien selitteet ja luokkatunnukset. Esimerkin tapauksessa taulukko on A1:C6.

Excelin on tulkittava merkitty taulukko kuvion pohjaksi joko pysty- tai vaakasuorassa suunnassa. Pystysuora suunta tarkoittaa, että lukusarjat ovat pystysuorassa suunnassa ja vaakasuora suunta, että lukusarjat ovat vaakasuorassa suunnassa. Excel tekee automaattisesti valinnan näiden kahden vaihtoehdon välillä taulukon ulottuvuuksien mukaan. Taulukko tulkitaan siten, että luokkia on enemmän kuin lukusarjoja.

Taulukon tulkintaa voidaan kuvan luonnin yhteydessä muuttaa eli lukusarjat voidaan tulkita pysty- tai vaakasuorassa suunnassa riippumatta siitä, miten Excel on alkuaan asian tulkinnut.

#### Epäyhtenäiset alueet

Epäyhtenäiset alueet määrätään hiirellä siten, että uusia osa-alueita merkittäessä pidetään Control-näppäintä (Ctrl) alhaalla.

Kun taulukko on merkitty, valitaan valikosta **Insert/Chart**, jolloin näytölle ilmestyy ensimmäinen vaihe kuvion luontiprosessista.

Luontiprosessi voidaan käynnistää myös napsauttamalla valikon grafiikkavelho-painiketta (ChartWizard).

Luontiprosessin ensimmäisessä vaiheessa valitaan sopiva kuviotyyppi *Chart type* valikosta. Oikealla olevilla kuviovaihtoehdoilla valintaa voidaan täsmentää halutun kaltaiseksi. Kun valinnat on suoritettu, jatketaan kuvion luontia valitsemalla *next*vaihtoehto. Liite 2:ssa on esitetty tärkeimmät kuvatyypit.

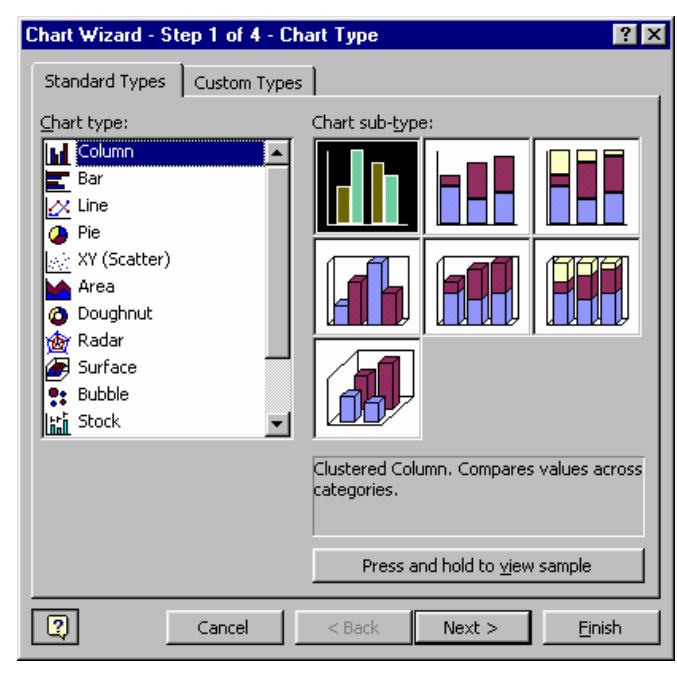

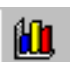

Vaiheessa kaksi näkyy alue (Data Range), joka on merkitty kuvaa varten. Luku- eli arvosarjat (Data Series) voivat olla joko riveinä (Rows) tai sarakkeina (Columns).

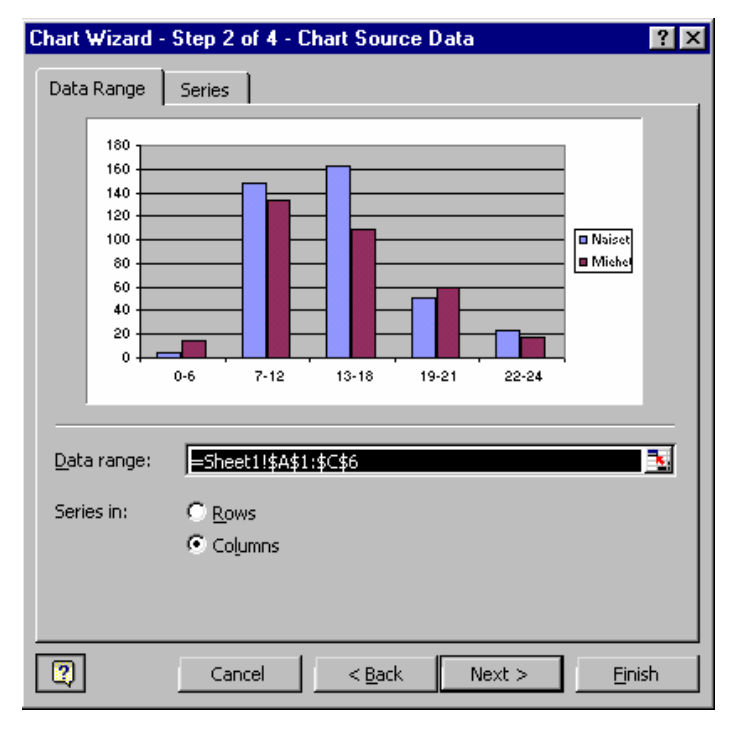

Viereisessä kuvassa on valittu lukusarjojen suunnaksi rivisuunta. Huomaa kuvien ero.

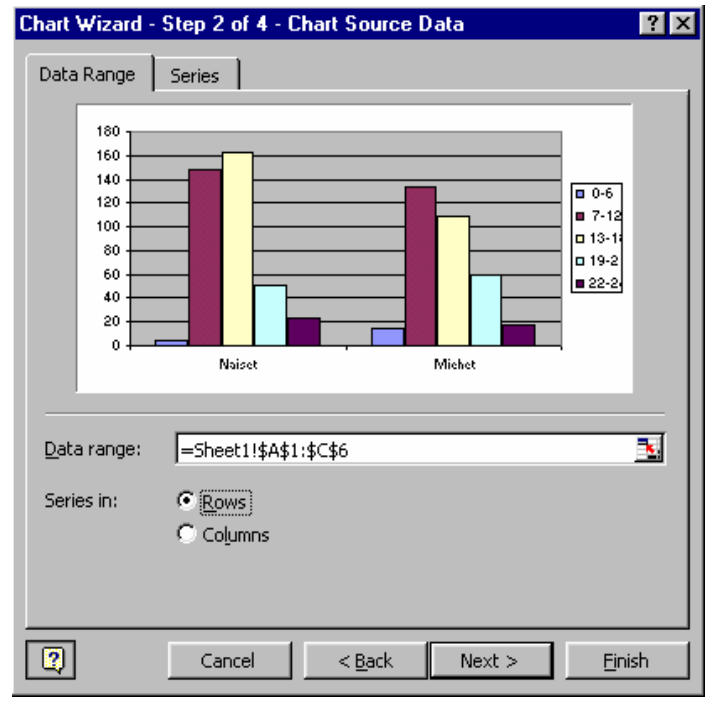

Valitsemalla lukusarja-arkin (Series) voit vielä tarkentaa lukusarja-aluetta. Yksittäisen lukusarjan voi lisätä tai poistaa. Lisäksi kirjoittamalla kaavan arvojenmäärityskohtaan voit muodostaa uuden arvosarjan. Uudet lukusarjat voi nimetä ja vanhoja nimiä voi muuttaa.

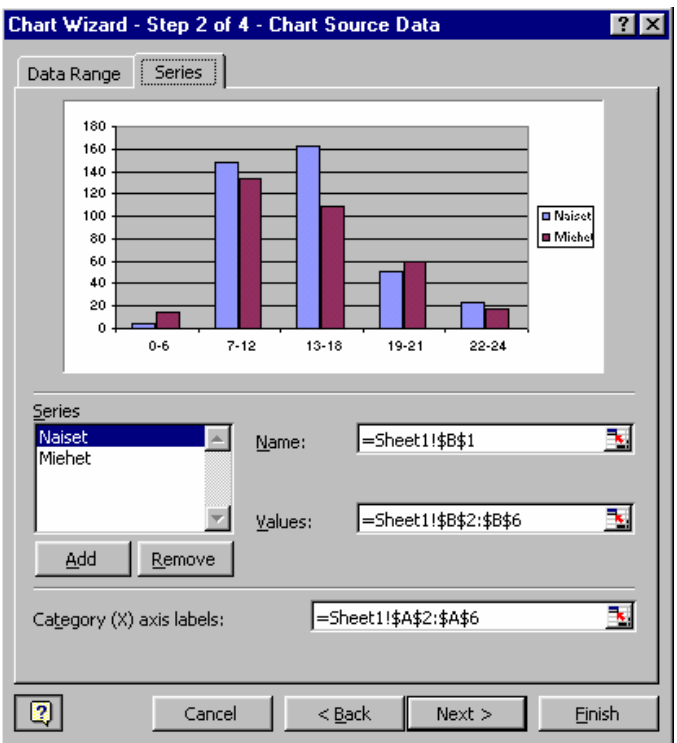

Kolmannessa vaiheessa voit muotoilla kuvion asetuksia kuuden eri arkin avulla. Muutokset päivittyvät kuvioikkunaan välittömästi.

1) Otsikkoarkkiin (Titles) voit kirjoittaa kuvion otsikon (Chart title), luokka-akselin otsikon (Category X axis) sekä arvoakselin (Value Y axis) otsikon. Joissain kuvatyypeissä on kaksi x-akselia tai y-

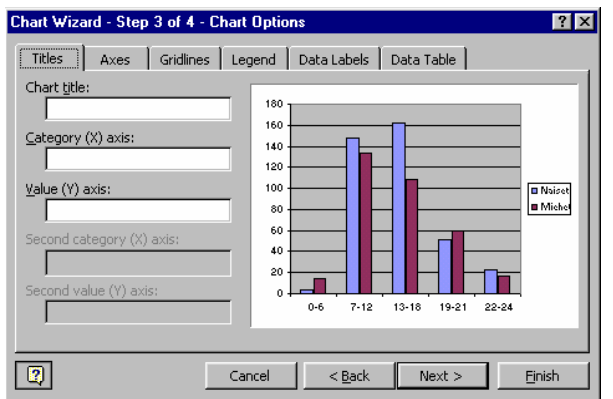

akselia. Voit nimetä myös nämä akselit.

2) Akseliarkin (Axes) avulla voit määritellä näkyvätkö akseleiden asteikot kuviossa. Xakselin asteikon muodolle on kolme vaihtoehtoa. Ensimmäisenä on Excelin oletusarvoinen vaihtoehto (Automatic). Jos luokkatunnukset ovat lukuja, on mahdollista käyttää näitä luku-

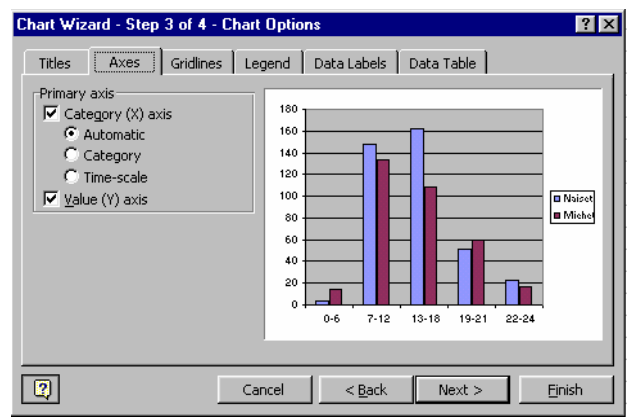

ja akselin asteikkona. Tällöin sopiva vaihtoehto on *Category*. Viimeisenä vaihtoehtona on aikasarja (Time Series). Jos valitset tämän vaihtoehdon, akselin asteikko näkyy päivämäärämuotoisena.

3) Voit lisätä kuvaan vaaka- tai pystysuorat taustaviivat rastittamalla valintasi taustaruudukkoarkille (Gridlines).

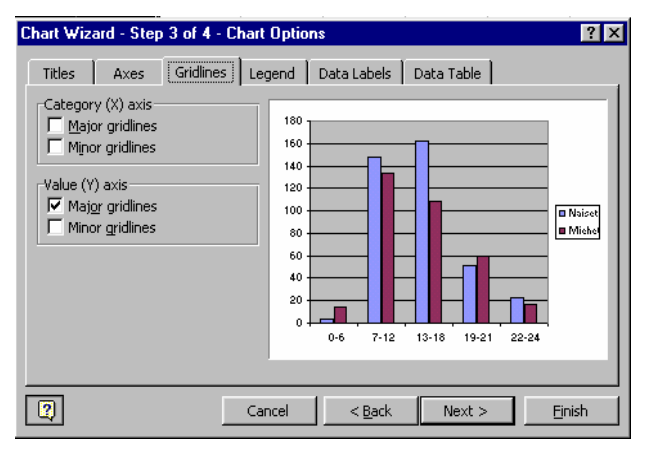

4) Selitearkilla (Legend) voit määritellä haluatko kuvioon selitelaatikon. Vaihtoehtoisia selitelaatikon sijainteja kuviossa on useita. Selitelaatikon sijaintia voi myöhemmin kuvan muokkauksen yhteydessä määritellä tarkemmin.

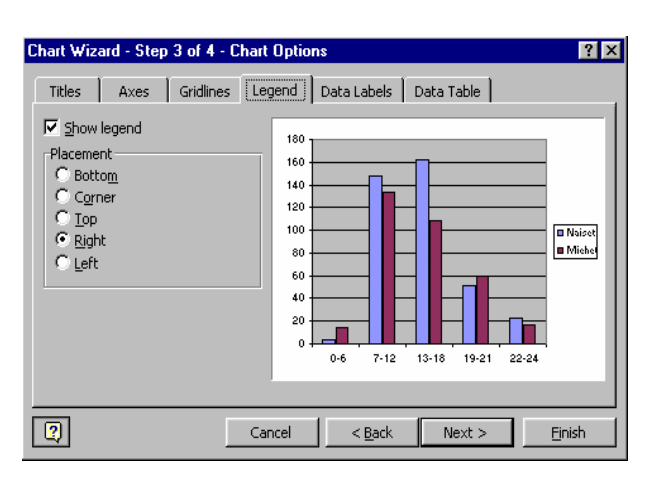

5) Arvopisteiden otsikot -arkilla (Data Labels) tuoda kuvioon lukuja, esim. pylväiden yläpuolelle voi sijoittaa pylväiden "tarkan" korkeuden sekä pylvään otsikkotekstin.

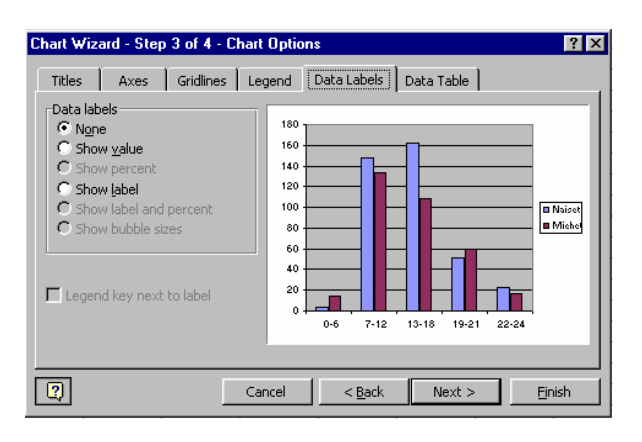

6) Viimeisenä arkkina on arvotaulukkoarkki (Data Table). Arkin avulla voit lisätä kuvion alapuolelle merkittynä alueena olleen taulukon. Rastittamalla *Show legend keys* -vaihtoehdon tuot pylväiden värikoodit näkyviin.

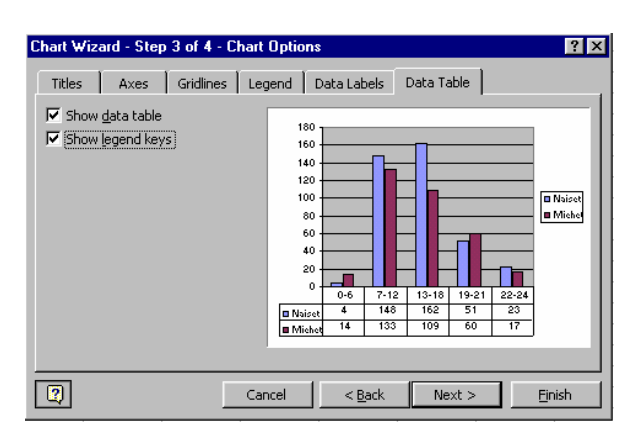

Viimeisessä kuvanluontiprosessin vaiheessa määritellään mihin kuvio sijoitetaan. Vaihtoehdoista ensimmäinen (As new sheet) tekee kuvasta uuden Excel-arkin.

Jälkimmäinen vaihtoehto (As object in) sijoittaa kuvan halutulle arkille.

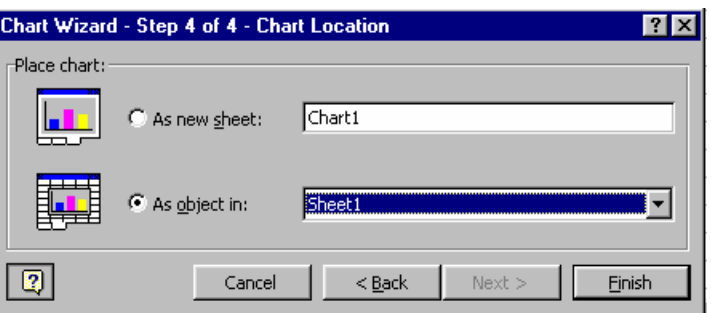

Työarkille sijoitetun kuvion kokoa voit muuttaa napsauttamalla ensin kuvaa ja vetämällä sitten tartuntakahvoista kuva sopivan kokoiseksi. Kuviossa on kahdeksan tartuntakahvaa.

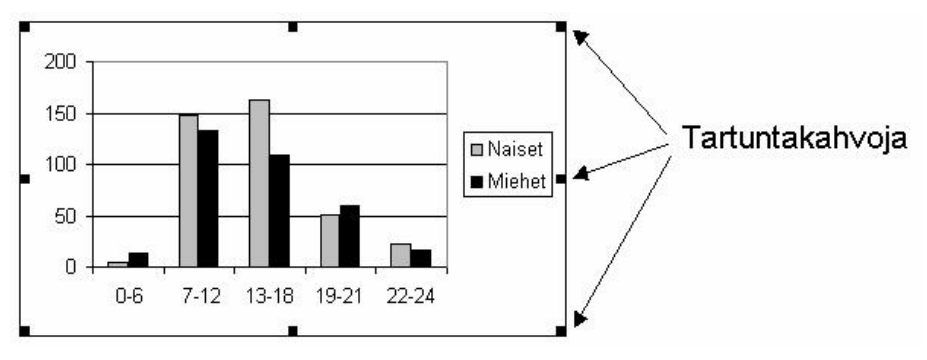

Voit myös siirtää kuviota työarkilla tarttumalla hiirellä kuvan reunasta (ei tartuntakahvasta) kiinni ja vetämällä kuva sopivaan paikkaan.

# **11.2. Kuviotyypin valinta**

1. **Aikasarjojen** kuvaamiseen käytetään

a) *pystypylväitä tai aluekuviota*, kun aikasarjoja on vain yksi,

b) *viivakuviota* kun aikasarjoja on useampia

Poikkeus: *Päällekkäisiä pylväitä* käytetään kuvaamaan usean aikasarjan summaa.

2. **Jakauma-tyyppisen tiedon** esittämisessä (esim. markkinaosuudet, yrityksen osakkeiden jakautuminen) käytetään

a) *ympyräkuvaa,* kun luokkia on suhteellisen vähän (≤ 6-7) ja kuvataan % jakaumaa,

b) *vaakapalkkeja tai pystypylväitä,* kun luokkia on enemmän (> 6-7)

Vaakapalkit ovat käyttökelpoisia varsinkin, kun luokkien nimet ovat pitkiä.

Jos luokkien välillä ei ole luonnollista järjestystä, kannattaa luokat asettaa lukumäärän suuruuden mukaiseen järjestykseen.

### 3. **Kahden laadullisen muuttujan ristiintaulukointi**:

Sataan summaavat prosenttijakaumat kuvataan peräkkäisillä vaakapalkeilla tai vierekkäisillä pystypylväillä. Peräkkäisten palkkien avulla voidaan verrata myös summajakaumia.

### **4. Kolmeulotteiset kuvat**

Jos käytät 3-ulotteisia kuvia huomioarvon lisäämiseksi, laita kuvion viereen taulukko, josta selviää tarkat arvot. Niitä voi olla vaikea lukea kuviosta.

# **11.3. Kuvion muokkaaminen**

Voit muokata kuviota samalla tavalla riippumatta siitä, onko kuvio työarkilla vai omana grafiikka-arkkina. Jos kuvio on työarkilla, napsauta kuviota, jolloin tartuntakahvat ilmestyvät kuvion ympärille. Perusvalikon (File, Edit jne) nimet ovat samat kuin työarkin tapauksessa, mutta niiden alavalikkojen nimet ja sisällöt ovat muuttuneet.

Jos kuvio on omana grafiikkaikkunana, voidaan sitä muokata suoraan. Kuvion muokkaamisessa käytetään *Chart*- ja *Format*-valikkoja.

#### Chart-valikko

*Chart*-valikolla avulla voit palata kuvanluontiprosessin neljään eri vaiheeseen (ks. 11.1 Kuvion luonti). Alasvetovalikon ensimmäinen vaihtoehto *Chart type* vastaa kuvanluontiprosessin ensimmäistä vaihetta, *Source Data* toista jne. *Chart Options* -vaihtoehdon valitsemalla voit lisätä mm. otsikoita, lukusarjojen arvoja ja taustaruudukon kuvaan.

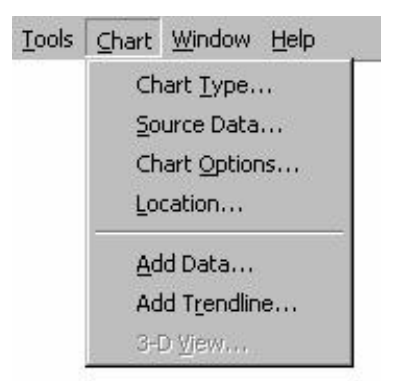

Alasvetovalikon viimeisimmät vaihto-

ehdot ovat tietojen lisäys (Add Data), käyrän lisääminen pisteparveen (Add Trendline) ja kolmiulotteisen näkymän muokkaus (3- D View). Viereinen valintaikkuna saadaan, kun muunne-

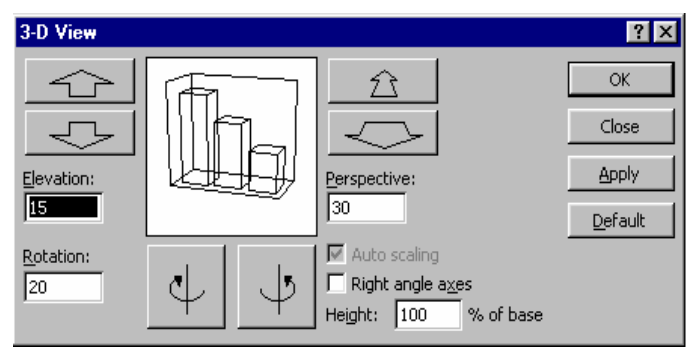

taan kolmiulotteista pylväskuviota.

Huom. Yleensä kaksiulotteiset kuvat ovat kolmiulotteisia kuvia selkeämpiä. Epäselkeyden lisäksi kolmiulotteiset kuvat saattavat "valehdella".

#### Format-valikko

*Format*-valikon avulla voidaan määrätä kuvaobjektien ominaisuudet (esim. väri, koko, sijainti jne). Ennen kuin *Format*-valikkoa voidaan käyttää, on merkittävä kuvan osa, jota halutaan muokata. Muokattavat osat voivat olla esim. yhden lukusarjan pylväät, yksittäinen pylväs, akselit niihin liittyvine teksteineen otsikot ja selitteet tai koko kuva.

Kuvan osan merkitseminen tehdään hiirellä napsauttamalla. On oltava tarkkana, että hiiren kohdistin osoittaa juuri sitä kuvan osaa, joka halutaan merkitä. Vähin-

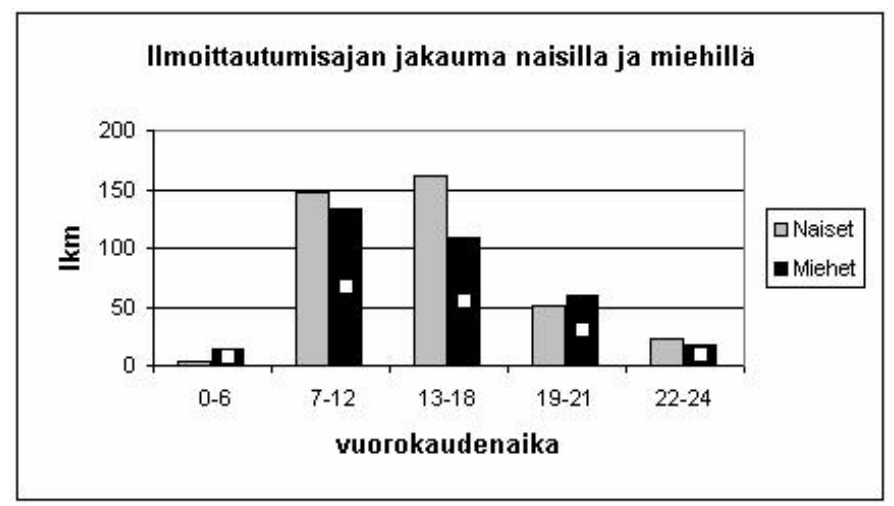

tään kaksi mustaa (tai valkoista) neliötä osoittaa, mikä kuvan osa on tullut

merkityksi. Oheisessa kuvassa on merkitty toisen lukusarjan pylväät.

Merkityn kuvaelementin nimi on vasemman ylänurkan kentässä. Esimerkin tapauksessa siinä lukee *Series "Miehet".*

Huom. Yksittäinen pylväs merkitään napsauttamalla hiirellä kyseistä pylvästä kaksi kertaa peräkkäin. Ensimmäisellä napsautuksella aktivoituu koko pylvässarja ja jälkimmäisellä napsautuksella haluttu pylväs.

Koko kuvan merkitsemistä tarvitaan esim. jos halutaan kopioida kuva tekstinkäsittelyohjelmaan (kts. tarkemmin luku 12). Merkitseminen tehdään napsauttamalla hiirellä kuvan reuna-aluetta.

Kun kuvaobjekti on merkitty, valitaan *Format*-valikko. Sen ensimmäinen vaihtoehto kertoo, mikä kuvaobjekti on valittu (esim. *Selected Data Series* tai *Selected Axis*). Kun tämä valitaan, avautuu valitulle kuvaobjektille ominaiset määrittelyarkit. Tarkastellaan lähemmin lukusarjoihin ja akseleihin liittyviä määrittelyarkkeja.

#### **Lukusarjojen muotoilu (Format Data Series)**

Tärkeimmät vaihtoehdot ovat *Patterns*, jolla voidaan määrätä pylväiden reunaviivojen ominaisuudet (Border) ja pylväiden pintojen ominaisuudet (Area).

Format Data Series

*Border*-vaihtoehdolla voidaan määrätä merkityn elementin reunan tyyli (Style), väri (Color) ja leveys (Weight). *Area*vaihtoehdolla määrätään objektin väri ja rasterointi (Fill Effects).

*Series Order* -arkin avulla voidaan vaihtaa pylväiden järjes-

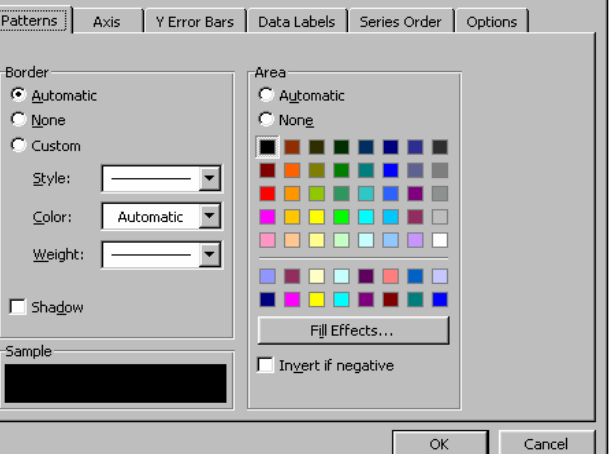

tystä; esimerkkitapauksessa siis miesten pylväät voidaan siirtää naisten pylväiden vasemmalle puolelle.

*Options*-arkilla on mahdollista leventää pylväitä suhteessa pylväiden väliin jäävään tyhjään tilaan. *Gap Width* -luvun arvo on pylväiden välin leveys ilmaistuna prosentteina yhden pylvään leveydestä. Excel käyttää oletusarvona 150 prosenttia, mikä on liian suuri arvo etenkin, jos kuviossa on useita pylväitä.

#### **Akselien formatointi (Format Selected Axis)**

Merkitse akseli napsauttamalla akselia tai akseliin liittyviä asteikkotekstejä. Akselin päihin ilmestyy kaksi mustaa neliötä. Valitse **Format/Selected Axis**, joka tuo esille seuraavan määrittelyikkunan. Siinä on viisi määrittelyarkkia: *Patterns, Scale, Font, Number* ja *Alignment*.

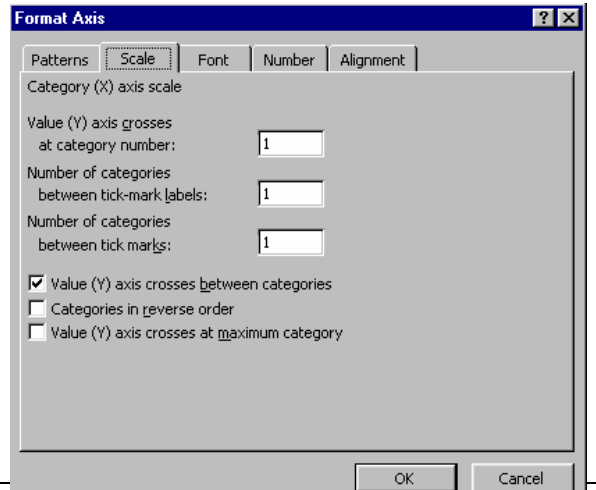

 $|?| \times |$ 

Käsitellään tarkemmin *Scale*-arkkia. Sen sisältö riippuu siitä, onko merkitty akseli luokitusakseli (X) tai arvoakseli (Y). Seuraavassa on luokitusakselin määrittelykortti.

*Number of Categories Between Tick-Mark Labels* tarkoittaa, millä poimintavälillä luokkatunnuksia otetaan mukaan kuvaan. Jos arvo on yksi, otetaan mukaan kaikki luokkatunnukset. Jos arvo on kaksi, otetaan joka toinen jne.

*Number of Categories Between Tick Marks* tarkoittaa samaa kuin edellinen mutta nyt sovellettuna pieniin luokkaviivoihin.

*Categories in Reverse Order* tarkoittaa, että luokkatunnukset ovat käänteisessä järjestyksessä. Tällä saadaan *Bar*- eli vaakapalkki-tyyppisessä kuvassa luokkien järjestys samaksi kuin mitä se on työarkin taulukossa.

Seuraavassa on arvoakselin määrittelyarkki.

**Format Axis** 

*Auto*-kohdassa oleva rasti tarkoittaa, että kyseessä on Excelin oma valinta. Jos haluat muuttaa näitä määrityksiä, syötä kenttiin uudet arvot.

*Minimum*- ja *Maximum*-kohdat tarkoittavat y-akselin alku- ja loppupäätä. Näiden avulla pystyt suuresti vaikuttamaan esim. pylväskuvan muotoon.

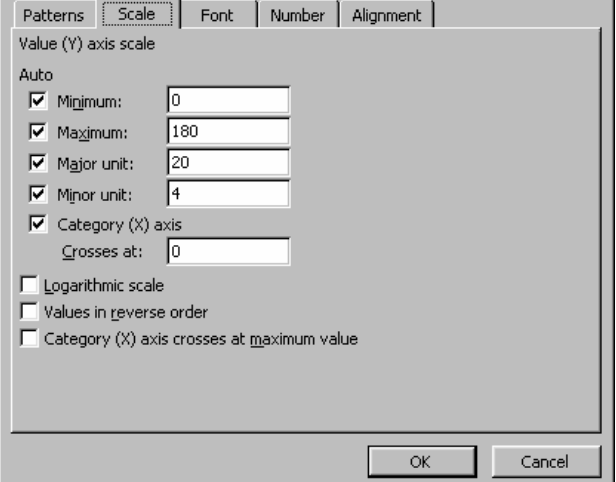

*Major Unit* ja *Minor Unit* tarkoittavat suu-

rempaa ja pienempää asteikkoväliä. Nämä määräävät paitsi poikkiviivojen paikat myös viivoitusten sijainnin (*Gridlines*). Viivoitusten mukaanotto tehdään kuitenkin **Chart/Chart Options**-valikosta.

#### **Patterns**

Voit määritellä akselin paksuuden, värin ja tyylin. Tällä määrittelyarkilla on myös akselin väliviivoihin liittyviä määrityksiä.

 $\overline{?}$ 

#### **Font**

*Font*-vaihtoehdolla määritellään tekstin koko ja tyyliominaisuudet samaan tapaan kuin työarkilla.

#### **Alignment**

Koordinaattiakseleihin liittyvien tekstien suunta määrätään asteina vaakasuoraan suuntaan nähden. Toinen vaihtoehto on tekstin sijoittaminen niin, että kirjaimet ovat normaalissa asennossa, mutta allekkain. Jos määrittelet tekstin suunnan vaakasuoraksi, saattaa käydä niin, että tunnukset sijoittuvat vaaka-akselilla osittain päällekkäin. Tällöin *Scale*-vaihtoehdon avulla on jätettävä joka *k.* tunnus pois tai käännettävä kuva vaakapalkkikuvioksi.

#### **Tekstin vapaamuotoinen syöttö**

Otsikkotekstin ja akseleiden tekstien lisäksi kuvaan voidaan vapaamuotoisesti sijoittaa tekstiä. Merkitse ensin kuvio. Kirjoita teksti ja paina enteriä. Teksti tulee nyt keskelle kuvaa mustien merkkineliöiden ympäröimänä. Tarttumalla hiirellä merkkineliöiden väliseen viivaan voit siirtää tekstialueen mihin tahansa. Tekstiä voit myös muotoilla **Format/Text Box/Font**-komennolla.

# **11.4. Yhdistelmäkuvio**

Yhdistelmäkuviossa on yhdistetty kaksi eri kuvatyyppiä, esim. pylväs- ja viivakuvio. Yhdistelmäkuva on mahdollista tehdä, jos lukusarjoja on vähintään kaksi. Erilaisia yhdistelmäkuvavaihtoehtoja on valittavana ensimmäisessä kuvanluontiprosessin vaiheessa Mukautetut kaaviot -arkilla (Custom Types). Myös useammasta lukusarjasta muodostettu kuva, esimerkiksi pylväskuva, voidaan muuttaa yhdistelmäkuvaksi. Tämä tehdään merkitsemällä ensin muutettavan lukusarjan kuvaobjektit (esim. pylväät) ja valitsemalla sen jälkeen **Chart/ Chart Type**. Valintaikkunalla voit määrätä lukusarjalle uuden kuvatyypin, esimerkiksi viivan.

Seuraavassa kuviossa on poliklinikan jonotusajan jakauman prosentit ja kumulatiiviset prosentit.

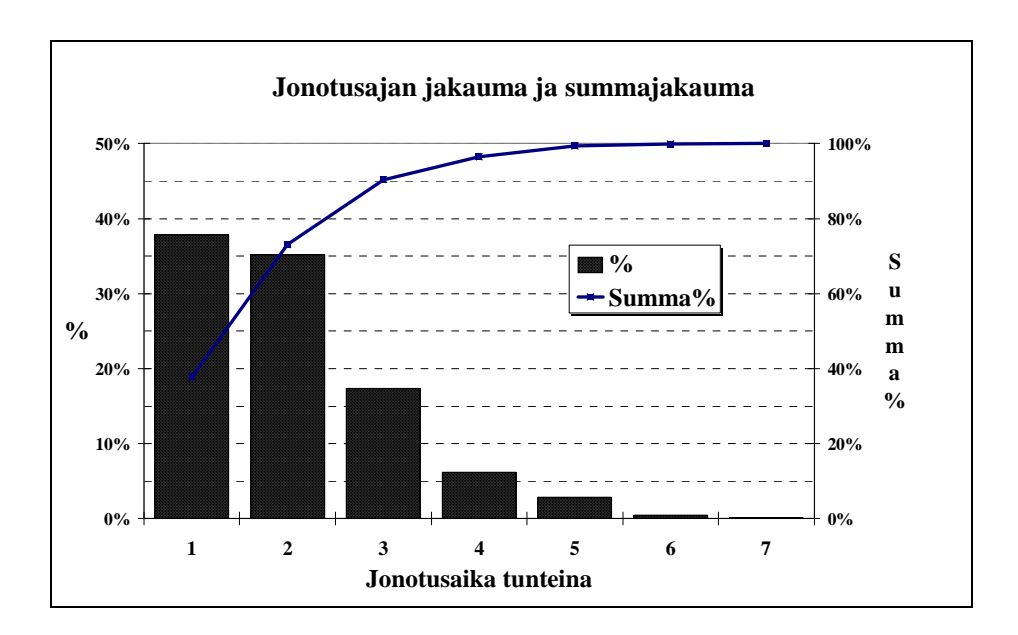

## **11.5. Kuvion muotoilujen kopiointi**

Kuvioiden muotoilut voidaan kopioida toiseen kuvioon seuraavasti:

1. Merkitse se kuvio, jonka muotoiluja olet kopioimassa. Merkitseminen tehdään klikkaamalla kuvion reuna-aluetta, jolloin kuvion kulmiin ilmestyy pienet musta neliöt ja näytön vasemmassa ylänurkassa lukee *Chart Area*. Anna komento *Edit/Copy*.

2. Siirry siihen kuvioon, johon haluat muotoilut kopioitavan ja anna komento *Edit/Paste Special*, josta valitse *Formats*-vaihtoehto.

Tässä menettelyssä on vain yksi ongelma: ensimmäisen kuvion otsikko kopioituu myös toiseen kuvioon. Jos tätä ei haluta, voidaan käyttää *Tixel-muotuilut*valikossa olevaa *Kuvien muotoilu*-vaihtoehtoa. Se kopioi työkirjan **ensimmäisen** kuvion muotoilut työkirjan kaikkiin muihin kuvioihin siten, että kuvioiden alkuperäiset otsikot säilyvät.

## **11.6. Kuvioiden siirto PowerPoint-ohjelmaan**

PowerPointissa on paremmat kuvien esitysominaisuudet (SlideShow) kuin Excelissä. Siksi saattaa tulla tarve siirtää Excelissä tehdyt kuviot PowerPointohjelmaan. Muutaman kuvion siirtäminen on helppo tehdä "käsin", mutta jos kuvioita on useita kymmeniä, kannattaa käyttää Tixelissä olevaa siirto-ohjelmaa.

Aktivoi Excelin työkirja, jossa kuviot ovat. Valitse *Tixel-muotoilut* valikosta *Kuvien siirto PowerPointiin*-vaihtoehto. Tixel avaa PowerPointin, jos se ei ole jo avattu ja siirtää työkirjan kaikki kuviot PowerPointiin.

# **12. Word**

Seuraavassa oletetaan, että lukijalla on perustiedot tekstinkäsittelystä Windowsympäristössä. Tässä luvussa käsitellään eräitä tilastoraportoinnissa tarvittavia Word-tekstinkäsittelyohjelman ominaisuuksia. Käsiteltävät asiat ovat: tiedon (esim. taulukoiden ja kuvien) siirto sovellusohjelmasta toiseen, taulukoiden luonti ja muokkaaminen, kehyksen käyttö, rajauksen käyttö sekä sisällysluettelon lisääminen asiakirjaan.

## **12.1. Tiedon siirtäminen sovellusohjelmasta toiseen**

Windows-ympäristössä on hyvin helppo siirtää tietoa ohjelmasta toiseen. Esimerkiksi Excel-taulukkolaskentaohjelmalla tai Tixel-tilasto-ohjelmalla tehtyjä taulukoita ja kuvia voidaan siirtää Wordiin.

Avattujen ohjelmien nimet näkyvät näytön alareunassa. Kun haluat siirtää esim. taulukon tai kuvan Excelistä (tai Tixelistä) Wordiin, toimi seuraavasti:

1. Siirry tietoa lähettävään sovellusohjelmaan (esim. Excel) ja avaa tiedosto, josta tietoa siirretään.

2. Muokkaa taulukko tai kuva valmiiksi Excelissä ennen Wordiin siirtämistä.

3. Merkitse taulukko tai kuva, jonka haluat siirtää ja anna Edit/Copykomento.

4. Siirry Wordiin tai jos Wordia ei ole jo aikaisemmin avattu, avaa se.

5. Siirrä kohdistin paikkaan, johon haluat siirrettävän tiedon (taulukko tai kuva).

6. Anna komento **Edit/Paste tai Paste Special.** Jälkimmäinen komento antaa useita vaihtoehtoa siirrettävän tiedon muotoiluun.

Huom. Jos olet jo avannut jonkin ohjelman, älä avaa sitä toista kertaa ohjelmakuvakkeesta, vaan siirry ohjelmasta toiseen alapalkin avulla.

Objektina liitetyn taulukon tai kuvan eräitä ominaisuuksia voi Wordissa edelleen muuttaa. Kun haluat muuttaa asetuksia, merkitse ensin objekti anna komento **Format/Object**.

# **12.2. Taulukot**

Taulukoiden esittämiseen on käytössä kätevä taulukkokehitin, jolla taulukon sarakkeet pysyvät "ojennuksessa". Taulukon solujen ympärillä on mustat reunaviivat, joiden tulostusasua voidaan muuttaa. Taulukon soluihin voi sijoittaa tekstiä, grafiikkaa tai muita objekteja. Siirtyminen taulukon sisällä solusta toiseen tehdään esim. nuolinäppäimillä tai hiirellä.

Uusi taulukko: Siirrä kohdistin kohtaan, johon haluat taulukon sijoittuvan. Valitse **Table/Insert Table**, jolloin näytölle tulee seuraavanlainen ikkuna.

Määrää sarakkeiden (columns) ja rivien (rows) lukumäärät.

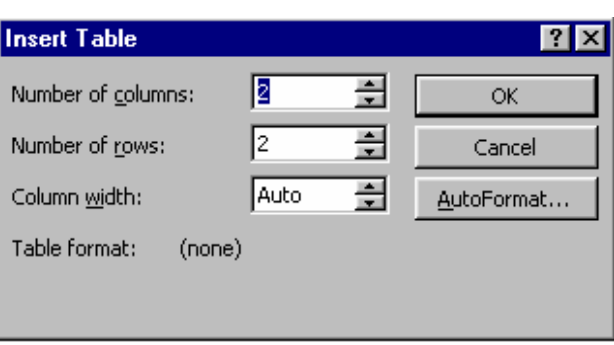

Ylöspäin (alaspäin) olevat kolmiot lisäävät (vähentävät) lukumäärää.

Uusi rivi taulukon viimeiseksi riviksi: Paina sarkain-näppäintä, kun kohdistin on taulukon viimeisessä solussa.

Uusi rivi taulukkoon: Merkitse rivi, jonka yläpuolelle uuden rivin haluat. Valitse **Table/Insert Rows**.

Uusi sarake: Merkitse sarake, jonka vasemmalle puolelle haluat uuden sarakkeen. Valitse **Table/Insert Columns**.

Rivin tai sarakkeen poistaminen: Merkitse poistettava rivi tai sarake, ja **valitse-Table/Delete Rows** tai **Table/Delete Columns**.

Solujen sisällön tyhjentäminen: Merkitse solut ja paina Delete-näppäintä.

Taulukon poistaminen: Merkitse taulukko **Table/Select Table**-komennolla ja valitse **Edit/Cut**.

Rivin korkeus: Solun sisältö (esimerkiksi kuvan koko tai tekstin pituus) määrittää yleensä rivin korkeuden. Samalla rivillä olevat solut ovat samankorkuisia. Eri rivit voivat olla eri korkuisia.

Sarakkeen leveys: Vedä hiirellä sarakkeen reunaviivoista.

## **12.3. Kehys**

Kehyksen käyttö on vaihtoehtoinen tapa asetella tekstiä kuvan tai taulukon viereen. Määrittele sivunäyttö kehyksiä varten komennolla **View/Page Layout**. Tällöin kehyksen todellinen sijainti sivulla näkyy ja kehyksen kokoa sekä sijaintia voi hiirellä muuttaa.

Luo kehys antamalla komento **Insert/Text Box**. Rajaa ristinmuotoisella kohdistimella kehyksen alue. Kehykseen voit sijoittaa kuvan tai taulukon. Kehyksellä on samoja ominaisuuksia kuin kuva- ja taulukko-objekteilla. Kun haluat muuttaa kehyksen ominaisuuksia, anna komento **Format/Text Box**, jolloin saat samanlaisen valintaikkunan kuin objektia muokatessasi.

## **12.4. Rajaus**

Taulukko, taulukon solu, teksti, kuva tai kehys voidaan rajata. Merkitse reunustettava alue ja anna komento **Format/Border/Setting/Box**. *Style*-valikolla voit määrätä viivan tyylin ja *Width*-valikolla viivan paksuuden. *Shading*-arkilla voit rasteroida merkityn alueen.

Jos haluat rajauksen **Borders and Shading 71x1** vain esim. taulukon [Borders] Page Border | Shading | alareunaan, napsauta Setting: Style: Preview Click on diagram below or use<br>buttons to apply borders esikatseluvalikosta  $\blacktriangle$ None reunaviivamallin alareunaa ja valitse E  $BoX$ reunaviivatyyppi.  $\blacksquare$ Reunaviivan saat Shadow  $\boxplus$  $\mathbf{r}$ poistettua **Set-** $\overline{\mathbf{v}}$ Auto  $3-D$ E E **ting/None**width:  $\overline{\phantom{a}}$  $46$  pt komennolla.Apply to: Custom Paragraph  $\blacksquare$ Options. Show Loolbar  $\alpha$ Cancel

# **12.5. Sisällysluettelon lisääminen asiakirjaan**

**Index and Tables** 

From template

Ⅳ Show page numbers

 $\nabla$  Right align page numbers

Formats:

Classic

Fancy<br>Modern

Formal Simple

Distinctive

Merkitse **heading 1**-tyylillä niiden kappaleiden otsikot, jotka haluat sisällysluetteloon, (tai **heading 2**-tyylillä, jos on kyseessä alemman tason otsikko). Vie kohdistin kohtaan, johon

Index Table of Contents | Table of Figures | Table of Authorities |

HEADING 2.

Heading 3.

**HEADING 1.** 

Preview

haluat sisällysluettelon ja anna komento **Insert/Index and Tables.** Valitse seuraavasta valintaikkunasta sisällysluetteloarkki *(*Table of Contents) ja siitä mieleisesi sisällysluettelon muoto**.**

Sisällysluettelon

saat päivitettyä, kun ensin aktivoit sisällysluettelon hiirellä napsauttamalla ja sen jälkeen painat F9:ää.

 $|?|X|$ 

OK

Cancel

Options..

Modify

Ŀ

▼

들

 $\overline{\phantom{a}}$ 

 $\mathbf{I}$ 

3

5

 $\sqrt{3}$ 

 $\sqrt{2}$ 

Show levels:

Tableader:

# **13. Tilastollinen hypoteesin testaus**

Tilastollisella testauksella tehdään johtopäätöksiä *perusjoukon* eli populaation tuntemattomista tunnusluvuista eli parametreista, kun on käytettävissä perusjoukosta satunnaisesti poimittu *otos*. Esimerkiksi presidentin vaalien toisen kierroksen kaksi ehdokasta saavat kahden tuhannen hengen kyselyssä 52%:n ja 48%:n kannatukset. Voidaanko tämän perusteella päätellä, että kyselyssä suuremman kannatuksen saaneella ehdokkaalla on enemmistö myös äänioikeutettujen muodostamassa perusjoukossa.

Tixelissä on eri menetelmien tulostaulukoissa tilastolliseen testaukseen liittyviä suureita (testisuureet ja riskitasot). Tällaisia menetelmiä ovat esim. ristiintaulukointi ja ryhmäkohtaiset tunnusluvut. Näissä menetelmissä lähtökohtana on havaintomatriisi, josta Tixel on laskenut tulostaulukon ja tilastollisen testauksen suureet. Joskus esiintyy kuitenkin tilanteita, joissa tunnusluvut on jo laskettu ja halutaan tehdä niille tilastollinen testaus. Tähän tarkoitukseen on Tixelissä *laskentapohjat*, joihin tunnusluvut ja muut tarvittavat tiedot syötetään, jolloin testauksen tulos näkyy laskentapohjalla välittömästi.

Laskentapohjan avulla voidaan myös havainnollistaa, miten muutokset syöttötiedoissa, esim. keskiarvoissa, keskihajonnoissa ja otoskoissa vaikuttavat testin lopputulokseen.

Laskentapohjat saadaan käyttöön, kun Tixelin käynnistämisen jälkeen ensimmäisestä valikosta valitaan vaihtoehto "Laskentapohjiin perustuvat menetelmät".

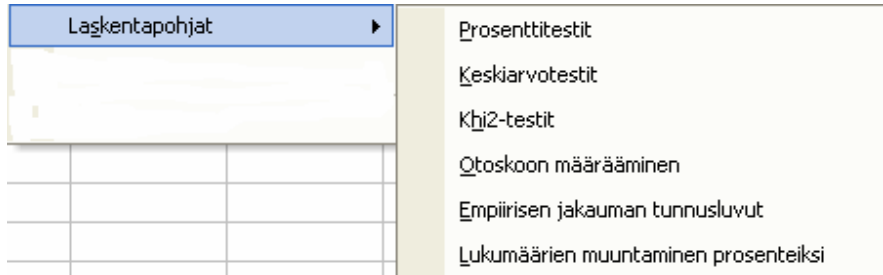

Tässä luvussa käsitellään prosenttilukuihin ja keskiarvoihin liittyviä testejä. Ristiintaulukon tilastollinen testaus on käsitelty alaluvussa 8.4 (Kontingenssikerroin ristiintaulukosta).

Laskentapohjien avulla saadaan myös parametrin *luottamusväli*, johon parametri tietyllä todennäköisyydellä kuuluu. Luottamusvälejä on käsitelty alaluvussa 13.2.

Otoksen suuruus eli otoskoko liittyy läheisesti hypoteesin testaukseen. Usein kysytään, kuinka suuri otos on riittävä tietyn tarkkuuden saavuttamiseksi. Alaluvussa 13.5 on käsitelty otoskoon määräämistä.

Seuraavassa taulukossa on kaikki laskentapohjiin perustuvat menetelmät.

## **13.1. Hypoteesit**

Hypoteesit ovat tuntemattomia parametria koskevia väittämiä. Niitä on kahdenlaisia: *nollahypoteesi* H<sub>0</sub> ja *vaihtoehtoinen hypoteesi* H<sub>1</sub>.

Nollahypoteesi ilmaisee yleensä parametrien yksinkertaisimman asetelman. Edellä olleessa esimerkissä nollahypoteesi on, että ehdokkaiden kannatusprosentit perusjoukossa  $θ_1$  ja  $θ_2$  ovat yhtä suuret eli

$$
H_0: \theta_1 = \theta_2 = 50 \text{ %.}
$$

Vaihtoehtoinen hypoteesi H1 voi olla joko *yksisuuntainen* tai *kaksisuuntainen*. Kaksisuuntaista vaihtoehtoista hypoteesia käytetään, kun parametreista ei ole käytettävissä mitään vankkaa etukäteisinformaatiota. Tässä esimerkissä kaksisuuntainen vaihtoehtoinen hypoteesi on

## **H1:** θ**<sup>1</sup>** ≠ **50 % (jolloin myös** θ**<sup>2</sup>** ≠ **50 %)**

Tilastollinen testaus osoittaa, kumpaa hypoteesia päädytään otosinformaation perusteella kannattamaan. Johtopäätös perustuu luonnollisesti otoksesta lasketun ensimmäisen (tai toisen) ehdokkaan kannatusprosentin p poikkeamaan nollahypoteesin ilmoittamasta arvosta 50 %. Mutta kuinka suuri pitää poikkeaman olla, jotta nollahypoteesista voidaan luopua? Vastauksen antaa *testisuureen* arvo ja siihen liittyvä *riskitodennäköisyys* α., jota yleisesti kutsutaan myös p-arvoksi ja jollaisena se esiintyy myös Tixelin tulosteissa. Tässä esityksessä riskitodennäköisyyteen viitataan kuitenkin α:lla, koska p-kirjainta käytetään kuvaamaan prosenttilukua.

Esimerkin tapauksessa testisuureen z lauseke on

$$
z=\sqrt{n}\left(p-50\right)/50
$$

Mitä enemmän otosprosenttiluku p poikkeaa 50 %:sta, sitä suurempi testisuureen z itseisarvo on. Kun testisuureen arvo kasvaa, pienenee siihen liittyvä riskitodennäköisyyden α arvo. Eli mitä pienempi riskitodennäköisyys α on, sitä painokkaammin voidaan nollahypoteesi hylätä. Käytössä on seuraava viisiportainen asteikko.

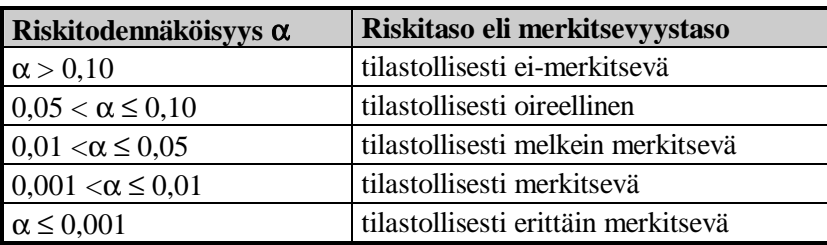

Usein "tilastollisesti oireellinen"-taso unohdetaan ja tilastollisesta merkitsevyydestä puhutaan vasta kun riskitodennäköisyys on pienempi kuin 0,05.

Huom. Käytä tilastollisen testauksen yhteydessä aina sanaa merkitsevä - ei esim. sanaa merkittävä. Tulosten käytännön merkittävyys on aivan eri asia kuin tilastollinen merkitsevyys.

Tilastolliset testit ryhmitellään sen mukaan, mistä tunnusluvusta on kyse. Seuraavassa käsitellään prosenttiluku- ja keskiarvotestejä. Tixelissä on näille testeille valmiit syöttöpohjat, joihin syötetään parametrejä, otostunnuslukuja ja otoskokoja koskevat tiedot. Tuloksena saadaan testisuureen arvo ja riskitodennäköisyys yksi- ja kaksisuuntaisen vaihtoehtoisen hypoteesin tapauksessa.

Yksisuuntaiselle vaihtoehtoiselle hypoteesille riskitaso lasketaan aina testisuureen itseisarvosta. Tämä ei aiheuta virheitä, jos otostestisuure on vaihtoehtoisen hypoteesin osoittamalla alueella. Jos sen sijaan näin ei ole, tulee nollahypoteesi hyväksyä itsestään selvyytenä riippumatta siitä mitä riskitodennäköisyys näyttää.

# **13.2. Luottamusväli**

Populaation tuntemattomalle tunnusluvulle eli parametrille määrätään luottamusväli otostunnuslukujen funktiona siten, että parametri halutulla todennäköisyydellä kuuluu tähän väliin. Yleisimmin käytetään 95 %:n luottamusväliä, joka vastaa hypoteesin testauksessa 5 %:n riskitasoa.. Esimerkiksi keskiarvon 95 %:n luottamusväliksi saadaan

$$
\overline{x} \pm 1,96 \frac{s}{\sqrt{n}}
$$

jossa *x* on otoskeskiarvo, s on keskihajonta ja n on otoskoko. Kerroin 1,96 on oikea vain, jos otoskoko n on suurempi kuin 100. Sataa pienemmillä otoskoon arvoilla kyseinen kerroin katsotaan t-jakaumasta.

Esimerkiksi erään sektorin palkkatutkimuksessa saatiin kahden sadan hengen otoksesta kuukauden keskiansioksi 13400 mk ja keskihajonnaksi 1300 mk Edellä mainittu kaava antaa todellisen keskiansion 95%:n luottamusväliksi (13219 mk, 13581 mk). Eli voidaan kohtalaisella varmuudella sanoa, että sektorin todellinen keskiansio kuuluu tähän väliin.

Laskentapohjissa tulee automaattisesti näkyviin luottamusväli, kun tarvittavat tunnusluvut on syötetty arkille.

# **13.3. Prosenttilukutestit**

Prosenttiluvuille on kolme laskentapohjaa: yhden otoksen, kahden korreloimattoman otoksen ja kahden korreloivan otoksen testit. Kahden korreloimattoman otoksen asetelma on kyseessä silloin, kun otokset on poimittu toisistaan riippumattomalla tavalla. Korreloivat otokset syntyvät esim. *ennen-jälkeen*tutkimusasetelmasta ja v*astinparimenettelystä*.

## 13.3.1. Yhden otoksen prosenttilukutesti

Testi testaa poikkeaako otoksesta laskettu %-luku tilastollisesti merkitsevästi

nollahypoteesin % luvusta. Näiden kahden prosenttiluvun lisäksi on tunnettava otoskoko. Tiedot syötetään oheiselle lomakkeelle. Jos halutaan laskea vain luottamusväli, jätetään nollahypoteesi tyhjäksi.

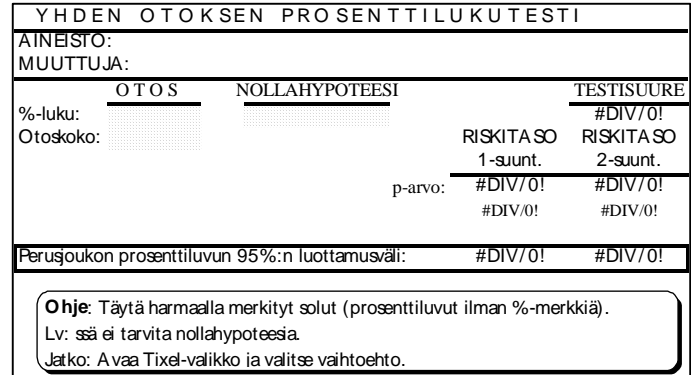

Esimerkki Vaaleissa oli kaksi ehdokasta, joiden kannatusosuudet tuhannen hengen otoksessa olivat 47 % ja 53 %. Poikkeavatko prosenttiluvut tilastollisesti merkitsevästi toisistaan? Kyseessä on yhden otoksen prosenttilukutesti, jossa

otoksen prosenttiluku on 47 % (tai 53 %) ja nollahypoteesi on, että molemmilla on yhtä suuri kannatus eli prosenttiluku on 50 %.

#### Kaksisuuntaisen testin riskitaso 0,058

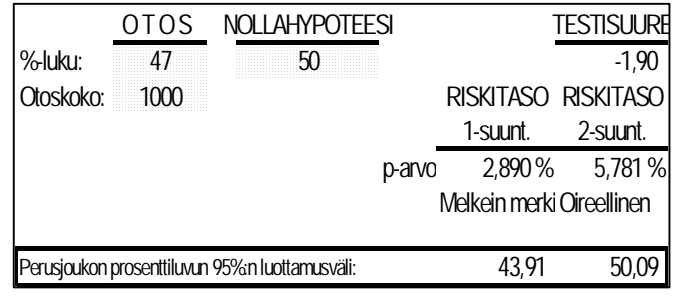

osoittaa, että prosenttiluvut eivät eroa tilastollisesti merkitsevästi toisistaan. Populaation tuntemattoman prosenttiluvun 95 %:n luottamusväliksi saadaan (43,9 %, 50,1 %).

## 13.3.2. Kahden korreloimattoman otoksen prosenttilukutesti

Kaksi otosta on korreloimattomia, jos niillä ei ole mitään yhteyttä keskenään. Seuraavassa alaluvussa (13.1.3) käsitellään kahden korreloivan otoksen tapausta.

Kahden korreloimattoman otoksen prosenttilukutesti testaa poikkeavatko kahden korreloimattoman

otoksen prosenttiluvut toisistaan tilastollisesti merkitsevästi. Kahden prosenttiluvun lisäksi on tiedettävä molempien otosten otoskoot. Tiedot syötetään oheiselle lomakkeelle.

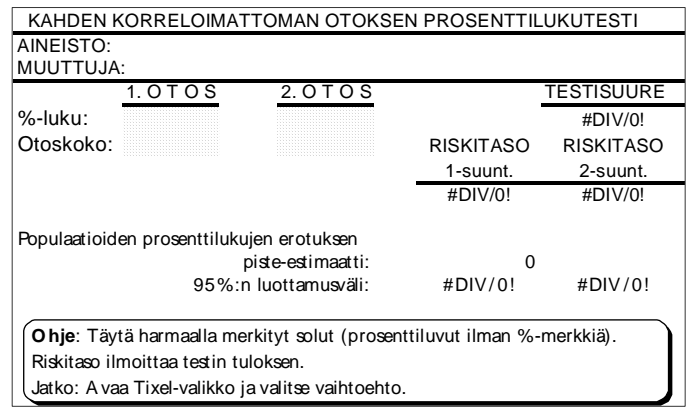

Esimerkki. Erään ominaisuuden prosenttiluvut miesten ja naisten otoksissa olivat vastaavasti 30 % ja 40 %. Poikkeavatko prosenttiluvut tilastol-

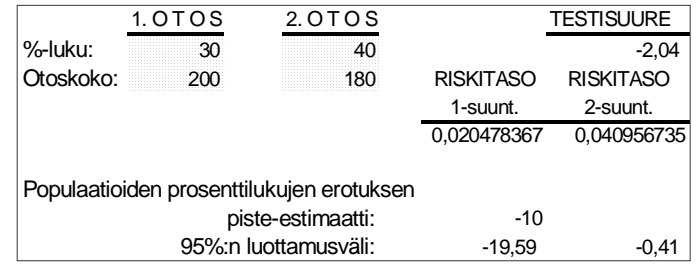

lisesti merkitsevästi toisistaan, kun otoskoot olivat 200 ja 180 henkeä.

Riskitasot osoittavat, että prosenttilukujen ero on tilastollisesti melkein merkitsevä. Erotuksen luottamusväli ei sisällä nollaa, mikä on sopusoinnussa tilastollisen testin tuloksen kanssa.

## 13.3.3. Kahden korreloivan otoksen prosenttilukutesti

Kaksi korreloivaa otosta syntyy esimerkiksi vastinparimenettelyn kautta tai ennen-jälkeen tutkimusasetelmasta. Vaikka tilastollinen nollahypoteesi on sama kuin edellisen alaluvun tapauksessa eli perusjoukkojen prosenttiluvut ovat yhtä suuret, on testisuure eri ja se edel-

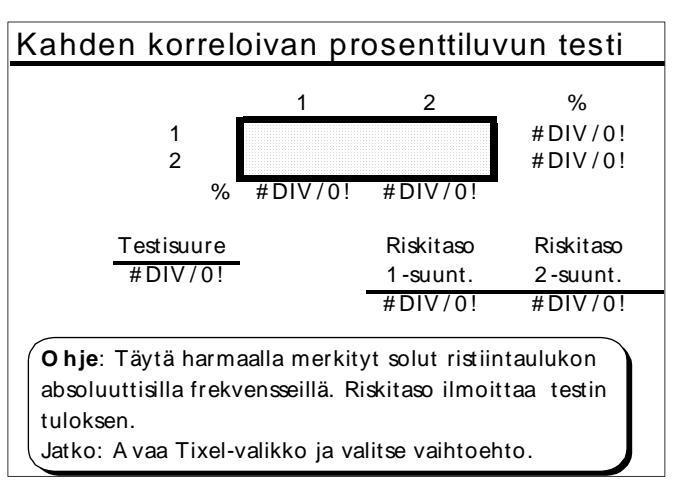

lyttää ristiintaulukon frekvenssien tuntemista. Frekvenssit syötetään oheiseen laskentapohjaan.

Esimerkki. 148 hengen otos mitattiin ennen koulutustilaisuutta ja sen jälkeen.

Kyllä-vastausten  $(=1)$ osuus oli ennen koulutustilaisuutta 47 % ja koulutustilaisuuden jälkeen 39 %. Viereiseen taulukkoon on syötetty .ristiintaulukon frekvenssit.

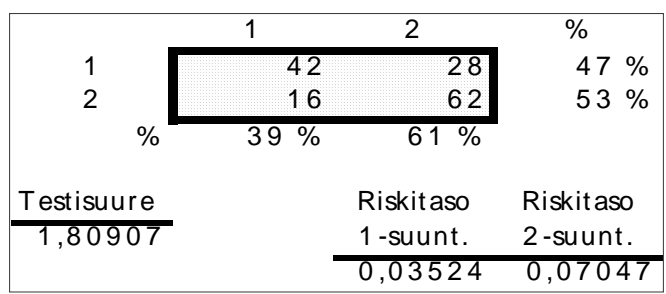

Kaksisuuntainen testi ei anna prosenttiluvuille tilastollisesti merkitsevää eroa. Sen sijaan yksisuuntainen testin mukaan prosenttiluvut eroavat tilastollisesti melkein merkitsevästi.

# **13.4. Keskiarvotestit**

Keskiarvotesteistä käsitellään yhden otoksen, kahden korreloimattoman otoksen ja useamman korreloimattoman otoksen eli yksisuuntaisen varianssianalyysin testejä.

Kahden korreloivan otoksen keskiarvotesti palautuu yhden otoksen keskiarvotestiin siten, että muodostetaan erotusmuuttuja ja testataan, poikkeaako erotusmuuttujan keskiarvo nollasta perusjoukon tasolla. Tällöin käytetään alaluvun 13.4.1. (Yhden otoksen keskiarvotesti) laskentapohjaa siten, että keskihajonta lasketaan erotusmuuttujasta ja otoskoko on vastinparien lukumäärä.

## 13.4.1. Yhden otoksen keskiarvotesti

Yhden otoksen keskiarvotestillä testillä testataan, poikkeaako otoskeskiarvo tilas-

tollisesti merkitsevästi populaation keskiarvosta. Näiden kahden keskiarvon lisäksi laskentapohjaan kirjoitetaan keskihajonta ja otoskoko.

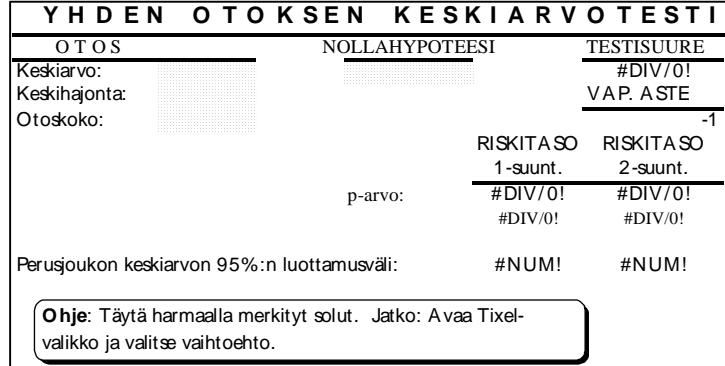

Esimerkki. Testataan poikkeaako otoskeskiarvo 98 tilastollisesti merkitsevästi nollahypoteesin mukaisesta keskiarvosta 100. Kahden sadan hengen otoksesta laskettu keskihajonta on 8,5.

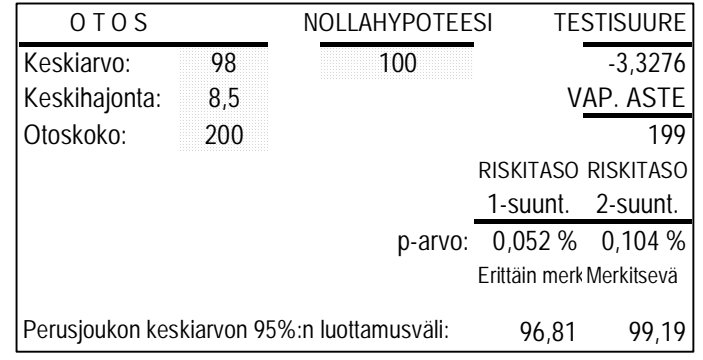

Kaksisuuntaisen testin riskitaso p=0,00104 osoittaa, että ero tilastollisesti merkitsevä. Vastaavasti arvo 100 ei kuulu luottamusväliin.

## 13.4.2. Kahden korreloimattoman otoksen keskiarvotesti

Kaksi otosta on korreloimattomia, jos niillä ei ole mitään yhteyttä keskenään. Esimerkiksi kaupungeissa ja maaseudulla asuvien otokset ovat korreloimattomia, jos ei ole käytetty vastinparimenettelyä. Tyypillisesti korreloimattomassa tapauksessa otoskoot ovat erisuuret. Jos otoskoot ovat yhtä suuret, kannattaa ainakin tarkistaa, ettei otosten välillä ole riippuvuutta.

Kahden korreloimattoman otoksen testi testaa, poikkeavatko otoskeskiarvot tilas-

kitsevästi toisistaan. Laskentapohjaan syötetään keskiarvojen lisäksi keskihajonnat ja otoskoot.

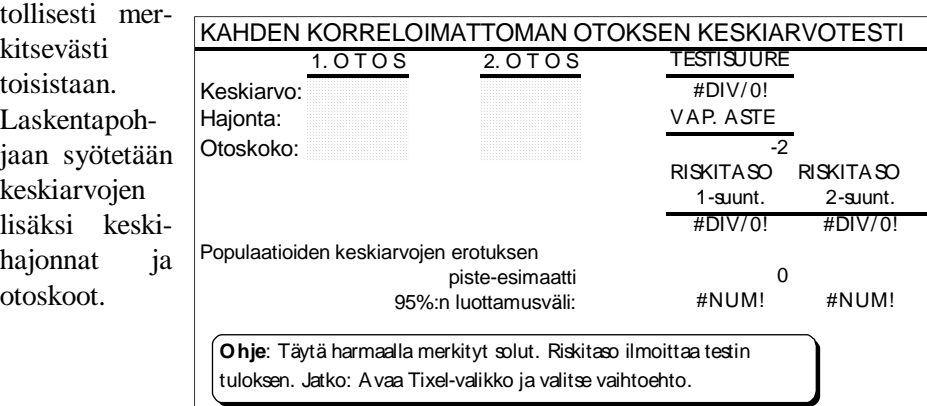

Esimerkki. Testataan eroavatko kahden sektorin otostutkimuksista lasketut keskipalkat 10200 mk ja 10500 mk tilastollisesti merkitsevästi toisistaan. Vastaavat keskihajonnat

ovat  $1200$ ja 1300 sekä otos  $200$  ja henkeä.

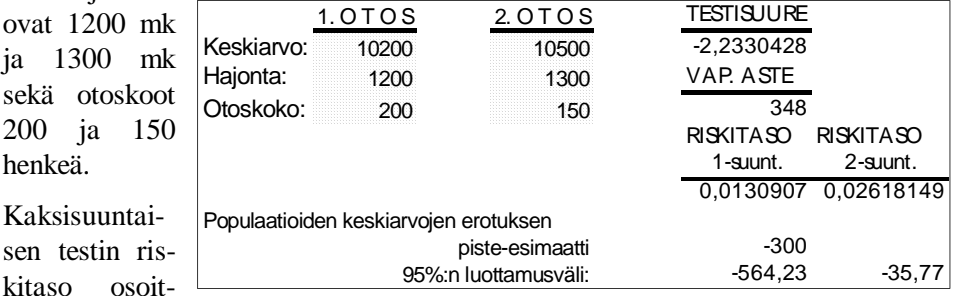

taa, että keskipalkoissa on tilastollisesti melkein merkitsevä ero riskitasolla p=0,026. Vastaavasti nolla ei kuulu luottamusväliin.

## 13.4.3. Yksisuuntainen varianssianalyysi

Yksisuuntaisella varianssianalyysilla testataan, poikkeavatko yhden ryhmittelymuuttujan mukaan lasketut keskiarvot tilastollisesti merkitsevästi toisistaan. Keskiarvojen tulee keskenään korreloimattomia.

Laskentapoh-

jaan syötetään ryhmien otoskoot, keskiarvot ja keskihajonnat. Keskihajontoja laskettaessa

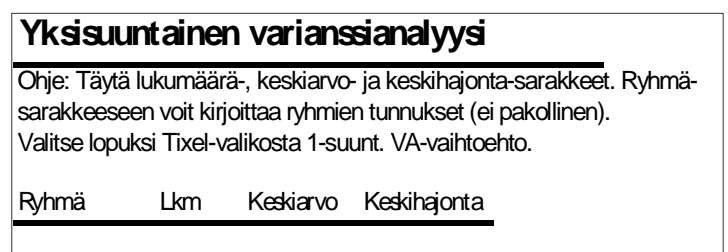

tulee jakajana käyttää lauseketta n-1.

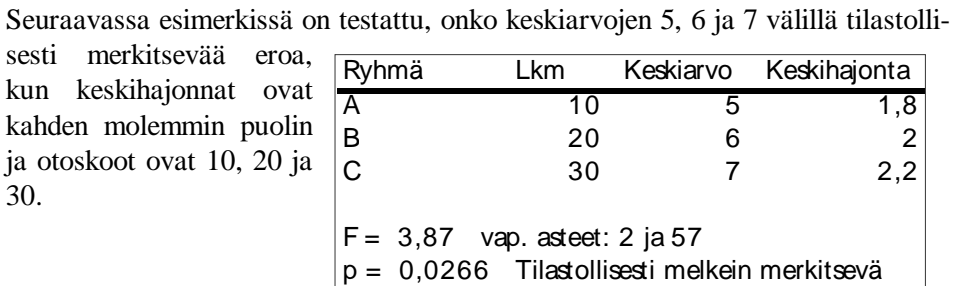

Testin riskitodennäköisyys on ilmaistu merkinnällä "p=0,0266" eli keskiarvojen ero on tilastollisesti melkein merkitsevä.

Huom. Havaintomatriisista saadaan yksisuuntainen varianssianalyysi menetelmällä "Ryhmäkeskiarvot, yksi ryhmittelymuuttuja".

# **13.5. Otoskoko**

Usein tilastotieteilijältä kysytään, kuinka suuri tulee otoksen olla, jotta perusjoukosta saadaan edustava näyte. Tähän kysymykseen ei ole vastausta, vaan kysymys on asetettava seuraavasti:

Kuinka suuri otoskoon tulee olla, jotta perusjoukon tuntematon parametri saadaan arvioiduksi tietyllä tarkkuudella.

Tarkkuus ilmaistaan luottamusvälin pituuden puolikkaana. Tätä kutsutaan myös virhemarginaaliksi. Seuraavassa on laskentapohjat otoskoon määräämiselle prosenttiluvun ja keskiarvon tapauksissa. Ne saadaan käyttöön valitsemalla tämän luvun alussa olevasta menetelmäluettelosta vaihtoehto "Otoskoon määrääminen ja estimoinnin tarkkuus, prosenttiluku (tai keskiarvo)". Kuten tekstistä ilmenee voi näitä laskentapohjia käyttää paitsi otoskoon määräämiseen myös estimoinnin tarkkuuden laskemiseen, kun otoskoko tiedetään.

## 13.5.1. Otoskoon määrääminen prosenttiluvun tapauksessa

Jotta otoskoko voidaan prosenttiluvun tapauksessa laskea, on tuntemattomasta

parametristä oltava jonkinlainen arvio. Esimerkiksi jos kyseessä on puolueiden kannatustutkimus, kannattaa arviona käyttää noin 20 %:ia, sillä suurimpien puolueiden kannatusosuudet ovat lähellä tätä lukua.

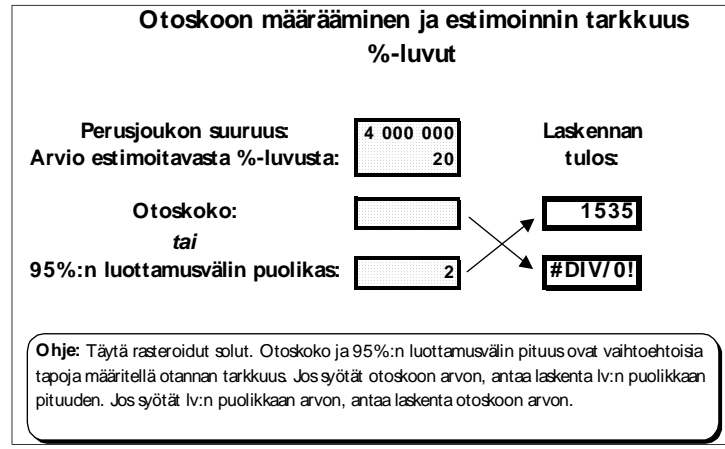

Jos tarkkuusvaatimus on kaksi prosenttiyksikköä, saadaan otoskooksi 1535.

On huomattava, että perusjoukon suuruus ei tässä tapauksessa paljonkaan vaikuta lopputulokseen. Jos perusjoukon suuruus olisi ollut 100 000 henkeä, saadaan otoskooksi 1513.

## 13.5.2. Otoskoon määrääminen keskiarvon tapauksessa

Määrättäessä otoskokoa keskiarvon tapauksessa on oltava arvio muuttujan kes-

kihajonnasta. Esimerkiksi jos halutaan arvioida 50 000 palkansaajan kuukausiansion keskiarvo sadan markan tarkkuudella ia tiedetään keskihajonnan olevan noin 1300 mk, saadaan otoskooksi 641.

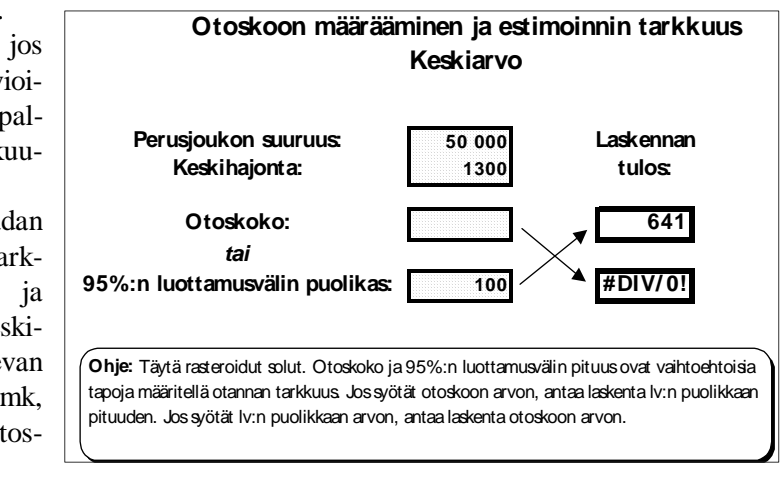

# **Liite 1. Excelin tärkeimmät kuvatyypit**

#### Valitse aluekaavion muotoilu:  $\overline{2}$ 3 5 1 4

### **Alue-kuvat (area)**

#### **Palkkikuvat (bar)**

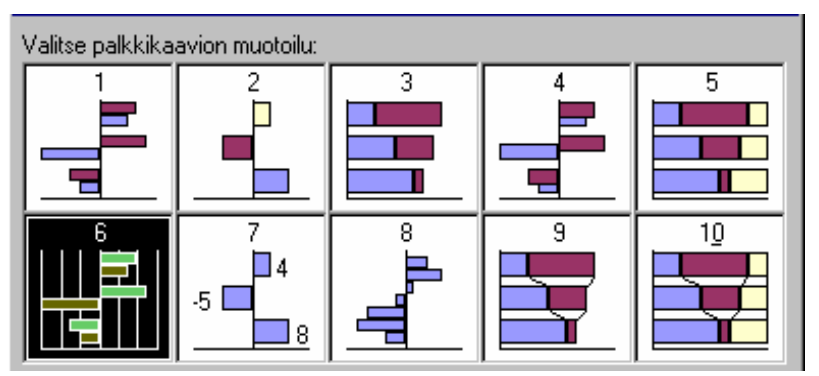

### **Pylväskuvat (columns)**

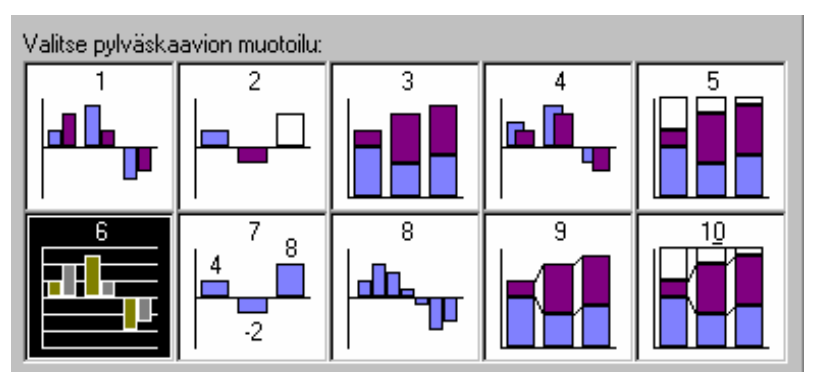

#### **Viivakuvat (line)**

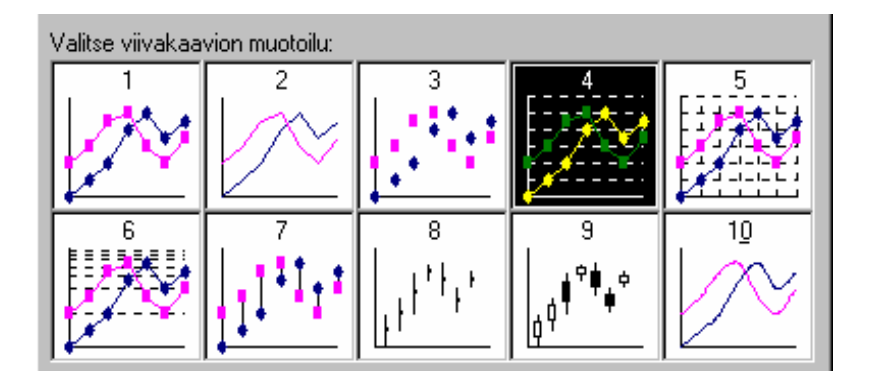

### **Piirakkakuvat (Pie)**

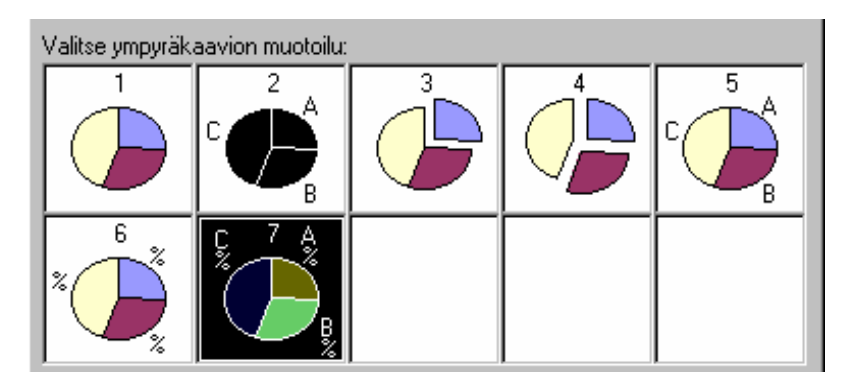

## **Hajontakuvat (xy)**

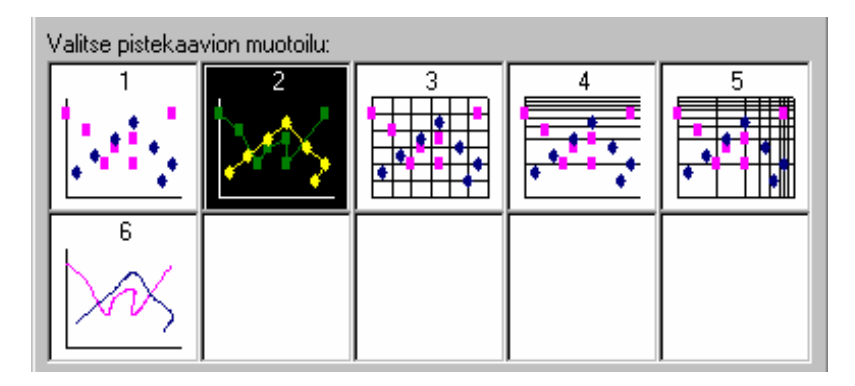

### **Yhdistelmäkuvat (Combination)**

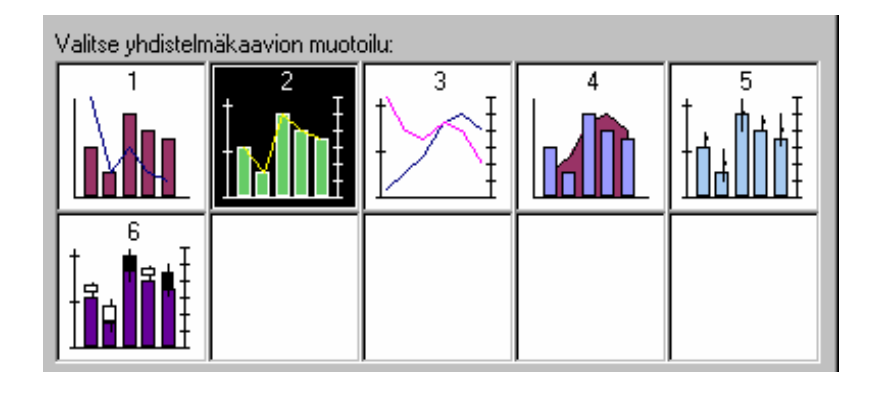

### **Kolmiulotteiset aluekuvat (3-D Area)**

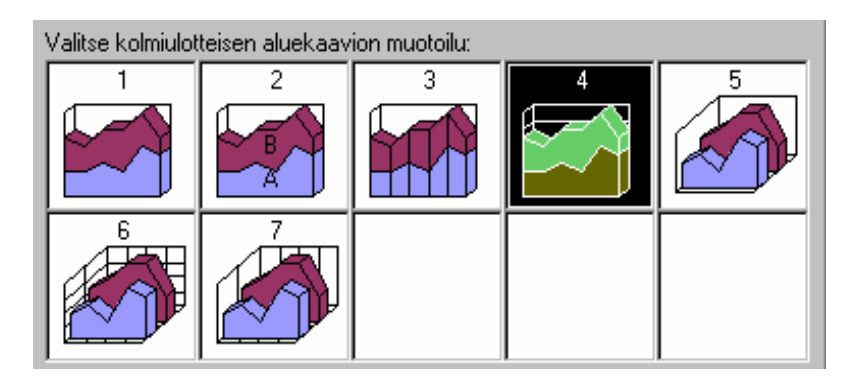

## **Kolmiulotteiset palkkikuvat (3-D Bar)**

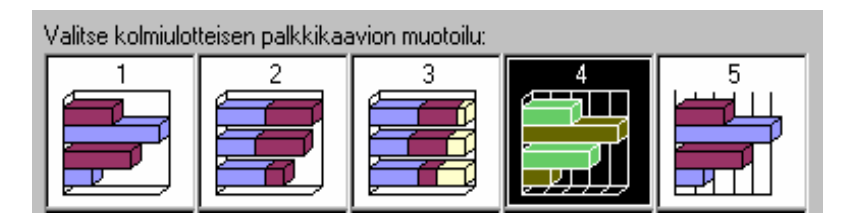

### **Kolmiulotteiset pylväskuvat (3-D Column)**

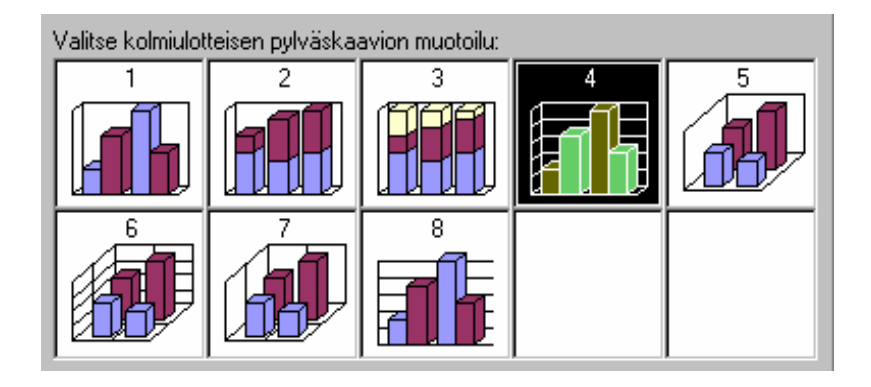

### **Kolmiulotteiset viivakuvat (3-D Line)**

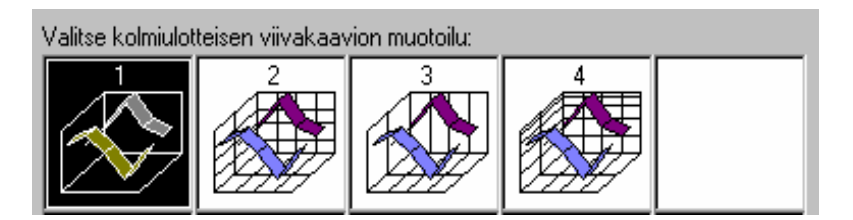

### **Kolmiulotteiset piirakkakuvat (3-D Pie)**

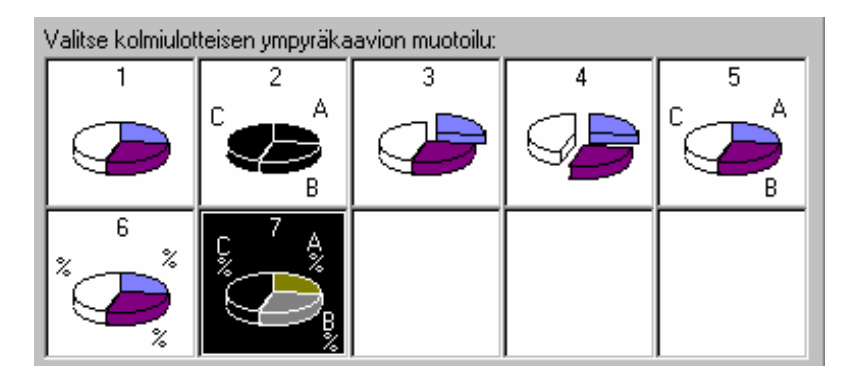
## **Liite 2. Datan siirto Excelin ja SPSS:n välillä**

## **Excelistä SPSS:ään**

Tixelin data-tiedosto on valmis käytettäväksi SPSS:ssä, kun seuraavat muutokset on tehty Excelin puolella.

1) Tixelin datan kaksi ensimmäistä riviä poistetaan **Edit/Delete**-komennolla (kaksi ensimmäistä riviä on ensin merkittävä).

2) Jos havaintomatriisiin on sijoitettu luokkien nimiä viimeisen varsinaisen rivin alapuolelle, poistetaan nämä luokkien nimet (kts 2.2).

3) Tallenna muokattu matriisi uudella nimellä (**File/Save As-**komento).

4) Sulje tiedosto **File/Close**-komennolla.

5) Siirry SPSS:ään ja anna komento **File/Open Data**. Saat seuraavanlaisen valintaikkunan.

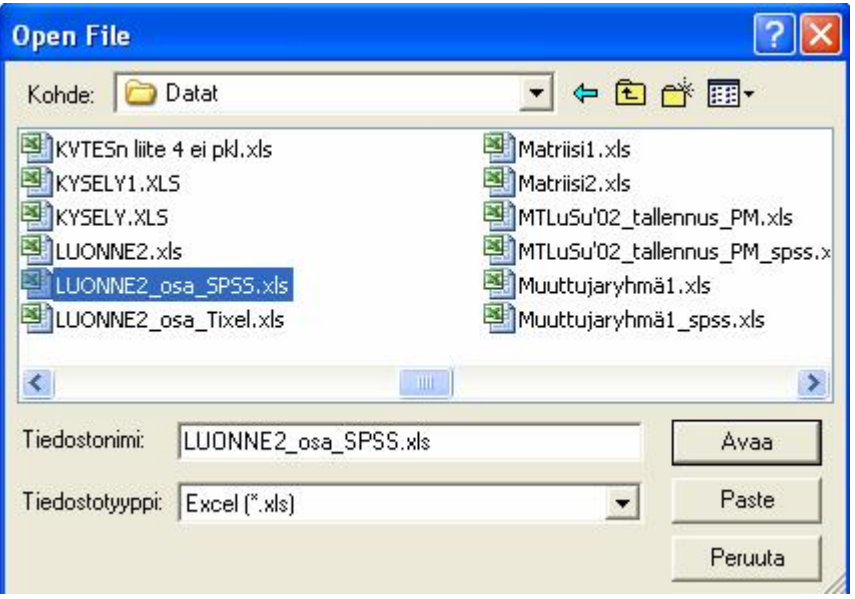

Valitse *Tiedostotyyppi*-kentästä Excel-vaihtoehto, jolloin *Tiedostonimi*-ikkunassa näkyvät aktiivisen hakemiston .xls-tyyppiset tiedostot (voit ehkä joutua vaihtamaan hakemistoa). Merkkaa Excelissä tallennettu tiedosto ja klikkaa *Avaa*painiketta, jolloin näytölle tulee seuraava ikkuna.

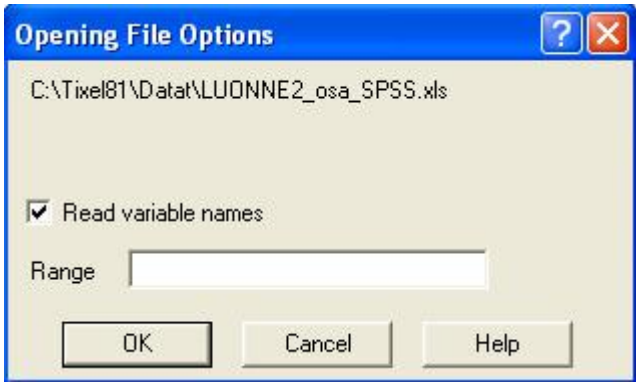

Laita rasti *Read variable names*-kohtaan. *Range*-vaihtoehdon avulla olisi mahdollista lukea Excel-matriisin jokin alue, mutta silloin pitää tietää alueen koordinaatit.

Huom. SPSS käyttää muuttujien nimistä vain kahdeksaa ensimmäistä merkkiä eikä tunnista skandinaavisia merkkejä. Muista lisäksi määritellä puuttuvan tiedon arvo. Tämä tieto ei siirry automaattisesti.

## **SPSS:stä Exceliin**

Avaa siirrettävä data SPSS:ssä ja anna komento **File/Save As.** Saat seuraavanlaisen valintaikkunan.

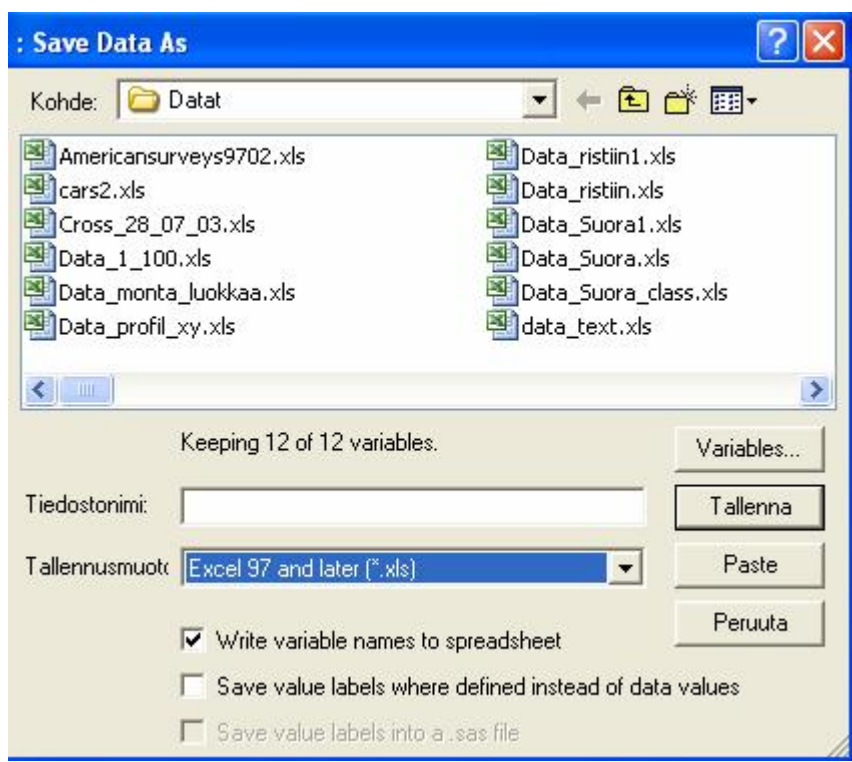

Valitse *Tallennusmuoto*-kentästä Excel-vaihtoehto ja merkitse *Write variable names to spreadsheet*-kohtaan rasti. Keksi tiedostolle uusi nimi ja *paina Tallenna*-painiketta.

Siirry takaisin Exceliin ja avaa tallennettu tiedosto. Muokkaa havaintomatriisi Tixel-muotoon lisäämällä matriisin alkuun kaksi riviä (puuttuvien tietojen arvot!).

Jos SPSS:ssä on käytetty tyhjää solua puuttuvan tiedon merkkinä, on Excelissä näissä soluissa merkintä DIV/0#. Muuta tämä merkintä puuttuvan tiedon arvoksi komennolla **Edit/Replace**.